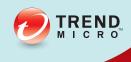

# ScanMail for Microsoft Exchange

Administrator's Guide

Securing your Exchange environment

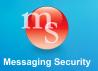

Trend Micro Incorporated reserves the right to make changes to this document and to the products described herein without notice. Before installing and using the software, please review the readme files, release notes, and the latest version of the applicable user documentation, which are available from the Trend Micro Web site at:

http://docs.trendmicro.com/en-us/enterprise/scanmail-for-microsoft-exchange.aspx

Trend Micro, the Trend Micro t-ball logo, Control Manager, eManager, and ScanMail are trademarks or registered trademarks of Trend Micro Incorporated. All other product or company names may be trademarks or registered trademarks of their owners.

Copyright © 2013. Trend Micro Incorporated. All rights reserved.

Document Part No. SEEM115887\_130313

Release Date: May 2013

Document Version No.: 1.0

Product Name and Version No.: ScanMail<sup>TM</sup> for Microsoft<sup>TM</sup> Exchange 11.0

Protected by U.S. Patent No.: 5,951,698

The user documentation for Trend Micro ScanMail *for Microsoft Exchange* 11.0 is intended to introduce the main features of the software and installation instructions for your production environment. You should read through it prior to installing or using the software.

Detailed information about how to use specific features within the software are available in the online help file and the Knowledge Base at Trend Micro Web site.

Trend Micro is always seeking to improve its documentation. Your feedback is always welcome. Please evaluate this documentation on the following site:

http://www.trendmicro.com/download/documentation/rating.asp

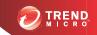

# **Table of Contents**

| Preface |                                                                               |       |
|---------|-------------------------------------------------------------------------------|-------|
|         | Preface                                                                       | X     |
|         | ScanMail Documentation                                                        | X1    |
|         | Audience                                                                      | Xi    |
|         | Document Conventions                                                          | Xiii  |
| Started | troducing ScanMail and Getting  1: Introducing Trend Micro ScanMail for Micro | osoft |
| Exchanç | ge                                                                            |       |
|         | System Requirements                                                           | 1-2   |
|         | What's New                                                                    | 1-7   |
|         | Features and Benefits                                                         | 1-8   |
|         | Version Comparison                                                            | 1-17  |
|         | How ScanMail Protects the Microsoft Exchange Environment                      | 1-19  |
|         | About Uncleanable Files                                                       | 1-23  |
|         | ScanMail Technology                                                           | 1-24  |
| Chapter | 2: Getting Started with ScanMail                                              |       |
|         | Getting Started                                                               | 2-2   |
|         | The Product Console                                                           | 2-2   |
|         | ScanMail Registration                                                         | 2-9   |
|         | ScanMail Activation                                                           | 2-11  |
|         | About ScanMail Undates                                                        | 2-17  |

| •     | er 3: Establishing and Maintaining Security for<br>nge Servers                                                                                                    |                                 |
|-------|----------------------------------------------------------------------------------------------------|---------------------------------|
|       | Establishing a Security Baseline                                                                                                    | 3-2                             |
|       | Maintaining Security                                                                                                    | 3-3                             |
|       | Managing Outbreak Situations                                                                                                    | 3-4                             |
| Chapt | er 4: Managing ScanMail                                                                                                    |                                 |
|       | Understanding Real-time Monitor                                                                                                    | 4-2                             |
|       | Understanding the Server Management Console                                                                                                    | 4-4                             |
|       | Manually Creating a ScanMail Resource for Virtual Servers                                                                                                    | 4-10                            |
|       | Starting and Stopping the Services                                                                                                    | 4-14                            |
|       | Understanding ScanMail Icons                                                                                                    | 4-15                            |
|       | Configuring Scans and Scan Filters                                                                                                    | S                               |
|       | er 5: Understanding Smart Protection                                                                                                    |                                 |
|       | er 5: Understanding Smart Protection  About Trend Micro Smart Protection                                                                                                    | 5-2                             |
|       | er 5: Understanding Smart Protection  About Trend Micro Smart Protection  Configuring Local Sources                                                                                                    | 5-2<br>5-7                      |
|       | er 5: Understanding Smart Protection  About Trend Micro Smart Protection                                                                                                    | 5-2<br>5-7                      |
| Chapt | er 5: Understanding Smart Protection  About Trend Micro Smart Protection  Configuring Local Sources                                                                                                    | 5-2<br>5-7                      |
| Chapt | er 5: Understanding Smart Protection  About Trend Micro Smart Protection  Configuring Local Sources  Scan Service Settings                                                                                         | 5-2<br>5-7<br>5-8               |
| Chapt | er 5: Understanding Smart Protection  About Trend Micro Smart Protection                                                                                                    | 5-2<br>5-7<br>5-8               |
| Chapt | er 5: Understanding Smart Protection  About Trend Micro Smart Protection                                                                                                    | 5-2<br>5-7<br>5-8<br>6-2        |
| Chapt | er 5: Understanding Smart Protection  About Trend Micro Smart Protection  Configuring Local Sources  Scan Service Settings  er 6: Configuring Scans  About Scans  Compressed File Handling                         | 5-2<br>5-7<br>5-8<br>6-2<br>6-7 |
| Chapt | er 5: Understanding Smart Protection  About Trend Micro Smart Protection  Configuring Local Sources  Scan Service Settings  er 6: Configuring Scans  About Scans  Compressed File Handling  About ScanMail Actions | 5-2<br>5-7<br>5-8<br>6-2<br>6-7 |

|         | ScanMail Scan Hierarchy                       | 7-3   |
|---------|-----------------------------------------------|-------|
|         | Security Risk Scan Actions                    | 7-5   |
|         | Enabling Real-time Security Risk Scan         | 7-6   |
|         | Configuring Security Risk Scan Targets        | 7-6   |
|         | Configuring Security Risk Scan Actions        | 7-8   |
|         | Configuring Security Risk Scan Notifications  | 7-11  |
| Chapter | 8: Configuring Attachment Blocking            |       |
|         | About Attachment Blocking                     | 8-2   |
|         | Enabling Real-time Attachment Blocking        | 8-3   |
|         | Configuring Attachment Blocking Targets       | 8-5   |
|         | Configuring Attachment Blocking Actions       | 8-6   |
|         | Configuring Attachment Blocking Notifications | 8-7   |
| Chapter | 9: Configuring Content Filtering              |       |
|         | About Content Filtering                       | 9-2   |
|         | Enabling Real-time Content Filtering          | 9-3   |
|         | Global Settings                               | 9-4   |
|         | Configuring Content Filtering Policies        | 9-4   |
|         | Configuring a Content Filtering Exception     | 9-12  |
|         | Editing a Content Filtering Policy            | 9-13  |
| Chapter | 10: Configuring Data Loss Prevention          |       |
|         | About Data Loss Prevention                    | 10-2  |
|         | Data Identifier Types                         | 10-2  |
|         | About Data Loss Prevention Templates          | 10-12 |
|         | About Data Loss Prevention Policies           | 10-16 |

| Chapter | 11: Configuring Spam Prevention              |       |
|---------|----------------------------------------------|-------|
|         | About Spam Prevention                        | 11-2  |
|         | About Email Reputation                       | 11-3  |
|         | About Content Scanning                       | 11-6  |
| Chapter | · 12: Configuring Web Reputation             |       |
|         | About Web Reputation Services                | 12-2  |
|         | Configuring the Web Reputation Scan Service  | 12-3  |
|         | Enabling Web Reputation                      | 12-4  |
|         | Configuring Web Reputation Targets           | 12-5  |
|         | Configuring Web Reputation Actions           | 12-6  |
|         | Configuring Web Reputation Notifications     | 12-7  |
| Chapter | · 13: Configuring Search & Destroy           |       |
|         | About Search & Destroy                       | 13-2  |
|         | Configuring Search & Destroy Access Accounts | 13-2  |
|         | Activating Search & Destroy                  | 13-4  |
|         | About Mailbox Searches                       | 13-6  |
|         | Configuring a Mailbox Search                 | 13-13 |
|         | Configuring Search & Destroy Settings        | 13-19 |
|         | Viewing Search & Destroy Event Logs          | 13-20 |
|         | Troubleshooting Search & Destroy             | 13-21 |
| Chapter | · 14: Configuring Deep Discovery Advisor     |       |
| -       | About Deep Discovery Advisor                 | 14-2  |
|         | Configuring Deep Discovery Advisor Settings  | 14-2  |
|         |                                              |       |

# Part III: Managing ScanMail

| Chapter | 15: Managing the Quarantine Area            |      |
|---------|---------------------------------------------|------|
|         | About the Quarantine                        | 15-2 |
|         | Configuring the Quarantine Folder/Directory | 15-2 |
|         | Performing a Quarantine Query               | 15-3 |
|         | Scheduling Automatic Quarantine Maintenance | 15-4 |
|         | Manually Performing Quarantine Maintenance  | 15-5 |
|         | Resending Quarantined Messages              | 15-5 |
| Chapter | <sup>-</sup> 16: Monitoring ScanMail        |      |
|         | Viewing the Summary Screen                  | 16-2 |
|         | About Alerts                                | 16-5 |
|         | About Reports                               | 6-11 |
|         | About Logs 1                                | 6-15 |
| Chapter | 17: Performing Administrative Tasks         |      |
|         | Configuring Proxy Settings                  | 17-2 |
|         | Global Notification Settings                | 17-2 |
|         | Configuring Spam Maintenance                | 17-4 |
|         | Configuring Real-time Scan Settings         | 17-5 |
|         | About Access Control                        | 17-6 |
|         | About Special Groups                        | 17-8 |
|         | About Internal Domains                      | 17-9 |
|         | Product License                             | 7-10 |
|         | World Virus Tracking Program 1              | 7-10 |
|         | About Trend Micro Control Manager 1         | 7-11 |
|         | Using Trend Support / System Debugger 1     | 7-15 |
|         |                                             |      |

# Part IV: Getting Help

| Chapte | er 18: Understanding Security Risks               |       |
|--------|---------------------------------------------------|-------|
|        | Understanding the Terms                           | 18-2  |
|        | About Internet Security Risks                     | 18-2  |
|        | About Spyware/Grayware                            | 18-13 |
| Chapte | er 19: Frequently Asked Questions                 |       |
|        | Updating ScanMail                                 | 19-2  |
|        | Expressions and Keywords                          | 19-3  |
|        | File Handling                                     | 19-12 |
|        | Logging On and Registration                       | 19-14 |
|        | Security Threats                                  | 19-17 |
| Chapte | er 20: Troubleshooting                            |       |
|        | Updating the Scan Engine Manually                 | 20-2  |
|        | Updating the Pattern File (lpt\$vpn.xxx) Manually | 20-3  |
|        | Known Issues                                      | 20-3  |
| Chapte | er 21: Contacting Trend Micro                     |       |
|        | Contacting Technical Support                      | 21-2  |
|        | Speeding Up Your Support Call                     | 21-3  |
|        | Knowledge Base                                    | 21-3  |
|        | Security Information Site                         | 21-4  |
| Appen  | dix A: Introducing Trend Micro Control Mar        | nager |
|        | Control Manager Standard and Advanced             | A-3   |
|        | Introducing Control Manager Features              | A-3   |
|        | Control Manager Architecture                      | A-5   |
|        | Registering ScanMail to Control Manager           | A-8   |

| Understanding User Access                                   | A-9  |
|-------------------------------------------------------------|------|
| Control Manager User Access with ScanMail User Access       | A-11 |
| MCP Heartbeat                                               | A-11 |
| Understanding the Product Directory                         | A 15 |
| Product Directory Structure Recommendations                 |      |
| Accessing the Product Directory                             |      |
| Manually Deploying Components Using the Product Directory   |      |
| Viewing Status Summaries for Managed Products               |      |
| Configuring Managed Products                                |      |
| Issuing Tasks to Managed Products                           |      |
| Querying and Viewing Managed Product Logs                   |      |
| About Recovering Managed Products Removed From the Produ    |      |
| 8 8                                                         |      |
| Directory                                                   | A-30 |
|                                                             | A 21 |
| ComputersSearching for a Folder or Managed Product          |      |
| e e                                                         |      |
| Refreshing the Product Directory                            |      |
| Understanding the Directory Management Screen               | A-33 |
| Downloading and Deploying New Components                    | A-38 |
| Manually Downloading Components                             | A-41 |
| Understanding Scheduled Download Exceptions                 | A-48 |
| Configuring Scheduled Downloads                             | A-49 |
| Configuring Scheduled Download Settings                     | A-57 |
| Configuring Scheduled Download Automatic Deployment Setting | ngs  |
|                                                             | A-59 |
| Understanding Deployment Plans                              | A-60 |
| Configuring Proxy Settings                                  | A-62 |
| Configuring Update/Deployment Settings                      | A-63 |
| Setting "Log on as batch job" Policy                        | A-64 |
| Using Logs                                                  | A-65 |
| Understanding Managed Product Logs                          |      |
| Querying Log Data                                           |      |
| • • •                                                       |      |
| Understanding Reports                                       |      |
| Understanding Control Manager Report Templates              |      |
| Adding One-time Reports                                     |      |
| Adding Scheduled Reports                                    | A-86 |

# Appendix B: Windows Event Log Codes Appendix C: Database Schema for 64-bit Operating Systems Appendix D: Database Schema for 32-bit Operating **Systems** Log View Database Schema ...... D-17 Report Database Schema ...... D-30 **Appendix E: Best Practices** Real-time Scan Settings for Server Roles ..... E-2 Attachment Blocking Policies ..... E-3 Exception Rule Replication ..... E-3 Sample Usage Scenarios ..... E-4 Content Filtering Active Directory Integrated Policies ...... E-5 Content Filtering Policy Replication ..... E-5 Data Loss Prevention Policies ..... E-6 Data Identifiers and Template Creation ..... E-6 Data Loss Prevention Policy Replication ..... E-7 Data Loss Prevention: Hidden Keys ..... E-7 Optimizing Web Reputation ..... E-8 Troubleshooting Web Reputation Performance Issues ...... E-9 Search & Destroy Best Practices ..... E-10 Search & Destroy Prerequisites ..... E-10 Using Search & Destroy in Mixed Exchange Environments ...... E-12 Configuring Search & Destroy in a Multiple Data Center

Environment ..... E-13

|       | Optimizing Search Criteria                          | E-14         |
|-------|-----------------------------------------------------|--------------|
|       | Optimizing Mailbox Searches                         | E-15         |
|       | Deleting Mailbox Searches                           | E-15         |
|       | Exchange Management Shell Commands                  | E-1 <i>6</i> |
|       | Deep Discovery Advisor - Integration Pre-requisites | E-19         |
|       | Internal Domains                                    | E-20         |
|       | Recommended Settings                                | E-21         |
| Index |                                                     |              |
|       | Index                                               | IN-1         |

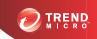

# **Preface**

# **Preface**

Welcome to the Trend Micro<sup>TM</sup> ScanMail<sup>TM</sup> for Microsoff<sup>TM</sup> Exchange Administrator's Guide. This book contains basic information about the tasks you need to perform to manage ScanMail to protect your Exchange servers. It is intended for novice and advanced users of ScanMail who want to manage ScanMail.

This preface discusses the following topics:

- ScanMail Documentation on page xii
- Audience on page xii
- Document Conventions on page xiii

### ScanMail Documentation

The product documentation consists of the following:

 Online Help: Web-based documentation that is accessible from the product console

The Online Help contains explanations about ScanMail features.

- Installation and Upgrade Guide: PDF documentation that discusses requirements and procedures for installing and upgrading the product
- Administrator's Guide: PDF documentation that discusses getting started information and product management
- Readme File: Contains late-breaking product information that might not be found
  in the other documentation. Topics include a description of features, installation
  tips, known issues, and product release history.
- Knowledge Base: Contains the latest information about all Trend Micro products.
   Other inquiries that were already answered area also posted and a dynamic list of the most frequently asked question is also displayed.

http://esupport.trendmicro.com

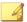

#### Note

Trend Micro recommends checking the corresponding link from the Update Center (http://docs.trendmicro.com/en-us/enterprise/scanmail-for-microsoft-exchange.aspx) for updates to the documentation.

## **Audience**

The ScanMail documentation assumes a basic knowledge of security systems, including:

- Antivirus and content security protection
- Spam protection
- Network concepts (such as IP address, netmask, topology, LAN settings)

- Various network topologies
- Microsoft Exchange Server administration
- Microsoft Exchange Server 2010 and 2007 server role configurations
- Various message formats

## **Document Conventions**

The documentation uses the following conventions.

**TABLE 1. Document Conventions** 

| Convention        | Description                                                                                                 |
|-------------------|----------------------------------------------------------------------------------------------------|
| UPPER CASE        | Acronyms, abbreviations, and names of certain commands and keys on the keyboard                             |
| Bold              | Menus and menu commands, command buttons, tabs, and options                                                 |
| Italics           | References to other documents                                                                               |
| Monospace         | Sample command lines, program code, web URLs, file names, and program output                                |
| Navigation > Path | The navigation path to reach a particular screen                                                            |
|                   | For example, <b>File</b> > <b>Save</b> means, click <b>File</b> and then click <b>Save</b> on the interface |
| Note              | Configuration notes                                                                                         |
| Tip               | Recommendations or suggestions                                                                              |
| Important         | Information regarding required or default configuration settings and product limitations                    |

| Convention | Description                                |
|------------|--------------------------------------------|
| WARNING!   | Critical actions and configuration options |

# Part I

# Introducing ScanMail and Getting Started

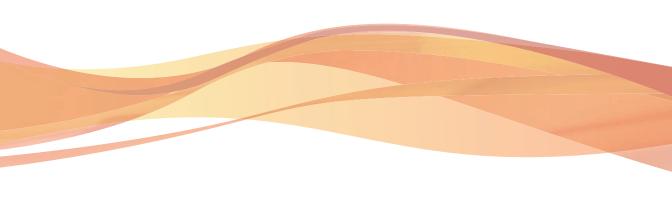

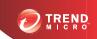

# Chapter 1

# Introducing Trend Micro ScanMail for Microsoft Exchange

Trend Micro<sup>TM</sup> ScanMail<sup>TM</sup> for Microsoff<sup>TM</sup> Exchange protects your Exchange mail servers. Once installed, ScanMail can protect your servers from viruses/malware, Trojans, worms, spyware/grayware and malicious URLs. ScanMail also sustains business and network integrity by filtering spam messages and messages containing undesirable or unwanted content. ScanMail notifications send timely alerts to administrators or other designated individuals whenever significant system events or outbreak activities occur.

#### Topics include:

- System Requirements on page 1-2
- What's New on page 1-7
- Features and Benefits on page 1-8
- Version Comparison on page 1-17
- How ScanMail Protects the Microsoft Exchange Environment on page 1-19
- About Uncleanable Files on page 1-23
- ScanMail Technology on page 1-24

# **System Requirements**

The following lists the system requirements for running Trend Micro $^{TM}$  ScanMail $^{TM}$  for Microsoft $^{TM}$  Exchange .

## ScanMail with Exchange Server 2013

The following table lists the system requirements for running ScanMail with Exchange Server 2013.

Table 1-1. System Requirements for Installation with Exchange Server 2013

| Resource         | REQUIREMENTS                                                                                          |
|------------------|----------------------------------------------------------------------------------------------------|
| Processor        | x64 architecture-based processor that supports Intel™ 64 architecture (formally known as Intel EM64T) |
|                  | x64 architecture-based computer with AMD™ 64-bit processor that supports AMD64 platform               |
| Memory           | 1GB RAM exclusively for ScanMail                                                                      |
|                  | (2GB RAM recommended)                                                                                 |
| Disk space       | 2GB free disk space                                                                                   |
| Operating System | Microsoft™ Windows Server™ 2012 Standard or<br>Datacenter (64-bit)                                    |
|                  | Microsoft™ Windows Server™ 2008 R2 Standard with<br>Service Pack 1 or above (64-bit)                  |
|                  | Microsoft™ Windows Server™ 2008 R2 Enterprise with<br>Service Pack 1 or above (64-bit)                |
|                  | Microsoft™ Windows Server™ 2008 R2 Datacenter<br>RTM or above (64-bit)                                |
| Mail Server      | Microsoft Exchange Server 2013                                                                        |
| Web Server       | Microsoft Internet Information Services (IIS) 7.5                                                     |
|                  | Microsoft Internet information Services (IIS) 7.0                                                     |

| Resource | REQUIREMENTS                                                                       |
|----------|------------------------------------------------------------------------------------|
| Browser  | Microsoft™ Internet Explorer™ 6.0 or above                                         |
|          | Note  Trend Micro recommends operating Internet Explorer 10 in compatibility view. |
|          | Mozilla Firefox™ 3.0 or above                                                      |

# ScanMail with Exchange Server 2010

The following table lists the system requirements for running ScanMail with Exchange Server 2010.

Table 1-2. System Requirements for Installation with Exchange Server 2010

| Resource   | REQUIREMENTS                                                                                      |
|------------|---------------------------------------------------------------------------------------------------|
| Processor  | x64 architecture-based processor that supports Intel™ Extended Memory 64 Technology (Intel EM64T) |
|            | x64 architecture-based computer with AMD™ 64-bit processor that supports AMD64 platform           |
| Memory     | 1GB RAM exclusively for ScanMail                                                                  |
|            | (2GB RAM recommended)                                                                             |
| Disk space | 2GB free disk space                                                                               |

| Resource         | REQUIREMENTS                                                                                                    |  |
|------------------|----------------------------------------------------------------------------------------------------|--|
| Operating System | Microsoft™ Windows Server™ 2008 with Service Pack 2 or above (64-bit)                                                                                                    |  |
|                  | Microsoft Windows Server 2008 R2 or above (64-bit)                                                                                                    |  |
|                  | Microsoft Windows Server 2012 (64-bit) with Exchange<br>Server 2010 SP3 or later                                                                                                    |  |
|                  | Microsoft Small Business Server (SBS) 2011                                                                                                    |  |
|                  | Microsoft Small Business Server (SBS) 2011 received limited compatibility testing with this version of ScanMail. The installation recommendation is to uninstall Microsoft ForeFront prior to installing ScanMail from Microsoft Small Business Server (SBS) 2011. |  |
| Mail Server      | Microsoft Exchange Server 2010 or above                                                                                                    |  |
| Web Server       | Microsoft Internet Information Services (IIS) 7.5                                                                                                    |  |
|                  | Microsoft Internet information Services (IIS) 7.0                                                                                                    |  |
| Browser          | Microsoft™ Internet Explorer™ 6.0 or above                                                                                                    |  |
|                  | Note  Trend Micro recommends operating Internet Explorer 10 in compatibility view.  • Mozilla Firefox™ 3.0 or above                                                                                                    |  |

## ScanMail with Exchange Server 2007

The following table lists the system requirements for running ScanMail with Exchange Server 2007.

Table 1-3. System Requirements for Installation with Exchange Server 2007

| Resource         | REQUIREMENTS                                                                                                    |
|------------------|----------------------------------------------------------------------------------------------------|
| Processor        | x64 architecture-based processor that supports Intel™ Extended Memory 64 Technology (Intel EM64T)                                                                                                    |
|                  | <ul> <li>x64 architecture-based computer with AMD™ 64-bit<br/>processor that supports AMD64 platform</li> </ul>                                                                                                    |
| Memory           | 1GB RAM exclusively for ScanMail                                                                                                    |
|                  | (2GB RAM recommended)                                                                                                    |
| Disk space       | 2GB free disk space                                                                                                    |
| Operating System | Microsoft Windows Server 2008 with Service Pack 2 or<br>above (64-bit)                                                                                                    |
|                  | Microsoft Small Business Server 2008                                                                                                    |
|                  | Note  Microsoft Small Business Server (SBS) 2008 received limited compatibility testing with this version of ScanMail. The installation recommendation is to uninstall Microsoft ForeFront prior to installing ScanMail from Microsoft Small Business Server (SBS) 2008. |
|                  | Microsoft Windows Server 2003 R2 with Service Pack 2 (64-bit)                                                                                                    |
|                  | Microsoft Windows Server 2003 with Service Pack 2 (64-<br>bit)                                                                                                    |
| Mail Server      | Microsoft Exchange Server 2007 with Service Pack 1 or above                                                                                                    |
| Web Server       | Microsoft Internet Information Services (IIS) 7.0                                                                                                    |
|                  | Microsoft Internet information Services (IIS) 6.0                                                                                                    |

| Resource | REQUIREMENTS                                                                                                    |
|----------|----------------------------------------------------------------------------------------------------|
| Browser  | Microsoft Internet Explorer 6.0 or above      Note      Trend Micro recommends operating Internet Explorer 10 in compatibility view. |
|          | Mozilla Firefox 3.0 or above                                                                                                    |

#### **Cluster Installations**

The following lists supported cluster environments:

- Exchange Server 2013 with Database Availability Group (DAG) model
- Exchange Server 2010 with VERITAS Cluster 5.1 SP2
- Exchange Server 2010 with Database Availability Group (DAG) model
- Exchange Server 2007 with VERITAS Cluster 5.1 SP2
- Exchange Server 2007 with Single Copy Cluster (SCC) model
- Exchange Server 2007 with Cluster Continuous Replication (CCR) model
- Exchange Server 2007 with Standby Continuous Replication (SCR) model

### **ScanMail Integration with Trend Micro Products**

You can optionally integrate ScanMail with other Trend Micro products. The following table outlines the supported products and versions.

Table 1-4. Integrated Trend Micro Product Support

| TREND MICRO PRODUCT     | Supported Versions                                      |
|-------------------------|---------------------------------------------------------|
| Control Manager™        | • 6.0                                                   |
|                         | 5.5 with Service Pack 1                                 |
|                         | 5.0 with Patch 7 and Hotfix 2108                        |
| Smart Protection Server | • 2.5                                                   |
|                         | • 2.1                                                   |
|                         | • 2.0                                                   |
|                         | OfficeScan Server Integrated Smart<br>Protection Server |
| Deep Discovery Advisor  | 2.92 or later                                           |

# What's New

The following new features are available in this version of ScanMail.

Table 1-5. New Features in 11.0

| FEATURE          | DESCRIPTION                                                                                   |
|------------------|-----------------------------------------------------------------------------------------------|
| Platform support | ScanMail provides full support for Windows Server 2012 and Exchange Server 2013 environments. |
|                  | For details on system requirements, see <i>System Requirements on page 1-2</i> .              |

| FEATURE                                          | Description                                                                                                    |
|--------------------------------------------------|----------------------------------------------------------------------------------------------------|
| Search & Destroy enhancements                    | Search & Destroy Operator: Administrators can assign users the Search & Destroy Operator role which permits the searching of mailboxes, and the viewing and copying of search results.                                                                                                    |
|                                                  | For details, see Configuring Search & Destroy Access Accounts on page 13-2.                                                                                                    |
|                                                  | Exporting search results to PST files: ScanMail allows administrators to generate, copy, export, and delete PST copies of matched search results.                                                                                                    |
|                                                  | For details, see Viewing Mailbox Search Results on page 13-17.                                                                                                    |
|                                                  | Automatic deletion of matches during mailbox searches: For companies with high-level security concerns, ScanMail allows administrators to configure the automatic deletion of mailbox components when a mailbox search finds a match.                                                                                                    |
|                                                  | For details, see Mailbox Search Options on page 13-9.                                                                                                    |
| Command & Control (C&C) Contact Alert detections | Web Reputation Services has been enhanced to provide detection capabilities for C&C callbacks. Administrators can use the Global Intelligence list or integrate a Smart Protection Server with Deep Discovery Advisor to make use of the Virtual Analyzer C&C server list. The Virtual Analyzer generates this list based on data received from connected Trend Micro products ensuring very company-specific protection. |
|                                                  | For details. see Command & Control Contact Alert Services on page 12-2.                                                                                                    |

# **Features and Benefits**

ScanMail provides the following features and benefits.

### **Web-based Product Console**

Use SSL to access remote servers through a secure product console.

## **Installation and Support**

TABLE 1-6. Installation and Support

| FEATURE            | Benefits                                                                                                    |
|--------------------|----------------------------------------------------------------------------------------------------|
| Fast and<br>Simple | Install to a single or multiple Microsoft Exchange servers using a single installation program.                                                                                                    |
| Installation       | Install to cluster environments.                                                                                                    |
| Cluster            | Supported cluster models:                                                                                                    |
| Support            | Exchange 2013:                                                                                                    |
|                    | Database Availability Group (DAG)                                                                                                    |
|                    | Exchange 2010:                                                                                                    |
|                    | Database Availability Group (DAG)                                                                                                    |
|                    | VERITAS Cluster 5.1 SP2                                                                                                    |
|                    | Exchange 2007                                                                                                    |
|                    | Single Copy Cluster (SCC)                                                                                                    |
|                    | Cluster Continuous Replication (CCR)                                                                                                    |
|                    | Standby Continuous Replication (SCR) models                                                                                                    |
|                    | VERITAS Cluster 5.1 SP2                                                                                                    |
|                    | ScanMail uses the Exchange Virtual Servers (EVS) management model for managing clusters. Each virtual server owns independent ScanMail configuration information and keeps the data consistent even when performing a failover to another node. |

# **Antivirus Features and Scan Types**

Table 1-7. Antivirus Features and Scan Types

| FEATURE                                     | BENEFIT                                                                                                    |
|---------------------------------------------|----------------------------------------------------------------------------------------------------|
| Powerful and Creative<br>Antivirus Features | SMTP scanning (Transport scanning) and store level scanning.                                                                                                    |
|                                             | Leverage Microsoft Virus Scanning API to scan<br>messages at a low-level in the Exchange store.                                                                                                    |
|                                             | Quickly scan messages using multi-threaded in-memory scanning.                                                                                                    |
|                                             | Detect and take action against viruses/malware, Trojans, and worms.                                                                                                    |
|                                             | Detect and take action against spyware/grayware.                                                                                                    |
|                                             | Use true file type recognition to detect falsely labeled files.                                                                                                    |
|                                             | Use Trend Micro recommended actions or customize actions against viruses/malware.                                                                                                    |
|                                             | Detect all macro viruses/malware and remove them or use heuristic rules to remove them.                                                                                                    |
| Advanced Threat<br>Scan Engine<br>(ATSE)    | The Advanced Threat Scan Engine (ATSE) uses a combination of pattern-based scanning and heuristic scanning to detect document exploits and other threats used in targeted attacks.                                                                                                    |
| IntelliTrap                                 | This version of ScanMail incorporates IntelliTrap technology. Use IntelliTrap to scan for packing algorithms to detect packed files. Enabling IntelliTrap allows ScanMail to take user-defined actions on infected attachments and to send notifications to senders, recipients, or administrators. |

| FEATURE                                        | BENEFIT                                                                                                    |
|------------------------------------------------|----------------------------------------------------------------------------------------------------|
| Trust Scan                                     | Real-time scan can skip scanning email messages at the store level when the message has been scanned by ScanMail at the Hub Transport Level.                                                                                                    |
|                                                | Once ScanMail scans a message on an Edge or Hub Transport server, ScanMail adds scan information to the message. When the message reaches the Mailbox, ScanMail evaluates the scan information to prevent redundant use of resources. ScanMail only scans the message if the message was scanned with an older scan engine or pattern file or if ScanMail has not previously scanned the message. |
| A Category for<br>Unscannable<br>Message Parts | ScanMail separates the unscannable message count from the virus/malware count. Unscannable files can be files that fall outside of the <b>Scan Restriction Criteria</b> , encrypted files, or password protected files.                                                                                                    |
| Manual Scan and<br>Scheduled Scan              | ActiveUpdate does not interrupt Manual Scan or Scheduled Scan.  For Exchange Server 2010 and 2007, the Manual Scan and Scheduled Scan pages only appear on Combo Server (Hub Transport and Mailbox server role) and Mailbox server roles. For Exchange Server 2013, these pages appear only for Mailbox server roles. ScanMail provides three incremental scan options:                           |
|                                                | Scan messages delivered during a time period                                                                                                    |
|                                                | Scan messages with attachments                                                                                                    |
|                                                | Scan messages that have not been scanned by ScanMail                                                                                                    |

| FEATURE    | Benefit                                                                                                   |
|------------|----------------------------------------------------------------------------------------------------|
| Smart Scan | Smart scan moves security capabilities from the server to the cloud.                                      |
|            | An integral part of the Trend Micro Smart Protection Network, Smart Scan provides the following benefits: |
|            | Fast, real-time security status lookup capabilities in the cloud                                          |
|            | Reduces the overall time it takes to deliver protection against emerging threats                          |
|            | Lowers memory consumption on endpoints                                                                    |
| Updates    | Receive scheduled or on-demand component updates and customize your update source.                        |

# **Multiple Scan Filters**

Table 1-8. Multiple Scan Filters

| FEATURE                    | Benefits                                                                                                    |
|----------------------------|----------------------------------------------------------------------------------------------------|
| Attachment Blocking        | <ul> <li>Block named attachments or block attachments by true file type, file extension, or file name.</li> <li>Active Directory integrated exception rules</li> </ul>    |
| Content Filtering          | <ul> <li>Use rule-based filters to screen out message content deemed to be offensive or otherwise objectionable.</li> <li>Active Directory integrated policies</li> </ul> |
| Content Filtering     Logs | This version of ScanMail displays the keyword in content filtering logs when there is a match.                                                                            |
|                            | Note  If the keyword or regular expression is too long to display, logs display truncated information.                                                                    |

| FEATURE               | Benefits                                                                                                    |
|-----------------------|----------------------------------------------------------------------------------------------------|
| Data Loss Prevention  | Use rule-based filters to detect, filter, and mask sensitive data before it transmits out of the network.                                                                                                    |
|                       | Select from over 100 predefined templates and data<br>identifiers, or create customized expressions and keyword<br>lists to meet company-specific mandates                                                                                 |
|                       | Create customized rules to block, mask, log, and delete sensitive data transmitting across the network.                                                                                                    |
|                       | Create Data Loss Prevention policies and deploy to<br>ScanMail servers from Control Manager 6.0 to ensure<br>that company-wide policies remain consistent across all<br>servers                                                            |
| Spam Prevention Rules | Use spam prevention filters with adjustable sensitivity<br>levels to screen out spam while reducing falsely identified<br>messages.                                                                                                    |
|                       | End User Quarantine (EUQ) with Spam Confidence Level (SCL). This version of ScanMail provides "Integrate with Outlook Junk E-mail" and "Integrate with End User Quarantine" solutions. You can select either solution during installation. |
|                       | Junk E-Mail folder. In this version of ScanMail, you can<br>select to send detected Spam messages to the standard<br>Outlook folder. The creation of a separate Spam folder is<br>no longer necessary.                                     |

| FEATURE          | BENEFITS                                                                                                    |
|------------------|----------------------------------------------------------------------------------------------------|
| Web Reputation   | This version of ScanMail leverages Web Reputation technology, which evaluates the integrity of all requested web pages.                                                                                                    |
|                  | Web Reputation features help ensure that the pages that users access are safe and free from web threats, such as malware, spyware, and phishing scams that are designed to trick users into providing personal information.                                                                                                    |
|                  | Web Reputation blocks web pages based on their reputation ratings. It queries Trend Micro servers for these ratings, which are correlated from multiple sources, including web page links, domain and IP address relationships, spam sources, and links in spam messages. By obtaining ratings online, Web Reputation uses the latest available information to block harmful pages. |
|                  | Web Reputation helps deter users from following malicious URLs when the feature is enabled. Web reputation queries Trend Micro servers for the reputation rating when an email message with a URL in the message body or message attachment is received. Depending on the configuration, Web Reputation can quarantine, delete, or tag the email message with URLs.                 |
| Search & Destroy | Search & Destroy provides administrators the ability to search and remove mailbox components (for example, email messages, meetings, tasks) containing undesirable content from Exchange mailbox servers.                                                                                                    |
|                  | <ul> <li>Note</li> <li>The Search &amp; Destroy feature only provides support for mailbox servers running Exchange 2010 Service Pack 1 or above, or Exchange 2013.</li> <li>The Search &amp; Destroy menu only appears after configuring the Search &amp; Destroy Administrator or Search &amp; Destroy Operator roles.</li> </ul>                                                  |

| FEATURE                            | Benefits                                                                                                    |
|------------------------------------|----------------------------------------------------------------------------------------------------|
| Deep Discovery Advisor integration | Administrators can leverage the Virtual Analyzer in Deep Discovery Advisor to evaluate messages and files in which ATSE detects suspicious behavior. ScanMail sends the suspect files to Deep Discovery Advisor which then performs content simulation and analysis in an isolated virtual environment to identify characteristics commonly associated with many types of malware. |
|                                    | After Deep Discovery Advisor completes the analyses, ScanMail receives a report indicating the risk level of the message or file. Administrators can configure ScanMail to perform specific actions on analyzed files based on the company's security level policy.                                                                                                    |

# **Informative Monitoring Tools**

**TABLE 1-9. Informative Monitoring Tools** 

| FEATURE                                    | BENEFIT                                                                                                    |
|--------------------------------------------|----------------------------------------------------------------------------------------------------|
| Notifications                              | ScanMail can automatically send notifications when it does the following:                                                                                                    |
|                                            | Detects and takes action against a virus or other threat detected in an email message                                                                                                    |
|                                            | Blocks an infected attachment                                                                                                    |
|                                            | Detects suspicious URLs                                                                                                    |
|                                            | Filters out undesirable content from an email message                                                                                                    |
|                                            | Detects a significant system event                                                                                                    |
|                                            | Detects virus/malware outbreak conditions                                                                                                    |
|                                            | ScanMail can notify designated individuals during real-<br>time, manual, or scheduled scanning.                                                                                                    |
|                                            | For correct resolution of ScanMail notifications with Simple Network Management Protocol (SNMP), you can import the Management Information Base (MIB) file to your network management tools from the following path in the ScanMail 10.2 Installation Package: tool \admin\trend.mib. |
| Informative and Timely<br>Reports and Logs | Keep up-to-date using activity logs that detail system events, viruses/malware, and program update events.     Send or print graphical reports.                                                                                                    |
| Quarantine                                 | Set ScanMail to guarantine suspicious email messages.                                                                                                    |
|                                            | Query logs for quarantine events and resend quarantined messages when you decide they are safe.                                                                                                    |

## **Version Comparison**

The following table lists versions of ScanMail and the features for each:

Table 1-10. ScanMail Version Comparison

| Support                  | ScanMail 8.0                                                                                                    | ScanMail 10.x                                                                                                    | ScanMail 11.x                                                                                                    |
|--------------------------|----------------------------------------------------------------------------------------------------|----------------------------------------------------------------------------------------------------|----------------------------------------------------------------------------------------------------|
| Operating system version | Microsoft™ Windows™ 2000 Server with Service Pack 4 or above     Microsoft™ Windows™ Server 2003 with Service Pack 1, Service Pack 2, or R2 (32-bit or 64-bit)     Microsoft™ Windows Server™ 2008 | Microsoft™     Windows™     Server 2003 with     Service Pack 2,     or R2 with     Service Pack 2     (32-bit or 64-bit)      Microsoft™     Windows     Server™ 2008     with Service     Pack 1 or above     (64-bit)      Microsoft™     Windows     Server™ 2008     R2 (64-bit) | Microsoft™     Windows     Server™ 2008     R2 Standard with     Service Pack 1     or above (64-bit)      Microsoft™     Windows     Server™ 2008     R2 Enterprise     with Service     Pack 1 or above     (64-bit)      Microsoft™     Windows     Server™ 2008     R2 Datacenter     RTM or above     (64-bit)      Microsoft™     Windows     Server™ 2018     R2 Datacenter     RTM or above     (64-bit)      Microsoft™     Windows     Server™ 2018     R2 Datacenter     RTM or above     (64-bit)      Datacenter     Authorized the part of the part of the |

| Support                                   | ScanMail 8.0                                                                                                    | ScanMail 10.x                                                                                                    | ScanMail 11.x                                                                                                    |  |
|-------------------------------------------|----------------------------------------------------------------------------------------------------|----------------------------------------------------------------------------------------------------|----------------------------------------------------------------------------------------------------|--|
| Minimum<br>Exchange<br>Version            | Microsoft™     Exchange 2000     Server with     Service Pack 3     or above      Microsoft™     Exchange Server 2003 with     Service Pack 2     or above      Microsoft™     Exchange Server 2007 | Microsoft™     Exchange Server     2003 with     Service Pack 2     Microsoft™     Exchange Server     2007 with     Service Pack 1     Microsoft™     Exchange Server     2010 | Microsoft™     Exchange Server     2007 with     Service Pack 1     Microsoft™     Exchange Server     2010     Microsoft™     Exchange Server     2013 |  |
| Scan<br>mechanism                         | <ul><li>VSAPI 2.0</li><li>VSAPI 2.5</li><li>VSAPI 2.6</li></ul>                                                                                                    | <ul><li>VSAPI 2.5</li><li>VSAPI 2.6</li></ul>                                                                                                    | <ul><li>VSAPI 2.5</li><li>VSAPI 2.6</li></ul>                                                                                                    |  |
| Exchange<br>Information<br>Store scanning | Yes                                                                                                    | Yes                                                                                                    | Yes                                                                                                    |  |
| SMTP<br>(Transport)<br>scanning           | Yes                                                                                                    | Yes                                                                                                    | Yes                                                                                                    |  |
| Quarantine<br>Manager                     | Yes                                                                                                    | Yes                                                                                                    | Yes                                                                                                    |  |
| Active<br>Message Filter                  | Integrated as delete<br>function for inbound<br>and outbound<br>messages                                                                                                    | Integrated as delete<br>function for inbound<br>and outbound<br>messages                                                                                                    | Integrated as delete<br>function for inbound<br>and outbound<br>messages                                                                                |  |

| Support      | ScanMail 8.0                     | ScanMail 10.x                    | ScanMail 11.x                    |  |
|--------------|----------------------------------|----------------------------------|----------------------------------|--|
| Notification | Collaborative     Data Object    | Collaborative     Data Object    | Collaborative     Data Object    |  |
|              | Collaborative     Data Object EX | Collaborative     Data Object EX | Collaborative     Data Object EX |  |
|              |                                  | Exchange Web     Service         | Exchange Web     Service         |  |

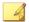

#### Note

Previous versions of ScanMail offered eManager<sup>TM</sup> as a separate module add-on. ScanMail has integrated eManager features so that it is no longer necessary to install eManager separately from version 7.0 on.

# How ScanMail Protects the Microsoft Exchange Environment

Trend Micro recognizes the unique dangers posed by viruses/malware to Microsoft Exchange servers. Trend Micro designed ScanMail to protect Exchange from these numerous and diverse security risks. ScanMail uses a filtering strategy to protect Exchange. When each message arrives at the Exchange server, ScanMail subjects the email message to each filter in the following order:

- Spam prevention
- Data Loss Prevention
- Content filtering
- Attachment blocking
- Security risk scan (advanced threat scan)
- Deep Discovery Advisor
- Web reputation

In addition, ScanMail provides notifications and log queries to assist administrators to monitor and react to security risks.

TABLE 1-11. How ScanMail Protects the Microsoft Exchange Environment

| FEATURE              | Description                                                                                                    |  |  |
|----------------------|----------------------------------------------------------------------------------------------------|--|--|
| Spam Prevention      | Email Reputation                                                                                                    |  |  |
|                      | ScanMail includes Email Reputation, which allows you to block spam messages before they enter the network.                                                                                                    |  |  |
|                      | Content Scanning                                                                                                    |  |  |
|                      | ScanMail uses the Trend Micro spam engine and spam pattern file to screen out spam messages before they are delivered to the Information Store. Administrators can create approved and blocked senders lists if End User Quarantine is enabled. If End User Quarantine is enabled, end users can create their own lists of approved senders. |  |  |
|                      | ScanMail performs one of the following actions on detected spam:                                                                                                    |  |  |
|                      | Quarantines spam messages to a spam message folder                                                                                                    |  |  |
|                      | Deletes the spam message                                                                                                    |  |  |
|                      | Tags and delivers messages as spam                                                                                                    |  |  |
| Data Loss Prevention | ScanMail can filter content for sensitive information in a message header, subject, body, and/or attachment based on policies set by the administrator. ScanMail filters outgoing email messages and can perform one of the following actions on email messages that contain sensitive information in the message body or attachments:       |  |  |
|                      | Replace with text/file                                                                                                    |  |  |
|                      | Quarantine entire message                                                                                                    |  |  |
|                      | Quarantine message part                                                                                                    |  |  |
|                      | Delete entire message                                                                                                    |  |  |
|                      | • Backup                                                                                                    |  |  |
|                      | Pass message part                                                                                                    |  |  |

| FEATURE             | Description                                                                                                    |  |  |
|---------------------|----------------------------------------------------------------------------------------------------|--|--|
| Content filtering   | ScanMail can filter content in a message header, subject, body, and/or attachment based on policies set by the administrator. ScanMail filters incoming and outgoing email messages and can perform one of the following actions on email messages that contain undesirable content in the message body or attachments: |  |  |
|                     | Replace with text/file                                                                                                    |  |  |
|                     | Pass entire message                                                                                                    |  |  |
|                     | Pass message part                                                                                                    |  |  |
|                     | Quarantine entire message                                                                                                    |  |  |
|                     | Quarantine message part                                                                                                    |  |  |
|                     | Delete entire message                                                                                                    |  |  |
|                     | • Backup                                                                                                    |  |  |
| Attachment blocking | ScanMail can block undesirable attachments according to administrator-defined types or specific names. During manual or scheduled scanning, ScanMail can replace the detected file with a text message and then deliver the message to the intended recipient.                                                          |  |  |
|                     | During real-time scanning, ScanMail can perform one of four actions against blocked attachments:                                                                                                    |  |  |
|                     | Replace attachment with text/file                                                                                                    |  |  |
|                     | Quarantine entire message                                                                                                    |  |  |
|                     | Quarantine message part                                                                                                    |  |  |
|                     | Delete entire message                                                                                                    |  |  |

| FEATURE            | Description                                                                                                    |  |  |  |
|--------------------|----------------------------------------------------------------------------------------------------|--|--|--|
| Security risk scan | Security risk scan employs one of the following scan engines:                                                                                                    |  |  |  |
|                    | Security risk scan uses the latest version of the Trend<br>Micro VSAPI scan engine to detect viruses/malware,<br>spyware/grayware, worms, Trojans, and other malicious<br>code. The Trend Micro scan engine uses pattern<br>recognition and rule-based technologies to scan all<br>incoming and outgoing messages for viruses/malware<br>and other security risks in real time or on-demand. |  |  |  |
|                    | Security risk scan uses the Advanced Threat Scan Engine (ATSE) which employs a combination of pattern-based scanning and heuristic scanning to detect document exploits and other threats used in targeted attacks. Administrators can configure ScanMail to send suspicious files to Deep Discovery Advisor for further analysis.                                                           |  |  |  |
| Web Reputation     | ScanMail queries Trend Micro rating servers for the reputation rating when an email message with a URL in the message subject, body, or attachment arrives, before delivery to the information store.                                                                                                    |  |  |  |
|                    | However, administrators can enable approved list to avoid scanning trusted URLs.                                                                                                    |  |  |  |
|                    | Depending on the configuration, web reputation performs one of actions:                                                                                                    |  |  |  |
|                    | Quarantine message to user's spam folder                                                                                                    |  |  |  |
|                    | Delete entire message                                                                                                    |  |  |  |
|                    | Tag and deliver                                                                                                    |  |  |  |
| Real-time scan     | ScanMail guards possible virus/malware entry points with real-time scanning of all incoming messages, SMTP messages, documents posted on public folders, and files replicated from other Microsoft Exchange servers. During real time scanning, ScanMail takes actions against security risks according to the administrator's configurations.                                               |  |  |  |

| FEATURE                  | Description                                                                                                    |
|--------------------------|----------------------------------------------------------------------------------------------------|
| Manual/Scheduled scans   | ScanMail performs manual and scheduled scanning on demand according to a manual prompt or schedule. On demand scanning eliminates viruses/malware from inside the Information Store databases, eradicates old virus/malware infections, and minimizes the possibility of reinfection. When performing a manual or scheduled scan, ScanMail takes actions against security risks depending on the administrator's configurations.  ScanMail allows the selection of individual Stores for scanning. For example, you can use this option to provide security risk scan and content security for a particular storage |
|                          | groups' databases, rather than for all storage groups.                                                                                                    |
| Alerts and notifications | ScanMail can send alerts about virus/malware outbreaks and significant system events. Outbreak alerts notify administrators when the number of detected viruses/ malware, uncleanable files, or blocked attachments exceed a set number. This enables administrators to react quickly to security breaches in their Exchange environment.                                                                                                    |
| Reports and logs         | ScanMail provides logs and reports to keep administrators informed about the latest security risks and system status. ScanMail logs significant events such as component updates and scan actions. Administrators can query these events to create log reports providing current and detailed information about the security of the Exchange environment.                                                                                                    |
|                          | ScanMail can generate reports for system analysis that can be printed or exported.                                                                                                    |

## **About Uncleanable Files**

When ScanMail cannot successfully clean a file, it labels the file "uncleanable" and performs the user-configured action for uncleanable files. The default action is "Replace with text/file". ScanMail records all viruses/malware events and associated courses of action in the log file.

Some common reasons why ScanMail cannot perform the clean action are as follows:

- The file contains a Trojan, worm, or other executable program. To stop an
  executable from executing, ScanMail must completely remove it.
- ScanMail does not support the compression format used to compress the file. The
  scan engine only cleans files compressed using pkzip and only when the infection
  is in the first layer of compression.
- An unexpected problem prevents ScanMail from cleaning.

## ScanMail Technology

The Trend Micro scan engine and spam engine detect viruses/malware and other security threats and screen out spam messages. These engines rely on the latest pattern files supplied by TrendLabs™ and delivered through ActiveUpdate servers or a user-configured update source.

## **Trend Micro Scan Technology**

ScanMail allows administrators to choose the level of malware detection that is appropriate for the company's security policy. Administrators configure the security level ScanMail provides by configuring the scan engine and any further analyses necessary.

The following table outlines the scanning technology available in ScanMail.

Table 1-12. Scanning Technology

| Scan Technology   | DESCRIPTION                                                                                                    |
|-------------------|----------------------------------------------------------------------------------------------------|
| Virus Scan Engine | The standard malware scan engine available in ScanMail.                                                                                  |
|                   | The Virus Scan Engine employs pattern matching and heuristic scanning technology to identify threats before malware can infect a system. |

| Scan Technology                       | Description                                                                                                    |
|---------------------------------------|----------------------------------------------------------------------------------------------------|
| Advanced Threat Scan<br>Engine (ATSE) | ATSE performs aggressive heuristic scanning to check files for less conventional threats, including document exploits. Some detected files may be safe and should be further observed and analyzed in a virtual environment.                                                                                                    |
|                                       | ATSE enhances the features provided by the Virus Scan Engine.                                                                                                    |
|                                       | For more information on ATSE configuration, see<br>Configuring Security Risk Scan Targets on page 7-6.                                                                                                    |
| Deep Discovery Advisor                | Deep Discovery Advisor provides a Virtual Analyzer that performs content simulation and analysis in an isolated virtual environment to identify characteristics commonly associated with many types of malware. In particular, Virtual Analyzer checks if files attached to messages contain exploit code. Although many files do not include executable data, attackers find ways to cause such files to exploit vulnerabilities in programs and operating systems that run them. Because of this, sending malicious files to target users has become an effective way for attackers to compromise systems. |
|                                       | Note  Deep Discovery Advisor is a separately licensed product that provides unique security visibility based on Trend Micro's proprietary threat analysis and recommendation engines. ScanMail integrates with the Virtual Analyzer in Deep Discovery Advisor.                                                                                                    |
|                                       | For more information on Deep Discovery Advisor settings, see Configuring Deep Discovery Advisor on page 14-1.                                                                                                    |

## The Trend Micro Virus Scan Engine

At the heart of all Trend Micro antivirus products lies a proprietary scan engine. This engine has a long history in the industry and has proven to be one of the fastest.

The ScanMail scan engine is designed to work closely with the Virus Scanning Application Programming Interface (VSAPI) 2.6 and 2.5 available from Microsoft Exchange.

- VSAPI provides a virus-scanning implementation with high performance so that scanning occurs before a client can access a message or attachment. This low-level access facilitates the elimination of viruses/malware that file-level scanners cannot eliminate.
- VSAPI enables message scanning once before delivery, rather than multiple times
  as determined by the number of intended recipients, reducing processing time. This
  single-instance scanning also prevents re-scanning when a user copies a message.

The scan engine provides:

· Real-time multi-threaded scanning

ScanMail performs all scanning in memory and is capable of processing multiple scan requests. When it receives multiple scan requests, it prioritizes and queues the requests that it cannot run immediately and runs the requests when resources become available. When a manual or scheduled scan is running and a client attempts to access an email message, ScanMail performs an immediate real-time scan on the requested message.

ScanMail supports SMTP real time email message scans.

Non-redundant scanning

When ScanMail completes a scan of a message, it logs the message as scanned. If you access the message again, ScanMail checks to see if it has already scanned the message and does not scan the message a second time.

## Scan Engine Updates

Trend Micro periodically makes new scan engine versions available. New engines are released, for example, when:

- · Trend Micro incorporates new detection technologies into the software
- A new, potentially harmful, virus/malware is discovered that cannot be handled by the current engine

- Scanning performance is enhanced
- Support is added for additional file formats, scripting languages, encoding, and/or compression formats

To view the version number for the most current version of the scan engine, visit:

#### http://www.trendmicro.com

To view the version of the scan engine that ScanMail is currently using on an Exchange server, open the product console and view **Summary** > **System**.

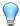

#### Tip

Trend Micro recommends frequently updating your scan engine. Scheduled updates can be used to conveniently and regularly update ScanMail components.

#### The Trend Micro Pattern Files

The Trend Micro scan engine uses an external data file, called the virus pattern file, to identify the latest security risks.

You can view the most current version, release date, and a list of all the new definitions included in the file from the following website:

#### http://www.trendmicro.com/download/pattern.asp

To view the version of the pattern file that ScanMail is currently using on your ScanMail server, open the product console and view **Summary** > **System**.

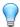

#### Tip

Trend Micro recommends frequently updating your pattern files. Scheduled updates can be used to conveniently and regularly update ScanMail components.

## **Pattern File Numbering**

To allow you to compare the current pattern file in your software products to the most current pattern file available from Trend Micro, pattern files have a version number.

The pattern file numbering system uses 7 digits, in the format xx.xxx.xx.

For the pattern file number 1.786.01:

- The first digit (1) indicates the new numbering system. (The second of two digits in this segment of the pattern file identifier will not be utilized until the number increases from 9 to 10.)
- The next three digits (786) represent the traditional pattern file number.
- The last two digits (01) provide additional information about the pattern file release.

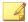

#### Note

The anti-spam pattern file uses a different numbering system.

## How the Scan Engine Works with the Pattern File

The scan engine works together with the pattern file to perform the first level of detection, using a process called pattern matching. When the engine finds a match, it sends a notification through an email message to the system administrator.

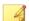

#### Note

The scan engine includes an automatic cleanup routine for old pattern files (to help manage disk space).

## **About ActiveUpdate**

ActiveUpdate provides the latest downloads of all ScanMail components over the Internet. ScanMail components include pattern files for viruses/malware and spyware/grayware.

ActiveUpdate does not interrupt network services, or require you to reboot your computers. ScanMail can receive updates on a regularly scheduled interval or through manual updates.

## **Incremental Updates of the Pattern File**

ActiveUpdate supports incremental updates of the pattern file. Rather than download the entire pattern file each time, ActiveUpdate can download only the portion of the file that is new, and append it to the existing pattern file. This efficient update method can substantially reduce the bandwidth needed to update your antivirus software.

Configure ScanMail to use ActiveUpdate and incremental updates to decrease the time spent updating.

## Using ActiveUpdate with ScanMail

You can configure ScanMail to use the ActiveUpdate server as a source for manual and scheduled component updates. When it is time for the component update, ScanMail polls the ActiveUpdate server directly. ActiveUpdate determines if an update is available, and ScanMail downloads the updates if they are available.

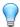

#### Tip

For a more efficient download in a multi-server environment, configure ScanMail to allow other servers to download updates from it. This makes ScanMail a virtual ActiveUpdate server for other servers in your environment that receive incremental updates.

### IntelliScan™

IntelliScan optimizes scanning performance by examining file headers using true file type identification and scanning only file types associated with malware risks. With true file type identification, IntelliScan identifies files disguised using false extension types.

IntelliScan provides the following benefits:

- **Performance optimization**: Using minimal system resources, IntelliScan does not affect the performance of crucial applications running on the host.
- **Shorter scanning period**: Using true file type identification, IntelliScan only scans files vulnerable to infection, significantly reducing scan times.

## IntelliTrap

Virus writers often attempt to circumvent virus filtering by using real-time compression algorithms. IntelliTrap helps reduce the risk of such viruses entering the network by blocking real-time compressed executable files and pairing them with other malware characteristics. Because IntelliTrap identifies such files as security risks and may incorrectly block safe files, consider quarantining (not deleting or cleaning) files after enabling IntelliTrap. If users regularly exchange real-time compressed executable files, disable IntelliTrap.

IntelliTrap uses the following components:

- Virus Scan Engine
- IntelliTrap Pattern
- IntelliTrap Exception Pattern

### Trend Micro™ ActiveAction™

ActiveAction identifies virus/malware types and recommends actions based on how each type invades a computer system or environment. ActiveAction categorizes malicious code, replication, and payload types as viruses/malware. When a scan detects a virus or malware threat, it takes the recommended action on the virus/malware type to protect the environment's vulnerable points.

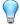

#### Tip

Trend Micro recommends using ActiveAction for users who are not familiar with the available scan actions or are not sure which scan action is suitable for a certain type of virus/malware.

Using ActiveAction provides the following benefits:

- Time saving and easy to maintain: ActiveAction uses scan actions recommended by Trend Micro. Users do not have to spend time configuring the scan actions.
- Updateable scan actions: Virus/malware writers constantly change the way viruses/malware attack computers. Trend Micro updates ActiveAction settings in

each new pattern file to protect clients against the latest threats and the latest methods of virus/malware attacks.

## **About Hot Fixes, Patches, and Service Packs**

After an official product release, Trend Micro often develops hot fixes, patches, and service packs to address outstanding issues, enhance product performance, and add new features.

The following is a summary of the items Trend Micro may release:

- Hot Fix: a work-around or solution to customer-reported issues.
- Security Patch: a single hot fix or group of hot fixes suitable for deployment to all
  customers.
- Patch: a group of security patches suitable for deployment to all customers.
- Service Pack: significant feature enhancements that upgrade the product.

Your vendor or support provider may contact you when these items become available. Check the Trend Micro website for information on new hot fix, patch, and service pack releases:

#### http://www.trendmicro.com/download

All releases include a readme file that contains installation, deployment, and configuration information. Read the readme file carefully before performing installation.

## **Enterprise Protection Strategy**

Trend Micro Enterprise Protection Strategy (EPS) was designed to help you manage all aspects of an outbreak life cycle, beginning with assessing a potential vulnerability and ending with restoration of systems after a threat is cleaned from your environment.

The Enterprise Protection Strategy is available for customers running Microsoft Windows.

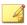

#### Note

For the additional information on the Enterprise Protection Strategy, visit the Trend Micro website at:

http://www.trendmicro.com

#### **Outbreak Prevention Services**

Outbreak Prevention Services (OPS) are Trend Micro services that you can take advantage of using Control Manager. It allows enterprises to take proactive steps against new security risks before the necessary virus pattern files are available. By bridging the gap between threat notification and virus pattern delivery, enterprises can quickly contain virus outbreaks, minimize system damage, and prevent undue downtime.

OPS is a key component of the Trend Micro Enterprise Protection Strategy (EPS) - the culmination of a research initiative that identified best practices for preventing or deflecting potentially damaging virus attacks. This study was brought on by the apparent failure of conventional security measures to defend against new generation security risks, such as CodeRed and Nimda.

Trend Micro created Outbreak Prevention Services to address concerns at each stage of the life cycle. OPS harnesses the three core strengths of Trend Micro:

- Enterprise-class antivirus and content security products
- TrendLabs, the Trend Micro ISO-certified virus research and technical support center
- Partnerships with best-of-breed network security vendors and brings them together in a single powerful interface: Trend Micro Control Manager. With OPS, Control Manager provides answers to the following key security questions:
  - Am I under attack?
  - Can my system handle the attack?
  - How should I respond to the attack?

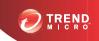

## **Chapter 2**

## Getting Started with ScanMail

This chapter explains how to register and activate ScanMail and describes the update process.

### Topics include:

- Getting Started on page 2-2
- The Product Console on page 2-2
- ScanMail Registration on page 2-9
- ScanMail Activation on page 2-11
- About ScanMail Updates on page 2-17

## **Getting Started**

After installing ScanMail, there are a number of tasks you can perform to ensure that everything is set up and working properly, and that you will be making full use of the many features.

#### Procedure

- 1. Open the ScanMail product console.
- **2.** Configure ScanMail to recognize an existing proxy server (if not completed during Setup).
- **3.** Activate other ScanMail installed modules, such as Server Management and End User Quarantine (if not completed during Setup).
- **4.** Register ScanMail to work with Trend Micro Control Manager<sup>TM</sup> (if not completed during Setup).
- 5. Perform an immediate update of ScanMail pattern files and scan engines.
- 6. Schedule automatic pattern file and scan engine updates.
- 7. Obtain the EICAR test file to confirm that your installation is working.

## The Product Console

Access and control ScanMail through the intuitive product console. Use the product console to manage multiple Exchange servers and remote servers from any computer on your network. The ScanMail product console is password protected ensuring only authorized administrators can modify ScanMail settings. You can view the product console from any computer on your network that is running a supported browser.

## Viewing the Product Console for a Local Server

#### Procedure

1. Click Start > Programs > Trend Micro ScanMail for Microsoft Exchange > ScanMail Management Console.

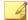

#### Note

On Windows 2012 platforms, only a desktop shortcut is available.

- **2.** Type your user name and password.
- 3. Click Log on.

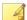

#### Note

Use the account that belongs to **Management Group** configured during Setup to log on to ScanMail installations.

## **Viewing the Product Console from a Remote Server**

#### Procedure

**1.** Use a supported browser to access:

<http OR https>://<servername>:<portnumber>/smex

Where "servername" is the name of the server on which you installed ScanMail and "port number" is the port number you use to access that computer.

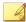

#### Note

By default, HTTP uses port 16372 and HTTPS uses port 16373.

2. Type your user name and password.

#### Click Log on.

#### **Product Console Main View**

The ScanMail web console has an intuitive user interface that provides easy access to all the functions you need to configure and manage ScanMail.

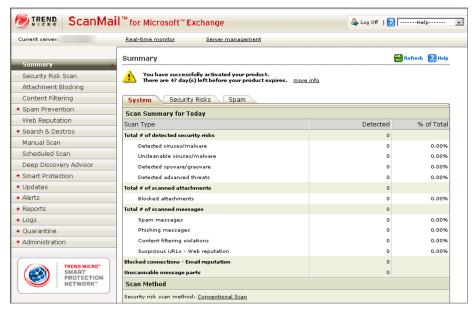

FIGURE 2-1. The product console

#### **Product Console Elements**

#### **Banner**

The banner identifies and describes the product and provides access to Trend Micro support.

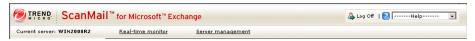

FIGURE 2-2. Product console banner

The banner displays the following:

- Current server: The server you manage from this console
- Real-time monitor: Click to access the Real-time Monitor

For more information, see *Understanding Real-time Monitor on page 4-2*.

- Server management: Click to access the Server management console

  For more information, see *Understanding the Server Management Console on page 4-4*.
- Log Off: Click to end your session and close the product console

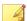

#### Note

Logging off the product console prevents unauthorized users from modifying the settings.

- Help: Get support by selecting an option from the drop-down list
   Help options include:
  - Contents and Index: Opens the online help table of contents and index
  - **Knowledge Base**: Access the Knowledge Base to get the latest information about product troubleshooting and frequently asked questions
  - **Security Info**: Visit the Trend Micro Security Information page to read about the latest security risks

- Sales: View the Trend Micro web page to find resellers and service providers in your area
- Support: Access the Trend Micro technical support website
- **About**: View ScanMail and component version numbers and ScanMail system information

#### Side Menu

The side menu provides access to the main menu items for ScanMail.

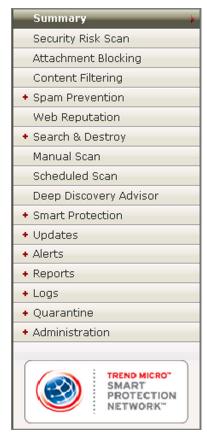

FIGURE 2-3. Product console side menu

#### **Configuration Area**

The configuration area is the working area where you configure and modify all ScanMail configurations and options.

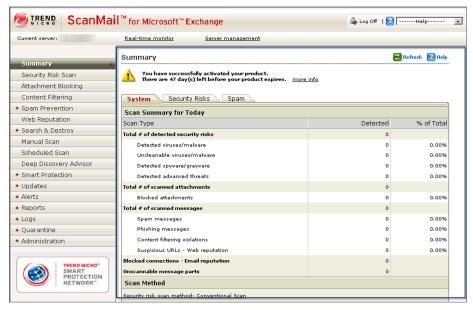

FIGURE 2-4. Product console configuration area

## **Getting Help While Using the ScanMail Product Console**

ScanMail offers the following types of help:

#### Procedure

To get help using ScanMail features, read the context-sensitive help. Access
context-sensitive help by clicking the help icon ( Help) or open the Table of
Contents by selecting Contents and Index from the Help drop-down list in the
banner area.

- To access troubleshooting and FAQ information, select **Knowledge Base** from the drop-down list in the banner area.
- To access general information about computer security threats and alerts, select **Security Info** from the drop-down list in the banner area.
- To get information about how to contact Trend Micro sales representatives or service providers, select Sales from the drop-down list in the banner area.

## ScanMail Registration

When you purchase ScanMail, you receive a Registration Key with your product package or from your Trend Micro reseller. Registering ScanMail entitles you to standard support that consists of pattern file updates, product version upgrades, and telephone and online technical support. The length of the maintenance agreement depends on the contract you arrange with your Trend Micro representative, but is usually 12 months.

You need to register and activate ScanMail to enable pattern file and scan engine updates (use either an Activation Code, or an annual one). Even if you are already using an evaluation copy of the product, and activated the product using an evaluation-version Activation Code.

## **Online Purchase**

When your online purchase is complete, you will receive licensing and registration information from Trend Micro, including a number that you must use during the product registration process. The number needed for registration is either a Serial Number or a Registration Key.

A Serial Number is 24 characters in length, including hyphens, in the following format:

#### XXXX-XXXX-XXXX-XXXX

A Registration Key is 22 characters in length, including hyphens, in the following format:

#### XX-XXXX-XXXX-XXXX

Most Trend Micro products use a Registration Key. When you are ready to register, go to the following Trend Micro website:

http://olr.trendmicro.com

#### **Reseller Purchase**

When you purchase ScanMail from a reseller, you receive a Registration Key with your product package or from your Trend Micro reseller. Registering ScanMail entitles you to standard support, which consists of pattern file updates, product version upgrades, and telephone and online technical support. The length of the maintenance agreement depends on the contract you arrange with your Trend Micro representative.

When you register, you receive an Activation Code that you can use to activate ScanMail.

## Registering ScanMail

Use one of the following methods to register:

#### Procedure

During installation

The installation program will prompt you to use your Registration Key to register online. Follow the link to the Trend Micro website, register your product, and then return to the installation program to complete your installation.

Online

Visit the following Trend Micro website to register online. You receive an Activation Code to activate your product.

http://olr.trendmicro.com

Contact Trend Micro directly

Provide a Trend Micro representative with your Registration Key and he or she will give you an Activation Code. Trend Micro maintains a list of North American contacts at:

#### http://www.trendmicro.com/buy/us/enterprise.asp

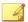

#### Note

For maintenance renewal, contact Trend Micro sales or your reseller. Click **Update License** to update the maintenance expiration date on the **Product License** screen manually.

For more information, see Contacting Technical Support on page 21-2.

## ScanMail Activation

The following conditions require activation.

- Installing ScanMail for the first time
  - For example, when you purchase the standard or suite version from a Trend Micro reseller and use the registration key to obtain an Activation Code.
- Changing from an evaluation version to a full version, or changing to a Suite version from a Standard version.

For example, when you obtain a new Activation Code from a Trend Micro representative and want to use the product console to activate your new version.

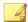

#### Note

The evaluation version is fully functional for 30 days, after which ScanMail tasks will continue to run, but no security risk scan, message filtering, or component update will occur.

You can activate ScanMail during installation or using the product console.

## **Activating ScanMail During Installation**

#### Procedure

- 1. Run the installation program.
- **2.** Type the Activation Code in the **Product Activation** screen.
- **3.** Complete the installation to activate ScanMail.

## Activating ScanMail After Installation Using the Product Console

#### **Procedure**

- 1. Click Administration > Product License.
- 2. If you have not registered ScanMail, click **Upgrade Instruction**.

This opens the Trend Micro website which allows you to register online. Register online to get an Activation Code.

- 3. Click New Activation Code from the Product License screen.
- **4.** Type your Activation Code in the space provided.
- 5. Click **Activate**.

### **Activation Codes**

ScanMail has two types of Activation Code: standard and suite. Both of these have two types of maintenance agreements: evaluation and full. When you register ScanMail, you receive one Activation Code depending on whether you chose Standard or Suite and the evaluation or fully licensed version.

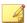

#### Note

Trend Micro recommends obtaining a new Activation Code before the expiry date to allow uninterrupted protection for your Exchange server(s). Contact a Trend Micro representative to renew your license agreement.

For example: You choose ScanMail Suite and decide to install the evaluation version. You download ScanMail Suite, register, and receive a suite evaluation Activation Code. When you provide the Activation Code, ScanMail suite evaluation service begins.

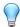

#### Tip

Run a pilot installation in a test environment using an evaluation version of ScanMail. When you decide to install the fully licensed version, use the experience gained from this cost-free evaluation.

#### **Standard Activation Code**

Using the standard Activation Code activates ScanMail security risk scan and attachment blocking. You will receive scan engine and pattern file updates and be able to run scans in real time, manually, and according to schedules. ScanMail detects infected attachments and takes actions against them.

Table 2-1. Standard Activation Code Features

| Maintenance Agreement | STANDARD FEATURES                                                                                                    |  |  |
|-----------------------|----------------------------------------------------------------------------------------------------|--|--|
| Evaluation            | Using the evaluation Activation Code allows you to implement all ScanMail functions for a limited duration. During the evaluation period, ScanMail performs security risk scan and attachment blocking as well as scan engine and pattern file updates.                                |  |  |
| Fully licensed        | A fully licensed Activation Code entitles you to standard maintenance agreement and allows you to implement all ScanMail functions except spam prevention, content filtering, and the End User Quarantine tool. ScanMail warns you when your license agreement is close to expiration. |  |  |

#### **Suite Activation Code**

Using the suite Activation Code activates all the functions of the ScanMail Standard Activation Code plus content filtering, spam prevention, and End User Quarantine functions. In addition to scan engine and pattern file updates, you also receive spam engine and spam pattern file updates. Content filtering screens out undesirable content from email messages arriving at the Exchange server. The spam engine and spam pattern file work to prevent the delivery of spam messages to Exchange client mailboxes.

Table 2-2. Suite Activation Code Features

| Maintenance Agreement | Suite Features                                                                                                    |
|-----------------------|----------------------------------------------------------------------------------------------------|
| Evaluation            | Using the evaluation Activation Code allows you to use ScanMail functions for a limited duration. During the evaluation period, ScanMail performs security risk scan, attachment blocking, content filtering, spam prevention, End User Quarantine, and web reputation functions, as well as scan engine and pattern file updates.                                                |
|                       | Once such a code expires, you cannot reuse it. The expiring code disables any rules or other configuration settings that were created while it was in use. The expiration of one Activation Code does not affect another. For instance, if you are evaluating a product that has separate licensing for spam prevention, expiration of one license does not affect the other.     |
| Fully licensed        | A fully licensed Activation Code entitles you to standard maintenance agreement and allows you to implement the full functions of ScanMail. ScanMail warns you when your license agreement is close to expiration.                                                                                                    |
|                       | When a full-version Activation Code expires, you can no longer download engine or pattern file updates. However, unlike an evaluation-version Activation Code, when a full-version Activation Code expires, all existing configurations and other settings remain in force. This provision maintains a level of protection in case you accidentally allow your license to expire. |

#### Suite Activation Code with Additional Features

You can purchase or use a trial version of suite Activation Codes that provide additional licensing for features in ScanMail. These additional features are:

- Email Reputation: ScanMail provides Email Reputation features as a part of spam prevention. As the first line of defense, Trend Micro Email Reputation helps stop spam before it can flood your network and burden your system resources.
- Data Loss Prevention: Trend Micro Data Loss Prevention is a comprehensive software solution that helps organizations protect information from accidental disclosure and intentional theft. Through use of fully customizable, companyspecific policy creation, and pre-packaged regulatory templates, Data Loss Prevention helps companies manage, control, and monitor their sensitive information.

## **Activation Code Comparison**

The following table illustrates the features available for each type of Activation Code.

Table 2-3. Features Available for Each Type of Activation Code

| FEATURE                                                                                               | SUITE AC |       | Standard AC |       |
|----------------------------------------------------------------------------------------------------|----------|-------|-------------|-------|
| FEATURE                                                                                               | FULL     | TRIAL | FULL        | TRIAL |
| Product console                                                                                       | Yes      | Yes   | Yes         | Yes   |
| Spam prevention, content filtering, and web reputation items on reports, logs, and quarantine manager | Yes      | Yes   | No          | No    |
| Security Risk Scan                                                                                    | Yes      | Yes   | Yes         | Yes   |
| Advanced Threat Scan Engine                                                                           | Yes      | Yes   | Yes         | Yes   |
| Attachment Blocking                                                                                   | Yes      | Yes   | Yes         | Yes   |
| Spam Prevention: Content Scanning                                                                     | Yes      | Yes   | No          | No    |
| Data Loss Prevention                                                                                  | Yes      | Yes   | No          | No    |
| Spam Prevention: Email Reputation                                                                     | Yes      | Yes   | No          | No    |

| FEATURE                      | SUITE AC |       | STANDARD AC |       |
|------------------------------|----------|-------|-------------|-------|
|                              | FULL     | TRIAL | FULL        | TRIAL |
| Content Filtering            | Yes      | Yes   | No          | No    |
| Web Reputation               | Yes      | Yes   | No          | No    |
| Manual Scan / Scheduled Scan | Yes      | Yes   | Yes         | Yes   |
| Smart Protection             | Yes      | Yes   | Yes         | Yes   |
| ActiveUpdate                 | Yes      | Yes   | Yes         | Yes   |
| End User Quarantine          | Yes      | Yes   | No          | No    |
| Control Manager Support      | Yes      | Yes   | Yes         | Yes   |
| Search & Destroy             | Yes      | Yes   | No          | No    |
| Deep Discovery Advisor       | Yes      | Yes   | Yes         | Yes   |

## Reactivating ScanMail

You may need to reactivate ScanMail if you want to change your Standard version to a Suite version. Reactivating involves changing your Activation Code from one number to another. When you click **New Activation Code**, you can type your new Activation Code and receive all the benefits of the ScanMail version that it matches.

#### **Procedure**

- 1. Click Administration > Product License to open the Product License screen.
- 2. Click New Activation Code.

The **Product License** screen displays a field where you can type the Activation Code for your version of ScanMail.

3. Click Activate.

This activates the new version of ScanMail and enables all the functions available according to that license.

## **About ScanMail Updates**

Security software can only be effective if it is using the latest technology. Since new viruses/malware and other malicious codes are constantly being released, it is crucial that you regularly update your ScanMail components to protect against new security threats. ScanMail components available for updating are:

- Virus pattern
- Spyware pattern
- IntelliTrap pattern
- IntelliTrap exception pattern
- Virus scan engine

- Anti-spam pattern
- Anti-spam engine
- URL filtering engine
- Smart Scan Agent pattern
- Advanced Threat Scan Engine

To find out if you have the latest components, view the ScanMail **Summary** screen from the product console. It shows your current version and lists the latest version available for download.

## **Updating ScanMail - Prerequisite Tasks**

#### Procedure

- 1. Register your software.
- If a proxy server handles Internet traffic on your network, you must set the proxy server information.
- **3.** Configure your update method and source.
  - Methods include Manual Update and Scheduled Update.

 Sources include the ActiveUpdate server, the Internet, the intranet UNC PATH, and Control Manager.

## **Updating Components on Clusters**

You must install and configure ScanMail separately for each node of a cluster. All virtual servers on a node share the same components and update source. When a virtual server from one node has a failover to another node, then ScanMail will compare the components' versions and retain the most recent one. For this reason, when you check the **Summary** screen for the component version after a failover, it may show a more recent update than before the failover happened.

## **Configuring Your Proxy Settings**

Proxy servers are used for added security and more efficient use of bandwidth. If your network uses a proxy server, configure the proxy settings to connect to the Internet, download the updated components necessary to keep ScanMail updated, and check the license status online.

The following features use proxy servers:

- Smart Protection Network
- ActiveUpdate
- Product registration
- Web reputation
- World Virus Tracking

#### Procedure

1. On the sidebar, click **Administration** > **Proxy**.

The Proxy screen appears.

2. Select Use a proxy server for Web Reputation, updates and product license notifications.

- **3.** Type the server name or IP address of the proxy server and its port number.
- **4.** Select **Use SOCKS 5 proxy protocol** to use SOCKS 5 protocol.
- **5.** If your proxy server requires a password, type your user name and password in the fields provided.
- **6.** Click **Save** to save your settings.

## **Configuring Manual Updates**

Trend Micro recommends manually updating your scan engines and pattern files immediately after installing ScanMail or whenever there is an outbreak. This establishes a security baseline for your Exchange environment.

#### Procedure

- 1. Click Updates > Manual.
- 2. Select the component that you wish to update.
- 3. Click **Update**.

ScanMail begins downloading the components and displays a progress bar that shows you the elapsed time and the percentage of the download remaining. ScanMail downloads the current components from the specified source.

## **Configuring Scheduled Update**

Configure ScanMail to regularly check the update server and automatically download any available components. During a scheduled update, ScanMail checks the user specified download source for the latest components.

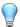

#### Tip

During times of outbreaks, Trend Micro responds quickly to update pattern files (updates can be issued more than once each week). Trend Micro also regularly updates the scan engine and other components. Trend Micro recommends updating components daily - or even more frequently in times of outbreaks - to help ensure ScanMail has the latest components.

#### Procedure

- 1. Select a source from which your updates will be downloaded.
  - a. Click **Updates** > **Download Source**.

The **Download Source** screen appears.

- b. Select a download source.
- c. Click Save.
- **2.** Set up your schedule.
  - a. Click **Updates** > **Scheduled**.
  - b. Click **Enable schedule updates** to have ScanMail begin to update according to your schedule.
  - c. Set the **Update Schedule**.
    - i. Select an update frequency: by minutes, by hours, by days, or weekly.
    - ii. Set the start time for the schedule by selecting the hour and minute. Each time the update occurs, the download begins at this time.
- **3.** Select the components for downloading from the update source.
  - a. Select the components that ScanMail downloads during each scheduled update.

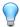

#### Tip

When you select the check box at the top of the table, all components are selected.

#### b. Click Save.

ScanMail will begin downloading the selected components according to your schedule.

# **Configuring the Download Source**

To keep ScanMail updated, you need to download the latest components. Use this page to set the source where ScanMail receives the latest components. The default location is the Trend Micro ActiveUpdate server. During manual or scheduled downloads, ScanMail checks the location you specify here, and downloads the latest components from that source.

#### **Procedure**

 Trend Micro ActiveUpdate server: Select this option to download from the default update server.

Trend Micro uploads new components to the ActiveUpdate server as soon as they are available. Select the ActiveUpdate server as a source if you require frequent and timely updates.

 Intranet location containing a copy of the current file: Select this option to download from an Intranet location.

Download components from an Intranet source that receives updated components.

Type the Universal Naming Convention (UNC) path of another server on your network.

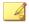

#### Note

Setting one or more centralized Intranet locations can greatly reduce network traffic and speed update time. This option is also useful when you do not want to connect an email server directly to the Internet. Instead, you can connect a front-end server to the Trend Micro ActiveUpdate server on the Internet and then set your back-end servers to receive updates from the front-end server.

• Other update source: Select this option to specify an update source different from the default. The update source must begin with "http://".

Download components from an Internet or other source.

You might choose to receive updates from a special server during testing. For example, when customers participate in Trend Micro beta testing, they type the name of the designated test server.

• Allow other servers to download updates from this server: Select this option to allow other ScanMail servers to download updates from this server.

Click Allow other servers to download updates from this server to set ScanMail to create a duplicate copy of the update package on the current server. Normally, ScanMail only downloads components that the user has set it to download or the increments of the components that it needs. When you set ScanMail to duplicate the update package, it will download all the components that are available for downloading.

For example: There are two Exchange servers (a and b) and each one has ScanMail installed. ScanMail is set up to update server "a" daily and download all components. ScanMail is set to update server "b" every week and download only the spam pattern component. Both servers receive updates from the Trend Micro ActiveUpdate server as required. Therefore, the components on these servers are not always identical and they require different incremental updates when they poll the ActiveUpdate server. Another, more efficient, way to configure your servers would be to set up server "a" to duplicate the update package. Then, you could set server "a" as the source for downloads for server "b", and server "b" could receive incremental updates from server "a" just as if server "a" was the ActiveUpdate server.

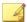

#### Note

You must duplicate the update package to clusters. That is, this option is grayed-out so that you must reproduce the components from one virtual server across all virtual servers on that node by default.

# **Rolling Back a Component Update**

If ScanMail has downloaded the current components, but you want to use a previous component, you can manually roll back the component update.

#### Procedure

- 1. Stop the following ScanMail services:
  - ScanMail for Microsoft Exchange Remote Configuration Server (ScanMail\_RemoteConfig)
  - ScanMail for Microsoft Exchange Master Service (ScanMail\_Master)
- **2.** Delete all the files in the following folders:

```
<Installation folder>\AU_Data\AU_Cache\
<Installation folder>\AU_Data\AU_Temp\
<Installation folder>\AU_Data\AU_Storage\
<Installation folder>\web\activeupdate\
```

- **3.** Roll back the Smart Scan Agent pattern file, Virus pattern file, Spyware pattern file, IntelliTrap pattern file, and the IntelliTrap exception pattern file.
  - a. Remove the most recently downloaded pattern files from this location:

```
<Installation folder>\engine\vsapi\latest
```

- b. Remove the following files. Verify that ScanMail has already downloaded an older version of these files to which you can roll back.
  - The Smart Scan Agent pattern file:

```
ex:icrc$oth.xxx
```

• The Virus pattern file:

```
ex:1pt$vpn.xxx
```

• The Spyware pattern file:

ex:ssaptn.xxx

• The IntelliTrap pattern file:

tmblack.xxx

• The IntelliTrap exception file:

tmwhite.xxx

Where "xxx" refers to the latest pattern file download.

For example: If you have recently downloaded Virus pattern file ex:lpt \$vpn.345 and you want to roll back to a previous download pattern, ex:lpt\$vpn.344, then delete ex:lpt\$vpn.345 and ScanMail will begin to use ex:lpt\$vpn.344.

c. Delete all files in the following folders:

 $\verb| <Installation folder\geq \vsapi\primary\pattern| \\$ 

<Installation folder\engine\vsapi\secondary\pattern\</pre>

- **4.** To roll back the anti-spam pattern file:
  - a. Remove the latest pattern from following folder:

<Installation folder>\engine\TMASE\latest\rule

ex:tmxxxxxx.\*

"xxxxxx" means the latest version.

b. Delete all files in the following folders:

<Installation folder>\engine\TMASE\primary

<Installation folder>\engine\TMASE\secondary

<Installation folder>\engine\TMASE\latest\rule

<Installation folder>\engine\TMASE\latest\cache

**5.** Restart the following ScanMail services:

- ScanMail for Microsoft Exchange Remote Configuration Server (ScanMail\_RemoteConfig)
- ScanMail for Microsoft Exchange Master Service (ScanMail\_Master)

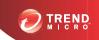

# **Chapter 3**

# **Establishing and Maintaining Security for Your Exchange Servers**

ScanMail was designed to provide comprehensive security for your complete Exchange environment. The following information gives an overview of the major security features of ScanMail and describes how to quickly establish and maintain a security baseline.

### Topics include:

- Establishing a Security Baseline on page 3-2
- Maintaining Security on page 3-3
- Managing Outbreak Situations on page 3-4

# **Establishing a Security Baseline**

When you have registered and activated ScanMail, you are ready to configure ScanMail features. Trend Micro recommends the following steps to establish a security baseline for your Exchange servers.

#### Procedure

1. Update ScanMail.

When ScanMail is released it contains a Smart Scan Agent pattern file, scan engine, virus pattern file, spam engine, and spam pattern file that was available at the time. However, Trend Micro continuously updates pattern files and engines. Update these components immediately following installation to gain optimal protection for ScanMail. See *About ScanMail Updates on page 2-17*.

2. Verify that ScanMail is running and functioning correctly.

From the web management console, click **Real-time monitor**. The Real-time monitor page opens and shows ScanMail activities in real time. When you can read **Real-time scan has been running since**, then you know ScanMail is running. See *Understanding Real-time Monitor on page 4-2*.

**3.** Perform a manual scan of your entire Information Store.

Trend Micro recommends performing a manual scan of your entire Information Store following installation. When ScanMail detects viruses/malware or other malicious code it takes action against them according to Trend Micro defaults. The Trend Micro default action for viruses/malware is **clean**, or **quarantine** when it is unable to **clean**.

When the manual scan is complete, you have established a security baseline for your Exchange environment and you can start to focus on maintaining a secure environment.

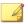

#### Note

After installation and activation, ScanMail begins to protect your Exchange servers. ScanMail uses Trend Micro default values to filter undesirable content, block potentially harmful attachments, and scan for viruses/malware and other security threats in real time. When you are ready, customize ScanMail configurations to gain the optimal protection and efficiency for your network.

# **Maintaining Security**

To maintain security on your Exchange servers, Trend Micro recommends the following:

Table 3-1. Maintaining Security

| Астіон                                     | BENEFIT                                                                                                    |
|--------------------------------------------|----------------------------------------------------------------------------------------------------|
| Scheduled updates                          | To ensure that ScanMail is always up-to-date, regularly update ScanMail components. To facilitate this, ScanMail allows you to configure scheduled updates. Scheduled updates check the Trend Micro update server according to the schedule you set and automatically download any available components.                                                   |
| Scheduled scans                            | Viruses/malware and other security threats can attack your Exchange servers from unexpected sources such as local unprotected computers and servers or by bypassing too lenient configurations. Run regular scheduled scans to significantly reduce this risk.                                                                                             |
| Enable action on mass-<br>mailing behavior | Select <b>Enable action on mass-mailing behavior</b> from the Security Risk Scan Action screen to provide early warning of outbreaks.                                                                                                    |
| Outbreak Alerts                            | When an attack occurs, it is vital that administrators receive early warning to prevent the attack from spreading. Trend Micro recommends setting ScanMail to send alerts to key network security professionals when outbreak conditions threaten your network. You can use Outbreak Alert to set ScanMail to automatically notify designated individuals. |

| Action                              | Benefit                                                                                                    |  |  |
|-------------------------------------|----------------------------------------------------------------------------------------------------|--|--|
| Consider your overall security      | ScanMail for Microsoft Exchange is designed to guard your Exchange mail servers. ScanMail does not provide protection to non-Exchange mail servers, file servers, desktops, or gateway devices. ScanMail protection is enhanced when used together with other Trend Micro products such as Trend Micro OfficeScan™ to protect your file servers and desktops, and Trend Micro InterScan VirusWall™ or InterScan™ Messaging Security Suite to protect your network perimeter.  Visit the Trend Micro website for a more comprehensive list of solutions for all your network security needs.  http://www.trendmicro.com/us/business/index.html |  |  |
| Exclude ScanMail folders from scans | File-based antivirus software usually allows you to set up folders to exclude from scanning. Trend Micro recommends setting up the following folders to exclude from scanning when using ScanMail with other antivirus software:                                                                                                    |  |  |
|                                     | SMEX/storage/quarantine                                                                                                    |  |  |
|                                     | SMEX/storage/Backup                                                                                                    |  |  |
|                                     | SMEX/temp                                                                                                    |  |  |
|                                     | SMEX/debug                                                                                                    |  |  |
|                                     | Note These folder names are the names that ScanMail uses by default when it installs.                                                                                                    |  |  |

# **Managing Outbreak Situations**

Outbreaks happen when viruses/malware, Trojans, worms, or other spyware/grayware suddenly attack many Exchange servers or personal computers on your network. There are many reasons why an attack might occur such as out-of-date components, poor configuration of anti-virus software, or a new malware arising for which there is not yet a pattern file. Outbreaks are a critical time when administrators must endure a chaotic,

time-consuming process of communication, often to global and decentralized groups within their organizations.

The actions that administrators take when outbreaks happen can be broken down into four general stages:

- 1. Confirming that the security incident is a legitimate problem and not a false alarm
- 2. Responding to the security incident
- 3. Analyzing the security incident
- 4. Recovering the Exchange servers and mailboxes

ScanMail has some very useful features that can assist administrators in every stage of an outbreak. Consider the following features when an outbreak threatens:

- 1. To confirm that the security incident is truly a malware outbreak:
  - Check the Trend Micro website for virus/malware alerts and the latest security advisory information.

http://www.trendmicro.com/vinfo/

- Check ScanMail notifications. ScanMail can be configured to automatically send alerts when outbreak conditions exist. In addition, ScanMail can be configured to notify administrators or other designated individuals when ScanMail takes actions against detected threats.
- For a quick analysis of the security incident, view the ScanMail **Summary** screen or create a one-time report. For more detailed information about the security incident, query ScanMail logs.

### 2. Responding

- Manually update components to immediately download the latest ScanMail components.
- Follow-up the update with a manual scan of the entire information store. Use
  the Trend Micro recommended defaults such as IntelliScan and ActiveAction
  or set even more aggressive scanning filters. If you know exactly what you are
  scanning for, select Specified files from the Security Risk Scan screen and
  type the name of the file for ScanMail to detect.

### 3. Analyzing

- Perform a Log Query to discover information about the attack. The log contains such useful information as the time and date, sender and receiver, and infected attachment names.
- If you need assistance to help analyze the security problem, send your virus/ malware case to the Trend Micro Virus Response Service.
  - http://www.trendmicro.com/us/enterprise/consulting-support-services/technical-account-management/index.html
- If you need more assistance, contact Trend Micro support. See *Contacting Technical Support on page 21-2*.

### 4. Recovering

- When you have restored your Exchange environment, consider changing your configurations and security policies. Consider the following points:
  - Set ScanMail to back up files before taking action and then set very aggressive configurations. This allows ScanMail to detect and eliminate many threats without taking irreversible actions.
  - Monitor the results using the real-time monitor or by generating logs and reports.
  - Use the Server Management tool to quickly and easily replicate configurations from one secure and tested ScanMail server to another.

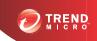

# **Chapter 4**

# **Managing ScanMail**

This chapter describes how to open and use the product console, and how to manage your ScanMail servers.

## Topics include:

- Understanding Real-time Monitor on page 4-2
- Understanding the Server Management Console on page 4-4
- Manually Creating a ScanMail Resource for Virtual Servers on page 4-10
- Starting and Stopping the Services on page 4-14
- Understanding ScanMail Icons on page 4-15

# **Understanding Real-time Monitor**

The Real-time monitor displays information about one Exchange server in real time. It shows ScanMail scanning incoming and outgoing messages as they arrive. It also gives the current count of detected viruses/malware, spyware/grayware, spam, and suspicious URLs on the server.

You can use Real-time monitor to monitor your local server, or any server connected to your network. This is a useful method for managing your ScanMail servers from a centralized location.

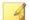

#### Note

Details may be different depending on the Exchange version, server role, and license version you use.

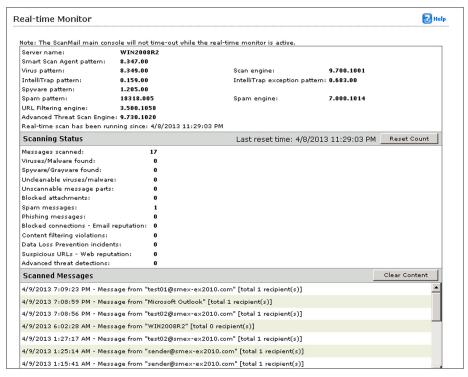

FIGURE 4-1. Real-time monitor

A brief description of the options is available below.

- Reset count: Click to reset all Scanning Status count and messages scanned to zero and clear Message Scanned information.
- Clear content: Click to clear Scanned Messages information.
- Close: Close the screen.

# Viewing Real-time Monitor for a Remote Server

#### Procedure

- 1. Access the remote server using the product console.
- 2. Click Real-time monitor.

The **Real-time Monitor** screen opens displaying information about the remote server.

# **Understanding the Server Management Console**

The ScanMail Server Management console allows you to view all of the ScanMail servers on a network. You will only see servers with the same type of Activation Code. View all ScanMail servers in a forest when you install ScanMail with Exchange 2013, 2010, or 2007.

A brief description of the options is available below.

- **Replicate**: Click to copy configurations from one server to another.
- Show: Select to display All servers, Mailbox Servers, or Transport Servers.
- For: Select to display Pattern and engine version, Scanning results, Scanning Status, Last Replication, or Smart scan status information.
- **Filter by server name**: Type the name of a server to search for.
- Server Name: Click to see Server Name, Server FQDN, and Server Role.

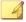

#### Note

For ScanMail with Exchange Server 2013, 2010, and 2007, if you have not activated Server Management, select an existing group in Active Directory. After activation, log out of the product console and log on again to use Server Management.

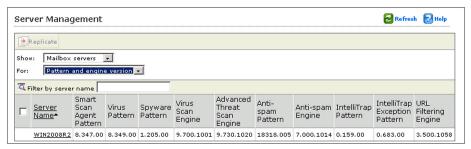

FIGURE 4-2. The Server Management console

# **Activating Server Management**

The **Server Management** console displays remote server status and allows you to replicate settings to remote servers. If you did not activate Server management during the ScanMail installation process, you need to activate Server management before you use the Server management console.

#### Procedure

- 1. Log on the ScanMail server using an account with local administrator privileges.
- 2. Click the **Server management** link at the top of the product console.
- **3.** Specify an existing group in Active Directory and the activation wizard prompts you through the steps required to activate Server Management.

# **Using the Server Management Console**

Use the Server Management console to do the following:

Table 4-1. Server Management Console Features

| FEATURE                         | DESCRIPTION                                                                                                    |                                                   |  |
|---------------------------------|----------------------------------------------------------------------------------------------------|---------------------------------------------------|--|
| View pattern and engine version | View information about current scan engine, virus pattern file, spyware pattern, IntelliTrap pattern, IntelliTrap exception pattern, spam engine, URL Filtering engine, spam pattern, and Smart Scan Agent pattern files for remote ScanMail servers. |                                                   |  |
| View scan results               | View information about the total messages scanned and the scan results for remote ScanMail servers. Scanning results also shows the number of detected:                                                                                               |                                                   |  |
|                                 | Security risks                                                                                                    | Data Loss Prevention                              |  |
|                                 | Uncleanable Virus/                                                                                                    | <ul> <li>Content violations</li> </ul>            |  |
|                                 | Malware                                                                                                    | <ul> <li>Suspicious URLs</li> </ul>               |  |
|                                 | Advanced Threats                                                                                                    | <ul> <li>Messages Scanned</li> </ul>              |  |
|                                 | <ul><li>Blocked attachments</li><li>Spam</li></ul>                                                                                                    | <ul> <li>Unscannable message<br/>parts</li> </ul> |  |
| View scan status                | Indicates whether the scan type is enabled or disabled.                                                                                                    |                                                   |  |
|                                 | View the following scan status types for remote ScanMail servers:                                                                                                    |                                                   |  |
|                                 | Store security risk scan                                                                                                    | Transport content                                 |  |
|                                 | Transport security risk                                                                                                    | filtering                                         |  |
|                                 | scan                                                                                                    | Spam prevention                                   |  |
|                                 | Store attachment blocking     Transport attachment blocking                                                                                                    | <ul> <li>Data Loss Prevention</li> </ul>          |  |
|                                 |                                                                                                    | <ul> <li>Web reputation</li> </ul>                |  |
|                                 |                                                                                                    | Deep Discovery Advisor                            |  |
|                                 | Store content filtering                                                                                                    |                                                   |  |
| View last replication           | View the server name, status, and duration of the last replication.                                                                                                    |                                                   |  |

| FEATURE                              | Description                                                                                                    |   |                                |
|--------------------------------------|----------------------------------------------------------------------------------------------------|---|--------------------------------|
| Replicate settings to remote servers | Replicate settings to one or multiple remote servers in the list. Administrators can choose to replicate All Settings, Overwrite server-dependent settings (such as quarantine and back up directories), or select from the Specified Settings below: |   |                                |
|                                      | Security risk scan                                                                                                    | • | Special group                  |
|                                      | Spam prevention                                                                                                    | • | Internal domain                |
|                                      | Data Loss Prevention                                                                                                    | • | Product license                |
|                                      | Manual scan                                                                                                    | • | Attachment blocking            |
|                                      | Smart Protection                                                                                                    | • | Web reputation                 |
|                                      | Updates     Alerts                                                                                                    | • | Data Loss Prevention templates |
|                                      | Reports     Logs                                                                                                    | • | Scheduled scan                 |
|                                      |                                                                                                    | • | Deep Discovery Advisor         |
|                                      |                                                                                                    | • | Content filtering              |
| View Smart Protection status         | View information about your Smart scan servers including the server name, scan service, scan setting, smart protection source, and server status.                                                                                                    |   |                                |

# **Viewing Servers from the Product Console**

You can administer one server at a time using the ScanMail product console.

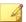

### Note

Use an account with local administrator privileges and/or an account that belongs to the ScanMail administrative group. Administrators can use an account that is part of the Active Directory group or any Active Directory group that is part of the Exchange forest that was used to activate Server Management.

#### Procedure

- From a local server:
  - a. Click Start > Programs > Trend Micro ScanMail for Microsoft Exchange > ScanMail Management Console.

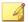

#### Note

On Windows 2012 platforms, only a desktop shortcut is available.

- b. Type your user name and password.
- c. Click Enter.
- From a remote server:

Use a Java-enabled web browser that supports frames and access one of the following:

http://<servername>:<portnumber>/smex

https://<servername>:<portnumber>/smex

#### Where:

- servername is the name of the server on which you installed ScanMail
- port number is the port number you use to access that computer

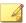

#### Note

By default, HTTP uses port 16372 and HTTPS uses port 16373.

# Viewing Virtual Servers on a Cluster

Each Exchange virtual server is an independent management unit and must have its own configuration and log storage, no matter how many virtual servers are on one single cluster node. The product console should use the network name/IP address associated with the specified Exchange virtual server to control ScanMail operations on that server.

Each node has a ScanMail shortcut to allow you to view all virtual servers links. Click All programs > Trend Micro ScanMail for Microsoft Exchange > ScanMail Management Console to view all virtual servers.

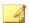

#### Note

The virtual server links are not updated when you create or delete the ScanMail resource manually. At times components might appear out of date when viewing servers through the Server Management console. This is caused by a synchronization delay between the product console and the Server Management console. Wait a moment and the component version will refresh.

# **Using Server Management to Replicate Configurations**

You can use **Server Management** to replicate any or all of your configurations from one ScanMail server to another. Replicating servers in this way is much faster and easier than configuring each server separately. In addition, it ensures that all ScanMail servers that provide the same kind of protection share the same configuration.

#### Procedure

- 1. Click Server management to open the Server Management screen.
- 2. Select target servers.
- 3. Click Replicate.

The **Replication Settings** screen appears.

- **4.** Select the settings that you want to replicate:
  - Click **All settings** to replicate all the configurations to the target server(s)
  - Click Specified settings to set each configuration that you want to replicate individually

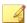

#### Note

The server on which you are currently logged on is the source for the replication.

- 5. Select the check box to overwrite server-dependent settings. When this check box is selected, ScanMail can copy directory paths that you have set for such folders as the quarantine and backup folders.
- 6. Click **Deploy**.

A screen appears showing a progress bar and the ongoing status of the replication.

# Manually Creating a ScanMail Resource for Virtual Servers

You can install ScanMail to virtual servers on clusters during installation. Once the installation is complete, you cannot install ScanMail on more servers using the Setup program. ScanMail does not support build upgrades in the cluster environment.

If you want to add virtual servers to a cluster and have the servers protected by ScanMail after the initial installation, you must first manually create a ScanMail resource for the new virtual servers.

# **Creating a Resource for Windows Server 2003**

#### **Procedure**

- 1. Create a ScanMail resource by selecting the correct resource type:
  - Microsoft Exchange Server 2007 SCC: ScanMail for Exchange Cluster Agent for Single Copy Cluster
  - Microsoft Exchange Server 2007 CCR: ScanMail for Exchange Cluster Agent for MNS Cluster
- **2.** Create a ScanMail resource on the server group for the target virtual server. The new resources will have a dependency on resource types. Refer to the following list of the ScanMail resource dependencies:
  - Microsoft Exchange Server 2007 SCC: Physical/Mount-point disk, network name, and Microsoft Exchange Information store

- Microsoft Exchange Server 2007 CCR: Network name and Microsoft Exchange Information Store
- 3. Disable the **Affect the group** option in the ScanMail resource properties.
  - a. Right-click the ScanMail resource and then click **Properties** > **Advanced**.
  - b. Clear the **Affect the group** check box.
- **4.** Create a virtual directory using an Internet Information Services (IIS) web server to view reports about the target server on each node.

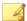

#### Note

The target virtual server must be on the current node.

- a. Navigate to [computer name] SMEX Web Site > SMEX > [virtual directory] to open the IIS.
- b. Create the virtual directory. Type the path directory as follows:

<Shared Drive on the target server>:\SMEX\data\report

5. Create an account and mailbox for EUQ functions:

EUQ <Virtual Server Name>

# Creating a Resource for Windows Server 2008, Exchange 2007 SCC Cluster

#### Procedure

1. Verify that the cluster resource type already exists or is registered by running the following PowerShell command:

cluster restype

You should see this resource type:

ScanMail for Exchange Cluster Agent for Single Copy Cluster

2. Add the data path for ScanMail by running the command:

```
cluster.exe res "<SMEX_Resource_Name>" /create /
group:"<ClusteredMailboxServer_Group_Name>" /
type:"clusRDLL" /priv
SMEX_DATA_PATH="<share_disk_Data_path>"
```

- 3. Once the resource group has been successfully created, select and right-click the new **SMEX Resource Name>** then click **Properties > Policies**.
- 4. Disable the **If restart is unsuccessful, fail over all resources in this service or application** option.
- 5. Add the dependencies for ScanMail using the PowerShell command, or using the graphics user interface (GUI) by right-clicking "<SMEX\_Resource\_Name>" then go to Properties > Dependencies > Inserts:

```
cluster.exe res "<SMEX_Resource_Name>" /
adddep:"<Network_Name>"
cluster.exe res "<SMEX_Resource_Name>" /
adddep:"<Share_Disk>"
cluster.exe res "<SMEX_Resource_Name>" /
adddep:"<Exchange_Information_Store_Instance>"
```

6. Bring the ScanMail resource online using the PowerShell command below, or using the GUI. Right-click "<SMEX\_Resource\_Name>" then click Bring this resource online:

```
cluster.exe group <ClusteredMailboxServer_Group_Name> /
online
```

# Creating a Resource for Windows Server 2008, Exchange 2007 CCR Cluster

#### Procedure

1. Verify that the cluster resource type already exists or is registered by running the following in the command prompt:

cluster restype

You should see this resource type:

ScanMail for Exchange Cluster Agent for MNS Cluster

**2.** Create the ScanMail resource using this command:

cluster.exe res "SMEX-<EVS Name>" /create /group:"<EVS
Name>" /type:"clusRDLLCCR" /priv SMEX\_DATA\_PATH="C:\Program
Files\Trend Micro\Smex\CCRVSDB\<EVS Name>"

**3.** Add the resource dependency.

```
cluster.exe res "SMEX-<EVS Name>" /adddep:"Exchange
Information Store Instance (<EVS Name>)"
cluster.exe res "SMEX-<EVS Name>" /adddep:"Network Name
(<EVS Name>)"
```

4. Clear the **Affect the group** check box.

cluster.exe res "SMEX-<EVS Name>" /prop RestartAction=1

# Creating a Resource for Exchange 2007 SCR Cluster

### Procedure

1. Verify that the cluster resource type already exists or is registered by running the following in the command prompt:

cluster restype

You should see this resource type:

ScanMail for Exchange Cluster Agent for Single Copy Cluster

2. Create the ScanMail resource using this command:

cluster.exe res "SMEX-<EVS Name>" /create /group:"<EVS
Group>"/type:"clusRDLL" /priv SMEX\_DATA\_PATH="C:\Program
Files\Trend Micro\Smex"

**3.** Add the resource dependency.

```
cluster.exe res "SMEX-<EVS Name>" /adddep:"Exchange
Information Store Instance (<EVS Name>)"
cluster.exe res "SMEX-<EVS Name>" /adddep:"Network Name
<EVS Name>
```

4. Clear the **Affect the group** check box.

```
cluster resource "SMEX-<EVS Name>" /prop restartaction=1
```

# **Starting and Stopping the Services**

ScanMail services may need to be started or stopped for procedures such as a manual rollback. You can start and stop services from the Microsoft Services console.

ScanMail adds the following services:

- ScanMail for Microsoft Exchange Master Services: The main ScanMail service
- ScanMail for Exchange Remote Configuration Server: For remote configuration

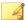

#### Note

This service is not added for ScanMail with Exchange Server 2010 and 2007 Edge Transport server roles.

- ScanMail for Microsoft Exchange System Watcher: Monitors logs for system events
- ScanMail EUQ Migrator Service: ScanMail adds this service if Integrate with End User Quarantine or Integrate with Outlook Junk E-Mail were switched from one to the other
- ScanMail EUQ Monitor: ScanMail adds this service if End User Quarantine was selected during installation

# **Understanding ScanMail Icons**

The following table displays ScanMail icons.

Table 4-2. ScanMail Icons

| Icon                         | DESCRIPTION                                                                                          |
|------------------------------|----------------------------------------------------------------------------------------------------|
| ( ) Help icon                | Click to view the ScanMail Help.                                                                     |
| ( <mark>✔ ⊕</mark> ) Enabled | Click to disable a rule or policy. When this icon displays, the rule or policy is currently enabled. |
| (X e) Disabled               | Click to enable a rule or policy. When this icon displays, the rule or policy is currently disabled. |
| ( Refresh                    | Click to refresh the information on the screen.                                                      |
| (1) Warning                  | This indicates a warning status.                                                                     |
| ( Enabled                    | This indicates an enabled status.                                                                    |
| (S) Disabled                 | This indicates a disabled status.                                                                    |
| (m) Delete                   | Click to delete a template.                                                                          |
| ( Tooltip                    | Mouse over this icon to see helpful information about a feature.                                     |
| ( ) Show details             | Click to expand the drop-down.                                                                       |
| ( ) Hide details             | Click to collapse the drop-down.                                                                     |

# **Part II**

# Configuring Scans and Scan Filters

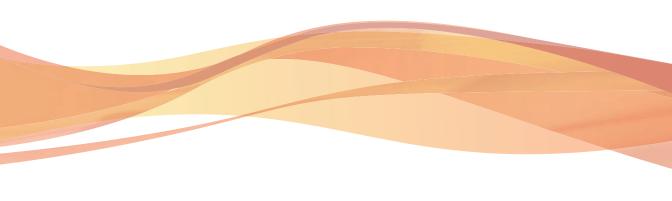

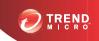

# **Chapter 5**

# **Understanding Smart Protection**

This chapter discusses Trend Micro smart protection solutions and describes how to set up the environment required to use the solutions.

## Topics include:

- About Trend Micro Smart Protection on page 5-2
- Configuring Local Sources on page 5-7
- Scan Service Settings on page 5-8

# **About Trend Micro Smart Protection**

Trend Micro<sup>TM</sup> smart protection is a next-generation cloud-agent content security infrastructure designed to protect customers from security risks and web threats. It powers both local and hosted solutions to protect users whether they are on the network, at home, or on the go, using light-weight agents to access its unique in-the-cloud correlation of email, web and file reputation technologies, as well as threat databases. Customers' protection is automatically updated and strengthened as more products, services, and users access the network, creating a real-time neighborhood watch protection service for its users.

By incorporating in-the-cloud reputation, scanning, and correlation technologies, the Trend Micro smart protection solutions reduce reliance on conventional pattern file downloads and eliminate the delays commonly associated with desktop updates.

### The Need for a New Solution

In the current approach to file-based threat handling, patterns (or definitions) required to protect endpoints are, for the most part, delivered on a scheduled basis. Patterns are delivered in batches from Trend Micro to agents. When a new update is received, the virus/malware prevention software on the agent reloads this batch of pattern definitions for new virus/malware risks into memory. If a new virus/malware risk emerges, this pattern once again needs to be updated partially or fully and reloaded on the agent to ensure continued protection.

Over time, there has been a significant increase in the volume of unique emerging threats. The increase in the volume of threats is projected to grow at a near-exponential rate over the coming years. This amounts to a growth rate that far outnumbers the volume of currently known security risks. Going forward, the volume of security risks represents a new type of security risk. The volume of security risks can impact server and workstation performance, network bandwidth usage, and, in general, the overall time it takes to deliver quality protection - or "time to protect".

A new approach to handling the volume of threats has been pioneered by Trend Micro that aims to make Trend Micro customers immune to the threat of virus/malware volume. The technology and architecture used in this pioneering effort leverages technology that off-loads the storage of virus/malware signatures and patterns to the cloud. By off-loading the storage of these virus/malware signatures to the cloud, Trend

Micro is able to provide better protection to customers against the future volume of emerging security risks.

### **Smart Protection Services**

Smart protection includes services that provide anti-malware signatures, web reputations, and threat databases that are stored in-the-cloud.

Smart protection services include:

- **File Reputation Services**: File Reputation Services off-loads a large number of anti-malware signatures that were previously stored on agent computers to smart protection sources. For details, see *File Reputation Services on page 5-3*.
- Web Reputation Services: Web Reputation Services allows local smart protection sources to host URL reputation data that were previously hosted solely by Trend Micro. Both technologies ensure smaller bandwidth consumption when updating patterns or checking a URL's validity. For details, see Web Reputation Services on page 5-3.

# File Reputation Services

File Reputation Services checks the reputation of each file against an extensive in-thecloud database. Since the malware information is stored in the cloud, it is available instantly to all users. High performance content delivery networks and local caching servers ensure minimum latency during the checking process. The cloud-agent architecture offers more immediate protection and eliminates the burden of pattern deployment besides significantly reducing the overall agent footprint.

ScanMail must be in smart scan mode to use File Reputation Services.

# Web Reputation Services

With one of the largest domain-reputation databases in the world, Trend Micro web reputation technology tracks the credibility of web domains by assigning a reputation score based on factors such as a website's age, historical location changes and indications of suspicious activities discovered through malware behavior analysis. Web reputation then continues to scan sites and block users from accessing infected ones.

Web reputation features help ensure that the pages that users access are safe and free from web threats, such as malware, spyware, and phishing scams that are designed to trick users into providing personal information. To increase accuracy and reduce false positives, Trend Micro Web reputation technology assigns reputation scores to specific pages or links within sites instead of classifying or blocking entire sites, since often, only portions of legitimate sites are hacked and reputations can change dynamically over time.

Web reputation helps deter users from following malicious URLs when the feature is enabled. Web reputation queries the assigned web reputation server for the reputation rating upon receipt of an email message with a URL in the message body or attachment. Depending on the configuration, Web Reputation can quarantine, delete, or tag the email message with URLs.

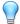

#### Tip

To save network bandwidth, Trend Micro recommends adding the enterprise internal web sites to the web reputation approved URL list. To save network bandwidth, Trend Micro recommends adding the enterprise internal web sites to the web reputation approved URL list.

## **Smart Protection Sources**

Trend Micro delivers File Reputation Services and Web Reputation Services to ScanMail and smart protection sources.

Smart protection sources provide File Reputation Services by hosting the majority of the virus/malware pattern definitions. OfficeScan agents host the remaining definitions. The agent sends scan queries to smart protection sources if its own pattern definitions cannot determine the risk of the file. Smart protection sources determine the risk using identification information.

Smart protection sources provide Web Reputation Services by hosting web reputation data previously available only through Trend Micro hosted servers. The agent sends web reputation queries to smart protection sources to check the reputation of websites that a user is attempting to access. The agent correlates a website's reputation with the specific web reputation policy enforced on the endpoint to determine whether access to the site will be allowed or blocked.

## Trend Micro™ Smart Protection Network™

The Trend Micro<sup>TM</sup> Smart Protection Network<sup>TM</sup> is a next-generation cloud-client content security infrastructure designed to protect customers from security risks and web threats. It powers both on-premise and Trend Micro hosted solutions to protect users whether they are on the network, at home, or on the go. Smart Protection Network uses lighter-weight agents to access its unique in-the-cloud correlation of email, web, and file reputation technologies, as well as threat databases. Customers' protection is automatically updated and strengthened as more products, services and users access the network, creating a real-time neighborhood watch protection service for its users.

For more information on the Smart Protection Network, visit:

www.smartprotectionnetwork.com

### **Smart Protection Server**

The Smart Protection Server retains a repository of file reputation virus/malware threats and verified web reputation threats. The implementation of a Smart Protection Server reduces bandwidth usage and provides a higher level of privacy for companies. Smart Protection Servers verify all queries against their local reputation data.

There are two types of Smart Protection Servers:

- Integrated Smart Protection Server: An integrated Smart Protection Server
  installs alongside other Trend Micro products. ScanMail can leverage these preexisting server resources without the need to expend further resources.
- Standalone Smart Protection Server: A standalone Smart Protection Server installs on a VMware or Hyper-V server. The standalone server has a separate management console and the ScanMail web console does not manage it.

# **Smart Protection Sources Compared**

The following table highlights the differences between Smart Protection Network and Smart Protection Server.

**TABLE 5-1. Smart Protection Sources Compared** 

| Basis of<br>Comparison     | SMART PROTECTION SERVER                                                                                               | TREND MICRO SMART PROTECTION NETWORK                                                                                                    |
|----------------------------|----------------------------------------------------------------------------------------------------|----------------------------------------------------------------------------------------------------|
| Availability               | Available for internal agents, which are agents that meet the location criteria specified on the ScanMail web console | Available mainly for external agents, which are agents that do not meet the location criteria specified on the ScanMail web console                            |
| Purpose                    | Designed and intended to localize smart protection services to the corporate network to optimize efficiency           | A globally scaled, Internet-based infrastructure that provides smart protection services to agents who do not have immediate access to their corporate network |
| Administration             | ScanMail administrators install and manage these smart protection sources                                             | Trend Micro maintains this source                                                                                                    |
| Pattern update source      | Trend Micro ActiveUpdate server                                                                                       | Trend Micro ActiveUpdate server                                                                                                    |
| Agent connection protocols | HTTP and HTTPS                                                                                                    | HTTPS                                                                                                    |

# **Smart Protection Pattern Files**

File Reputation Services and Web Reputation Services use the smart protection pattern files. Trend Micro releases these pattern files through the Trend Micro ActiveUpdate server.

**TABLE 5-2. Smart Protection Pattern Files** 

| PATTERN FILE                | DESCRIPTION                                                                                                    |
|-----------------------------|----------------------------------------------------------------------------------------------------|
| Smart Scan Agent<br>Pattern | ScanMail downloads the daily updates to the Smart Scan Agent Pattern.                                                                                                    |
|                             | When in smart scan mode, ScanMail uses the Smart Scan Agent Pattern when scanning for security risks. If the pattern cannot determine the risk of the file, ScanMail leverages another pattern, called the Smart Scan Pattern.                                                                                                    |
| Smart Scan Pattern          | Smart protection sources download the hourly updates to the Smart Scan Pattern. ScanMail verifies potential threats against the Smart Scan Pattern by sending scan queries to smart protection sources.                                                                                                    |
| Web Blocking List           | Smart protection sources download the Web Blocking List. ScanMail verifies a website's reputation against the Web Blocking List by sending web reputation queries to a smart protection source. ScanMail correlates the reputation data received from the smart protection source with the web reputation policy enforced on the computer. Depending on the policy, ScanMail will either allow or block access to the site. |

# **Configuring Local Sources**

Configure the local sources settings to use smart scan in Security Risk Scans.

#### Procedure

1. Click Smart Protection > Local Sources from the main menu.

The **Local Sources** screen displays.

2. Click Add.

The Add Smart Protection Server screen appears.

**3.** Type the **Server name or address** for the server you want to add.

4. Select **File Reputation service port** and type the port number for the Smart Protection Server providing file reputation services. Select **Web Reputation service port** and type the port number for the Smart Protection server providing web reputation services.

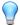

#### Tip

You can locate the port numbers of the Smart Protection Server by opening the server's web console and viewing the **Reputation Services Summary** screen.

- **5.** For a Smart Protection Server providing file reputation services, optionally select to enable Secure Sockets Layer (**SSL**) protocol.
- **6.** Click the appropriate test connection button to verify a successful connection to the server.
- 7. Click Add.

The Smart Protection Server displays at the bottom of the Smart Protection Server List.

- **8.** Specify the **Query order**:
  - **As listed**: Select to query the servers by priority.
    - Specify the priority of the Smart Protection Servers by clicking the up and down arrows. ScanMail will send queries to the Smart Protection Servers based on the priority in this list.
  - Random: Select to query the servers randomly.
- Click Proxy Settings and configure proxy settings if ScanMail requires a proxy for server communication with Smart Protection Server.
- Click Save.

# **Scan Service Settings**

A brief description of the Scan Service Settings (**Smart Protection** > **Scan Service Settings**) is available below.

**TABLE 5-3. Scan Service Settings** 

| SCAN TYPE                  | Options                                                                                                    |  |
|----------------------------|----------------------------------------------------------------------------------------------------|--|
| Security Risk Scan         | Conventional Scan: Select the scan method used in previous ScanMail versions. All components used for security risk scans are stored locally on the ScanMail server.                                                                                                    |  |
|                            | Smart Scan - File Reputation service: Select the next-<br>generation, in-the-cloud protection solution. At the core<br>of this solution is an advanced scanning architecture that<br>leverages threat signatures that are stored in the cloud.<br>Install Smart Protection Servers on your network to<br>further increase scan efficiency. |  |
| Web Reputation<br>Services | Smart Protection Network: Sends all web reputation queries to Trend Micro servers for verification.                                                                                                    |  |
|                            | Smart Protection Server: Verifies all web reputation queries locally. If the local server cannot verify the queries, the server sends them to Trend Micro servers for further analyses.                                                                                                    |  |
|                            | Do not make external queries to Smart     Protection Network: Restricts the local server from sending web reputation queries to Trend Micro servers.                                                                                                    |  |
|                            | Note                                                                                                    |  |
|                            | For Smart Protection Servers version 2.5 (or later), querying the Smart Protection Network is disabled. These Smart Protection Servers operate in Privacy mode. For details, see the Smart Protection Server Administrator's Guide.                                                                                                    |  |

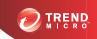

# **Chapter 6**

# **Configuring Scans**

This chapter explains how to configure Real-time, Manual, and Scheduled scans to protect your Exchange environment.

## Topics include:

- About Scans on page 6-2
- Compressed File Handling on page 6-7
- About ScanMail Actions on page 6-10
- Notifications on page 6-23

## **About Scans**

ScanMail has three types of scans: real-time scans, manual scans, and scheduled scans. To protect your Exchange environment, ScanMail scans messages and their attached files, searching for security risks and undesirable data. When ScanMail makes a detection, ScanMail automatically takes action against the detection according to your configurations.

You can configure ScanMail to scan specific targets and configure actions for ScanMail to take when it discovers a security risk or undesirable data in the targeted messages or files. You can also configure ScanMail to send notifications when it takes actions against security risks and undesirable data.

You can configure ScanMail to backup a file to the Backup folder before taking action on it. This is a safety precaution designed to protect the original file from damage.

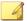

#### Note

Trend Micro recommends deleting backed up files once you have determined that the original file was not damaged and that it is usable after ScanMail has executed an action on it. If the file becomes damaged or unusable, send it to Trend Micro for further analysis.

Even if ScanMail has completely cleaned and removed the virus itself, some viruses damage the original file code beyond repair.

By default, ScanMail scans all scannable outgoing, incoming, and stored messages in your Exchange environment. Scannable files are all files except files that are encrypted, password protected, or exceed user-configured scanning restrictions. Scanning all files provides the maximum security possible. However, scanning every message requires a lot of time and resources and might be redundant in some situations. Therefore, consider limiting the files ScanMail includes in scans.

## **Real-time Scan**

ScanMail scans the following in real time:

- All incoming and outgoing email messages
- SMTP messages arriving at Exchange from the Internet

- Public-folder postings
- All server-to-server replications

### **Trust Scan**

Real-time scan can skip scanning email messages at the store level when the message has been scanned by ScanMail at the Hub Transport Level. This feature is available for ScanMail with Exchange Server 2010 and 2007.

Once ScanMail scans a message on an Edge or Hub Transport server, ScanMail adds scan information to the message. When the message reaches the Mailbox, ScanMail evaluates the scan information to prevent redundant use of resources. ScanMail only scans the message if the message was scanned with an older scan engine or pattern file or if ScanMail has not previously scanned the message.

### Manual Scan

You can run a manual scan to ensure that ScanMail scans all messages in the Information Store once. Completely scanning the Information Store in this way minimizes the chance of infections from unexpected sources such as unprotected mail servers or improper configurations. Manual scanning scans the entire Information Store by default; however, you can configure ScanMail to scan any of the Mailbox Stores and Public Folder Stores. For clusters, ScanMail can scan each virtual server or all virtual servers on one node.

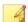

#### Note

If you have more than one storage group, you may want to disable scanning the replicated databases. Go to **Manual Scan** and change the databases selected for scanning.

You can perform security risk scan, attachment blocking, and content filtering through manual scanning. These filters are similar to those used during real-time scan, except some actions are not available during manual or scheduled scans.

You can specify the store database that belongs to a current virtual server. If manual scan is in progress, you cannot start a new Manual Scan process and ActiveUpdate does not interrupt Manual Scan. However, if a Scheduled Scan is in progress, starting a

Manual Scan stops the scheduled scan. Scheduled scan resumes according to its schedule.

## Scheduled Scan

Scheduled Scan runs automatically on the appointed date and time. Use Scheduled Scan to automate routine scansand improve scan management efficiency.

Starting another scheduled scan does not interrupt the scheduled scan that is already in progress. ActiveUpdate does not interrupt a scheduled scan.

#### Scheduled Scan List

A brief description of the options is available below.

- Add: Click to add a new scheduled scan to the list.
- **Delete**: Click to delete scheduled scan tasks selected from the list.
- Stop All Schedules: Click to stop all scheduled scans whether they are currently running or in queue.
- **Enable**: Click to enable/disable a scheduled scan.

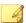

#### Note

When you use ScanMail with Exchange Server 2010 and 2007, Scheduled Scan is only available for clustered Mailbox servers, Combo Servers (Hub Transport and Mailbox server roles), and Mailbox server roles.

# **About Manual Scans and Scheduled Scans on Cluster Servers**

## **Node-based Scanning**

The Manual and Scheduled Scans are node based. This means, only one manual or scheduled scan can be run on one node at the same time.

**Example**: Virtual servers A and B are on node1; if one scanning task is running on A, then B cannot run a background scan at the same time.

### Scans During a Failover or Following a Real-time Scan Change

During a failover period on clusters, the database of the Information Store will be unmounted and mounted by another node. After failover, manual or scheduled scan tasks stop. This is also true when the real-time scan status changes on the same node (as a result of enabling or disabling virus scanning, attachment blocking, or content filtering).

**Example 1**: Virtual servers A and B are on node1. If server A has a failover to node 2, the scan task running on server B will stop.

**Example 2**: Virtual servers A and B are on node1. If server A turns off real-time scanning (that is, disables all filters), the scan task running on server B will stop.

## Manual and Scheduled Scan Settings

A brief description of the options is available below.

Table 6-1. Manual and Scheduled Scan Settings

| Section                             | Settings                                                                        |  |
|-------------------------------------|---------------------------------------------------------------------------------|--|
| Schedule                            | Scan every:                                                                     |  |
| Note                                | Day: Select to perform a scan every day at a specific time.                     |  |
| Only available for Scheduled Scans. | Week on: Select to perform a scan every week on a specific day and time.        |  |
|                                     | Month on day: Select to perform a scan every month on a specific date and time. |  |

| Section             | Settings                                                                                                    |
|---------------------|----------------------------------------------------------------------------------------------------|
| Database Selection  | <ul> <li>All databases: Select this to scan all databases<br/>including any databases you add after this setting is<br/>configured.</li> </ul> |
|                     | <ul> <li>Specific databases: Select this to scan databases you specify.</li> </ul>                                                             |
|                     | Refresh: Click to display the latest Mailbox databases.                                                                                        |
| Scan Type Selection | Security risk scan: Select this to scan for viruses/<br>malware and advanced threats, based on the<br>configured settings.                     |
|                     | <ul> <li>Attachment blocking: Select this to perform a scan<br/>based on the attachment blocking settings.</li> </ul>                          |
|                     | <ul> <li>Content filtering: Select this to perform a scan based<br/>on the content filtering settings.</li> </ul>                              |
|                     | Data Loss Prevention: Select this to perform a scan<br>based on the Data Loss Prevention settings.                                             |

| Section                                                                                                    | Settings                                                                                                    |
|----------------------------------------------------------------------------------------------------|----------------------------------------------------------------------------------------------------|
| Incremental Scan Options: Selecting multiple check boxes creates "AND" relationships between those check boxes.         | Note  If all check boxes are clear, all messages in the database(s) you specify are scanned.  Scan messages delivered: Select this to scan messages delivered during a time period.  Scan messages with attachments: Select this to only scan messages with attachments.  Scan messages that have not been scanned: Select this to only scan messages that have not been previously scanned by ScanMail.  Note  When you use ScanMail with Exchange Server 2010 and 2007, Manual Scan is only available for clustered Mailbox servers, Combo Servers (Hub Transport and Mailbox server roles), and Mailbox server roles. |
| CPU Usage: This feature allows you to manage performance by limiting the resources that manual and scheduled scans use. | Enable CPU usage limitation: Select to limit CPU usage and specify the maximum CPU percentage used.                                                                                                    |

# **Compressed File Handling**

Compressed files provide a number of special security concerns. Compressed files can be password-protected or encrypted, can harbor so-called "zip-of-death" security risks, and can contain numerous layers of compression.

To balance security and performance, Trend Micro recommends that you consider the following compressed file settings for Attachment Blocking and Security Risk Scan.

## **Compression Types**

The ScanMail scan engine can extract and scan files compressed using any of the most popular compression types (listed below). ScanMail can also check for viruses/malware being "smuggled" within nested compressions, for example, an infected file that is zipped, ARJ-compressed, MS-compressed, and zipped again.

The maximum number of recursive scan layers is 20. You can configure this limit from Security Risk Scan > Target > Scan Restriction Criteria.

**TABLE 6-2. Supported Compression Types** 

| • | Archive created by LHA (.lzh)   | • | MacBinary (.bin)                     |
|---|---------------------------------|---|--------------------------------------|
| • | Archive created by Pkzip (.zip) | • | Microsoft Cabinet (.cab)             |
| • | Archive created by RAR (.rar)   | • | Microsoft Compressed/MSCOMP          |
| • | Archive created by Tar (.tar)   | • | MIME (.eml; .mht)                    |
| • | ARJ Compressed archive (.arj)   | • | Teledisk format (.td0)               |
| • | BINHEX (.hqx)                   | • | Unix BZ2 Bzip compressed file (.bz2) |
| • | GNU Zip (.gz; .gzip)            | • | UUEncode (.u)                        |
| • | LZW/Compressed 16bits (.z)      | • | WinAce (.ace)                        |

## **Blocking All Compressed Attachments**

Consider configuring ScanMail to block all compressed files sent to clients. Users can be notified through their mail client that ScanMail blocked the attached file.

#### **Procedure**

- 1. Go to the Attachment Blocking Target tab.
  - For Manual or Scheduled Scans:

[Scan type] > Attachment Blocking > Target

• For Real-time Scans:

## Attachment Blocking > Global Policy > Target

- 2. Click **Specific attachments**, then click **Attachment types** and expand the category.
- 3. Click Compressed files.
- 4. Click **Action** and select an action.
- 5. Click **Notification** and select a notification method.

## **Security Risk Scan Compressed File Restrictions**

The following tables describes the compressed file restrictions available for Security Risk Scans.

TABLE 6-3. Security Risk Scan Compressed File Restrictions

| SETTING                                 | Description                                                                                                    |
|-----------------------------------------|----------------------------------------------------------------------------------------------------|
| Decompressed file count exceeds         | Type a number to configure a restriction for the number of decompressed files that ScanMail will scan. When the amount of decompressed files within the compressed file exceeds this number, then ScanMail only scans files up to the limit set by this option.                                                     |
| Size of decompressed files exceeds      | Type a number that represents the size limit in MB. ScanMail only scans compressed files that are smaller or equal to this size after decompression.                                                                                                    |
| Number of layers of compression exceeds | Type a number from 1-20. ScanMail only scans compressed files that have less than or equal to the specified layers of compression. For example, if you set the limit to 5 layers of compression, then ScanMail will scan the first 5 layers of compressed files, but not scan files compressed to 6 or more layers. |

| SETTING                                                                  | Description                                                                                                    |
|--------------------------------------------------------------------------|----------------------------------------------------------------------------------------------------|
| Size of decompressed<br>file is "x" times the<br>size of compressed file | ScanMail only scans compressed files when the ratio of the size of the decompressed file compared to the size of the compressed file is less than or equal to this number.                                                                                                    |
|                                                                          | This function prevents ScanMail from scanning a compressed file that might cause a Denial-of-Service (DoS) attack. A Denial-of-Service (DoS) attack happens when a mail server's resources are overwhelmed by unnecessary tasks. Preventing ScanMail from scanning files that decompress into very large files helps prevent this problem from happening. |

## **About ScanMail Actions**

The actions that ScanMail takes when scans detect viruses/malware, suspicious URLs, or undesirable content can include the following:

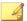

#### Note

Not all actions are available for every type of scan. For details about the actions available for a specific scan, refer to the configuration settings for the scan or refer to *Scan Actions by Scan Settings on page 6-13*.

Table 6-4. ScanMail Actions

| Action                    | Description                                                                                                    |  |
|---------------------------|----------------------------------------------------------------------------------------------------|--|
| Clean                     | Removes viral code from infected message bodies and attachments. The remaining email message text, any uninfected files, and the cleaned files are delivered to the intended recipient(s).                                                                                 |  |
|                           | Tip Trend Micro recommends using the default scan action "clean" for viruses/malware.                                                                                                    |  |
|                           | Under some conditions, ScanMail cannot clean a file. These files are referred to as uncleanable. You can configure ScanMail to take a special action against these files when they are detected.                                                                           |  |
|                           | During a manual or scheduled scan, ScanMail updates the Information Store and replaces the file with the cleaned one.                                                                                                    |  |
| Replace with text/file    | ScanMail deletes the attachment, infected, malicious, or undesirable content and replaces it with text or a file. The email message is delivered to the intended recipient, but the text replacement informs them that the original content was infected and was replaced. |  |
|                           | Note  For Data Loss Prevention and content filtering, ScanMail does not perform this action in Transport level scans when the violation is in the header/subject of the email message.                                                                                     |  |
| Quarantine entire message | ScanMail moves the email message to a restricted access folder, removing it as a security risk to the Exchange environment. This option is not available in manual and scheduled scanning.                                                                                 |  |

| Action                  | Description                                                                                                    |
|-------------------------|----------------------------------------------------------------------------------------------------|
| Quarantine message part | ScanMail moves the email message body or attachment to a restricted access folder, removing it as a security risk to the Exchange environment.                                   |
|                         | ScanMail replaces the message part with the text/file you specify.                                                                                                    |
|                         | Note                                                                                                    |
|                         | For Data Loss Prevention and content filtering, ScanMail does not perform this action in Transport level scans when the violation is in the header/subject of the email message. |
| Backup                  | ScanMail backs up the message, delivers, and records the detection in logs.                                                                                                    |
|                         | Note                                                                                                    |
|                         | This action behaves the same as archive in previous versions of ScanMail.                                                                                                    |
| Delete entire message   | During real-time scanning, ScanMail deletes the entire email message.                                                                                                    |
|                         | The delete action in ScanMail 10.2, 10.0, and 8.0 differs from that of ScanMail 7.0. ScanMail 7.0 does not have this option for manual scan or scheduled scan.                   |
| Pass                    | ScanMail records the detection in a log and delivers the message unchanged.                                                                                                    |
| Pass entire message     | ScanMail records the detection in a log and delivers the message unchanged.                                                                                                    |

| Астіон                                   | Description                                                                                                    |
|------------------------------------------|----------------------------------------------------------------------------------------------------|
| Pass message part                        | ScanMail records the detection in a log and delivers the message unchanged.                                                                   |
|                                          | Note                                                                                                    |
|                                          | For Data Loss Prevention and content filtering, this does not apply to low priority policies.                                                 |
| Tag and deliver                          | ScanMail adds a tag to the header information of the email message that identifies it as spam and then delivers it to the intended recipient. |
| Quarantine message to user's spam folder | ScanMail moves the email message to the Spam Mail folder located on the server-side of the Information Store.                                 |
| Forward to sender's manager              | Forward the email message to the sender's manager.                                                                                            |
| Forward to specific email address(es)    | Forward the email message to the specific email address(es).                                                                                  |

## **Scan Actions by Scan Settings**

The following table lists the scan actions available for each scan filter type.

Table 6-5. Scan Actions by Scan Settings

| SCAN SETTING       | AVAILABLE ACTIONS       |
|--------------------|-------------------------|
| Security Risk Scan |                         |
| ActiveAction       | Do not notify           |
|                    | • Notify                |
|                    | Notify when uncleanable |

| SCAN SETTING          | Available Actions                             |
|-----------------------|-----------------------------------------------|
| Mass-mailing behavior | - Clean                                       |
| Denavior              | Replace with text/file                        |
|                       | Quarantine entire message                     |
|                       | Note                                          |
|                       | Not available for Manual and Scheduled Scans. |
|                       | Delete entire message                         |
|                       | • Pass                                        |
|                       | Quarantine message part                       |
| All security          | • Clean                                       |
| risks                 | Replace with text/file                        |
|                       | Quarantine entire message                     |
|                       | Note                                          |
|                       | Not available for Manual and Scheduled Scans. |
|                       | Delete entire message                         |
|                       | • Pass                                        |
|                       | Quarantine message part                       |

| SCAN SETTING                | AVAILABLE ACTIONS                                                              |
|-----------------------------|--------------------------------------------------------------------------------|
| <ul> <li>Viruses</li> </ul> | • Clean                                                                        |
|                             | Replace with text/file                                                         |
|                             | Quarantine entire message                                                      |
|                             | Note  Not available for Manual and Scheduled Scans.                            |
|                             | Delete entire message                                                          |
|                             | • Pass                                                                         |
|                             | Quarantine message part                                                        |
| Worms/Trojans               | Replace with text/file                                                         |
|                             | Quarantine entire message                                                      |
|                             | Note Not available for Manual and Scheduled Scans.  Delete entire message Pass |
|                             | Quarantine message part                                                        |

| SCAN SETTING         | AVAILABLE ACTIONS                                   |
|----------------------|-----------------------------------------------------|
| Advanced     Threats | Quarantine entire message                           |
|                      | Note  Not available for Manual and Scheduled Scans. |
|                      | Delete entire message                               |
|                      | • Pass                                              |
|                      | Replace with text/file                              |
|                      | Note Only available for Manual and Scheduled Scans. |
|                      | Quarantine message part                             |
|                      | Note                                                |
|                      | Only available for Manual and Scheduled Scans.      |
| Packed files         | Replace with text/file                              |
|                      | Quarantine entire message                           |
|                      | Note  Not available for Manual and Scheduled Scans. |
|                      | Delete entire message                               |
|                      | • Pass                                              |
|                      | Quarantine message part                             |

| SCAN SETTING         | Available Actions                                                                    |
|----------------------|--------------------------------------------------------------------------------------|
| Other malicious code | Clean     Replace with text/file                                                     |
|                      | Note  Not available for Manual and Scheduled Scans.                                  |
|                      | <ul><li>Delete entire message</li><li>Pass</li><li>Quarantine message part</li></ul> |
| Spyware/ Grayware    | <ul><li>Replace with text/file</li><li>Quarantine entire message</li></ul>           |
|                      | Note Not available for Manual and Scheduled Scans.                                   |
|                      | <ul><li>Delete entire message</li><li>Pass</li><li>Quarantine message part</li></ul> |
| Uncleanable files    | Replace with text/file     Quarantine entire message                                 |
|                      | Note  Not available for Manual and Scheduled Scans.                                  |
|                      | <ul><li>Delete entire message</li><li>Pass</li></ul>                                 |
|                      | Quarantine message part                                                              |

| SCAN SETTING           | AVAILABLE ACTIONS                                                                     |
|------------------------|---------------------------------------------------------------------------------------|
| Attachment<br>Blocking | <ul><li>Replace attachment with text/file</li><li>Quarantine entire message</li></ul> |
|                        | Note  Not available for Manual and Scheduled Scans.                                   |
|                        | Quarantine message part                                                               |
|                        | Delete entire message                                                                 |
|                        | • Notify                                                                              |
|                        | Do not notify                                                                         |

| SCAN SETTING      | Available Actions                                        |
|-------------------|----------------------------------------------------------|
| Content Filtering | Replace with text/file                                   |
|                   | Quarantine entire message                                |
|                   | Note  Not available for Manual and Scheduled Scans.      |
|                   | Quarantine message part                                  |
|                   | Delete entire message                                    |
|                   | Backup                                                   |
|                   | Pass message part                                        |
|                   | Pass entire message                                      |
|                   | Note Only available for "Match all conditions" policies. |
|                   | Forward to sender's manager                              |
|                   | Note  Note                                               |
|                   | Not available for Manual and Scheduled Scans.            |
|                   | Forward to specific email address(es)                    |
|                   | Note  Not available for Manual and Scheduled Scans.      |
|                   | • Notify                                                 |
|                   | Do not notify                                            |

| SCAN SETTING                                    | Available Actions                                   |
|-------------------------------------------------|-----------------------------------------------------|
| Data Loss<br>Prevention                         | Replace with text/file                              |
| Frevention                                      | Quarantine entire message                           |
|                                                 | Note  Not available for Manual and Scheduled Scans. |
|                                                 | Quarantine message part                             |
|                                                 | Delete entire message                               |
|                                                 | Backup                                              |
|                                                 | Pass message part                                   |
|                                                 | Forward to sender's manager                         |
|                                                 | Note  Not available for Manual and Scheduled Scans. |
|                                                 | Forward to specific email address(es)               |
|                                                 | Note  Not available for Manual and Scheduled Scans. |
|                                                 | • Notify                                            |
|                                                 | Do not notify                                       |
| Spam Prevention                                 |                                                     |
| Content                                         | Quarantine message to user's spam folder            |
| Scanning:<br>Spam                               | Delete entire message                               |
|                                                 | Tag and deliver                                     |
| Content     Scanning:     Phishing     Incident | Delete entire message                               |
|                                                 | Tag and deliver                                     |

| SCAN SETTING   | AVAILABLE ACTIONS                                   |
|----------------|-----------------------------------------------------|
| Web Reputation | Quarantine message to user's spam folder            |
|                | Quarantine entire message                           |
|                | Note  Not available for Manual and Scheduled Scans. |
|                | Delete entire message                               |
|                | Tag and deliver                                     |
|                | • Notify                                            |
|                | Do not notify                                       |

# **Advanced Scan Action Options**

Configure advanced options to specify directories, message options, and further scanning.

TABLE 6-6. Scan Actions: Advanced Options

| Setting                                       | DESCRIPTION                                                                                                    |
|-----------------------------------------------|----------------------------------------------------------------------------------------------------|
| Macros                                        | Advanced macro scanning supplements regular virus scanning. It uses heuristic scanning to detect macro viruses/ malware or strips all detected macro codes. Heuristic scanning is an evaluative method of detecting viruses that uses pattern recognition and rules-based technologies to search for malicious macro code. |
|                                               | Heuristic level                                                                                                    |
|                                               | <ul> <li>Level 1 uses the most specific criteria, but detects<br/>the least macro codes.</li> </ul>                                                                                                    |
|                                               | <ul> <li>Level 4 detects the most macro codes, but uses the<br/>least specific criteria and may falsely identify safe<br/>macro code as harboring malicious macro code.</li> </ul>                                                                                                    |
|                                               | Delete all macros detected by advanced macro scan:     ScanMail deletes all of the macro codes that it detects                                                                                                    |
| Quarantine Settings /<br>Quarantine Directory | The directory where ScanMail will save quarantined messages                                                                                                    |
|                                               | Note                                                                                                    |
|                                               | For security risk scans, configure the Advanced threat quarantine directory to specifically manage possible targeted attack threats.                                                                                                    |
| Backup Settings /<br>Backup Directory         | The directory where ScanMail will save backup messages                                                                                                    |
| Replacement Settings                          | The Replacement file name and Replacement text that ScanMail will use when a violation or incident occurs. ScanMail will replace the file/text with the replacement settings that you configure.                                                                                                    |
| Forward Email Message<br>Settings             | The email address(es) and email message content that ScanMail forwards after detecting a violation or incident                                                                                                    |

| SETTING                      | DESCRIPTION                                                                                                    |
|------------------------------|----------------------------------------------------------------------------------------------------|
| Unscannable Message<br>Parts | Actions for encrypted and password protected files and files not in the scan restriction criteria                                                                                                |
|                              | The Replacement file name and Replacement text that ScanMail will use when an unscannable message arrives. ScanMail will replace the file/text with the replacement settings that you configure. |

## **Notifications**

You can configure ScanMail to send a notification by email message or SNMP when ScanMail takes action against detected security risks and undesirable content during security risk scans, attachment blocking, content filtering, or Data Loss Prevention scanning. You can also automatically record Notifications in the Windows Event Log.

Send notifications to:

- Warn the original recipients that their email message was altered
- Notify an administrator or other network security professional of a security risk
- Display information to the recipient about security risks and the actions taken.

ScanMail gives you the option to append additional ScanMail fields to the default message or to create customized messages.

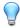

#### Tip

For correct resolution of ScanMail notifications with SNMP, you can import the Management Information Base (MIB) file to your network management tools from the following path in ScanMail Package: tool\admin\trend.mib.

# **Notification Settings**

**TABLE 6-7. Notification Settings** 

| SETTING              | DETAILS                                                                                                    |
|----------------------|----------------------------------------------------------------------------------------------------|
| Notify administrator | To: Type the email address for the administrator.                                                                                                    |
|                      | Subject: Type the subject of the message to send to the administrator.                                                                                                    |
|                      | Message: Click on a message element and add it to the notification.                                                                                                    |
|                      | Example: Click <b>[Time]</b> and add it to the message list. The notification message will contain the time when ScanMail took the action.                                                                                                |
|                      | Send consolidated notifications periodically:     ScanMail sends an email message that consolidates all the notifications for a period of time. Specify the period of time by typing a number in the box and selecting hour(s) or day(s). |
|                      | Send consolidated notifications by occurrences:     ScanMail sends an email message that consolidates notifications for a set number of filtering actions. Specify the number of virus/malware occurrences by typing a number in the box. |
|                      | Send individual notifications: ScanMail sends an email message notification every time ScanMail performs a filtering action.                                                                                                    |

| SETTING       | DETAILS                                                                                                    |
|---------------|----------------------------------------------------------------------------------------------------|
| Notify sender | Do not notify external sender(s): ScanMail will not send an email message notification to senders outside of the company network.                                                                                                    |
|               | Disable sender notification for spoofing mails:     ScanMail will not send an email message notification when the scan detects a spoofing message.                                                                                                    |
|               | Note                                                                                                    |
|               | This option is available for Security Risk Scan notifications only.                                                                                                    |
|               | Subject: Type the subject of the message to send to the email message sender.                                                                                                    |
|               | Message: Click on a message element and add it to the notification.                                                                                                    |
|               | Example: Click <b>[Time]</b> and add it to the message list. The notification message will contain the time when ScanMail took action.                                                                                                    |
|               | Same notification that the internal senders receive:     Select when the message ScanMail sends to external senders is the same as the message it sends to internal senders. ScanMail sends a message just like the one customized for internal senders. |
|               | Specify different notification below: Select when you want to send a different customized message to an external sender. Then click on a message element and add it to the notification.                                                                 |

| SETTING                    | Details                                                                                                    |
|----------------------------|----------------------------------------------------------------------------------------------------|
| Notify recipient(s)        | Do not notify external recipient(s): ScanMail will not send an email message notification to senders outside of the company network.                                                                                                    |
|                            | Subject: Type the subject of the message to send to the recipient(s).                                                                                                    |
|                            | Message: Click on a message element and add it to the notification.                                                                                                    |
|                            | Example: Click <b>Show details</b> and add it to the message list. The notification message will contain the time when ScanMail took action.                                                                                                    |
|                            | Same notification that the internal recipients receive:     Select when the message ScanMail sends to external senders is the same as the message it sends to internal senders. ScanMail sends a message just like the one customized for internal senders. |
|                            | Specify different notification below: Select when you want to send a different customized message to an external sender. Then click on a message element and add it to the notification.                                                                    |
| SNMP                       | Select to send notifications by SNMP. Click to customize the SNMP message.                                                                                                    |
|                            | IP address: Type an IP address.                                                                                                    |
|                            | Community: Type the Community Name (Public or Private).                                                                                                    |
|                            | Message: Click on a message element and add it to the notification.                                                                                                    |
| Write to Windows event log | Select to record the notification to a Windows event log.                                                                                                    |

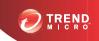

# **Chapter 7**

# **Configuring Security Risk Scans**

This chapter explains how to configure Security Risk Scans to protect your Exchange environment.

### Topics include:

- About Security Risk Scans on page 7-2
- ScanMail Scan Hierarchy on page 7-3
- Security Risk Scan Actions on page 7-5
- Enabling Real-time Security Risk Scan on page 7-6
- Configuring Security Risk Scan Targets on page 7-6
- Configuring Security Risk Scan Actions on page 7-8
- Configuring Security Risk Scan Notifications on page 7-11

## **About Security Risk Scans**

ScanMail protects your Exchange environment by performing scans on all incoming and outgoing email messages. You can accept the Trend Micro default values set by the installation program or you can customize scanning by setting a number of configurations described in this chapter. You can configure ScanMail to run scans ondemand (manual scanning), according to a schedule (scheduled scanning), or in an ongoing and persistent manner (real-time scanning). You configure scans using the Security Risk Scan screen, accessible from the sidebar, or from the Manual Scan and Scheduled Scan screens.

The following describes the key characteristics of security risk scans:

TABLE 7-1. Security Risk Scan Characteristics

| TYPE OF SCAN   | Characteristics                                                                                                    |
|----------------|----------------------------------------------------------------------------------------------------|
| Scan method    | There are two methods for security risk scans:                                                                                                    |
|                | Conventional Scan                                                                                                    |
|                | Smart Scan                                                                                                    |
|                | Configure the scan method on the <b>Scan Service Settings</b> screen ( <b>Smart Protection</b> > <b>Scan Service Settings</b> ). For details on scan methods, see <i>Scan Service Settings on page</i> 5-8. |
| Real-time scan | ScanMail scans the following in real time:                                                                                                    |
|                | All incoming and outgoing email messages                                                                                                    |
|                | Public-folder postings                                                                                                    |
|                | All server-to-server replications                                                                                                    |

| TYPE OF SCAN                   | CHARACTERISTICS                                                                                                    |
|--------------------------------|----------------------------------------------------------------------------------------------------|
| Manual scan and scheduled scan | During manual and scheduled scans, ScanMail scans messages stored in the mailbox and public folder stores.                                                                                                    |
|                                | Starting another scheduled scan does not interrupt the scheduled scan that is already in progress. ActiveUpdate does not interrupt a scheduled scan.                                                                                                    |
|                                | On cluster servers:                                                                                                    |
|                                | Each virtual server has a scan task list. You can specify the store database that belongs to the current virtual server. When there is a running scheduled scan task, new tasks are queued. When another task is triggered at the same time, then the task will be queued and finished eventually. |

# **ScanMail Scan Hierarchy**

Administrators can configure security risk scans in ScanMail to provide varying levels of security. Enabling the Advanced Threat Scan Engine in conjunction with Deep Discovery Advisor assists in discovering and preventing targeted attacks by suspected malware threats.

The following table provides an overview of the scan engine hierarchy in ScanMail.

TABLE 7-2. Scan Engine Hierarchy

| SCAN ENGINE                | Description                                                                                          |
|----------------------------|----------------------------------------------------------------------------------------------------|
| Virus Scan Engine scanning | The Virus Scan Engine provides pattern-based and heuristic scanning for traditional malware threats. |

| SCAN ENGINE                        | DESCRIPTION                                                                                                    |
|------------------------------------|----------------------------------------------------------------------------------------------------|
| ATSE scanning                      | ATSE enhances the traditional malware threat protection offered by the Virus Scan Engine. ATSE performs an aggressive scan using heuristic algorithms to identify possible targeted attacks, such as document exploits.                                                                                                    |
|                                    | For scan configurations that enable ATSE without sending files to Deep Discovery Advisor, ScanMail performs the action configured for <b>Advanced threats</b> on any suspicious messages and files detected as an advanced threat by ATSE.                                                                                                |
|                                    | Note                                                                                                    |
|                                    | Some detected files may be safe. Trend Micro recommends selecting the <b>Quarantine entire message</b> action for suspected threats detected by ATSE. Perform an evaluation on files not sent to Deep Discovery Advisor to determine the actual threat of the quarantined files.                                                          |
| ATSE and Deep<br>Discovery Advisor | After ATSE detects a suspected malware threat, ScanMail sends the message to Deep Discovery Advisor for further analysis.                                                                                                    |
|                                    | The Deep Discovery Advisor Virtual Analyzer assesses the risk level of the message in an isolated virtual environment and returns the threat rating to the ScanMail server. ScanMail then performs the action configured for <b>Advanced threats</b> if the security rating violates the configured security level for suspected threats. |

## **About Advanced Threat Scan Engine**

The Advanced Threat Scan Engine (ATSE) uses a combination of pattern-based scanning and heuristic scanning to detect document exploits and other threats used in targeted attacks.

## Major features include:

- Detection of zero-day threats
- Detection of embedded exploit code
- Detection rules for known vulnerabilities

Enhanced parsers for handling file deformities

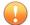

#### **Important**

Because ATSE identifies both known and unknown advanced threats, enabling ATSE may increase the possibility of legitimate files being flagged as malicious.

## **Security Risk Scan Actions**

ScanMail provides two basic settings for security risk scan: using ActiveAction or setting a customized action according to security risk type.

Table 7-3. Security Risk Scan Actions

| SETTING                                | Description                                                                                                    |
|----------------------------------------|----------------------------------------------------------------------------------------------------|
| ActiveAction                           | Select <b>ActiveAction</b> to have ScanMail perform Trend Micro recommended actions. Trend Micro recommends using ActiveAction when you are not familiar with scan actions or if you are not sure which scan action is suitable for a certain type of virus/malware. |
| Customized action for detected threats | Select <b>Customized action for detected threats</b> to instruct ScanMail to execute a customized action according to the type of detected threat.                                                                                                    |
|                                        | At the bottom of the screen, you can configure ScanMail to <b>Backup infected file before performing action</b> . This is a safety precaution designed to protect the original file from damage.                                                                     |

## **Using Customized Scan Actions**

Use these actions when you want to optimize scanning for your environment.

#### Procedure

 When you want to protect your Exchange servers against a mass-mailing attack, select Enable action on mass-mailing behavior and select the action that ScanMail executes whenever it detects a mass-mailing attack. This action overrides any other action for ScanMail. The real-time scanning default action is **Delete** entire message.

- When you want to configure ScanMail to use the same action against all detected security risks, select All security risks and accept the default action or select a customized action.
- When you want to configure a ScanMail action for each type of threat that ScanMail detects, select each threat type individually and configure the action ScanMail executes when it detects that threat type.

## **Enabling Real-time Security Risk Scan**

#### Procedure

- 1. Click Security Risk Scan from the main menu.
  - The **Security Risk Scan** screen appears.
- Select Enable transport level real-time security risk scan from the Security Risk Scan screen.
- 3. For Exchange Server 2010/2007, select **Enable store level real-time security** risk scan from the **Security Risk Scan** screen.

# **Configuring Security Risk Scan Targets**

#### Procedure

- 1. Go to the **Security Risk Scan** screen by navigating to one of the following:
  - For Real-time scans: Security Risk Scan
  - For Manual scans: Manual Scan > Security risk scan

- For Scheduled scans: Scheduled Scan > [Add or Edit] > Security risk scan
- 2. Click the **Target** tab.

The **Target** screen displays.

- **3.** Select **Enable Advanced Threat Scan Engine** to allow ScanMail to perform aggressive scanning for less conventional threats.
- **4.** Select one of the following for security risk scan:
  - All attachment files: ScanMail scans for viruses/malware, worms, Trojans, and other malicious code in all files except unscannable files. Unscannable files are password protected files, encrypted files, or files that exceed the user-defined scanning restrictions. Other malicious code describes previously unknown threat types for which you want to configure a ScanMail action.
  - IntelliScan: IntelliScan uses Trend Micro recommended settings to perform an efficient scan.

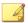

### Note

There is one key difference between using IntelliScan and performing other scans using ScanMail true file type recognition. ScanMail true file type recognition allows users to define their own selection of files to scan, while IntelliScan always uses the Trend Micro recommended selection of files to scan.

Specify file types: Click the link to expand the list and select the files you
want ScanMail to scan. These files are "true file types". The scan engine
examines the file header rather than the file name to ascertain the actual file
type. Or, select to create a list of file extensions by selecting Specify file
extensions.

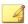

#### Note

For example: If you click **Specify file types** and then click **Application and executables** > **Executable (.exe; .dll, .vxd)** then ScanMail scans executable, DLL and VXD file types - even when the file has a false file extension name (is labeled .txt when it is actually an .exe). However, if you click **Specify file extensions** and type .exe, then ScanMail scans only .exe type files. ScanMail does not recognize falsely labeled file types.

- 5. To scan the message body, select **Scan message body**.
- **6.** To use IntelliTrap technology, select **Enable IntelliTrap**.

For details on IntelliTrap scanning, see *IntelliTrap on page 1-30*.

- To scan for spyware/grayware, select Select All for Spyware/Grayware Scan or select from the list.
- 8. Click Scan Restriction Criteria if performance improvement is required.

For details on compressed file restrictions, see Security Risk Scan Compressed File Restrictions on page 6-9.

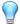

### Tip

Trend Micro recommends using scanning restrictions to protect against Denial-of-Service attacks. Denial-of-Service is an attack on a computer or network that causes a loss of 'service', namely a network connection. Typically, Denial-of-Service (DoS) attacks negatively affect network bandwidth or overload computer resources such as memory.

9. Click Save.

# **Configuring Security Risk Scan Actions**

When ScanMail detects a file that matches your scanning configurations, it executes an action to protect your Exchange environment. The type of action it executes depends on the type of scan it is performing (real-time, manual, or scheduled), the server role in Exchange Server 2010 and 2007, and the type of actions you have configured for that scan.

### **Procedure**

- 1. Go to the **Security Risk Scan** screen by navigating to one of the following:
  - For Real-time scans: Security Risk Scan
  - For Manual scans: Manual Scan > Security risk scan

- For Scheduled scans: Scheduled Scan > [Add or Edit] > Security risk scan
- **2.** Click the **Action** tab.

The **Action** screen displays.

- **3.** Select one of the following:
  - ActiveAction: Perform scan actions recommended by Trend Micro.
  - Customized action for detected threats: Select to perform an action over all security risks or specify an action for each threat.

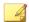

#### Note

To configure the scan action that ScanMail performs on **Advanced threats**, administrators must enable the Advanced Threat Scan Engine on the **Security Risk Scan: Target** tab.

For details on Security Risk Scan actions, see Security Risk Scan Actions on page 7-5.

- To back up the infected file, select Backup infected file before performing action.
- 5. Select **Do not clean infected compressed files to optimize performance**. if performance improvement is required.
- **6.** Configure **Advanced Options** as necessary.

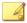

#### Note

For details on advanced scan actions, see Advanced Scan Action Options on page 6-21.

- a. Click **Macros** to configure macro scan.
  - i. Select Enable advanced macro scan.
  - ii. Select one of the following:
    - Heuristic level
    - · Delete all macros detected by advanced macro scan

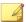

#### Note

For details on configuring macro scanning, see *Configuring Macro Scanning on page 7-10*.

- b. Click **Unscannable Message Parts** to specify actions for encrypted and password protected files and files not in the scan restriction criteria.
- c. Click Quarantine and Backup Settings to specify the directory paths.
- Click Replacement Settings to configure the text or file name that replaces infected content.
- 7. Click Save.

## **Configuring Macro Scanning**

ScanMail uses the virus pattern file to identify known malicious macro codes during regular virus scanning. ScanMail takes action against malicious macro code depending on the action that you configure from the Virus Scanning screen. Use Advanced macro scanning to gain additional protection against malicious macro code.

Advanced macro scanning supplements regular virus scanning. It uses heuristic scanning to detect macro viruses/malware or strips all detected macro codes. Heuristic scanning is an evaluative method of detecting viruses that uses pattern recognition and rules-based technologies to search for malicious macro code. This method excels at detecting undiscovered viruses and security risks that do not have a known virus signature. When a malicious macro code is detected using heuristic scanning, ScanMail takes action against the malicious code based on the action that you configured from the Virus Scanning screen. When you select **Delete all macros detected by advanced macro scan**, then ScanMail strips all macro code from the scanned files.

### **Procedure**

- 1. Go to the **Security Risk Scan** screen by navigating to one of the following:
  - For Real-time scans: **Security Risk Scan** > **Action**
  - For Manual scans: Manual Scan > Security risk scan > Action

- For Scheduled scans: Scheduled Scan > [Add or Edit] > Security risk scan > Action
- 2. Click Advanced Options > Macros.
- 3. Select Enable advanced macro scan.
- **4.** Select a detection type:
  - a. Select **Heuristic level** and configure a level for the heuristic rules.
    - Level 1 uses the most specific criteria, but detects the least macro codes.
    - Level 4 detects the most macro codes, but uses the least specific criteria and may falsely identify safe macro code as harboring malicious macro code.

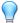

### Tip

Trend Micro recommends a heuristic scan level of 2. This level provides a high detection level for unknown macro viruses, a fast scanning speed, and it uses only the necessary rules to check for macro virus/malware strings. Level 2 also has a low level of falsely identifying malicious code in safe macro code.

- Select Delete all macros detected by advanced macro scan to have ScanMail delete all of the macro codes that it detects.
- Click Save.

# **Configuring Security Risk Scan Notifications**

### Procedure

- 1. Go to the **Security Risk Scan** screen by navigating to one of the following:
  - For Real-time scans: **Security Risk Scan**
  - For Manual scans: Manual Scan > Security risk scan

- For Scheduled scans: Scheduled Scan > [Add or Edit] > Security risk scan
- 2. Click the **Notification** tab.

The **Notification** screen displays.

- 3. Click on the check boxes corresponding to the people ScanMail will notify.
- 4. Click **Show details** to customize the notification for that recipient.
- **5.** Select from the notification options.

Refer to Notification Settings on page 6-24 for details.

- **6.** Click **Write to Windows event log** to have ScanMail write the notification to a Windows event log.
- 7. Click Save.

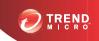

# **Chapter 8**

# **Configuring Attachment Blocking**

This chapter explains how to configure Attachment Blocking to protect your Exchange environment.

### Topics include:

- About Attachment Blocking on page 8-2
- Enabling Real-time Attachment Blocking on page 8-3
- Configuring Attachment Blocking Targets on page 8-5
- Configuring Attachment Blocking Actions on page 8-6
- Configuring Attachment Blocking Notifications on page 8-7

# **About Attachment Blocking**

Attachment blocking prevents email messages containing suspicious attachments from being delivered to the Exchange Information Store. ScanMail can block attachments according to the attachment type, attachment name, attachment extension, or when the attachment contains a suspicious URL and then replace, quarantine, or delete all the messages that have attachments that match your configuration. Blocking can occur during real-time, manual, and scheduled scanning.

The extension of an attachment identifies the file type, for example .doc, .exe, or .dll. Many viruses/malware are closely associated with certain types of files. By configuring ScanMail to block according to file type, you can decrease the security risk to your Exchange servers from those types of files. Similarly, specific attacks are often associated with a specific file name.

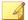

#### Note

Using attachment blocking is an effective way to control virus/malware outbreaks. You can temporarily quarantine all high-risk file types or those with a specific name associated with a known virus/malware. Later, when you have more time, you can examine the quarantine folder and take action on detected files.

Recipients for messages can match one attachment blocking exception or the attachment blocking global rule based on priority. If the recipient matches an attachment blocking exception, then targets selected in the exception will be excluded from attachment blocking global rule. If the recipient does not match any attachment blocking exceptions, then the attachment blocking global rule is applied.

Four types of accounts are supported for customizing specified Recipients: Active Directory users, Active Directory contacts, Active Directory distribution groups and special groups.

For each attachment blocking exception, you can specify selected accounts and excluded accounts. The exception applies to those accounts that belong to selected accounts but does not apply to those that belong to the excluded accounts. For example, Active Directory Group1 contains ADuser1 and ADuser2. When selected accounts includes "AD Group1", excluded accounts include "ADuser1", then the policy only applies to ADuser2.

# **Enabling Real-time Attachment Blocking**

### Procedure

1. Click Attachment Blocking from the main menu.

The **Attachment Blocking** screen displays.

- 2. Select Enable transport level attachment blocking.
- **3.** Select **Enable store level attachment blocking**. (Exchange Server 2010 and 2007)
- 4. Click **Save** to enable attachment blocking.

# Adding an Exception to the Attachment Blocking Global Policy

### Procedure

1. Click Attachment Blocking from the main menu.

The **Attachment Blocking** screen displays.

2. Click Add Exception.

The **Select Accounts** screen displays.

3. Click specific recipients.

The **Recipients** screen displays.

- **4.** Select one of the following:
  - Anyone: Apply this exception to all recipients.
  - Specific accounts: Select from Active Directory groups or ScanMail special groups.

- **5.** Select accounts to exclude from this exception by clicking **Exclude Accounts** and search from Active Directory groups or ScanMail special groups.
- 6. Click Save.

The **Select Accounts** screen displays.

7. Click Next >.

The **Specify Policy** screen displays.

- **8.** Select **Attachment types** and/or **Attachment names**.
- 9. Click **Show details** to specify specific types or names.
- 10. Click Next >.

The **Name and Priority** screen displays.

- 11. Ensure the **Enable this exception** check box is selected.
- **12.** Type the **Exception name**.
- **13.** Type a number for the **Priority**.
- 14. Click Save.

## **Editing an Attachment Blocking Exception**

### **Procedure**

1. Click Attachment Blocking from the main menu.

The Attachment Blocking screen displays.

- 2. Click the exception **Accounts** or **Policy** hyperlink to edit an exception.
- **3.** Edit the following as required:
  - Enable this exception: Select to enable this exception.
  - Exception name: Type a name for this exception.

- 4. To change the **Selected Accounts**, click the **Accounts** tab.
  - a. Click **Edit** to open the **Exceptions**: **Edit Exceptions** screen.
  - b. Add or remove accounts as required.
  - c. Click Save.
- 5. To change the targeted attachment settings, click the **Target** tab.
  - Specify the attachments to include in this exception:
    - Select Attachment types and/or Attachment names. Click Show details to specify specific types or names.
- Click Save.

# **Configuring Attachment Blocking Targets**

You can block attachments according to a specific name or according to an attachment type. ScanMail determines attachment type by the file name extension and true file type. Block attachments with two general strategies: either block all attachments and then exclude specified attachments or specify all the attachments to block.

#### Procedure

- 1. Go to the **Attachment Blocking** screen by navigating to one of the following:
  - For Real-time scans: **Attachment Blocking** > **Global Policy**
  - For Manual scans: Manual Scan > Attachment Blocking
  - For Scheduled scans: Scheduled Scan > [Add or Edit] > Attachment Blocking
- **2.** Click the **Target** tab.
  - The **Target** screen displays.
- **3.** Select from one of the following:

- All attachments
  - Select Attachment types to exclude and/or Attachment names to exclude. Click Show details to specify specific types or names.
- Specific attachments
  - Select Attachment types and/or Attachment names. Click Show details to specify specific types or names.
- 4. Select Block attachment types or names within compressed files.
- 5. Click Scan Restriction Criteria if performance improvement is required.
  - Number of layers of compression exceeds: Specify a number from 1 to 20 to use as the threshold for not scanning compression files. If the number of compression layers exceeds the specified number, the file is not scanned.
- Click Save.

# **Configuring Attachment Blocking Actions**

ScanMail performs an action whenever it detects an attachment that requires blocking. You configure the action ScanMail performs using this screen. Additionally, configure whether or not ScanMail sends a notification.

#### Procedure

- 1. Go to the **Attachment Blocking** screen by navigating to one of the following:
  - For Real-time scans: Attachment Blocking > Global Policy
  - For Manual scans: Manual Scan > Attachment Blocking
  - For Scheduled scans: Scheduled Scan > [Add or Edit] > Attachment Blocking
- **2.** Click the **Action** tab.

The **Action** screen displays.

3. Select an action for ScanMail to take when it detects undesirable content.

For details on the available actions, see *About ScanMail Actions on page 6-10*.

4. Configure Advanced Options as necessary.

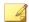

### Note

For details on advanced scan actions, see Advanced Scan Action Options on page 6-21.

5. Click Save.

# **Configuring Attachment Blocking Notifications**

### Procedure

- 1. Go to the **Attachment Blocking** screen by navigating to one of the following:
  - For Real-time scans: Attachment Blocking > Global Policy
  - For Manual scans: Manual Scan > Attachment Blocking
  - For Scheduled scans: Scheduled Scan > [Add or Edit] > Attachment Blocking
- **2.** Click the **Notification** tab.

The **Notification** screen displays.

- 3. Click on the check boxes corresponding to the people ScanMail will notify.
- 4. Click **Show details** to customize the notification for that recipient.
- **5.** Select from the notification options.

Refer to Notification Settings on page 6-24 for details.

**6.** Click **Write to Windows event log** to have ScanMail write the notification to a Windows event log.

7. Click Save.

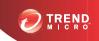

# **Chapter 9**

# **Configuring Content Filtering**

This chapter explains how to configure Content Filtering to protect your Exchange environment.

### Topics include:

- About Content Filtering on page 9-2
- Enabling Real-time Content Filtering on page 9-3
- Global Settings on page 9-4
- Configuring Content Filtering Policies on page 9-4
- Configuring a Content Filtering Exception on page 9-12
- Editing a Content Filtering Policy on page 9-13

# **About Content Filtering**

The content filter evaluates inbound and outbound messages on the basis of user-defined policies. Each policy contains a list of keywords and phrases. Content filtering evaluates the header and/or content of messages by comparing the messages with the list of keywords. When ScanMail finds a word that matches a keyword it can take action to prevent the undesirable content from being delivered to Exchange clients. ScanMail can send notifications whenever it takes an action against undesirable content.

ScanMail applies the content filtering policies to email messages according to the order shown in the Content Filtering screen. You can configure the order in which the policies are applied. ScanMail filters all email messages according to each policy until a content violation triggers an action that prevents further scanning (such as "delete", or "quarantine"). You can change the order of these policies to optimize content filtering.

The content filter provides a means for the administrator to evaluate and control the delivery of email messages on the basis of the message text itself. It can be used to monitor inbound and outbound messages to check for the existence of offensive or otherwise objectionable message content. The content filter also provides a synonym checking feature, which allows you to extend the reach of your policies.

You can, for example, create policies to check for:

- Sexually harassing language
- Racist language
- Spam embedded in the body of an email message

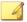

### Note

This feature is not available on ScanMail Standard versions.

## **Active Directory Integrated Policies**

For Active Directory integrated policies, you can specify selected accounts and excluded accounts. The policy applies to accounts that belong to selected accounts but do not belong to excluded accounts. For example, AD Group1 contains ADuser1 and

ADuser2. When selected accounts include "AD Group1" and excluded accounts include "ADuser1", then the policy only applies to ADuser2.

## **Data Leakage Prevention**

For convenience, ScanMail includes default content filtering data leakage prevention policies. There are 10 default data leakage prevention policies configured by region. Compared to standard content filtering policies, keywords in the data leakage prevention policies are regular expression description strings and not the actual keyword.

For example, IBAN is the description for the regular expression:

Messages that contain the string "IBAN" do not trigger this policy. Strings such as "BE68 5390 0754 7034" match the regular expression and trigger this policy.

# **Enabling Real-time Content Filtering**

When content filtering is enabled, you can enable and disable individual content filtering policies. The green check icon ( indicates the policy is enabled, and the red "x" ( indicates the policy is disabled. Click the icon to toggle between enabled and disabled.

### Procedure

1. Click **Content Filtering** from the main menu.

The **Content Filtering** screen displays.

- 2. Select Enable transport level content filtering.
- 3. Select Enable store level content filtering. (Exchange Server 2010 and 2007)
- 4. Click Save.

# **Global Settings**

ScanMail uses Quarantine to move actionable messages to a quarantine directory, replace the targeted files, and deliver the remaining messages to the original recipient.

You can configure ScanMail to quarantine or backup email messages when it detects a policy incident. You can set the quarantine or backup folder for each policy individually from the **Action Settings** screen, or you can specify a global directory.

When you specify a global quarantine or backup directory, ScanMail moves all files that it quarantines or backs up as a result of a policy incident to the directory that you specify.

For details on global advanced scan actions, see Advanced Scan Action Options on page 6-21.

To configure the Global Settings, click **Content Filtering > Global Settings**.

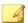

#### Note

You must click **Apply to All** to configure the new directories. If you click **Save**, ScanMail only saves directory paths that you typed, but they will not be applied.

# **Configuring Content Filtering Policies**

To create a content filtering policy, a policy wizard directs you through a series of steps. At each step, you add to your policy until it is complete. After you have created your policy, ScanMail begins to filter all incoming and outgoing messages according to your policy.

You can create the policies that do the following:

**TABLE 9-1. Content Filtering Policies** 

| Policy                    | Description                                                                                                    |
|---------------------------|----------------------------------------------------------------------------------------------------|
| Match any or apply to all | This type of policy is capable of filtering content from any message in real-time or during a manual or scheduled scan.                                                                                               |
|                           | Note                                                                                                    |
|                           | Active Directory integration is available for Exchange Server 2013, and 2010/2007 Hub Transport server roles.                                                                                                    |
| Match all conditions      | This type of policy performs an action when ScanMail detects specific details in the From, To, Cc, Subject, Size, and Attachment file name fields in email messages.                                                  |
| Match any condition       | This type of policy scans the message content of particular email account(s). These policies are similar to general content filtering policies, except that they only filter content from specified email account(s). |
| Exceptions                | This type of policy creates an exception for specific email account(s).                                                                                                    |

# Configuring the Senders and Recipients List (Match any or apply to all)

### Procedure

- 1. Go to the **Content Filtering** screen by navigating to **Content Filtering**.
- 2. Add or edit a Match any or apply to all policy:
  - For new policies:

Click Add > Match any or apply to all.

- For pre-existing policies:
  - a. Click the policy name.
  - b. Click the **Accounts** tab.

- 3. Select either specific senders or specific recipients for the policy scan.
  - While creating a new policy:
    - Select From specific senders to any recipients or From any senders to specific recipients.
    - b. Click specific senders/specific recipients.
  - While editing a policy:
    - Select Specific senders/Specific recipients from the Accounts dropdown.
    - b. Click Edit.
- 4. Select **Anyone** or **Specific accounts** on the **Select Accounts** screen.
- **5.** Search and select AD Users/Groups/Contacts/Special Groups and add them to the Selected Account(s) list.
- **6.** Search and select AD Users/Groups/Contacts/Special Groups and add them to the Selected Account(s) list on the **Exclude Accounts** screen.
- 7. Click Save.

# **Configuring Content Filtering Targets**

Specify the content that ScanMail filters by configuring the following target settings.

### Procedure

- 1. Go to the **Content Filtering** screen by navigating to one of the following:
  - For Real-time scans: Content Filtering
  - For Manual scans: Manual Scan > Content filtering
  - For Scheduled scans: Scheduled Scan > [Add or Edit] > Content filtering
- **2.** Add or edit a policy:

- For new policies:
  - a. Click **Add** > [Policy Type].
  - b. Go to the **Specify Policy** screen.
- For pre-existing policies:
  - a. Click the policy name.
  - b. Click the **Target** tab.

### **3.** Specify the target settings:

**TABLE 9-2. Content Filtering Target Settings** 

| SECTION              | SETTINGS                                                                                         |  |
|----------------------|--------------------------------------------------------------------------------------------------|--|
| Email Account(s)     | Specify email accounts to scan for in the following fields:                                      |  |
| (Match any condition | · From                                                                                           |  |
| policies)            | • То                                                                                             |  |
|                      | · Cc                                                                                             |  |
| Target               | Select to scan for keywords in the following:                                                    |  |
|                      | For Match any or apply to all policies: Header, From, To, Cc, Subject, Body, Attachment          |  |
|                      | For Match any condition policies: Subject, Body,     Attachment                                  |  |
|                      | For Match all conditions policies:                                                               |  |
|                      | Specify keywords to scan for in: From, To, Cc,     Subject, Attachment file name                 |  |
|                      | Case-sensitive: Select to make scans for keywords case-sensitive.                                |  |
|                      | Size: Select greater than, less than, equal to, or not equal to and specify the number of bytes. |  |

| Section                               | Settings                                                                                        |
|---------------------------------------|-------------------------------------------------------------------------------------------------|
| Add Keyword(s)                        | <ul> <li>Match: Select All specified keywords or Any specified keywords.</li> </ul>             |
| (Match any or apply to all, Match any | Enter keyword(s): Type a keyword to add to the list.                                            |
| condition)                            | Add: Click to add the keyword to the list.                                                      |
|                                       | Remove: Click to remove the selected keyword from the list.                                     |
|                                       | Export: Click to export keywords to a file.                                                     |
|                                       | Import: Click to import keywords from a file.                                                   |
|                                       | <ul> <li>Match case-sensitive: Select to make scans for<br/>keywords case-sensitive.</li> </ul> |
|                                       | Match synonym: Select to match synonyms.                                                        |
|                                       | Show details: Click to manage synonyms.                                                         |

### **Imported Keyword Lists**

When you import a keyword file, the imported keywords appear in the keyword list. The imported file must be a text (.txt) file. The imported keywords use the same format as they had in the text file. You can import keyword lists from previous versions of ScanMail. ScanMail imports the keywords and applies the same syntax as used in this version of ScanMail.

Table 9-3. Imported Text File for Content Filtering

| THE IMPORTED TEXT FILE CONTAINS | THE KEYWORD LIST DISPLAYS |
|---------------------------------|---------------------------|
| win cash prize                  | win cash prize            |
| win                             | win                       |
| cash                            | cash                      |
| prize                           | prize                     |

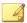

### Note

Export keywords when the list is complete to keep a copy of keywords to use on other ScanMail servers or to import keywords in the future.

## **Configuring Content Filtering Actions**

ScanMail performs an action whenever it detects undesirable content. You configure the action ScanMail performs using this screen. Additionally, configure whether or not ScanMail sends a notification.

### Procedure

- 1. Go to the **Content Filtering** screen by navigating to one of the following:
  - For Real-time scans: Content Filtering
  - For Manual scans: Manual Scan > Content filtering
  - For Scheduled scans: Scheduled Scan > [Add or Edit] > Content filtering
- **2.** Add or edit a policy:
  - For new policies:
    - a. Click **Add** > [Policy Type].
    - b. Go to the **Specify Actions** screen.
  - For pre-existing policies:
    - a. Click the policy name.
    - b. Click the **Action** tab.
- 3. Select an action for ScanMail to take when it detects undesirable content.

For details on the available actions, see *About ScanMail Actions on page 6-10*.

- **4.** To notify specific individuals:
  - Select the check box **Forward to sender's manager**.

- Select the check box Forward to specific email address(es) and type the email address of the recipients.
- Specify whether to send notifications when an action is taken by selecting Notify or Do not notify.
- **6.** Configure **Advanced Options** as necessary.

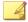

#### Note

For details on advanced scan actions, see Advanced Scan Action Options on page 6-21.

## **Configuring Content Filtering Notifications**

#### **Procedure**

- 1. Go to the **Content Filtering** screen by navigating to one of the following:
  - For Real-time scans: Content Filtering
  - For Manual scans: Manual Scan > Content filtering
  - For Scheduled scans: Scheduled Scan > [Add or Edit] > Content filtering
- 2. Add or edit a policy before configuring notification settings:
  - For new policies:
    - a. Click **Add** > [Policy Type].
    - b. Go to the **Specify Notification** screen.
  - For pre-existing policies:
    - a. Click the policy name.
    - b. Click the **Notification** tab.
- 3. Click on the check boxes corresponding to the people ScanMail will notify.
- 4. Click **Show details** to customize the notification for that recipient.

**5.** Select from the notification options.

Refer to *Notification Settings on page 6-24* for details.

**6.** Click **Write to Windows event log** to have ScanMail write the notification to a Windows event log.

## **Enabling a Content Filtering Policy**

Enable individual policies and designate each policy a priority for use in scanning.

### Procedure

- 1. Go to the **Content Filtering** screen by navigating to one of the following:
  - For Real-time scans: Content Filtering
  - For Manual scans: Manual Scan > Content filtering
  - For Scheduled scans: Scheduled Scan > [Add or Edit] > Content filtering
- 2. Add or edit a policy before enabling:
  - For new policies:
    - a. Click **Add** > [Policy Type].
    - b. Go to the Name and Priority screen.
  - For pre-existing policies:

Click the policy name.

- **3.** Select to enable this policy.
- **4.** Type the name of your policy in the **Policy name** space.
- **5.** Specify the priority of the policy.
  - For new policies:

Type the priority of your policy in the Priority space.

- For pre-existing policies:
  - a. Select the check box next to the policy name in the policy list.
  - b. Click Reorder.
  - c. Type the priority number.
  - d. Click Save Reorder.
- 6. Click Save.

# **Configuring a Content Filtering Exception**

Exception policies follow the same priority behavior as other content filtering policies. Exception policies specify email address exception lists for content filtering policies with a lower priority.

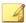

#### Note

Exception email addresses can be SMTP addresses or display name (for users in the domain where ScanMail is installed). Regular expressions can be used in exception email addresses.

### Procedure

- 1. Go to the **Content Filtering** screen by navigating to one of the following:
  - For Real-time scans: Content Filtering
  - For Manual scans: Manual Scan > Content filtering
  - For Scheduled scans: Scheduled Scan > [Add or Edit] > Content filtering
- **2.** Add or edit a policy:
  - For new policies:

Click **Add** > **Exceptions**.

• For pre-existing policies:

Click the policy name.

- **3.** Type an email address under **Enter address(es)**.
- 4. Click Add.

The email address appears in the list.

**5.** Save the list.

# **Editing a Content Filtering Policy**

A brief description of the editing options is available below.

### Procedure

1. Click **Content Filtering** from the main menu.

The **Content Filtering** screen displays.

- **2.** Click the name of the policy to edit.
- **3.** Configure the following options:
  - **Enable this policy**: Select to enable this policy.
  - **Policy name**: Edit the policy name by typing a new name.
  - Accounts: View the accounts that the current policy applies to.
  - Target: Edit the target based on the type of policy.
  - Action: Edit the action by selecting from the available actions for this policy.
  - **Notification**: Edit the notifications by selection from the available options for this policy.
- 4. Click Save.

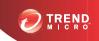

# **Chapter 10**

# **Configuring Data Loss Prevention**

This chapter explains how to configure Data Loss Prevention to protect your Exchange environment.

### Topics include:

- About Data Loss Prevention on page 10-2
- Data Identifier Types on page 10-2
- About Data Loss Prevention Templates on page 10-12
- About Data Loss Prevention Policies on page 10-16

## **About Data Loss Prevention**

With the prevalence and damaging effects of data breaches, organizations now see digital asset protection as a critical component of their security infrastructure.

Data Loss Prevention safeguards an organization's sensitive data against accidental or deliberate leakage. Data Loss Prevention allows you to:

- Identify the sensitive information that requires protection using data identifiers
- Create policies that limit or prevent the transmission of digital assets through common transmission channels, such as email and external devices
- Enforce compliance to established privacy standards

Before you can monitor sensitive information for potential loss, you must be able to answer the following questions:

- What data needs protection from unauthorized users?
- Where does the sensitive data reside?
- How is the sensitive data transmitted?
- What users are authorized to access or transmit the sensitive data?
- What action should be taken if a security violation occurs?

This important audit typically involves multiple departments and personnel familiar with the sensitive information in your organization.

If you already defined your sensitive information and security policies, you can begin to define data identifiers and company policies.

# **Data Identifier Types**

Digital assets are files and data that an organization must protect against unauthorized transmission. You can define digital assets using the following data identifiers:

• **Expressions**: Data that has a certain structure. For details, see *Expressions on page 10-3*.

 Keyword lists: A list of special words or phrases. For details, see Keywords on page 10-7.

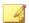

#### Note

It is not possible to delete a data identifier that is being used in a DLP template. Delete the template before deleting the data identifier.

### **Expressions**

An expression is data that has a certain structure. For example, credit card numbers typically have 16 digits and appear in the format "nnnn-nnnn-nnnn", making them suitable for expression-based detections.

You can use predefined and customized expressions. For details, see *Predefined Expressions on page 10-3* and *Customized Expressions on page 10-3*.

### **Predefined Expressions**

Data Loss Prevention comes with a set of predefined expressions. These expressions cannot be modified or deleted.

Data Loss Prevention verifies these expressions using pattern matching and mathematical equations. After Data Loss Prevention matches potentially sensitive data with an expression, the data may also undergo additional verification checks.

For a complete list of predefined expressions, see <a href="http://docs.trendmicro.com/en-us/enterprise/data-protection-reference-documents.aspx">http://docs.trendmicro.com/en-us/enterprise/data-protection-reference-documents.aspx</a>.

### **Customized Expressions**

Create customized expressions if none of the predefined expressions meet your requirements.

Expressions are a powerful string-matching tool. Ensure that you are comfortable with expression syntax before creating expressions. Poorly written expressions can dramatically impact performance.

### When creating expressions:

- Refer to the predefined expressions for guidance on how to define valid
  expressions. For example, if you are creating an expression that includes a date, you
  can refer to the expressions prefixed with "Date".
- Note that Data Loss Prevention follows the expression formats defined in Perl Compatible Regular Expressions (PCRE). For more information on PCRE, visit the following website:

### http://www.pcre.org/

• Start with simple expressions. Modify the expressions if they are causing false alarms or fine tune them to improve detections.

There are several criteria that you can choose from when creating expressions. An expression must satisfy your chosen criteria before Data Loss Prevention subjects it to a DLP policy. For details about the different criteria options, see *Criteria for Customized Expressions on page 10-4*.

### **Criteria for Customized Expressions**

Table 10-1. Criteria Options for Customized Expressions

| CRITERIA   | Rule                                                                                                    | Example                                                                                |
|------------|----------------------------------------------------------------------------------------------------|----------------------------------------------------------------------------------------|
| None       | None                                                                                                    | All - Names from US Census Bureau                                                      |
|            |                                                                                                    | Expression: [^\w]([A-Z][a-z]{1,12} (\s?,\s? [\s] \s([A-Z])\.\s)[A-Z][a-z] {1,12})[^\w] |
| Specific   | An expression must include                                                                                                    | US - ABA Routing Number                                                                |
| characters | s the characters you have specified.  In addition, the number of characters in the expression must be within the minimum and maximum | Expression: [^\d]([0123678]\d{8}) [^\d]                                                |
|            |                                                                                                    | Characters: 0123456789                                                                 |
|            |                                                                                                    | Minimum characters: 9                                                                  |
|            | limits.                                                                                                    | Maximum characters: 9                                                                  |

| CRITERIA                    | Rule                                                                                                    | Example                                                                                                    |
|-----------------------------|----------------------------------------------------------------------------------------------------|----------------------------------------------------------------------------------------------------|
| Suffix                      | Suffix refers to the last segment of an expression. A suffix must include the characters you have specified and contain a certain number of characters.  In addition, the number of characters in the expression must be within the minimum and maximum limits.                                       | All - Home Address  Expression: \D(\d+\s[a-z.]+\s([a-z] +\s){0,2} (lane ln street st avenue  ave  road rd place pl drive dr  circle  cr court ct boulevard blvd) \.? [0-9a-z,#\s\.]{0,30}[\s ,][a-z]{2}\ s\d{5}(-\d{4})?)[^\d-]  Suffix characters: 0123456789- Number of characters: 5  Minimum characters in the expression: 25  Maximum characters in the expression: 80 |
| Single- character separator | An expression must have two segments separated by a character. The character must be 1 byte in length.  In addition, the number of characters left of the separator must be within the minimum and maximum limits. The number of characters right of the separator must not exceed the maximum limit. | All - Email Address  Expression: [^\w.]([\w\.]{1,20}@[a-z0-9]{2,20}[\.][a-z]{2,5}[a-z\.] {0,10})[^\w.]  Separator: @  Minimum characters to the left: 3  Maximum characters to the left: 15  Maximum characters to the right: 30                                                                                                    |

## **Adding and Editing Expressions**

Create customized expressions if none of the predefined expressions meet your requirements. For details about data identifier expressions, see *Expressions on page 10-3*.

### Procedure

1. On the left navigation bar, click **Data Loss Prevention** > **Data Identifiers**.

A list of data identifiers appears.

- 2. Click the Expressions tab.
- 3. Click **Add** or edit an expression by clicking the expression's name.

A new screen displays.

**4.** Type a name for the expression.

The name must not exceed 512 bytes in length.

- **5.** Type a description that does not exceed 2048 bytes in length.
- **6.** Type the expression and specify whether it is case-sensitive.
- 7. Type the displayed data.

For example, if you are creating an expression for ID numbers, type a sample ID number. This data is used for reference purposes only and will not appear elsewhere in the product.

- 8. Choose one of the following criteria and configure additional settings for the chosen criteria:
  - None
  - Specific characters
  - Suffix
  - Single-character separator
- **9.** Select an additional validation method if necessary.

These additional validators were specifically designed to detect highly specialized digital assets.

10. Test the expression against an actual data.

For example, if the expression is for a national ID, type a valid ID number in the **Test data** text box, click **Test**, and then check the result.

11. Click **Save** if you are satisfied with the result.

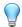

### Tip

Save the settings only if the testing was successful. An expression that cannot detect any data wastes system resources and may impact performance.

### **Importing Expressions**

Use this option if you have a properly-formatted .dat file containing the expressions. You can generate the file by exporting the expressions from either the ScanMail server you are currently accessing or from another ScanMail server.

### Procedure

- 1. On the left navigation bar, click **Data Loss Prevention** > **Data Identifiers**.
- 2. Click the **Expressions** tab.

A list of data identifiers appears.

- 3. Click Import and then locate the .dat file containing the expressions.
- 4. Click Open.

A message appears, informing you if the import was successful.

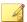

#### Note

Each expression contains a unique ID value. If an expression with the same ID already exists, ScanMail overwrites the existing expression. If an expression with the same display name already exists, ScanMail appends the suffix "Original" to the pre-existing expression and adds the new expression to the list.

# Keywords

Keywords are special words or phrases. You can add related keywords to a keyword list to identify specific types of data. For example, "prognosis", "blood type", "vaccination", and "physician" are keywords that may appear in a medical certificate. If you want to prevent the transmission of medical certificate files, you can use these keywords in a

DLP policy and then configure Data Loss Prevention to block files containing these keywords.

Commonly used words can be combined to form meaningful keywords. For example, "end", "read", "if", and "at" can be combined to form keywords found in source codes, such as "END-IF", "END-READ", and "AT END".

You can use predefined and customized keyword lists. For details, see *Predefined Keyword Lists on page 10-8* and *Customized Keyword Lists on page 10-8*.

### **Predefined Keyword Lists**

Data Loss Prevention comes with a set of predefined keyword lists. These keyword lists cannot be modified or deleted. Each list has its own built-in conditions that determine if the template should trigger a policy violation

For details about the predefined keyword lists in Data Loss Prevention, see <a href="http://docs.trendmicro.com/en-us/enterprise/data-protection-reference-documents.aspx">http://docs.trendmicro.com/en-us/enterprise/data-protection-reference-documents.aspx</a>.

### **Customized Keyword Lists**

Create customized keyword lists if none of the predefined keyword lists meet your requirements.

There are several criteria that you can choose from when configuring a keyword list. A keyword list must satisfy your chosen criteria before Data Loss Prevention subjects it to a policy. Choose one of the following criteria for each keyword list:

- Any keyword
- All keywords
- All keywords within <x> characters
- · Combined score for keywords exceeds threshold

For details regarding the criteria rules, see Customized Keyword List Criteria on page 10-9.

### **Customized Keyword List Criteria**

Table 10-2. Criteria for a Keyword List

| CRITERIA                                      | RULE                                                                                                    |  |  |
|-----------------------------------------------|----------------------------------------------------------------------------------------------------|--|--|
| Any keyword                                   | A file must contain at least one keyword in the keyword list.                                                                                                    |  |  |
| All keywords                                  | A file must contain all the keywords in the keyword list.                                                                                                    |  |  |
| All keywords<br>within <x><br/>characters</x> | A file must contain all the keywords in the keyword list. In addition, each keyword pair must be within <x> characters of each other.</x>                                                                                                    |  |  |
|                                               | For example, your 3 keywords are WEB, DISK, and USB and the number of characters you specified is 20.                                                                                                    |  |  |
|                                               | If Data Loss Prevention detects all keywords in the order DISK, WEB, and USB, the number of characters from the "D" (in DISK) to the "W" (in WEB) and from the "W" to the "U" (in USB) must be 20 characters or less.                                                                                                    |  |  |
|                                               | The following data matches the criteria: DISK####WEB###########USB                                                                                                    |  |  |
|                                               | The following data does not match the criteria: DISK************************************                                                                                                    |  |  |
|                                               | When deciding on the number of characters, remember that a small number, such as 10, will usually result in faster scanning time but will only cover a relatively small area. This may reduce the likelihood of detecting sensitive data, especially in large files. As the number increases, the area covered also increases but scanning time might be slower. |  |  |

| CRITERIA                                                  | Rule                                                                                                    |
|-----------------------------------------------------------|----------------------------------------------------------------------------------------------------|
| Combined<br>score for<br>keywords<br>exceeds<br>threshold | A file must contain one or more keywords in the keyword list. If only one keyword was detected, its score must be higher than the threshold. If there are several keywords, their combined score must be higher than the threshold.                                                                                                    |
|                                                           | Assign each keyword a score of 1 to 10. A highly confidential word or phrase, such as "salary increase" for the Human Resources department, should have a relatively high score. Words or phrases that, by themselves, do not carry much weight can have lower scores.                                                                                                    |
|                                                           | Consider the scores that you assigned to the keywords when configuring the threshold. For example, if you have five keywords and three of those keywords are high priority, the threshold can be equal to or lower than the combined score of the three high priority keywords. This means that the detection of these three keywords is enough to treat the file as sensitive. |

### **Adding and Editing Keyword Lists**

Keywords are special words or phrases. You can add related keywords to a keyword list to identify specific types of data. Create customized keyword lists if none of the predefined keyword lists meet your requirements. For details about data identifier keyword lists, see *Keywords on page 10-7*.

#### **Procedure**

- On the left navigation bar, click Data Loss Prevention > Data Identifiers.
   A list of data identifiers appears.
- 2. Click the **Keyword Lists** tab.
- 3. Click Add or edit a keyword list by clicking the keyword list's name.
  - A new screen displays.
- **4.** Type a name for the keyword list.
  - The name must not exceed 512 bytes in length.
- 5. Type a description that does not exceed 2048 bytes in length.

- Choose one of the following criteria and configure additional settings for the chosen criteria:
  - Any keyword
  - · All keywords
  - All keywords within <x> characters
  - Combined score for keywords exceeds threshold
- 7. To manually add keywords to the list:
  - Type a keyword that is 3 to 512 bytes in length and specify whether it is casesensitive.
  - b. Click **Add**.
- **8.** To delete keywords, select the keywords and click **Delete**.
- 9. Click Save.

### **Importing Expressions**

Use this option if you have a properly-formatted .dat file containing the expressions. You can generate the file by exporting the expressions from either the ScanMail server you are currently accessing or from another ScanMail server.

#### Procedure

- 1. On the left navigation bar, click **Data Loss Prevention** > **Data Identifiers**.
  - A list of data identifiers appears.
- 2. Click the Expressions tab.
- 3. Click **Import** and then locate the .dat file containing the expressions.
- 4. Click Open.

A message appears, informing you if the import was successful.

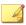

#### Note

Each expression contains a unique ID value. If an expression with the same ID already exists, ScanMail overwrites the existing expression. If an expression with the same display name already exists, ScanMail appends the suffix "Original" to the pre-existing expression and adds the new expression to the list.

### **About Data Loss Prevention Templates**

Use Data Loss Prevention templates to tag and detect sensitive content by a set combination of data identifiers. A template combines data identifiers and operators (And, Or) in condition statements. When a set of data matches the criteria of a condition, Data Loss Prevention triggers a policy action. For example, a file containing data matching the All: Names from US Census Bureau AND US: HICN (Health Insurance Claim Number) templates, triggers the HIPAA policy.

Use Data Loss Prevention out-of-the-box templates for regulatory compliance initiatives, such as GLBA, PCI-DSS, SB-1386, US PII, and HIPAA. Companies can also create custom templates or modify existing templates to suit their business requirements. Companies that have pre-existing, user-defined templates can import and export templates to maintain policy consistency throughout their organization.

Create company-specific templates after configuring DLP data identifiers or use the predefined templates.

### **Predefined DLP Templates**

Data Loss Prevention comes with the following set of predefined templates that you can use to comply with various regulatory standards. These templates cannot be modified or deleted.

- GLBA: Gramm-Leach-Billey Act
- HIPAA: Health Insurance Portability and Accountability Act
- PCI-DSS: Payment Card Industry Data Security Standard
- **SB-1386**: US Senate Bill 1386

US PII: United States Personally Identifiable Information

For a detailed list on the purposes of all predefined templates, and examples of data being protected, see <a href="http://docs.trendmicro.com/en-us/enterprise/data-protection-reference-documents.aspx">http://docs.trendmicro.com/en-us/enterprise/data-protection-reference-documents.aspx</a>.

### **Defining a Data Loss Prevention Template**

Data Loss Prevention templates define the sensitive data in your organization using keyword lists and expressions. Define templates to use in Data Loss Prevention policies and protect sensitive information that is specific to your business. For more information on Data Loss Prevention Templates, see *About Data Loss Prevention Templates on page 10-12*.

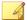

#### Note

You cannot modify a pre-packaged template. To use a pre-packaged template as the basis for a new template, select the check box beside the template name and click **Copy** in the Data Loss Prevention Template toolbar. This creates a new template with the suffix "Copy" at the end.

#### Procedure

- On the left navigation bar, click Data Loss Prevention > DLP Templates.
   A list of templates appears.
- 2. Choose to create or modify a Data Loss Prevention Template.
  - To create a template, on the Data Loss Prevention Templates toolbar, click Add.
  - To modify a template, click the template name.
- **3.** Type the **Name** of the template.
- **4.** (Optional) Type a **Description** of the template.
- 5. From the drop-down box under Condition Statement, beside the (+) control, select the criteria Expressions or Keyword Lists.

- Select an expression or keyword list from the drop-down box beside the selected criteria.
- 7. When adding Expressions criteria, type the number of Occurrences necessary for the template to trigger. This value designates the number of times an expression must be present in an email message before ScanMail triggers an action.

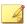

#### Note

The **Occurrences** amount is a required value. The value cannot be zero (0) or blank.

- 8. Add additional criteria by clicking the (+) control. Remove criteria by clicking the (-) control.
- When adding more than one template definition, select the And or Or operator from the drop-down box beside the condition in the Condition Statement list.
- Click Add to add the condition to the Template Definition list or click Clear to clear the condition statement.
- 11. When adding more than one condition, select the And or Or operator from the drop-down box beside the template definition in the Template Definition list.
- 12. To remove a definition from the **Template Definition** list, click the delete icon ( in ) to the right of the definition.
- 13. Click Save.

The **Data Loss Prevention Templates** screen appears with the new template at the bottom of the Data Loss Prevention templates list.

### **Deleting a Data Loss Prevention Template**

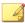

#### Note

You cannot delete a pre-packaged DLP template or any templates associated with a company policy. Remove the template from all policies before deleting the template.

#### Procedure

- 1. On the left navigation bar, click **Data Loss Prevention** > **DLP Templates**.
  - A list of templates appears.
- 2. Select the check box beside the template that you want to delete.
- 3. On the Data Loss Prevention Templates toolbar, click **Delete**.

### Importing a Data Loss Prevention Template

You can import Data Loss Prevention templates from other ScanMail servers or other Trend Micro products to keep pre-defined rules consistent throughout your organization.

#### Procedure

- On the left navigation bar, click Data Loss Prevention > DLP Templates.
   A list of templates appears.
- 2. On the Data Loss Prevention Templates toolbar, click Import.

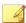

#### Note

Each template contains a unique ID value. If a template with the same ID already exists, ScanMail overwrites the existing template. If a template with the same display name already exists, ScanMail appends the suffix "Original" to the pre-existing template and adds the new template to the list.

The Data Loss Prevention Import Template screen appears.

3. Click the **Browse...** button, locate, and select the template file to import. Click **Open**.

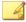

#### Note

Template files save in DAT format.

4. Click **Import** to import the template file.

### **Exporting a Data Loss Prevention Template**

You can export templates to other ScanMail servers or other Trend Micro products to keep pre-defined rules consistent throughout your organization.

#### **Procedure**

- On the left navigation bar, click Data Loss Prevention > DLP Templates.
   A list of templates appears.
- 2. Select the check box(es) next to the template name(s) that you want to export.
- 3. On the Data Loss Prevention Templates toolbar, click Export.
  - A File Download dialog appears.
- 4. Click Save.
  - A **Save As** dialog appears.
- 5. Select a name and location for the export file. Click **Save**.

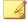

#### Note

Template files save in DAT format.

### **About Data Loss Prevention Policies**

Data Loss Prevention policies allow companies to monitor the flow of sensitive information over the network. Policy rules, through use of Data Loss Prevention templates, help to manage the distribution of sensitive data across the network. Administrators can scale policies to apply to the entire company, groups, or specific endpoints.

Administrators can apply policies to both outbound and inbound mail traffic, as well as to the exact message parts to monitor. Policy configurations can exempt certain groups or users from scans and define specific incident response actions.

ScanMail integrates Data Loss Prevention policy management with Control Manager 6.0. Administrators can create and manage the company's Data Loss Prevention policies from the Control Manager console and deploy the settings to all ScanMail servers registered to Control Manager.

### **Global Settings**

ScanMail uses Quarantine to move actionable messages to a quarantine directory, replace the targeted files, and deliver the remaining messages to the original recipient.

You can configure ScanMail to quarantine or backup email messages when it detects a policy incident. You can set the quarantine or backup folder for each policy individually from the **Action Settings** screen, or you can specify a global directory.

When you specify a global quarantine or backup directory, ScanMail moves all files that it quarantines or backs up as a result of a policy incident to the directory that you specify.

For details on global advanced scan actions, see Advanced Scan Action Options on page 6-21.

To configure the Global Settings, click **Data Loss Prevention** > **DLP Policies** > **Global Settings**.

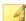

#### Note

You must click **Apply to All** to configure the new directories. If you click **Save**, ScanMail only saves directory paths that you typed, but they will not be applied.

### **Configuring a Data Loss Prevention Policy**

Data Loss Prevention policies govern the actions ScanMail takes when it discovers sensitive information in email messages (see *About Data Loss Prevention Policies on page 10-16*).

Create a new policy by clicking **Data Loss Prevention** > **DLP Policies** > **Add**.

Modify an existing policy by clicking **Data Loss Prevention** > **DLP Policies** > **[DLP Policy Name]**.

Configure Data Loss Prevention policies through the following five step process:

- 1. Selecting Accounts on page 10-18
- 2. Configuring DLP Targets on page 10-19
- 3. Configuring DLP Actions on page 10-20
- 4. Configuring DLP Notifications on page 10-21
- 5. Enabling a DLP Policy on page 10-22

### **Selecting Accounts**

#### Procedure

- Go to the Data Loss Prevention Policies screen by navigating to Data Loss Prevention > DLP Policies.
- **2.** Add or edit a policy:
  - For new policies:

Click Add.

- For pre-existing policies:
  - a. Click the policy name.
  - b. Click the Accounts tab.
- 3. Select Anyone or Specific accounts on the Select Accounts screen.
- **4.** Search and select AD Users/Groups/Contacts/Special Groups and add them to the Selected Account(s) list.
- **5.** Search and select AD Users/Groups/Contacts/Special Groups and add them to the Selected Account(s) list on the **Exclude Accounts** screen.

### **Configuring DLP Targets**

#### Procedure

- 1. Go to the Data Loss Prevention Policy screen by navigating to one of the following:
  - For Real-time scans: **Data Loss Prevention** > **DLP Policies**
  - For Manual scans: Manual Scan > Data Loss Prevention
  - For Scheduled scans: Scheduled Scan > [Add or Edit] > Data Loss Prevention
- **2.** Add or edit a policy:
  - For new policies:
    - Click Add.
    - b. Go to the **Specify Rule** screen.
  - For pre-existing policies:
    - a. Click the policy name.
    - b. Click the **Target** tab.
- 3. Select the check box(es) for the target area(s) of the email message to scan. Available targets are **Header** (From, To, and Cc), **Subject**, **Body**, and **Attachment**.
- **4.** Select templates from the list of available templates and click **Add >>** to apply them to your policy.

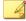

#### Note

A Data Loss Prevention policy requires selecting at least one template before activation.

5. In the Available DLP Template(s) toolbar, click **Add** to create a new template (see *Defining a Data Loss Prevention Template on page 10-13*) or click **Import** to import a template file (see *Importing a Data Loss Prevention Template on page 10-15*).

### **Configuring DLP Actions**

#### Procedure

- 1. Go to the Data Loss Prevention Policy screen by navigating to one of the following:
  - For Real-time scans: Data Loss Prevention > DLP Policies
  - For Manual scans: Manual Scan > Data Loss Prevention
  - For Scheduled scans: Scheduled Scan > [Add or Edit] > Data Loss
     Prevention
- **2.** Add or edit a policy:
  - For new policies:
    - Click Add.
    - b. Go to the **Specify Action** screen.
  - For pre-existing policies:
    - a. Click the policy name.
    - b. Click the **Action** tab.
- 3. Select an action for ScanMail to take when it detects undesirable content.

For details on the available actions, see *About ScanMail Actions on page 6-10*.

- **4.** To notify specific individuals:
  - Select the check box Forward to sender's manager.
  - Select the check box Forward to specific email address(es) and type the email address of the recipients.

- **5.** Specify whether to send notifications when an action is taken by selecting **Notify** or **Do not notify**.
- **6.** Configure **Advanced Options** as necessary.

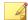

#### Note

For details on advanced scan actions, see Advanced Scan Action Options on page 6-21.

### **Configuring DLP Notifications**

#### Procedure

- 1. Go to the Data Loss Prevention Policy screen by navigating to one of the following:
  - For Real-time scans: **Data Loss Prevention** > **DLP Policies**
  - For Manual scans: Manual Scan > Data Loss Prevention
  - For Scheduled scans: Scheduled Scan > [Add or Edit] > Data Loss Prevention
- **2.** Add or edit a policy:
  - For new policies:
    - a. Click **Add**.
    - b. Go to the **Specify Notification** screen.
  - For pre-existing policies:
    - a. Click the policy name.
    - b. Click the **Action** tab.
- 3. Click on the check boxes corresponding to the people ScanMail will notify.
- 4. Click **Show details** to customize the notification for that recipient.
- **5.** Select from the notification options.

Refer to Notification Settings on page 6-24 for details.

**6.** Click **Write to Windows event log** to have ScanMail write the notification to a Windows event log.

### **Enabling a DLP Policy**

#### Procedure

- 1. Go to the Data Loss Prevention Policy screen by navigating to one of the following:
  - For Real-time scans: **Data Loss Prevention** > **DLP Policies**
  - For Manual scans: Manual Scan > Data Loss Prevention
  - For Scheduled scans: Scheduled Scan > [Add or Edit] > Data Loss Prevention
- 2. Add or edit a policy before enabling:
  - For new policies:
    - a. Click **Add**.
    - b. Go to the Name and Priority screen.
  - For pre-existing policies:

Click the policy name.

- **3.** Select to enable this policy.
- **4.** Type the name of your policy in the **Policy name** space.
- **5.** Specify the priority of the policy.
  - For new policies:

Type the priority of your policy in the Priority space.

• For pre-existing policies:

- a. Select the check box next to the policy name in the policy list.
- b. Click **Reorder**.
- c. Type the priority number.
- d. Click Save Reorder.
- 6. Click Save.

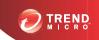

## **Chapter 11**

## **Configuring Spam Prevention**

This chapter explains how to configure Spam Prevention to protect your Exchange environment.

### Topics include:

- About Spam Prevention on page 11-2
- About Email Reputation on page 11-3
- About Content Scanning on page 11-6

### **About Spam Prevention**

Trend Micro spam prevention service intercepts spam to prevent spam messages from reaching your email clients. Spam prevention works by:

- Comparing, in real time, incoming email messages against a list of known spam.
- Making a series of logical deductions to determine whether the mail has the characteristics of spam.

Even when senders of spam change their methods, spam prevention can distinguish spam from legitimate email messages. Trend Micro spam prevention employs patent-pending, heuristic technology that evaluates, identifies, and monitors existing and new messages using multiple email characteristics, providing highly accurate spam capture rates. False positives are kept low by the use of sophisticated behavior-evaluation algorithms, which calculate the probability that a particular message is spam.

ScanMail provides two powerful features, Email Reputation and content scanning, for filtering spam messages.

### **Spam Folder Configuration**

Trend Micro Spam Folder

ScanMail creates a spam folder on all of the mailboxes on the Exchange server where you installed ScanMail. During the installation, the installation program prompted you to name this folder and it will have the name that you specified.

After installation, you can rename the spam folder using Microsoft Outlook. Trend Micro identifies the folder by ID, not by folder name.

Spam detection levels

ScanMail also configures the spam detection level defaults. The spam detection level filters out spam messages arriving at the Exchange server.

• **High**: This is the most rigorous level of spam detection. ScanMail monitors all email messages for suspicious files or text, but there is greater chance of false positives. False positives are those email messages that ScanMail filters as spam when they are actually legitimate email messages.

- Medium: ScanMail monitors at a high level of spam detection with a moderate chance of filtering false positives.
- Low: This is the default setting. This is most lenient level of spam detection. ScanMail will only filter the most obvious and common spam messages, but there is a very low chance that it will filter false positives.

### **About Email Reputation**

ScanMail provides Email Reputation features as a part of spam prevention. As the first line of defense, Trend Micro Email Reputation helps stop spam before it can flood your network and burden your system resources.

When your email server accepts an initial connection from another email server, your email server records the IP address of the computer requesting the connection. Your email server then queries its DNS server, which in turn queries the Reputation database(s) to determine if there is a record for the IP address of the requesting computer. If the host is listed in a database, Email Reputation recommends an appropriate action. You can also customize actions.

### **Trend Micro Email Reputation Standard**

This service helps block spam by validating requested IP addresses against the Trend Micro reputation database, powered by the Trend Micro Threat Prevention Network. This ever-expanding database currently contains over 1 billion IP addresses with reputation ratings based on spam activity. Trend Micro spam investigators continuously review and update these ratings to ensure accuracy.

Email Reputation Standard Service is a DNS single-query-based service. Your designated email server makes a DNS query to the standard reputation database server whenever an incoming email message is received from an unknown host. If the host is listed in the standard reputation database, Email Reputation reports that email message as spam. You can set up your Message Transfer Agent (MTA) to take the appropriate action on that message based on the spam identification from Email Reputation.

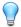

#### Tip

Trend Micro recommends that you configure your Message Transfer Agent (MTA) to block, not receive, any email from an IP address that is included on the standard reputation database.

### **Trend Micro Email Reputation Advanced**

This service identifies and stops sources of spam while they are in the process of sending millions of messages. This is a dynamic, real-time antispam solution. To provide this service, Trend Micro continuously monitors network and traffic patterns and immediately updates the dynamic reputation database as new spam sources emerge, often within minutes of the first sign of spam. As evidence of spam activity ceases, the dynamic reputation database is updated accordingly.

Like Email Reputation Standard, Email Reputation Advanced is a DNS query-based service, but two queries can be made to two different databases: the standard reputation database and the dynamic reputation database (a database updated dynamically in real time). These two databases have distinct entries (no overlapping IP addresses), allowing Trend Micro to maintain a very efficient and effective database that can quickly respond to highly dynamic sources of spam. Email Reputation Advanced Service has blocked more than 80% of total incoming connections (all were malicious) in customer networks. Results will vary depending on how much of your incoming email message stream is spam. The more spam you receive, the higher the percentage of blocked connections you will see.

### **Enabling Email Reputation**

Email Reputation verifies IP addresses of incoming email messages using one of the world's largest, most trusted reputation databases along with a dynamic reputation database to identify new spam and phishing sources, stopping even zombies and botnets as they first emerge.

#### **Procedure**

 Go to the Email Reputation screen by navigating to Spam Prevention > Email Reputation.

- 2. Select Enable Email Reputation.
- 3. Click Save.

### **Configuring Email Reputation Targets**

#### Procedure

- Go to the Email Reputation screen by navigating to Spam Prevention > Email Reputation.
- **2.** Configure the following settings:
  - Smart Protection Network portal: Click to view global spam information, reports, create or manage Approved and Blocked Sender IP address lists, perform administrative tasks, and configure the service from the Trend Micro Email Reputation website.
  - Add: Type an IP address and click to add the IP address to the Approved IP Address list.
- Click Save.

### **Configuring Email Reputation Actions**

If you specified **Standard** as the Service Level from the **Target** tab, only the **Standard Reputation Database Action** options display. Otherwise, if you specified **Advanced** as the Service Level from the **Target** tab, both the **Standard Reputation Database Action** and the **Dynamic Reputation Database Action** display because both databases will be used. If both action boxes display, specify separate actions for detections made with each database.

#### Procedure

 Go to the Email Reputation screen by navigating to Spam Prevention > Email Reputation.

- **2.** Click the **Action** tab.
- 3. Select one of the following for the **Standard Reputation Database Action**:
  - Intelligent action: Denial of connection for Standard Reputation Database matches.
    - (Optional) Type an SMTP error code and type a custom error message.
  - Close connection with no error message: Select to close the connection.
  - Bypass: Select to pass without logging.
- 4. (Optional) Select one of the following for the **Dynamic Reputation Database Action** if **Advanced** was selected:
  - Intelligent action: Denial of connection for Dynamic Reputation Database matches.
    - (Optional) Type an SMTP error code and type a custom error message.
  - Close connection with no error message: Select to close the connection.
  - Bypass: Select to pass without logging.
- 5. Click Save.

### **About Content Scanning**

ScanMail uses the Trend Micro Anti-spam Engine to implement heuristic-based policies when detecting unwanted content, or blocking, or automatically allowing a message. If you chose to install the End User Quarantine tool when installing ScanMail, ScanMail creates a spam folder on all of the mailboxes on the Exchange server where you installed ScanMail.

Content Scanning uses the Approved and Blocked Sender Lists and the Spam Filter to screen messages for spam.

### **Spam Engine and Spam Pattern Files**

ScanMail uses the Trend Micro spam engine and Trend Micro spam pattern files to detect and take action against spam messages. Trend Micro updates both the engine and pattern file frequently and makes them available for download. ScanMail can download these components through a manual or scheduled update.

The spam engine makes use of spam signatures and heuristic rules to screen email messages. It scans email messages and assigns a spam score to each one based on how closely it matches the rules and patterns from the pattern file. ScanMail compares the spam score to the user-defined spam detection level. When the spam score exceeds the detection level, ScanMail takes action against the spam. You cannot modify the method that the spam engine uses to assign spam scores, but they can adjust the detection levels used by ScanMail to decide what is spam and what is not spam.

For example: Many spammers use many exclamation marks, or more than one consecutive exclamation mark (!!!!) in their email messages. When ScanMail detects a message that uses exclamation marks this way, it increases the spam score for that email message.

#### End User Quarantine

During installation, you can add a folder to the server-side mailbox of each end user for Microsoft Exchange. You name the spam folder and configure the storage time limit during the installation process. Trend Micro recommends naming the spam folder "Spam Mail". When ScanMail detects spam messages, the system quarantines them in this folder according to spam filter rules predefined by ScanMail. End users can view this spam folder to open, read, or delete the suspect email messages.

End users can open email messages quarantined in the spam folder. When they open one of these messages, two buttons appear on the actual email message: **Approved Sender** and **View Approved Sender List**. When they click **Approved Sender**, ScanMail moves the message from that sender to their local Inbox, adds the address of the message to their personal Approved Sender List, and logs an entry of the event (the administrator can view this log in a report at a later time). Clicking **View Approved Sender** opens another screen that allows the end user to view and modify their list of approved senders by name or domain. When the Exchange server receives messages from the addresses on the end user's approved sender list, it delivers them to the end user's Inbox, regardless of the header or content of the message.

ScanMail also provides administrators with an Approved Senders and Blocked Senders list. ScanMail applies the administrator's approved senders and blocked senders before considering the end user list.

### **Approved and Blocked Sender Lists**

ScanMail does not classify addresses from the Approved senders list as spam (unless it detects a phishing incident), nor does it filter messages from this list as spam. ScanMail filters addresses from Blocked senders lists and always classifies them as spam with the action depending on the rule set by the administrator.

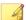

#### Note

The Exchange administrator maintains a separate Approved and Blocked Senders list for the Exchange server. If an end-user creates an approved sender, but that sender is on the administrator's Blocked Senders list, then ScanMail detects messages from that blocked sender as spam and takes action against those messages.

### Spam Filter

Administrators configure a spam detection rate to filter out spam. The higher the detection level, the more likely messages will be classified as spam.

The detection level determines how tolerant ScanMail is towards suspect email messages. A high detection level quarantines the most email messages as spam, but it might also falsely identify and quarantine legitimate email messages as spam, creating "false positive" spam mail. A low detection level does not rigorously screen email messages, but does not create many false positive spam messages.

### **Enabling Content Scanning**

ScanMail detects spam messages in real time and takes actions to protect Exchange clients. The approved senders list has higher priority than the blocked senders list. If an email address is in both the approved and blocked senders lists, ScanMail will not classify the email message as spam.

#### **Procedure**

- Go to the Content Scanning screen by navigating to Spam Prevention > Content Scanning.
- 2. Select Enable content scanning.
- 3. Click Save.

### **Configuring Content Scanning Targets**

#### Procedure

- Go to the Content Scanning screen by navigating to Spam Prevention > Content Scanning.
- 2. Click the **Target** tab.
- 3. Select a detection level:
  - High: This is the most rigorous level of spam detection. ScanMail monitors
    all email messages for suspicious files or text, but there is greater chance of
    false positives. False positives are those email messages that ScanMail filters as
    spam when they are actually legitimate email messages.
  - Medium: ScanMail monitors at a high level of spam detection with a moderate chance of filtering false positives.
  - Low: This is the default setting. This is most lenient level of spam detection. ScanMail will only filter the most obvious and common spam messages, but there is a very low chance that it will filter false positives.
- **4.** Select **Detect phishing** to scan for phishing email messages.
- **5.** Add addresses to the list of Approved Senders and Blocked Senders.
- 6. Click Save.

### **Configuring Content Scanning Actions**

#### Procedure

- 1. Go to the **Content Scanning** screen by navigating to **Spam Prevention** > **Content Scanning**.
- **2.** Click the **Action** tab.
- 3. Select one of the following actions for **Spam** messages:
  - · Quarantine message to user's spam folder
  - Delete entire message
  - Tag and deliver

For details on the available actions, see *About ScanMail Actions on page 6-10*.

- 4. Select one of the following actions for **Phishing Incident** messages:
  - Delete entire message
  - · Tag and deliver

For details on the available actions, see *About ScanMail Actions on page 6-10*.

5. Click Save.

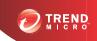

## **Chapter 12**

## **Configuring Web Reputation**

This chapter explains how to configure Web Reputation Services to protect your Exchange environment.

#### Topics include:

- About Web Reputation Services on page 12-2
- Configuring the Web Reputation Scan Service on page 12-3
- Enabling Web Reputation on page 12-4
- Configuring Web Reputation Targets on page 12-5
- Configuring Web Reputation Actions on page 12-6
- Configuring Web Reputation Notifications on page 12-7

### **About Web Reputation Services**

Web Reputation Services tracks the credibility of web domains by assigning a reputation score based on factors such as a website's age, historical location changes, and indications of suspicious activities discovered through malware behavior analysis. It will then continue to scan sites and block users from accessing infected ones.

In order to protect your company from possible suspicious websites, you must configure the web reputation source, target, actions, and notifications.

#### Command & Control Contact Alert Services

Trend Micro Command & Control (C&C) Contact Alert Services provides enhanced detection and alert capabilities to mitigate the damage caused by advanced persistent threats and targeted attacks. C&C Contact Alert Services are integrated with Web Reputation Services which determines the action taken on detected callback addresses based on the web reputation security level.

For details on configuring the Web Reputation Services security level, see *Configuring Web Reputation Targets on page 12-5*.

Table 12-1, C&C Contact Alert Services Features

| FEATURE                     | DESCRIPTION                                                                                                    |
|-----------------------------|----------------------------------------------------------------------------------------------------|
| Global<br>Intelligence list | Trend Micro Smart Protection Network compiles the Global Intelligence list from sources all over the world and tests and evaluates the risk level of each C&C callback address. Web Reputation Services uses the Global Intelligence list in conjunction with the reputation scores for malicious websites to provide enhanced security against advanced threats. The web reputation security level determines the action taken on malicious websites or C&C servers based on assigned risk levels. |

| FEATURE                                                                      | DESCRIPTION                                                                                                    |  |  |  |
|------------------------------------------------------------------------------|----------------------------------------------------------------------------------------------------|--|--|--|
| Deep Discovery<br>Advisor<br>integration and<br>the Virtual<br>Analyzer list | Smart Protection Servers can integrate with Deep Discovery Advisor to obtain the Virtual Analyzer C&C server list. The Deep Discovery Advisor Virtual Analyzer evaluates potential risks in a secure environment and, through use of advanced heuristics and behavioral testing methods, assigns a risk level to the analyzed threats. The Virtual Analyzer populates the Virtual Analyzer list with any threat that attempts to connect to a possible C&C server. The Virtual Analyzer list is highly company-specific and provides a more customized defense against targeted attacks. |  |  |  |
|                                                                              | Smart Protection Servers retrieve the list from Deep Discovery Advisor and can evaluate all possible C&C threats against both the Global Intelligence and the local Virtual Analyzer list.                                                                                                    |  |  |  |
|                                                                              | For details on connecting the integrated Smart Protection Server to Deep Discovery Advisor, see the Smart Protection Server Administrator's Guide.                                                                                                    |  |  |  |
| C&C categories                                                               | Web Reputation Services logs display information regarding the category of detected threats. C&C Contact Alert Services uses the following categories:                                                                                                    |  |  |  |
|                                                                              | C&C Server: Servers/Repositories that harbor command-and-<br>control (C&C) servers and dropzones in the C&C Global<br>Intelligence list                                                                                                    |  |  |  |
|                                                                              | Malicious Domain: Domains that host malicious payloads; such domains cannot be reclassified                                                                                                    |  |  |  |
|                                                                              | New Domain: Newly-detected domains (for example, throwaway domains); domains that have not been classified by Trend Micro                                                                                                    |  |  |  |
|                                                                              | C&C Server (Virtual Analyzer): Servers/Repositories in the C&C Virtual Analyzer server list                                                                                                    |  |  |  |

## **Configuring the Web Reputation Scan Service**

ScanMail provides two server options for web reputation queries: the Smart Protection Network and Smart Protection Servers.

For a more information on Smart Protection Network and Smart Protection Servers, see *Smart Protection Sources on page 5-4*.

#### Procedure

- 1. On the left navigation pane, click Smart Protection > Scan Service Settings.
  - The Scan Service Settings screen appears.
- 2. Under Web Reputation Services, select:
  - Smart Protection Network: Sends all web reputation queries to Trend Micro servers for verification.
  - b. Smart Protection Server: Verifies all web reputation queries locally. If the local server cannot verify the queries, the server sends them to Trend Micro servers for further analyses.
    - Select Do not make external queries to Smart Protection Network to restrict the local server from sending web reputation queries to Trend Micro servers.

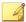

#### Note

Preventing queries from transmitting to Trend Micro Smart Protection Network provides the highest level of privacy and lowest network bandwidth usage, but also restricts the web reputation security level to **Low**. Smart Protection Servers cannot maintain the vast repository of Trend Micro Smart Protection Network.

- **3.** To configure your Local Sources settings, click the related link and refer to *Configuring Local Sources on page 5-7.*
- Click Save.

### **Enabling Web Reputation**

#### Procedure

1. Click **Web Reputation** from the main menu.

The **Web Reputation** screen displays.

- 2. Select Enable Web Reputation.
- 3. Click Save.

### **Configuring Web Reputation Targets**

#### Procedure

1. Click **Web Reputation** from the main menu.

The **Web Reputation** screen displays.

- 2. Click the **Target** tab.
- 3. Select Scan the content of message attachments for suspicious URLs to include web reputation scanning within the attachments of email messages.
- **4.** Select one of the following security levels:
  - High: Blocks a greater number of web threats but increases the risk of false positives.
  - Medium: Blocks most web threats while keeping the false positive count low.
  - Low: Blocks fewer web threats but reduces the risk of false positives.
- 5. Select **Enable approved URL list** to avoid scanning URLs deemed safe under your security policy.
- **6.** Add approved URLs to the list.
- **7.** Add addresses to the list of **Approved Senders**.
- 8. Click Save.

### **Configuring Web Reputation Actions**

#### **Procedure**

1. Click Web Reputation from the main menu.

The **Web Reputation** screen displays.

- **2.** Click the **Action** tab.
- 3. Select an action for ScanMail to take when it detects undesirable content.

For details on the available actions, see *About ScanMail Actions on page 6-10*.

- 4. Select Take action on URLs that have not been assessed by Trend Micro to treat URLs that have not been classified as suspicious URLs and perform the specified action.
- 5. Specify whether to send notifications when an action is taken by selecting **Notify** or **Do not notify**.
- **6.** Configure **Advanced Options** as necessary.

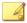

#### Note

For details on advanced scan actions, see *Advanced Scan Action Options on page 6-21*.

7. Click Save.

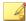

#### Note

The Quarantine message to user's spam folder action only quarantines email messages from external networks when integrating with Outlook Junk E-mail. ScanMail adds the tag "Suspicious URL" to internal email messages and delivers the messages to the user's inbox.

### **Configuring Web Reputation Notifications**

#### Procedure

1. Click **Web Reputation** from the main menu.

The **Web Reputation** screen displays.

- **2.** Click the **Notification** tab.
- 3. Click on the check boxes corresponding to the people ScanMail will notify.
- 4. Click **Show details** to customize the notification for that recipient.
- **5.** Select from the notification options.

Refer to Notification Settings on page 6-24 for details.

**6.** Click **Write to Windows event log** to have ScanMail write the notification to a Windows event log.

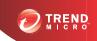

## **Chapter 13**

## **Configuring Search & Destroy**

This chapter explains how to configure Search and Destroy to protect your Exchange environment.

#### Topics include:

- About Search & Destroy on page 13-2
- Configuring Search & Destroy Access Accounts on page 13-2
- Activating Search & Destroy on page 13-4
- About Mailbox Searches on page 13-6
- Configuring a Mailbox Search on page 13-13
- Configuring Search & Destroy Settings on page 13-19
- Viewing Search & Destroy Event Logs on page 13-20
- Troubleshooting Search & Destroy on page 13-21

### **About Search & Destroy**

Search & Destroy provides administrators the ability to search and remove mailbox components (for example, email messages, meetings, tasks) from Exchange mailbox servers. Administrators can specify detailed search criteria to focus searches on specific keyword matching, users, mailboxes, and component creation dates.

ScanMail provides administrators with **Access Control** roles specific to Search & Destroy. Only users assigned to one of the following roles can access Search & Destroy:

- **Search & Destroy Administrator**: Can search for, monitor, and delete undesirable content from both a user's mailbox and the Exchange server
- Search & Destroy Operator: Can search for and monitor undesirable content in both a user's mailbox and the Exchange server

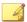

#### Note

By default, ScanMail does not assign any users, including the **Administrator**, to the Search & Destroy administrator role. Administrators must assign users access to Search & Destroy manually. For details, see *Configuring Search & Destroy Access Accounts on page 13-2*.

Search & Destroy employs an Exchange service account that performs keyword-matching searches on mailbox components based on administrator-configured search criteria and stores copies of the matches in an Exchange discovery mailbox. Administrators can review the component matches to determine if the content is undesirable. ScanMail can then delete the undesirable search results from the discovery mailbox and the mailbox of the offending user.

# Configuring Search & Destroy Access Accounts

Search & Destroy requires administrators to configure two access accounts before use: an Active Directory service account and the Search & Destroy Administrator for ScanMail.

Create the Active Directory service account and add the account to the Exchange Discovery Management group. ScanMail uses this service account to perform the backend mailbox searches.

The Search & Destroy Administrator in ScanMail is a specialized account that permits users to access all Search & Destroy features. Search & Destroy is not visible to any user (Administrator or Operator) if the user is not also a Search & Destroy administrator.

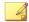

### Note

The Search & Destroy feature only provides support for mailbox servers running Exchange 2010 Service Pack 1 or above, or Exchange 2013.

The Search & Destroy Operator role can only configure mailbox searches and view results.

#### Procedure

- 1. Go to Administration > Access Control.
- 2. Click the Search & Destroy role to configure.
- 3. Optionally, modify the Search & Destroy description.
- 4. Search for users or groups to add to the Search & Destroy role.
- In the Available Account(s) list, select the accounts to add to the role and click Add >>.
- 6. Click Save.

The Access Control screen appears.

7. To the right of the **Search & Destroy** role, click the Status icon to enable the role.

The icon changes from a red x  $(\times \circ)$  to a green check  $(\checkmark \circ)$ .

- 8. Click Save.
- **9.** Log off from the ScanMail console and log on using an account with a Search & Destroy role to use the feature.

The Search & Destroy menu items appear in the left navigation menu. For users with multiple roles, the Search & Destroy menu items integrate with the existing menu.

### **Activating Search & Destroy**

Before using Search & Destroy for the first time, administrators must specify the Active Directory service account and the discovery mailbox that stores the search results.

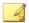

### Note

- The activation process only appears when accessing the Search & Destroy feature for the first time.
- The Search & Destroy feature only provides support for mailbox servers running Exchange 2010 Service Pack 1 or above, or Exchange 2013.

### Procedure

- Click Search & Destroy > Mailbox Search or Search & Destroy > Settings.
   The Search & Destroy Activation wizard appears.
- 2. Click Next >.

The Exchange Server Prerequisite Configurations screen appears.

**3.** Read the prerequisite items carefully. Configure the prerequisite Exchange environment settings before proceeding.

For details on configuring the Exchange environment settings, see *Search & Destroy Prerequisites on page E-10*.

- 4. After configuring all necessary settings, select All Exchange Server prerequisite settings have been properly configured.
- Click Next >.

The service account logon credentials screen appears.

**6.** Type the **User name** for the previously configured service account.

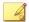

### Note

The format for the service account is as follows:

domain\user name

- 7. Type the **Password** for the service account.
- 8. Click Next >.

The discovery mailbox selection screen appears.

- 9. Select a discovery mailbox that stores the Search & Destroy search results from the **Available Discovery Mailbox(es)** list.
- 10. Click Next >.

The generate PST search results screen appears.

11. Select the Allow Search & Destroy users to generate a .pst file containing all search results option to configure ScanMail to create the <ScanMail installation path>\SmexSDPst folder and share the folder with the Exchange Trusted Subsystem.

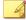

### Note

Ensure that the account is a member of the Exchange Mailbox Import Export role.

Click Next >.

The Search & Destroy activation details screen appears.

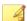

#### Note

If the service account or discovery mailbox provided are invalid, the activation process cannot proceed. For possible reasons why Search & Destroy activation was unsuccessful, see *Troubleshooting Search & Destroy on page 13-21*.

13. Review the Search & Destroy settings and click Finish.

### **About Mailbox Searches**

A mailbox search discovers email messages, mailbox components (for example, meetings or contacts), and specialized items in the Exchange environment, that contain specified keywords.

The following table lists the Search & Destroy mailbox search types.

Table 13-1. Mailbox Search Types

| Түре             | Description                                                                                                    |
|------------------|----------------------------------------------------------------------------------------------------|
| Estimate Matches | ScanMail searches the Exchange environment and returns an estimated count and an estimated size of the mailbox components that matched the search criteria. ScanMail does not copy the matched items to the discovery mailbox.                                                                                         |
|                  | Performing an estimate search allows administrators to evaluate the effectiveness of the search criteria before copying a large amount of data to the discovery mailbox. If an estimated search returns an excessively large number of matches, consider refining the search criteria to target more specific matches. |
|                  | Tip  Trend Micro recommends performing an estimated search before performing Search Now or Search Later. Copying large amounts of data to the discovery mailbox requires more system resources and could result in reduced performance.                                                                                |
| Search Now       | ScanMail searches the Exchange environment and copies the mailbox components that match the search criteria to the specified discovery mailbox.                                                                                                    |
| Search Later     | Administrators can schedule mailbox searches to run at specific times to reduce the system resource usage at peak traffic times.                                                                                                    |

### **Syntax Used for Keyword Strings**

Administrators can specify the keywords to locate using several different methods. Properly formatted keyword search strings reduce the number of matches and make

searches more efficient and productive. ScanMail allows administrators to use logical operators, wildcards, and Advanced Query Syntax (AQS) or Keyword Query Language (KQL) to narrow the scope of keyword searches.

Table 13-2. Keyword Syntax

| Type of     | _                                                                        | _                                                                                                    |
|-------------|--------------------------------------------------------------------------|----------------------------------------------------------------------------------------------------|
| SYNTAX      | Description                                                              | Examples                                                                                                    |
| Logical     | Use uppercase                                                            | administrator AND password                                                                                                    |
| operators   | logical operators<br>(AND, OR, NOT) to<br>separate multiple<br>keywords. | Matches mailbox components that contain both the words "administrator" and "password"                                                                         |
|             |                                                                          | administrator OR salary                                                                                                    |
|             |                                                                          | Matches mailbox components that contain either the word "administrator" or "salary"                                                                           |
|             |                                                                          | administrator AND NOT payroll                                                                                                    |
|             |                                                                          | Matches mailbox components that contain the word "administrator" and do not contain the word "payroll"                                                        |
| Parentheses | Use parentheses () to group keywords in specific patterns.               | (administrator OR password) AND NOT salary                                                                                                    |
|             |                                                                          | Matches mailbox components that contain either the word "administrator" or "password" and do not contain the word "salary"                                    |
|             |                                                                          | (administrator AND NOT password) OR salary                                                                                                    |
|             |                                                                          | Matches mailbox components that contain the word "administrator" and do not contain the word "password", or mailbox components that contain the word "salary" |

| TYPE OF<br>SYNTAX            | Description                                                                                                    | Examples                                                                                                    |
|------------------------------|----------------------------------------------------------------------------------------------------|----------------------------------------------------------------------------------------------------|
| Double<br>quotation<br>marks | Use double quotation marks ("") to search for phrases.                                                                                                    | <ul> <li>"administrator salary"         Matches mailbox components that contain the phrase "administrator salary"     </li> <li>"administrator salary" AND "year ending"         Matches mailbox components that contain both the phrases "administrator salary" and "year ending"     </li> <li>("administrator salary" OR payroll) AND "year ending")         Matches mailbox components that contain the phrase "administrator salary" or the word "payroll", and also contain the phrase "year ending"     </li> </ul> |
| Wildcard<br>(asterisk)       | Use an asterisk (*) as a wildcard operator to search for a range of keywords starting with a specific string.  Note ScanMail only supports the use of wildcard symbols at the end of a string. | admin*     Matches mailbox components containing words beginning with "admin"     Examples:     admin, administrator, administration, administrative                                                                                                    |

| TYPE OF<br>SYNTAX                     | Description                                                                                                    | Examples                                                                                                    |
|---------------------------------------|----------------------------------------------------------------------------------------------------|----------------------------------------------------------------------------------------------------|
| Advanced<br>Query Syntax<br>(AQS)     | AQS is a Windows search query language that allows for programmatic searching of the Exchange 2010 environment.           | For a detailed explanation and code examples for using AQS, refer to the following website:  http://msdn.microsoft.com/en-us/library/ bb266512.aspx |
| Keyword<br>Query<br>Language<br>(KQL) | KQL is a search<br>query language<br>that allows for<br>programmatic<br>searching of the<br>Exchange 2013<br>environment. | For a detailed explanation and code examples for using KQL, refer to the following website:  http://msdn.microsoft.com/en-us/library/ee558911.aspx  |

### **Mailbox Search Options**

ScanMail provides multiple search options to narrow the scope of mailbox searches. Properly configured mailbox searches reduce the usage of system resources and return only relevant search results.

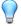

### Tip

Trend Micro recommends performing an estimated search before performing **Search Now** or **Search Later**. Copying large amounts of data to the discovery mailbox requires more system resources and could result in reduced performance.

Configure the following search options to streamline mailbox search matching.

Table 13-3. Mailbox Search Options

| OPTION   | Description                                                                                                    |  |  |  |
|----------|----------------------------------------------------------------------------------------------------|--|--|--|
| Keywords | ScanMail searches for the keywords or phrases that the administrator specifies. Use logical operators, parentheses, double quotation marks, wildcards, AQS expressions (for Exchange 2010), or KQL expressions (for Exchange 2013) to narrow the search parameters.  For details on searching for keywords, see <i>Syntax Used for Keyword Strings on page 13-6</i> . |  |  |  |
|          | Note The maximum allowable character length of the Keywords field is 8192.                                                                                                    |  |  |  |

| OPTION    | DESCRIPTION                                                                                                    |
|-----------|----------------------------------------------------------------------------------------------------|
| Mailboxes | Administrators may choose to search all mailboxes in the Exchange environment or choose specific users or distribution groups.                                                                                                    |
|           | Note  Trend Micro recommends performing mailbox searches on a limited number of users or distribution groups. Copying large amounts of data to the discovery mailbox requires more system resources and could result in reduced performance. |
|           | To select Specific user or distribution group members' mailboxes:                                                                                                    |
|           | Type a search string in the text box to find the available users, distribution groups, or databases and click <b>Search</b> .                                                                                                    |
|           | 2. Select the accounts or databases to search in the available list and click <b>Add</b> >>.                                                                                                    |
|           | Alternatively, administrators can import pre-existing lists from properly formatted .txt files.                                                                                                    |
|           | Note  The maximum allowable number of email addresses to search is 500. When importing a file, ScanMail only adds addresses to the <b>Selected Mailbox(es)</b> list until the list contains 500 addresses.                                   |

| OPTION                            | Description                                                                                                    |  |  |
|-----------------------------------|----------------------------------------------------------------------------------------------------|--|--|
| Mailbox<br>Components             | ScanMail can search all mailbox components in the Exchange environment or administrators may choose to scan only specific components. When choosing specific components, the following options are available: |  |  |
|                                   | • Email                                                                                                    |  |  |
|                                   | Meetings                                                                                                    |  |  |
|                                   | · Journal                                                                                                    |  |  |
|                                   | · Tasks                                                                                                    |  |  |
|                                   | Contacts                                                                                                    |  |  |
|                                   | · Notes                                                                                                    |  |  |
|                                   | Instant messaging conversations                                                                                                    |  |  |
|                                   | When selecting All mailbox components (including components not listed below), ScanMail includes results found in any component that exists in the Exchange mailbox.                                          |  |  |
| Specific Senders or<br>Recipients | ScanMail searches email messages addressed to the specified recipients or from the specified senders.                                                                                                    |  |  |
|                                   | Note ScanMail can search specific senders and recipients using display names, email addresses, or domain names.                                                                                               |  |  |
| Date                              | Administrators may choose to search all components in the Exchange environment or only those components created within a specified date range.                                                                |  |  |
| Discovery Mailbox                 | Administrators may choose to use a specific discovery mailbox for the search or accept the previously configured default Search & Destroy discovery mailbox.                                                  |  |  |

| OPTION | Description                                                                                |
|--------|--------------------------------------------------------------------------------------------|
| Action | ScanMail provides two search actions:                                                      |
|        | Search and compile: All matched results are compiled for review (recommended)              |
|        | Search and delete: All matched results are automatically deleted (not recommended)         |
|        | Note                                                                                       |
|        | Trend Micro only recommends automatically deleting messages in high security environments. |

### **Configuring a Mailbox Search**

### Procedure

1. Go to Search & Destroy > Mailbox Search.

The Mailbox Search screen appears.

2. Click New.

The New Mailbox Search screen appears.

- **3.** Type a **Name** for the mailbox search.
- **4.** Specify the **Keywords** for ScanMail to locate.

For details on searching for keywords, see *Syntax Used for Keyword Strings on page 13-6*.

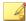

### Note

The maximum allowable character length of the **Keywords** field is 8192.

**5.** Specify the **Mailboxes** to search.

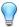

### Tip

Trend Micro recommends selecting specific mailboxes for each mailbox search. Selecting to **Search all mailboxes** requires more system resources and could result in reduced performance.

- **6.** Optionally configure the following additional search options:
  - Mailbox Components
  - Specific Senders or Recipients
  - Date
  - Discovery Mailbox
  - Action

For details on the search criteria, see *Mailbox Search Options on page 13-9*.

- 7. Click one of the following buttons:
  - Estimate Matches: Starts searching for the specified criteria. ScanMail returns an estimated count and an estimated size of the mailbox components that matched the search criteria.

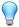

### Tip

Trend Micro recommends performing an estimated search before performing Search Now or Search Later. Copying large amounts of data to the discovery mailbox requires more system resources and could result in reduced performance.

- Search Now: Starts searching for the specified criteria. ScanMail copies the
  mailbox components that match the search criteria to the specified discovery
  mailbox.
- · Search Later

The Mailbox Search Schedule screen appears.

- a. Select the **Time zone** for the search to use.
- b. Specify the **Date and time** of the search.

- Click **OK** to schedule the search.
- Save: Saves the search criteria options without searching the Exchange environment.
- Cancel: Discards all changes.

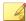

#### Note

A mailbox search may take some time to complete. Administrators can continue using ScanMail and navigate away from the Search & Destroy feature without interrupting the search.

After initiating or saving a mailbox search, the search appears in the table on the **Mailbox Search** screen.

### Modifying a Mailbox Search

ScanMail allows administrators to modify the search criteria for a mailbox search even after the search completes. If a search returns a large number of results, administrators may want to narrow the scope of the search to obtain more accurate results.

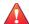

#### WARNING!

Modifying the search criteria of a search that has already completed automatically deletes any of the original search results stored in the Exchange discovery mailbox and the ScanMail database.

### Procedure

- 1. Click Search & Destroy > Mailbox Search.
- 2. Click the Name of the search to modify.

The View Mailbox Search screen appears.

3. Select Allow changes to the search options.

ScanMail unlocks all of the search criteria fields for editing.

4. Modify the necessary settings.

For details on refining keyword strings, see *Syntax Used for Keyword Strings on page 13-6*. For details on search criteria options, see *Mailbox Search Options on page 13-9*.

- **5.** Click one of the following buttons:
  - Estimate Matches: Starts searching for the specified criteria. ScanMail
    returns an estimated count and an estimated size of the mailbox components
    that matched the search criteria.

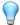

### Tip

Trend Micro recommends performing an estimated search before performing Search Now or Search Later. Copying large amounts of data to the discovery mailbox requires more system resources and could result in reduced performance.

- Search Now: Starts searching for the specified criteria. ScanMail copies the
  mailbox components that match the search criteria to the specified discovery
  mailbox.
- · Search Later

The Mailbox Search Schedule screen appears.

- a. Select the **Time zone** for the search to use.
- b. Specify the **Date and time** of the search.
- Click **OK** to schedule the search.
- Save: Saves the search criteria options without searching the Exchange environment.
- Cancel: Discards all changes.

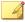

#### Note

A mailbox search may take some time to complete. Administrators can continue using ScanMail and navigate away from the Search & Destroy feature without interrupting the search.

After initiating or saving a mailbox search, the search appears in the table on the **Mailbox Search** screen.

### **Deleting a Mailbox Search**

Administrators can choose to delete a mailbox search from ScanMail only, or delete both the ScanMail results and the results stored in the discovery mailbox.

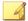

#### Note

Deleting a mailbox search does not delete the mailbox components stored in the users' mailboxes.

### Procedure

1. Go to Search & Destroy > Mailbox Search.

The Mailbox Search screen appears.

- 2. Select the check box next to the mailbox search to delete.
- 3. Click the **Delete** button and select from the following:
  - Delete search only: Deletes only the mailbox search and the search criteria
  - Delete search and discovery mailbox results: Deletes the mailbox search, search criteria, and all related messages stored in the Exchange discovery mailbox

### **Viewing Mailbox Search Results**

After ScanMail completes a mailbox search, administrators can view a detailed list of the messages retrieved.

### Procedure

1. Click Search & Destroy > Mailbox Search.

The **Mailbox Search** screen appears.

- Choose to view a summary of the search operation before the complete list of search results or directly view a complete list of the search results.
  - To view a summary of the search operation first:
    - a. Click the **Name** of the search.
    - b. View the summary information in the **Status** section.

Consider refining the search criteria if the search produced a large number of matches. For details, see *Modifying a Mailbox Search on page 13-15*.

- c. Click View Search Results.
- To view the search results directly, click the <u>View</u> link under the <u>Search</u>
   Result column of the table beside the name of the search.

The Mailbox Search Results screen appears.

- 3. Administrators have the option to create, copy, and delete PST files containing all search results. The **Search results package (.pst file)** status determines the options available to administrators:
  - Not generated: Click the Generate button to create the PST package in the <ScanMail installation path>\SmexSDPst folder.
  - Available on server
    - Click the **Download** button to copy the PST file to a local location.
    - Click the **Delete** button to delete the PST file from the <ScanMail installation path>\SmexSDPst folder.

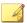

#### Note

ScanMail automatically deletes the PST file if the administrator performs the same mailbox search again.

- 4. Administrators can perform the following tasks on the search results:
  - Filter the search results

- a. Select which part of the message to search in by selecting from the **Filter** by drop-down box.
- b. Type the search text in the text box.
- c. Click Filter.

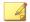

### Note

Click Show All to reset the filter criteria.

- Delete selected results
- Delete All search results

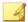

#### Note

When deleting messages, if a message selected for deletion has been moved to another location or already deleted by the end user, ScanMail cannot locate the message and reports a successful deletion.

- Export results to a CSV file
- View details about individual messages by moving the mouse pointer over the Subject of the message

### **Configuring Search & Destroy Settings**

Specify the Active Directory service account and the discovery mailbox that stores the search results.

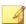

### Note

Ensure that a properly configured Active Directory service account and discovery mailbox exist in the Exchange organization before changing the Search & Destroy settings.

#### Procedure

1. Click Search & Destroy > Settings.

The Search & Destroy Settings screen appears.

2. Type the **User name** for the service account that performs the backend searches.

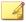

#### Note

The format for the service account is as follows:

domain\user name

- **3.** Type the **Password** for the service account.
- Select a discovery mailbox that stores the Search & Destroy search results from the Available Discovery Mailbox(es) list.
- Optionally select the Allow Search & Destroy users to generate a .pst file
  containing all search results option to display the PST generation options on the
  Mailbox Search Results screen.

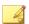

### Note

- ScanMail automatically creates the folder <ScanMail installation path>
   \SmexSDPst and shares the folder with the Exchange Trusted Subsystem.
- Ensure that the account is a member of the Exchange Mailbox Import Export role
- Create a mailbox for this account (Exchange 2013 only)
- Click Save.

### Viewing Search & Destroy Event Logs

ScanMail records detailed event tracking logs for Search & Destroy. Because Search & Destroy allows administrators to view and delete Exchange components from users'

mailboxes, a comprehensive audit trail of Search & Destroy operations may be useful in case of user misunderstandings.

### Procedure

1. Go to Logs > Query.

The Log Query screen appears.

- 2. Specify the dates to search.
- **3.** In the **Type** drop-down, select **Event Tracking**.
- 4. Select the user account(s) for ScanMail to locate and click Add.
- 5. Select Search & Destroy logs beside Log type.
- 6. From the drop-down beside Search & Destroy logs, select from the following events:
  - All
  - Configuration change
  - Operation
  - Task status change
- 7. Optionally, type a description for the logs.
- 8. Specify the **Sort by** and **Display** options.
- 9. Click **Display Logs**.

### **Troubleshooting Search & Destroy**

The following table lists possible reasons why Search & Destroy search tasks may be unsuccessful. Because the Exchange server returns the error results, ScanMail cannot predict all reasons.

Table 13-4. Possible Reasons Why Search Actions Are Unsuccessful

| Error                                       | Possible Reasons                                                                                                    | Unsuccessful Mailbox Search<br>Action                                                                                                    |
|---------------------------------------------|----------------------------------------------------------------------------------------------------|----------------------------------------------------------------------------------------------------|
| Search & Destroy service account is invalid | <ul> <li>The service account has expired</li> <li>The password provided is inaccurate</li> <li>The service account is not a member of the Exchange discovery management group</li> </ul> | <ul> <li>Estimate Matches/Search</li> <li>Delete (message)</li> <li>Delete task and mail in discovery mailbox</li> <li>Stop Search</li> </ul>                                  |
| Discovery mailbox connection error          | The Exchange system discovery mailbox is unreachable  The selected discovery mailbox is unreachable                                                                                      | <ul> <li>Estimate Matches/Search</li> <li>Stop Search</li> <li>Estimate Matches/Search</li> <li>Delete (message)</li> <li>Delete task and mail in discovery mailbox</li> </ul> |
|                                             | The selected discovery mailbox is full                                                                                                    | Estimate Matches/Search                                                                                                    |
| End user mailbox connection error           | The end user mailbox is unreachable                                                                                                    | <ul><li>Estimate Matches/Search</li><li>Delete (message)</li></ul>                                                                                                    |
| Exchange web<br>service is<br>unavailable   | WinRM error     CAS server error                                                                                                    | <ul> <li>Estimate Matches/Search</li> <li>Delete (message)</li> <li>Delete task and mail in discovery mailbox</li> <li>Stop Search</li> </ul>                                  |

| Error                                                                                                    | Possible Reasons                                                                                                    | Unsuccessful Mailbox Search<br>Action |  |
|----------------------------------------------------------------------------------------------------|----------------------------------------------------------------------------------------------------|---------------------------------------|--|
| Parse search result was unsuccessful                                                                                           | The Exchange discovery<br>management group does<br>not have full access<br>permission to the selected<br>discovery mailbox       | • Search                              |  |
|                                                                                                    | The Exchange web service is unavailable                                                                                          |                                       |  |
|                                                                                                    | The discover mailbox is not accessible                                                                                           |                                       |  |
| The current Exchange settings only allow searches of 1 -%N mailboxes. Select a valid number of mailboxes or change the current | No mailboxes exist in the selected database                                                                                      | Estimate Matches/Search               |  |
|                                                                                                    | The number of mailboxes in<br>the selected database<br>exceeds the maximum limit<br>defined in the Exchange<br>throttling policy |                                       |  |
| Exchange settings and try again.                                                                                               | For details on modifying the Exchange throttling policy, see Exchange Server 2013 Throttling Policy Settings on page E-17.       |                                       |  |

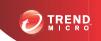

# **Chapter 14**

# **Configuring Deep Discovery Advisor**

This chapter explains how to configure Deep Discovery Advisor settings to protect your Exchange environment.

### Topics include:

- About Deep Discovery Advisor on page 14-2
- Configuring Deep Discovery Advisor Settings on page 14-2

### **About Deep Discovery Advisor**

Trend Micro<sup>TM</sup> Deep Discovery Advisor is designed to be the next generation in Trend Micro's security visibility and central management products. Deep Discovery Advisor is designed to:

- · Collect, aggregate, manage, and analyze logs into a centralized storage space
- Provide advanced visualization and investigation tools that monitor, explore, and diagnose security events within the corporate network

Deep Discovery Advisor provides unique security visibility based on Trend Micro's proprietary threat analysis and recommendation engines.

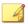

#### Note

Deep Discovery Advisor is a separately licensed product. ScanMail integrates with the Virtual Analyzer in Deep Discovery Advisor.

For more information, see the Deep Discovery Advisor Administrator's Guide.

### **Configuring Deep Discovery Advisor Settings**

Before configuring the Deep Discovery Advisor settings, select the **Enable Advanced Threat Scan Engine** option on the **Security Risk Scan: Target** screen. Advanced Threat Scan Engine performs the aggressive scanning necessary to detect advanced threats.

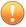

### Important

- Deep Discovery Advisor settings are not configurable until an administrator enables the Advanced Threat Scan Engine.
- Before enabling Deep Discovery Advisor integration, administrators must enable the Exchange pickup folder. For details on enabling the Exchange pickup folder, see *Deep Discovery Advisor - Integration Pre-requisites on page E-19*.

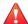

### **WARNING!**

Disabling the Exchange pickup folder after enabling the Deep Discovery Advisor integration may cause unexpected issues. Trend Micro recommends disabling Deep Discovery Advisor integration before disabling the Exchange pickup folder.

### Procedure

- 1. Go to **Deep Discovery Advisor**.
- 2. Select Send messages to Deep Discovery Advisor for analysis.
- 3. Configure the Deep Discovery Advisor server connection settings:
  - Type the Server name or IP address.

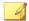

#### Note

The server name supports FQDN formats and the IP address supports IPv4 format.

- Type the **Port** number.
- Type the **API key**.

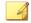

#### Note

Contact the Deep Discovery Advisor administrator to obtain the server name or IP address, port number, and a valid API key.

 Select Use a proxy to connect to the Deep Discovery Advisor server if ScanMail requires a proxy for server communication with Deep Discovery Advisor.

- a. Click the expand button (😵) to display the proxy settings.
- b. Type the server name or IP address of the proxy server and its port number.
- c. If your proxy server requires a password, type your user name and password in the fields provided.
- **5.** Click one of the following buttons:
  - Register: Establishes the connection to Deep Discovery Advisor
  - Test Connection: Verifies the connection settings to Deep Discovery Advisor but does not register ScanMail to the server

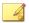

#### Note

To enable sending messages to Deep Discovery Advisor, register Deep Discovery Advisor before saving the connection settings.

- **6.** Select the traffic direction of the messages to analyze.
- 7. Choose the recipients of the messages to analyze by searching and selecting AD Users/Groups/Contacts/Special Groups and adding them to the Selected Account(s) list.
- **8.** Select the attachment types to analyze.

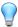

#### Tip

As application and executable files pose the greatest threats in respect to advanced threats, Trend Micro recommends only selecting to analyze these file types.

- **9.** Configure the **Security Level** settings for the messages and files that Deep Discovery Advisor analyzes.
  - Security level: The security level determines whether ScanMail performs an
    action on messages and files analyzed and rated by Deep Discovery Advisor.
    The available security level settings are: High, Medium, or Low.

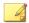

### Note

For messages and files with a rating that violates the configured security level, ScanMail performs the action configured for **Advanced threats** on the Security Risk Scan **Actions** tab (**Security Risk Scan > Action**). For more information, see *Configuring Security Risk Scan Actions on page 7-8*.

- Maximum wait time for analysis ratings: Select the maximum amount of time to temporarily quarantine messages while Deep Discovery Advisor analyzes the risk of the message.
- Action on time out: Select the action that ScanMail performs on messages for which Deep Discovery Advisor did not return a rating within the configured wait time.

# **Part III**

# **Managing ScanMail**

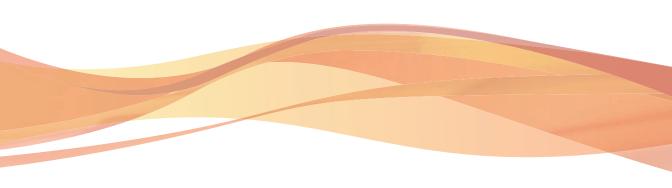

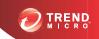

# **Chapter 15**

## Managing the Quarantine Area

This chapter describes how to manage the quarantine area. Quarantine is one of the actions that ScanMail can take when messages matches certain rules.

### Topics include:

- About the Quarantine on page 15-2
- Configuring the Quarantine Folder/Directory on page 15-2
- Performing a Quarantine Query on page 15-3
- Scheduling Automatic Quarantine Maintenance on page 15-4
- Manually Performing Quarantine Maintenance on page 15-5
- Resending Quarantined Messages on page 15-5

### **About the Quarantine**

ScanMail uses Quarantine to move infected messages to a quarantine directory, replace the infected files, and deliver the remaining messages to the original recipient.

You can configure ScanMail to quarantine or back up email messages when it detects content filtering violations. You can set the quarantine or backup folder for each content filtering rule individually from the Select an action screen, or you can specify a global directory.

### **Configuring the Quarantine Folder/Directory**

When you specify a global quarantine or backup directory, ScanMail moves all files that it quarantines or performs backup on as a result of content rule violations to the directory that you specify.

Specify the quarantine directory separately for each scan filter.

TABLE 15-1. Quarantine Directory Scan Filter Reference

| SCAN FILTER          | Reference                                           |
|----------------------|-----------------------------------------------------|
| Security Risk Scan   | Configuring Security Risk Scan Actions on page 7-8  |
| Attachment Blocking  | Configuring Attachment Blocking Actions on page 8-6 |
| Content Filtering    | For policy-specific directories:                    |
|                      | Configuring Content Filtering Actions on page 9-9   |
|                      | For global directories:                             |
|                      | Global Settings on page 9-4                         |
| Data Loss Prevention | For policy-specific directories:                    |
|                      | Configuring DLP Actions on page 10-20               |
|                      | For global directories:                             |
|                      | Global Settings on page 10-17                       |

| SCAN FILTER    | Reference                                       |
|----------------|-------------------------------------------------|
| Web Reputation | Configuring Web Reputation Actions on page 12-6 |

### **Performing a Quarantine Query**

You can perform a query on quarantined messages before deciding on the action to be taken. After viewing the message details, you can choose to release or delete the quarantined messages.

### Procedure

1. Click Quarantine > Query.

The **Quarantine Query** screen displays.

- **2.** Select the date range.
- 3. Select All reasons or Specified reasons:
  - Security risk scan
  - Attachment blocking
  - Content filtering
  - Data Loss Prevention
  - Unscannable message parts
- **4.** Select the resend status.
  - Never been resent
  - Resent at least once
  - Any status
- 5. (Optional) Specify the sender, recipient, and/or subject of the message.
- **6.** Specify the option for **Sort by**.

- 7. Specify the number of items to display per page.
- 8. Click Search.

### **Scheduling Automatic Quarantine Maintenance**

Configure scheduled deletion of quarantined messages or manually delete quarantined messages from the **Quarantine Maintenance** screen.

### **Procedure**

1. Click Quarantine > Maintenance.

The **Quarantine Maintenance** screen displays.

- 2. Click the **Automatic** tab.
- 3. Select **Enable automatic maintenance** to delete logs automatically.
- **4.** Select the files to delete:
  - All quarantined files: Select to delete all quarantined files.
  - Quarantined files that have never been resent: Select to delete quarantined files that have never been resent.
  - Quarantined files that have been resent at least once: Select to delete quarantined files that have been resent at least once.
- 5. Specify the number of days to keep files before deleting.
- 6. Click Save.

### **Manually Performing Quarantine Maintenance**

### Procedure

1. Click Quarantine > Maintenance.

The Quarantine Maintenance screen displays.

- 2. Click the Manual tab.
- **3.** Select the files to delete:
  - All quarantined files: Select to delete all quarantined files.
  - Quarantined files that have never been resent: Select to delete quarantined files that have never been resent.
  - Quarantined files that have been resent at least once: Select to delete quarantined files that have been resent at least once.
- **4.** Specify the number of days to keep files before deleting.
- 5. Click **Delete Now**.

### **Resending Quarantined Messages**

You can resend messages that you consider to be safe to the original recipient. When you resend messages, the entire email message or the message part is resent.

### Procedure

1. Click Quarantine > Query.

The Quarantine Query screen displays.

2. Set up and run a query for the kind of message you want to resend.

The query runs and displays the results at the bottom of the screen.

3. Select the email messages that you want to resend from the results of your query.

### 4. Click Resend.

The **Quarantine > Resend** screen opens displaying resending options.

- **5.** Click **Add original recipients** to have ScanMail send the email message to the original recipient.
- **6.** Type an email address in the forward field. ScanMail will send the quarantined email message to the person at this email address in addition to, or instead of, the original recipient.

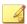

#### Note

Type the recipient's email address in the **Fw** field for ScanMail with Exchange Server 2010 and 2007 Edge Transport server role.

- 7. Append the original email message:
  - Click Append the original email subject.

This has ScanMail include the message that appears in the subject line when it resends the email message.

b. Type a new subject for the resent email in the **Subject** field or do nothing to accept the default.

The default subject line cautions the recipient about opening a resent email message.

- **8.** Type a message in the **Body** field for ScanMail to use as the body of your resent email message.
- 9. Click **Delete all related quarantined files after resending** to have ScanMail delete the original quarantined message after it is resent.

By default, ScanMail keeps email messages when they are resent (the check box is clear).

### 10. Click Resend Now.

ScanMail sends the email message immediately. A progress bar appears to show you the progress of the resend process.

11. When the Resend process is complete, click **OK** to return to the **Quarantine Query** screen.

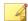

#### Note

Automatically deleting messages after resending deletes the quarantine record in the database.

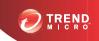

# **Chapter 16**

# **Monitoring ScanMail**

This chapter describes notifications, reports, and logs to help you monitor your network.

### Topics include:

- Viewing the Summary Screen on page 16-2
- About Alerts on page 16-5
- About Reports on page 16-11
- About Logs on page 16-15

# **Viewing the Summary Screen**

The **Summary** screen provides a simple and current report on the ScanMail system and functions. Monitor detections, whether components are current, and if updates were successful. To see more detailed information, generate reports from the **Reports** menu.

## **Summary: System**

Table 16-1. The System Summary Screen Information

| ITEM DESCRIPTION                 |                                                                                                    |  |
|----------------------------------|----------------------------------------------------------------------------------------------------|--|
| IIEW                             | DESCRIPTION                                                                                                    |  |
| Scan Summary for Toda            | у                                                                                                    |  |
| Detected viruses/<br>malware     | The number of virus/malware detections is not the number of unique viruses/malware. The number of virus/malware detections is the number of times ScanMail detects a virus/malware. |  |
| Uncleanable viruses/<br>malware  | View the number of detected viruses/malware that could not be cleaned.                                                                                                    |  |
| Detected spyware/<br>grayware    | View the number of detected spyware/grayware.                                                                                                    |  |
| Detected advanced threats        | View the number of detected advanced threats.                                                                                                    |  |
| Blocked attachments              | View the number of attachments blocked by the attachment blocking policy.                                                                                                    |  |
| Spam messages                    | View the number of spam messages detected by content scanning.                                                                                                    |  |
| Phishing messages                | View the number of phishing messages detected by content scanning.                                                                                                    |  |
| Content filtering violations     | View the number of content filtering rule violations detected.                                                                                                    |  |
| Suspicious URLs - Web reputation | View the number of suspicious URLs detected by Web reputation.                                                                                                    |  |

| Ітем                                      | DESCRIPTION                                                                                                    |  |
|-------------------------------------------|----------------------------------------------------------------------------------------------------|--|
| Data Loss Prevention incidents            | View the number of Data Loss Prevention policy incidents detected.                                                                                                    |  |
| Blocked connections -<br>Email reputation | View the number of Email reputation detections of messages from spam sources. Email reputation blocks messages from spam sources from entering the network, so there are no messages to scan. |  |
| Unscannable message parts                 | View the number of message bodies and attachments not scanned as specified by the Scan Restriction Criteria.                                                                                  |  |
| Scan Method                               |                                                                                                    |  |
| Security risk scan method                 | View the security risk scan method in this section.                                                                                                    |  |
| Web reputation source                     | View the web reputation source in this section.                                                                                                    |  |
| Smart Protection Service                  | View the current server address and status for each Smart Protection service running.                                                                                                    |  |
| Update Status                             |                                                                                                    |  |
| Update                                    | Click to update the selected components.                                                                                                    |  |
| Component                                 | View the component's current version, available version, and update status. Select components to manually update.                                                                             |  |

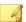

ScanMail Standard version does not include spam prevention, content filtering, or Data Loss Prevention capabilities.

## **Summary: Security Risks**

Table 16-2. Summary: Security Risk Information

| Ітем                            | DESCRIPTION                                                                                                    |
|---------------------------------|----------------------------------------------------------------------------------------------------|
| Security Risk Summary for Today | View the total number of security risks detected and the percentage of those that were uncleanable, spyware/ grayware, and advanced threats. |
| Viruses/Malware Graph           | View the total messages scanned and the number of viruses/ malware detected in a graph.                                                      |
| Spyware/Grayware<br>Graph       | View the total messages scanned and the number of spyware/grayware detected in a graph.                                                      |
| Advanced Threats<br>Graph       | View the total messages scanned and the number of advanced threats detected in a graph.                                                      |
| Top Viruses/Malware             | View the viruses/malware that have been detected the most number of times.                                                                   |
| Top Spyware/Grayware            | View the spyware/grayware that have been detected the most number of times.                                                                  |
| Top Advanced Threats            | View the advanced threats that have been detected the most number of times.                                                                  |

## **Summary: Spam**

The **Summary** screen provides a simple and current report on the ScanMail system and functions. To see more detailed information, generate reports from the **Reports** menu.

Table 16-3. Summary Spam Information

| Ітем                   | DESCRIPTION                                                                        |
|------------------------|------------------------------------------------------------------------------------|
| Scan Status for Today  | Click the current spam detection level to change the setting.                      |
| Spam Summary for Today | View the total number of messages, spam, phishing, and reported false positive(s). |

| Ітем                            | DESCRIPTION                                                                              |
|---------------------------------|------------------------------------------------------------------------------------------|
| Spam Detection Graph            | View a graph of the total messages scanned, reported false positives, and spam detected. |
| Top Reported False<br>Positives | View the false positives that have been reported the most number of times.               |

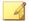

ScanMail Standard versions do not have spam prevention, Data Loss Prevention, or content filtering capabilities. Spam prevention features are not available for ScanMail with Exchange Server 2010 and 2007 Mailbox server roles.

## **About Alerts**

You can configure ScanMail to send notifications to designated individuals when significant system events or security outbreaks occur. Notifications can be sent by email and Simple Network Management Protocol (SNMP) and written to a Windows event log.

### **System Events**

A brief description of the system events options is available below (**Alerts > System Events**).

Click on an event link to configure the alert notification. For details on the notification settings, see *Alert Notification Settings on page 16-10*.

Table 16-4. System Events

| EVENT                                       | Description                                    |
|---------------------------------------------|------------------------------------------------|
| ScanMail Services                           |                                                |
| ScanMail service did not start successfully | ScanMail service was not started successfully. |

| EVENT                                                                    | Description                                                                                           |
|--------------------------------------------------------------------------|----------------------------------------------------------------------------------------------------|
| ScanMail service is unavailable                                          | ScanMail for Microsoft Exchange Master Services stopped unexpectedly.                                 |
| ScanMail Events                                                          |                                                                                                    |
| Smart Protection Server - Each time File Reputation service was          | Select to receive an alert each time the Smart Protection Server is available or unavailable.         |
| Smart Protection Server - Each time Web Reputation service was           | Select to receive an alert each time the Smart Protection Server is available or unavailable.         |
| Deep Discovery Advisor - Each time the Deep Discovery Advisor server was | Select to receive an alert each time the Deep Discovery Advisor server is available or unavailable.   |
| Update - Each time update was                                            | Select to receive an alert each time an update is successful or unsuccessful.                         |
| Update - Last update time is older than                                  | Select to receive an alert each time the last update time is older than the time you specify.         |
| Manual/Scheduled scan tasks were                                         | Select to receive an alert each time the scan tasks are successful or unsuccessful.                   |
|                                                                          | Note This option does not display for Exchange Server 2010 and 2007 Edge/Hub Transport server roles.  |
| Manual/Scheduled scan time exceeds                                       | Select to receive an alert each time the time to perform scan tasks exceeds the time you specify.     |
|                                                                          | Note  This option does not display for Exchange Server 2010 and 2007 Edge/Hub Transport server roles. |

| EVENT                                                                                           | Description                                                                                           |
|-------------------------------------------------------------------------------------------------|----------------------------------------------------------------------------------------------------|
| Search & Destroy - Each time a search was                                                       | Select to receive an alert each time a Search & Destroy mailbox search is successful or unsuccessful. |
| Note  This alert only appears after activating the Search & Destroy feature.                    |                                                                                                    |
| The local drive (volume) space for the backup, quarantine, and archive directories is less than | Select to receive an alert each time the available disk space reaches the minimum you specify.        |
| The quarantine and log database size exceeds                                                    | Select to receive an alert each time the size of the database grows larger than the size you specify. |
| Note This alert only appears before activating the Search & Destroy feature.                    |                                                                                                    |
| The size of the database for quarantine, logs, and mailbox search results exceeds               | Select to receive an alert each time the size of the database grows larger than the size you specify. |
| Note This alert only appears after activating the Search & Destroy feature.                     |                                                                                                    |
| Outbreak Prevention Mode started successfully                                                   | Control Manager puts ScanMail in Outbreak Prevention Mode.                                            |
|                                                                                                 | Note  If ScanMail is not registered to Control Manager this does not display                          |

| EVENT                                                                                        | Description                                                                                                    |
|----------------------------------------------------------------------------------------------|----------------------------------------------------------------------------------------------------|
| Outbreak Prevention Mode stopped and restored configuration successfully                     | ScanMail is no longer in Outbreak Prevention Mode.                                                                |
|                                                                                              | Note  If ScanMail is not registered to Control Manager this does not display                                      |
| Exchange Events                                                                              |                                                                                                    |
| The SMTP messages queued continuously exceeds the following number within the specified time | Select to receive an alert each time the SMTP messages queued exceeds the number you specify within a time frame. |
|                                                                                              | Note This option does not display for Exchange Server 2010 and 2007 mailbox server roles.                         |
| The disk space on the local drive of the transaction log is less than                        | Select to receive an alert each time the available disk space reaches the minimum you specify.                    |
|                                                                                              | Note This option does not display for Exchange Server 2010 and 2007 Edge/Hub Transport server roles.              |
| The mail store size exceeds                                                                  | Select to receive an alert each time the mail store size exceeds the size you specify.                            |
|                                                                                              | Note This option does not display for Exchange Server 2010 and 2007 Edge/Hub Transport server roles.              |

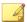

To use System Center Operations Manager (SCOM), install the management pack found in the ScanMail installation package and select **Write to Windows event log** in each individual alert setting. Exchange events do not integrate with System Center Operations Manager (SCOM).

### **Outbreak Alerts**

A brief description of the options available on this screen is available below (**Alerts** > **Outbreak Alert**).

Click on an event link to configure the alert notification. For details on the notification settings, see *Alert Notification Settings on page 16-10*.

Table 16-5. Outbreak Events

| EVENT                                                                        | Description                                                                                                    |
|------------------------------------------------------------------------------|----------------------------------------------------------------------------------------------------|
| Viruses/Malware detected reach the following number within the shown time    | Set the conditions for the outbreak by setting the number of detected viruses/ malware and a duration of time. ScanMail sends an alert when the number of detected viruses/malware reaches this limit.                         |
| Uncleanable viruses/malware reach the following number within the shown time | Set the conditions for the outbreak by setting the number of uncleanable viruses/ malware detected and a duration of time. ScanMail sends an alert when the number of detected uncleanable viruses/malware reaches this limit. |
| Spyware/Grayware detected reach the following number within the shown time   | Set the conditions for the outbreak by setting the number of spyware/grayware detected and a duration of time. ScanMail sends an alert when the number of detected spyware/grayware reaches this limit.                        |

| EVENT                                                                | Description                                                                                                    |
|----------------------------------------------------------------------|----------------------------------------------------------------------------------------------------|
| Blocked attachments reach the following number within the shown time | Set the conditions for the outbreak by setting the number of blocked attachments and a duration of time. ScanMail sends an alert when the number of blocked attachments reaches this limit. |

# **Alert Notification Settings**

Click on an alert condition to display the alert notification screen.

**TABLE 16-6. Notification Settings** 

| SETTING                    | Description                                                                                                    |  |  |
|----------------------------|----------------------------------------------------------------------------------------------------|--|--|
| Administrator Notification |                                                                                                    |  |  |
| Mail                       | Select to send email message notifications.                                                                                                    |  |  |
| То                         | Type the email address for the administrator.                                                                                                  |  |  |
| Subject                    | Type the subject of the message to send to the administrator.                                                                                  |  |  |
| Message                    | Click on a message element and add it to the notification.                                                                                     |  |  |
|                            | For example, click <b>[Time]</b> and add it to the message list. The notification message will contain the time when ScanMail took the action. |  |  |
| Advanced Notification      |                                                                                                    |  |  |
| SNMP                       | Select to send SNMP notifications.                                                                                                    |  |  |
| IP address                 | Specify the SNMP IP address.                                                                                                    |  |  |
| Community                  | Specify the SNMP Community name.                                                                                                    |  |  |

| Setting                                                                                                    | DESCRIPTION                                                                                                    |  |
|----------------------------------------------------------------------------------------------------|----------------------------------------------------------------------------------------------------|--|
| Message                                                                                                    | Click on a message element and add it to the notification.                                                                                                    |  |
|                                                                                                    | For example, click <b>[Time]</b> and add it to the message list. The notification message will contain the time when ScanMail took the action.                                                                                                    |  |
| Write to Windows event log<br>(Select this to allow Microsoft™<br>System Center Operations<br>Manager to retrieve the Windows<br>event log for alerts.) | Note To use System Center Operations Manager (SCOM), install the management pack found in the ScanMail installation package and select Write to Windows event log in each individual alert setting. Exchange events do not integrate with System Center Operations |  |

## **About Reports**

You can generate reports to view ScanMail log events in an organized and graphically appealing format. Reports can be printed or sent by email to a specified address. You configure the number of reports you want ScanMail to save from the **Report**Maintenance page. When the number of reports exceeds the number you set, the excess reports are deleted beginning with the report that has been retained for the longest time.

Example: If you have 15 reports and you set 10 for the maximum number of reports to save, then ScanMail deletes the five oldest reports, leaving the 10 most recently saved reports.

### **One-time Reports**

Generate a one-time report to get a quick summary of ScanMail information. The web console displays the report as soon as it is generated. You can then print or email the one-time report.

ScanMail saves generated reports in a cache so that you can view them at a later time. ScanMail retains reports until you delete them manually or ScanMail deletes them by following the report maintenance settings.

### **Generating One-time Reports**

#### Procedure

- 1. Click **Reports** > **One-time Reports** to open the **One-time Reports** screen.
- 2. Click Generate report.
- **3.** Type a name for the **Report**.
- **4.** Set the time range by typing a date or clicking the calendar icon to select a date. ScanMail gathers data to include in your report for the time range you specify.
- **5.** Click the type of information that you want ScanMail to gather for your report. Click next to the report type to view detailed options for that report.
  - · Scan status summary
  - Security risk scan report
  - Attachment blocking report
  - Content filtering report
  - Data Loss Prevention report
  - Spam report
  - · Unscannable message report
  - Web Reputation report
  - Traffic report
- 6. Click Generate.

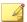

When using Secure Sockets Layer (SSL) protocol, the SQL statement used to generate the report cannot be viewed.

### **Scheduled Reports**

ScanMail generates scheduled reports according to the schedule you set. Schedules are daily, weekly, or monthly. ScanMail generates the report at the time you specify. ScanMail can be set to deliver reports by email to an administrator or other recipient.

Scheduled reports follow a template. To generate individual scheduled reports you first set up the template and then ScanMail generates reports according to that template. You specify the schedule and the content that you want to include in each individual report for the report template. Then, at the time you specified in the template, ScanMail generates a report. Each template can have many individual reports that can be viewed by clicking **List Reports** from the **Scheduled Reports** screen. You can view the content of the template by clicking the template name.

### **Generating Scheduled Reports**

The following lists the procedure required to generate a scheduled report.

#### Procedure

- 1. Click **Reports** > **Scheduled Reports** to open the **Scheduled Reports** screen.
- 2. Click Add.

The **Schedule Reports > Add Report** screen opens to let you set up your report.

- **3.** Type a name for your report template.
- **4.** Specify the schedule that the template uses to generate individual reports. It can generate reports on a daily, weekly, and monthly basis.
- **5.** Specify the **Generate report at** time when the template generates the individual report.

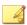

ScanMail uses a 24-hour clock for all time settings.

For example: If you specify the schedule to be weekly every Sunday and configure the time for report generation to be 02:00, then ScanMail uses the template to generate an individual report every Sunday at 02:00.

- **6.** Select the type of report that ScanMail generates according to your schedule.
- 7. Set a person to receive a report each time the template generates one.
- 8. Click Send to email:.
- 9. Type the recipient's email address
- Click Save.

The browser returns to the **Scheduled Reports** screen. The new template is added to the list of Report templates.

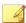

#### Note

When using Secure Sockets Layer (SSL) protocol, the SQL statement used to generate the report cannot be viewed.

### **Report Maintenance**

Configure the Report Maintenance screen to specify the number of reports that ScanMail saves. For one-time reports and scheduled reports, type a number. When the number of reports exceeds your specified limit, excess reports are deleted, beginning with the report that has been retained the longest amount of time. For scheduled reports saved in each template, the number that you type limits the amount of saved reports for each template.

For example, you have five saved report templates: Report-virus, Report-spam, Report-blocking, Report-content, and Report-traffic. You set the limit for Scheduled reports saved in templates to 4. This means that each template can generate four individual reports, for a total of 20 reports (5 templates x 4 reports each). If the Report-virus

template generated another report, then ScanMail would delete the oldest generated report for that template, keeping the total number of reports at 20.

A brief description of the options available on the **Report Maintenance** (**Reports** > **Maintenance**) screen is available below.

- One-time reports: Specify the maximum number of reports to save.
- Scheduled reports saved in each template: Specify the maximum number of reports to save.
- **Report templates**: Specify the maximum number of report templates to save.

# **About Logs**

ScanMail keeps detailed logs of security risk scan, content filtering, attachment blocking, web reputation, updates, scan events, unscannable message parts, back up, and event tracking. These logs provide a valuable source of system information. You can use them when analyzing your system security and configuring ScanMail to provide optimal protection for your Exchange environment.

To view log information, you must perform a log query. You can use the **Log Query** page to set up and run your queries.

### **Types of Logs**

The following table lists the type of logs:

Table 16-7. Log types

| Түре                | Description                                                                        |
|---------------------|------------------------------------------------------------------------------------|
| Security Risk Scan  | Information about messages with detected security risks.                           |
| Attachment Blocking | Information about the messages with attachments that ScanMail scanned and blocked. |
| Content Filtering   | Information about the messages ScanMail filtered for undesirable content.          |

| Түре                               | Description                                                                                                    |
|------------------------------------|----------------------------------------------------------------------------------------------------|
| Updates                            | Information about whether components were updated successfully. Components include scan engines and pattern files. |
| Scan Events                        | Information about whether manual and scheduled scans have been successful or unsuccessful.                         |
|                                    | Note                                                                                                    |
|                                    | Scan events do not display for Exchange Server 2010 and 2007 edge/hub transport server roles.                      |
| Backup for Security Risk           | Information about the files that Security Risk Scan moved to the backup folder before taking action against them.  |
| Backup for Content Filter          | Information about the files that Content Filtering moved to the backup folder before taking action against them.   |
| Unscannable Message<br>Parts       | Information about message parts not scanned as defined by the Scan Restriction Criteria.                           |
| Event Tracking                     | Information about all product console operations including:                                                        |
|                                    | System and vulnerability logs                                                                                      |
|                                    | Search & Destroy logs                                                                                              |
| Data Loss Prevention               | Information about messages that triggered Data Loss Prevention policy incidents.                                   |
| Backup for Data Loss<br>Prevention | Information about the files that Data Loss Prevention moved to the backup folder before taking action against them |
| Web Reputation                     | Information about messages that ScanMail detected with malicious URLs.                                             |

# **Querying Logs**

The following lists the procedure required to query logs.

#### Procedure

1. Click **Logs** > **Query**.

The **Log Query** screen displays.

- 2. Select the date range.
- **3.** Select the type of entry.
- 4. (Optional) Specify any of the following criteria:
  - For Security Risk Scan, Attachment Blocking, Content Filtering, Unscannable Message Parts, Data Loss Prevention, and Web Reputation queries:
    - Found in
    - Sender
    - Recipient
    - Subject
    - Attachment
  - For **Update** and **Scan Events** queries:
    - Keyword
  - For **Event Tracking** queries:
    - Name
    - IP address
    - Log type
    - Description
    - Source type
- 5. Specify the option for **Sort by**.
- **6.** Specify the number of items to display per page.

#### Click Display logs.

### Log Maintenance

ScanMail keeps detailed logs of security risk scan, content filtering, attachment blocking, spam prevention, updates, scan events, back up, and event tracking. These logs provide a valuable source of system information. Perform log maintenance to manage disk space usage.

### **Performing Manual Log Maintenance**

#### **Procedure**

1. Click Logs > Maintenance.

The **Log Maintenance** > **Manual** screen displays.

- 2. Click the Manual tab.
- **3.** Select the log types to delete.
- 4. Specify the number of days to keep logs before deleting.
- 5. Specify the number of days to keep event tracking logs before deleting.
- 6. Click **Delete Now** to delete logs and events.

### **Performing Scheduled Log Maintenance**

#### Procedure

1. Click Logs > Maintenance.

The Log Maintenance screen displays.

- 2. Click the **Automatic** tab.
- 3. Select Enable automatic maintenance.

- **4.** Select the log types to delete.
- **5.** Specify the number of days to keep logs before deleting.
- **6.** Specify the number of days to keep event tracking logs before deleting.
- 7. Click Save.

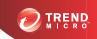

# **Chapter 17**

# **Performing Administrative Tasks**

This chapter describes administrative tasks.

#### Topics include:

- Configuring Proxy Settings on page 17-2
- Global Notification Settings on page 17-2
- Configuring Spam Maintenance on page 17-4
- Configuring Real-time Scan Settings on page 17-5
- About Access Control on page 17-6
- About Special Groups on page 17-8
- About Internal Domains on page 17-9
- Product License on page 17-10
- World Virus Tracking Program on page 17-10
- About Trend Micro Control Manager on page 17-11
- Using Trend Support / System Debugger on page 17-15

# **Configuring Proxy Settings**

Configure proxy settings if your network uses a proxy server.

#### Procedure

- 1. Click Administration > Proxy.
- Select Use a proxy server for Web Reputation, updates, and product license notifications. Select this check box to use a proxy server for web reputation queries to Trend Micro reputation servers, updates, and product license notifications.
- **3.** Type the proxy server name or IP address.
- **4.** Type the **Port**.
- 5. (Optional) Select Use SOCKS 5 proxy protocol.
- **6.** If your proxy server requires authentication, specify the user ID and password.

## **Global Notification Settings**

You can configure ScanMail to send notifications when it takes actions against various security risks. Usually, notifications are sent to the Exchange administrator, using a global default for the administrator's email address.

Notifications can be set up for the person who is to receive the notification and the person who is listed as the sender for the notification. That is, when ScanMail sends notifications, it lists the address that you set up in this screen as the sender of the message. People receiving the message can contact the sender that you describe about the problem.

Setting a global default address for an administrator and applying the address, changes the address in the following locations:

Security Risk Scan

Spam Prevention

- Attachment Blocking
- Content Filtering
- Data Loss Prevention

- Web Reputation
- System Alerts
- Outbreak Alerts

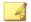

You can customize the notification addresses for each of the above locations after you apply a default address.

ScanMail divides email traffic into two network categories: internal and external. ScanMail queries the Exchange server to learn how the internal and external addresses are defined. All internal addresses share a common domain and all external addresses do not belong to that domain. For example, if the internal domain address is "@host.com", then ScanMail classifies addresses such as "abc@host.com" and "xyz@host.com" as internal addresses. ScanMail classifies all other addresses, such as "abc@host.com" and "jondoe@otherhost.com" as external.

ScanMail can automatically send notifications when it does the following:

- Detects and takes action against a security risk or other threat detected in an email message
- Blocks an infected attachment
- Detects suspicious URLs
- Filters out undesirable content from an email message
- Detects and takes action against a Data Loss Prevention incident
- Detects a significant system event
- Detects virus/malware outbreak conditions

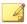

For correct resolution of ScanMail notifications with Simple Network Management Protocol (SNMP), you can import the Management Information Base (MIB) file to your network management tools from the following path in ScanMail Package: tool\admin\trend.mib.

## **Configuring Global Notification Settings**

#### **Procedure**

- 1. Click Administration > Notification Settings.
- 2. Type the email address of the administrator that will receive notifications.
- **3.** Type the email address of the sender who will send alerts and notifications.
- **4.** Specify an SNMP IP address and community.
- Specify the Internal Email Definition by selecting Default and Custom internal mail definition.

This allows you to customize how ScanMail categorizes email messages as internal.

6. Click Save.

# **Configuring Spam Maintenance**

The **Spam Maintenance** screen displays the name of the Spam Folder and the number of days that the End User Quarantine (EUQ) tool retains spam messages. End users can rename the spam folder using Microsoft Outlook. ScanMail identifies the folder by ID, not by folder name.

#### Procedure

 Select Enable End User Quarantine tool to enable End User Quarantine for all mailboxes on the Exchange server.

- In the End User Quarantine Settings section, click Create spam folder and delete spam messages to create a new spam folder for each new user that added to the Exchange server with End User Quarantine. Clicking Create spam folder and delete spam messages immediately creates the spam folder for the new user.
- In the Client Spam Folder Settings section, configure the spam message deletion schedule.
- For Exchange Server 2013, in the End User Quarantine Account section, configure the account that manages EUQ tasks.

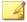

The End User Quarantine account must have Exchange Management Group privileges and the Exchange ApplicationImpersonation role over all users in the organization to perform EUQ tasks.

To add the account to the ApplicationImpersonation role, use the following cmdlet:

```
New-ManagementRoleAssignment -Name { rule name } -Role
ApplicationImpersonation -User { EUQ account }
```

 In the End User Quarantine Exception List section, add or remove users from the exception list. ScanMail does not enable EUQ for users added to this list.

# **Configuring Real-time Scan Settings**

ScanMail performs real-time scan on messages as they are accessed if the message has not been previously scanned using the latest pattern file and scan engine.

#### **Procedure**

- 1. Click Administration > Real-time Scan Settings.
- 2. Select **Do not perform on-access scan on email messages older than the following number of days** to limit the messages that are scanned based on the number of days.
- **3.** Specify the number of days.

#### 4. Click Save.

### **About Access Control**

Use the role based administration feature to grant and control access to ScanMail product console menu and submenu items. If there are multiple ScanMail administrators in your organization, this feature can help you delegate management tasks to administrators and manage the menu items accessible to each administrator. In addition, you can grant non-administrators "view only" access to the product console.

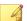

#### Note

Access control is not available in non-console mode when using remote desktop.

### **Access Control Permissions**

A brief description of the access control permissions (**Administration** > **Access Control** > **Permissions**) is available below.

- Full: Select to allow users in this group to enable, disable, and configure this
  feature.
- Read: Select to allow users in this group to view this feature and perform the following:

Table 17-1. Read Permissions

| PERMISSION | DESCRIPTION                                         |
|------------|-----------------------------------------------------|
| Updates    | Operators can configure manual updates.             |
| Logs       | Operators can query logs.                           |
| Reports    | Operators can generate logs.                        |
| Quarantine | Operators can query quarantined messages and files. |

• None: Select to hide this feature from users in this group.

### **Enabling Access Control**

#### Procedure

1. Click Administration > Access Control.

The **Access Control** screen displays.

- 2. Click the icon under **Status** to display a green check icon ( which indicates that the access role is enabled. A red x icon ( indicates the policy is disabled.
- 3. Select Enable Single Sign-On to allow log on with Microsoft<sup>TM</sup> Windows<sup>TM</sup> authentication. This feature is only supported with Microsoft<sup>TM</sup> Internet Explorer<sup>TM</sup>. If Internet Explorer Enhanced Security is enabled, add the ScanMail product console site to the Local intranet zone to use this feature.
- 4. Click Save.

### **Configuring Access Control**

#### Procedure

1. Click Administration > Access Control.

The Access Control screen displays.

- 2. Click Administrator, Operator, Search & Destroy Administrator, or Search & Destroy Operator.
- **3.** Click the **Authentication** tab.
- **4.** Specify the description for the group.
- **5.** Add accounts from Active Directory using **Search**.
- 6. Click Save.
- 7. Click the **Permissions** tab.
- **8.** Select the permissions for this group.

9. Click Save.

## **About Special Groups**

Special groups can be used in attachment blocking and content filtering exception policies. Create groups of Active Directory (AD) users/groups/contacts and email addresses to easily apply policies to segments of your network. Special groups can be imported or exported for ease of management. Special groups cannot contain other special groups.

If an Active Directory user belonging to a special group is deleted, ScanMail displays a notification message in the Special Group Selected Contact list.

## **Configuring Special Groups**

Configure special groups for ease of management when creating rules and policies.

#### Procedure

1. Click Administration > Special Groups.

The **Special Group** screen displays.

- 2. Choose to add or edit a special group:
  - For new special groups:

Click Add.

• For pre-existing special groups:

Click the group name.

- **3.** Type a name for the special group and specify a description.
- **4.** Search for Active Directory (AD) users/groups/contacts to add to the special group or specify an SMTP address.

- 5. Click **Add** >> to add accounts or << **Remove** to remove accounts from this special group.
- 6. Click Save.

### **About Internal Domains**

Configure your company's internal domains to distinguish them from outgoing mail traffic. Data Loss Prevention policies will disregard email messages that transmit through your internal domains according to the policy configurations. When Data Loss Prevention policies apply to outgoing mail only, no policy violations trigger for the internal domains.

ScanMail allows the usage of the asterisk (\*) wildcard to specify internal domains. In order to use the wildcard operator, the following rules apply:

- The asterisk placement is at the beginning of the domain name.
- The asterisk precedes a period (.).

#### Table 17-2. Wildcard Examples

| VALID WILDCARD EXAMPLES: | Invalid Wildcard Examples: |
|--------------------------|----------------------------|
| *.smex.com               | • *smex.com                |
| *.yourcompany.com        | smex.*.com                 |
|                          | • smex.*                   |

## **Configuring Internal Domains**

#### Procedure

- 1. On the left navigation pane, click **Administration** > **Internal Domains**.
  - The **Internal Domains** screen appears.
- 2. Type the name of the internal domain you want to exclude from scans.

- 3. Click Add >> to move the domain into the Internal Domains list.
- Click Import to import an internal domain list. Click Export to save the internal domain list in a TXT file.
- 5. Click Save.

### **Product License**

A brief description of the options available on the **Product License** screen (**Administration** > **Product License**) is available below.

- Update License: Click to update your license.
- **New Activation Code**: Click to use a new Activation Code.

# **World Virus Tracking Program**

Trend Micro World Virus Tracking Program provides continuous communication between Trend Micro products and the company's 24/7 threat research centers and technologies. Each new threat identified through a single customer's routine reputation check automatically updates all of Trend Micro's threat databases, blocking any subsequent customer encounters of a given threat. By continuously processing the threat intelligence gathered through its extensive global network of customers and partners, Trend Micro delivers automatic, real-time protection against the latest threats and provides "better together" security. This is much like an automated neighborhood watch that involves the community in the protection of others. The privacy of a customer's personal or business information is always protected because the threat information gathered is based on the reputation of the communication source.

Trend Micro World Virus Tracking Program collects and transfers relevant data from Trend Micro products to the Smart Protection Network for further analysis, and consequently, advanced solutions evolve. These advanced solutions further enhance the protection for clients.

Some samples of information sent to Trend Micro:

- File checksums
- Websites accessed
- File information, including sizes and paths
- Names of executable files

You can terminate your participation to the program anytime from the web console.

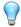

#### Tip

You do not need to participate in World Virus Tracking Program to protect your computers. Your participation is optional and you may opt out at any time. Trend Micro recommends that you participate in World Virus Tracking Program to help provide better overall protection for all Trend Micro customers.

For more information on the Smart Protection Network, visit:

http://www.smartprotectionnetwork.com

### Joining the World Virus Tracking Program

#### Procedure

- 1. Click Administration > World Virus Tracking.
- 2. Click the Virus Map to view worldwide scanning results and statistics.
- 3. Select Yes.
- 4. Click Save.

# **About Trend Micro Control Manager**

Trend Micro<sup>TM</sup> Control Manager<sup>TM</sup> is a software management solution that gives you the ability to control antivirus and content security programs from a central location-

regardless of the program's physical location or platform. This application can simplify the administration of a corporate virus/malware and content security policy.

- Control Manager server: The Control Manager server is the machine upon which the Control Manager application is installed. The web-based Control Manager management console is generated on this server.
- Agent: The agent is an application installed on a product-server that allows
   Control Manager to manage the product. It receives commands from the Control
   Manager server, and then applies them to the managed product. It also collects logs
   from the product, and sends them to Control Manager. The Control Manager
   agent does not communicate with the Control Manager server directly. Instead, it
   interfaces with a component called the Communicator.
- Communicator: The Communicator is the communications backbone of the
  Control Manager system; it is part of the Trend Micro Management Infrastructure.
  Commands from the Control Manager server to the managed products, and status
  reports from the products to the Control Manager server all pass through this
  component. Only one Communicator is installed on each product server; the
  Communicator then handles the needs of all the agents on the aforementioned
  server.
- Entity: An entity is a representation of a managed product on the Product
  Directory link. You see these icons in the directory tree of the Entity section. The
  directory tree is a composition of all managed entities, residing on the Control
  Manager console.

## **About Trend Micro Management Communication Protocol**

Trend Micro<sup>TM</sup> Management Communication Protocol (MCP) is the next generation agent for Trend Micro managed products. Management Communication Protocol (MCP) replaces Trend Micro Infrastructure (TMI) as the way Control Manager communicates with Trend Micro ScanMail<sup>TM</sup> for Microsoft<sup>TM</sup> Exchange . MCP has several new features:

- Reduced network loading and package size
- NAT and firewall traversal support
- HTTPS support

- One-way and Two-way communication support
- Single sign-on (SSO) support
- Cluster node support

### **Using ScanMail with Control Manager**

- Multiple ScanMail servers can share the same configurations by using Trend Micro Control Manager (TMCM).
- Control Manager 6.0 permits administrators to configure and deploy Data Loss Prevention policies (rules) directly to ScanMail servers from the Control Manager web console.
- You can also use Control Manager to synchronize virus pattern file and other downloads (Control Manager contacts Trend Micro through the Internet; Control Manager then distributes the updates to the various instances of ScanMail through the Intranet).
- Unless included as part of a Control Manager domain, each instance of ScanMail
  on the network will update its own virus pattern file and other updates.
- For more information, see the Control Manager documentation.

### **Registering to Control Manager**

You can manage ScanMail using the Trend Micro Control Manager management console. However, you must first install a Control Manager agent on the ScanMail server (during Setup) and then register it with the Control Manager server.

#### Procedure

- 1. Click Administration > Control Manager Settings.
  - The Control Manager Settings screen displays.
- 2. Under Connection Settings, type the name of the ScanMail server in the Entity display name field.

- 3. Under Control Manager Server Settings specify the following:
  - Type the Control Manager server IP address or host name in the Server FQDN or IP address field.
  - Type the port number that the MCP agent uses to communicate with Control Manager.
  - c. If you have Control Manager security set to medium (HTTPS and HTTP communication is allowed between Control Manager and the MCP agent of managed products), select Connect through HTTPS.
  - d. If your network requires authentication, type the user name and password for your IIS server in the **Username** and **Password** fields.
  - e. If you use a NAT device, select Enable two-way communication port forwarding and type the NAT device's IP address and port number in IP address and port number.

Refer to the *Trend Micro Control Manager Administrator's Guide* for more information about managing products in Control Manager.

### **Unregistering ScanMail from Control Manager**

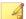

#### Note

During Outbreak Prevention, you are not able to unregister from Control Manager or disable communication between the ScanMail MCP agent and the Control Manager server.

#### Procedure

1. Click Administration > Control Manager Settings.

The **Control Manager Settings** screen displays.

2. Under Connection Status, click Unregister.

A progress screen displays.

# **Using Trend Support / System Debugger**

ScanMail Debugger can assist you in debugging or reporting the status of the ScanMail processes. When you are having unexpected difficulties you can use the debugger to create debugger reports and send them to Trend Micro technical support for analysis.

#### Procedure

- 1. Click Administration > Trend Support/Debugger from the main menu.
  - The **Trend Support/System Debugger** screen displays.
- **2.** Select the modules to download:
  - ScanMail for Microsoft Exchange Master Service
  - ScanMail for Microsoft Exchange Remote Configuration Server
  - ScanMail for Microsoft Exchange System Watcher
  - Virus Scan API (VSAPI)
  - Transport Service
  - Common Gateway Interface (CGI)
  - End User Quarantine (EUQ)
- 3. Click Apply.

# Part IV Getting Help

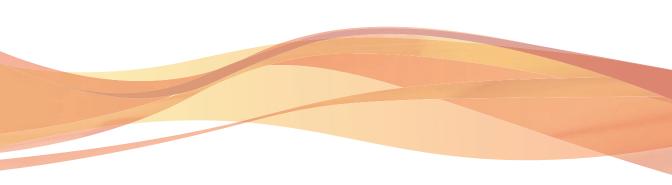

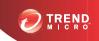

# **Chapter 18**

# **Understanding Security Risks**

This chapter describes security risks to help you understand possible risks to your network.

#### Topics include:

- Understanding the Terms on page 18-2
- About Internet Security Risks on page 18-2
- About Spyware/Grayware on page 18-13

# **Understanding the Terms**

Computer security is a rapidly changing subject. Administrators and information security professionals invent and adopt a variety of terms and phrases to describe potential risks or uninvited incidents to computers and networks. The following is a list of these terms and their meanings as used in this document.

Some of these terms refer to real security risks and some refer to annoying or unsolicited incidents. Trojans, viruses/malware, and worms are examples of terms used to describe real security risks. Joke programs, spyware/grayware are terms used to describe incidents that might be harmful, but are sometimes simply annoying and unsolicited. ScanMail can protect Exchange servers against all of the incidents described in this chapter.

# **About Internet Security Risks**

Thousands of viruses/malware are known to exist, with more being created each day. In addition to viruses/malware, new security risks designed to exploit vulnerabilities in corporate email systems and websites continue to emerge. These include spyware/grayware, phish sites, network viruses/malware, Trojans, and worms.

Collectively, these threats are known as security risks. Here is a summary of the major security risk types:

TABLE 18-1. Internet Security Risks

| THREAT TYPE                    | Characteristics                                                                                                    |
|--------------------------------|----------------------------------------------------------------------------------------------------|
| Advanced threats               | Advanced threats use less conventional means to attack or infect a system. Heuristic scanning can detect advanced threats to mitigate the damage to company systems. Some types of advanced threats that ATSE detects include:                                                               |
|                                | Advanced Persistent Threats (APT):                                                                                                    |
|                                | Advanced persistent threats are attacks against targeted companies and resources. Typically, a social engineering attack on an employee triggers a series of activities that open up the company to serious risks.                                                                           |
|                                | Targeted attacks:                                                                                                    |
|                                | Targeted attacks refer to computer intrusions staged by threat actors that aggressively pursue and compromise specific targets. These attacks seek to maintain a persistent presence within the target's network so that the attackers can move laterally and extract sensitive information. |
|                                | Exploits:                                                                                                    |
|                                | Exploits are code purposely created by attackers to abuse or target a software vulnerability. This code is typically incorporated into malware.                                                                                                    |
|                                | Zero-day attacks:                                                                                                    |
|                                | Zero-day attacks exploit previously unknown vulnerabilities in software.                                                                                                    |
| Denial-of-Service (DoS) attack | A DoS attack happens when a mail server's resources are overwhelmed by unnecessary tasks. Preventing ScanMail from scanning files that decompress into very large files helps prevent this problem from happening.                                                                           |
| Phish                          | Unsolicited email requesting user verification of private information, such as credit card or bank account numbers, with the intent to commit fraud.                                                                                                    |
| Spyware/Grayware               | Technology that aids in gathering information about a person or organization without their knowledge.                                                                                                    |

| THREAT TYPE           | CHARACTERISTICS                                                                                                    |
|-----------------------|----------------------------------------------------------------------------------------------------|
| Trojan Horse program  | Malware that performs unexpected or unauthorized, often malicious, actions. Trojans cause damage, unexpected system behavior, and compromise system security, but unlike viruses/malware, they do not replicate.                                                                                                    |
| Virus/Malware         | A program that carries a destructive payload, and replicates - spreading quickly to infect other systems. By far, viruses/malware remain the most prevalent threat to computing.                                                                                                    |
| Worm                  | A self-contained program or set of programs that is able to spread functional copies of itself or its segments to other computer systems, typically through network connections or email attachments.                                                                                                    |
| Other malicious codes | ScanMail detects some malicious code that is difficult to categorize, but pose a significant threat to Exchange. This category is useful when you want ScanMail to perform an action against a previously unknown threat type.                                                                                                    |
| Packed files          | Potentially malicious code in real-time compressed executable files that arrive as email attachments. IntelliTrap scans for packing algorithms to detected packed files. Enabling IntelliTrap allows ScanMail to take user-defined actions on infected attachments, and to send notifications to senders, recipients, or administrators. |

#### Viruses/Malware

A computer virus/malware is a segment of code that has the ability to replicate by infecting files. When a virus/malware infects a file, it attaches a copy of itself to the file in such a way that when the former executes, the virus/malware also runs. When this happens, the infected file also becomes capable of infecting other files. Like biological viruses, computer viruses/malware can spread quickly and are often difficult to eradicate.

In addition to replication, some computer viruses/malware share another commonality: a damage routine that delivers a payload. While payloads may only display messages or images, they can also destroy files, reformat your hard drive, or cause other damage.

Even if the virus does not contain a damage routine, it can cause trouble by consuming storage space and memory, and degrading the overall performance of your computer.

Generally, there are three kinds of viruses/malware:

Table 18-2. Types of Virus/Malware

| Түре   | Description                                                                                                    |
|--------|----------------------------------------------------------------------------------------------------|
| File   | File viruses/malware may come in different types—there are DOS viruses/malware, Windows viruses/malware, macro viruses/malware, and script viruses/malware. All of these share the same characteristics of viruses/malware except that they infect different types of host files or programs.                                                                                                    |
| Boot   | Boot viruses/malware infect the partition table of hard disks and boot sector of hard disks and floppy disks.                                                                                                    |
| Script | Script viruses/malware are viruses/malware written in script programming languages, such as Visual Basic Script and JavaScript and are usually embedded in HTML documents.                                                                                                    |
|        | VBScript (Visual Basic Script) and Jscript (JavaScript) viruses/malware make use of Microsoft's Windows Scripting Host to activate themselves and infect other files. Since Windows Scripting Host is available on Windows 98, Windows 2000 and other Windows operating systems, the viruses/malware can be activated simply by double-clicking a *.vbs or *.js file from Windows Explorer.                                                                                                    |
|        | What is so special about script viruses/malware? Unlike programming binary viruses/malware, which requires assembly-type programming knowledge, virus/malware authors program script viruses/malware as text. A script virus can achieve functionality without low-level programming and with code as compact as possible. It can also use predefined objects in Windows to make accessing many parts of the infected system easier (for example, for file infection, for mass-mailing). Furthermore, since the code is text, it is easy for others to read and imitate the coding paradigm. Because of this, many script viruses/malware have several modified variants. |
|        | For example, shortly after the "I love you" virus appeared, antivirus vendors found modified copies of the original code, which spread themselves with different subject lines, or message bodies.                                                                                                    |

Whatever their type is, the basic mechanism remains the same. A virus contains code that explicitly copies itself. In the case of file viruses/malware, this usually entails making modifications to gain control when a user accidentally executes the infected program.

After the virus code has finished execution, in most cases, it passes back the control to the original host program to give the user an impression that nothing is wrong with the infected file.

Take note that there are also cross-platform viruses/malware. These types of viruses/malware can infect files belonging to different platforms (for example, Windows and Linux). However, such viruses/malware are very rare and seldom achieve 100% functionality.

#### Virus/Malware Writers

In the traditional scenario, it was an individual, highly technical and working alone, who would write a virus/malware program and then introduce it onto a computer, network server, or the Internet. Why? Ego, revenge, sabotage, and basic disgruntlement have all been cited as motivations.

Now, however, it takes no special skill to create a macro virus/malware, a mass mailer, or other virus/malware with highly disruptive potential. In fact, "virus kits" proliferate on the Internet and are free for the taking for anyone who wants to try their hand at disrupting the Internet or corporate communications.

And increasingly, organized crime from remote countries is getting into the act by creating sophisticated spyware/grayware programs and phish sites. Distributed through a million spam messages, these exploits are low effort but with a high potential for yielding personal information such as passwords, social security numbers, and credit card numbers.

#### Malware Naming

Malware, with the exception of boot sector viruses and some file infectors, is named according to the following format:

PREFIX THREATNAME.SUFFIX

The suffix used in the naming convention indicates the variant of the threat. The suffix assigned to a new threat (meaning the binary code for the threat is not similar to any existing security risks) is the alpha character "A." Subsequent strains are given subsequent suffixes, for example, "B", "C", "D". Occasionally a threat is assigned a

special suffix, (  $\mbox{.}\,\mbox{GEN},$  for generic detection or  $\mbox{.}\,\mbox{DAM}$  if the variant is damaged or malformed).

| PREFIX      | DESCRIPTION                                                                                                    |
|-------------|----------------------------------------------------------------------------------------------------|
| No prefix   | Boot sector viruses or file infector                                                                           |
| 10H         | File infector                                                                                                  |
| ADW         | Adware                                                                                                    |
| ALS         | Auto-LISP script malware                                                                                       |
| ATVX        | ActiveX malicious code                                                                                         |
| BAT         | Batch file virus                                                                                               |
| вно         | Browser Helper Object - A non-destructive toolbar application                                                  |
| BKDR        | Backdoor virus                                                                                                 |
| СНМ         | Compiled HTML file found on malicious websites                                                                 |
| COOKIE      | Cookie used to track a user's web habits for the purpose of data mining                                        |
| COPY        | Worm that copies itself                                                                                        |
| DI          | File infector                                                                                                  |
| DIAL        | Dialer program                                                                                                 |
| "DOS, DDOS" | Virus that prevents a user from accessing security and antivirus company websites                              |
| ELF         | Executable and Link format viruses                                                                             |
| EXPL        | Exploit that does not fit other categories                                                                     |
| FLOODER     | "Tool that allows remote malicious hackers to flood data on a specified IP, causing the target system to hang" |
| FONO        | File infector                                                                                                  |
| GCAE        | File infector                                                                                                  |

| PREFIX  | Description                                                       |
|---------|-------------------------------------------------------------------|
| GENERIC | Memory-resident boot virus                                        |
| HKTL    | Hacking tool                                                      |
| HTML    | HTML virus                                                        |
| IRC     | Internet Relay Chat malware                                       |
| JAVA    | Java malicious code                                               |
| JOKE    | Joke program                                                      |
| JS      | JavaScript virus                                                  |
| NE      | File infector                                                     |
| NET     | Network virus                                                     |
| PALM    | Palm PDA-based malware                                            |
| PARITY  | Boot virus                                                        |
| PE      | File infector                                                     |
| PERL    | "Malware, such as a file infector, created in PERL"               |
| RAP     | Remote access program                                             |
| REG     | Threat that modifies the system registry                          |
| SPYW    | Spyware                                                           |
| SYMBOS  | Trojan that affects telephones using the Symbian operating system |
| TROJ    | Trojan                                                            |
| UNIX    | Linux/UNIX script malware                                         |
| VBS     | VBScript virus                                                    |
| WORM    | Worm                                                              |

| PREFIX                                                         | DESCRIPTION |
|----------------------------------------------------------------|-------------|
| "W2KM, W97M,<br>X97M, P97M,<br>A97M, O97M, WM,<br>XF, XM, V5M" | Macro virus |

#### **Compressed Files**

Compression and archiving are among the most common methods of file storage, especially for file transfers - such as email attachments, FTP, and HTTP. Before any virus/malware detection can occur on a compressed file, however, you must first decompress it. For other compression file types, ScanMail performs scan actions on the whole compressed file, rather than individual files within the compressed file.

ScanMail currently supports the following compression types:

- Extraction: used when multiple files have been compressed or archived into a single file: PKZIP, LHA, LZH, ARJ, MIME, MSCF, TAR, GZIP, BZIP2, RAR, and ACE.
- Expansion: used when only a single file has been compressed or archived into a single file: PKLITE, PKLITE32, LZEXE, DIET, ASPACK, UPX, MSCOMP, LZW, MACBIN, and Petite.
- Decoding: used when a file has been converted from binary to ASCII, a method that is widely employed by email systems: UUENCODE and BINHEX.

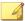

#### Note

When ScanMail does not support the compression type, then it cannot detect viruses/malware in compression layers beyond the first compression layer.

When ScanMail encounters a compressed file it does the following:

1. ScanMail extracts the compressed files and scans them.

ScanMail begins by extracting the first compression layer. After extracting the first layer, ScanMail proceeds to the second layer and so on until it has scanned all of the compression layers that the user configured it to scan, up to a maximum of 20.

2. ScanMail performs a user-configured action on infected files.

ScanMail performs the same action against infected files detected in compressed formats as for other infected files. For example, if you select **Quarantine entire message** as the action for infected files, then ScanMail quarantines entire messages in which it detects infected files.

ScanMail can clean files from two types of compression routines: PKZIP and LHA. However, ScanMail can only clean the first layer of files compressed using these compression routines.

#### **Joke Programs**

A joke program is an ordinary executable program with normally no malicious intent. Virus authors create joke programs for making fun of computer users. They do not intend to destroy data but some inexperienced users may inadvertently perform actions that can lead to data loss (such as restoring files from an older backup, formatting the drive, or deleting files).

Since joke programs are ordinary executable programs, they will not infect other programs, nor will they do any damage to the computer system or its data. Sometimes, joke programs may temporarily reconfigure the mouse, keyboard, or other devices. However, after a joke program finishes its execution or the user reboots the machine, the computer returns to its original state. Joke programs, while normally harmless, can be costly to an organization.

#### Macro Viruses/Malware

Macro viruses/malware are application-specific. They infect macro utilities that accompany such applications as Microsoft Word (.doc) and Microsoft Excel (.xls). Therefore, they can be detected in files with extensions common to macro capable applications such as .doc, .xls, and .ppt. Macro viruses/malware travel between data files in the application and can eventually infect hundreds of files if undeterred.

As these file types are often attached to email messages, macro viruses/malware spread readily by means of the Internet in email attachments.

ScanMail prevents macro viruses/malware from infecting your Exchange server in the following ways:

Detects malicious macro code using heuristic scanning.

Heuristic scanning is an evaluative method of detecting viruses/malware. This method excels at detecting undiscovered viruses/malware and threats that do not have a known virus signature.

Strips all macro code from scanned files.

#### **Mass-Mailing Attacks**

Email-aware viruses/malware, like the infamous Melissa, Loveletter, AnnaKournikova and others, have the ability to spread through email by automating the infected computer's email client. Mass-mailing behavior describes a situation when an infection spreads rapidly between clients and servers in an Exchange environment. Mass-mailing attacks can be expensive to clean up and cause panic among users. Trend Micro designed the scan engine to detect behaviors that mass-mailing attacks usually demonstrate. The behaviors are recorded in the Virus Pattern file that is updated using the Trend Micro<sup>TM</sup> ActiveUpdate Servers.

You can enable ScanMail to take a special action against mass-mailing attacks whenever it detects a mass-mailing behavior. The action configured for mass-mailing behavior takes precedence over all other actions. The default action against mass-mailing attacks is **Delete entire message**.

For example: You configure ScanMail to quarantine messages when it detects a worm or a Trojan in an email message. You also enable mass-mailing behavior and set ScanMail to delete all messages that demonstrate mass-mailing behavior. ScanMail receives a message containing a worm such as a variant of MyDoom. This worm uses its own SMTP engine to send itself to email addresses that it collects from the infected computer. When ScanMail detects the MyDoom worm and recognizes its mass-mailing behavior, it will delete the email message containing the worm - as opposed to the quarantine action for worms that do not show mass-mailing behavior.

#### **Trojan Horse Programs**

A Trojan is a type of threat named after the Trojan Horse of Greek mythology. Like the Greek Trojan Horse, a Trojan network threat has malicious intent, hidden within its

code. While a Trojan may appear innocent, executing a Trojan can cause unwanted system problems in operation, loss data, and loss of privacy.

For example, a Trojan called "happy birthday" might play a song and display an animated dance on your screen, while at the same time opening a port in the background and dropping files that lets malicious hackers take control of the computer for whatever scheme or exploit he or she may have in mind. One common scheme is to hijack the computer for distributing spam. Another is to collect keystrokes and send them, along with all the data they contain, to the malicious hacker.

Trojans are not viruses/malware. Unlike viruses/malware, they do not infect files, and they do not replicate. Because a Trojan does not infect a file, there is nothing to clean, though the scan engine may report the file as "uncleanable" and delete it, quarantine it, or take whatever action you specify.

With Trojans, however, simply deleting or quarantining is often not enough to rid your system of the Trojan's effects. You must also clean up after it; that is, remove any programs that may have been copied to the machine, close ports, and remove registry entries.

#### Worms

A computer worm is a self-contained program (or set of programs) that is able to spread functional copies of itself or its segments to other computer systems. The propagation usually takes place through network connections or email attachments. Unlike viruses/malware, worms do not need to attach themselves to host programs. Worms often use email and applications, such as Microsoft<sup>TM</sup> Outlook<sup>TM</sup>, to propagate. They may also drop copies of themselves into shared folders or utilize file-sharing systems, such as Kazaa, under the assumption that users will likely download them, thus letting the worm propagate. In some cases, worms use chat applications such as ICQ, AIM, mIRC, or other Peer-to-Peer (P2P) programs to spread copies of themselves.

#### Zip of Death

"Zip-of-death" describes a subterfuge designed to bring down a network by overwhelming the antivirus software and/or network traffic checking security applications.

Using special techniques, a hacker can compress a file down to as little as 500 KB, that, when decompressed, may reach 15 GB or more in size. Another version of the exploit involves compressing such a large number of files, that, when decompressed, it can crash the system.

ScanMail allows you to set limits on the size, as well as the number of files it will extract from a compressed archive. When the limit is reached, ScanMail stops decompressing and takes the action specified for files outside of the scan restriction criteria.

# **About Spyware/Grayware**

Your clients are at risk from potential threats other than viruses/malware. Grayware can negatively affect the performance of the computers on your network and introduce significant security, confidentiality, and legal risks to your organization.

Table 18-3. Types of Grayware

| Түре                              | DESCRIPTION                                                                                                    |
|-----------------------------------|----------------------------------------------------------------------------------------------------|
| Spyware                           | Gathers data, such as account user names and passwords, and transmits them to third parties                                                |
| Adware                            | Displays advertisements and gathers data, such as user web surfing preferences, to target advertisements at the user through a web browser |
| Dialers                           | Change computer Internet settings and can force a computer to dial pre-configured phone numbers through a modem                            |
| Joke Programs                     | Cause abnormal computer behavior, such as closing and opening the CD-ROM tray and displaying numerous message boxes                        |
| Hacking Tools                     | Help hackers enter computers                                                                                                    |
| Remote Access Tools               | Help hackers remotely access and control computers                                                                                         |
| Password Cracking<br>Applications | Help hackers decipher account user names and passwords                                                                                     |
| Other                             | Other types not covered above                                                                                                    |

#### **Potential Risks and Threats**

The existence of spyware/grayware on your network has the potential to introduce the following:

Table 18-4. Types of Risks

| Түре                                        | Description                                                                                                    |
|---------------------------------------------|----------------------------------------------------------------------------------------------------|
| Reduced computer performance                | To perform their tasks, spyware/grayware applications often require significant CPU and system memory resources.                                                                                                    |
| Increased web<br>browser-related<br>crashes | Certain types of grayware, such as adware, are often designed to create pop-up windows or display information in a browser frame or window. Depending on how the code in these applications interacts with system processes, grayware can sometimes cause browsers to crash or freeze and may even require a system reboot.                                                |
| Reduced user efficiency                     | By needing to close frequently occurring pop-up advertisements and deal with the negative effects of joke programs, users can be unnecessarily distracted from their main tasks.                                                                                                    |
| Degradation of network bandwidth            | Spyware/grayware applications often regularly transmit the data they collect to other applications running on your network or to locations outside of your network.                                                                                                    |
| Loss of personal and corporate information  | Not all data that spyware/grayware applications collect is as innocuous as a list of websites users visit. Spyware/grayware can also collect the user names and passwords users type to access their personal accounts, such as a bank account, and corporate accounts that access resources on your network.                                                              |
| Higher risk of legal liability              | If hackers gain access to the computer resources on your network, they may be able to utilize your client computers to launch attacks or install spyware/grayware on computers outside your network. Having your network resources unwillingly participate in these types of activities could leave your organization legally liable to damages incurred by other parties. |

### How Spyware/Grayware Gets into your Network

Spyware/grayware often gets into a corporate network when users download legitimate software that has grayware applications included in the installation package.

Most software programs include an End User License Agreement (EULA), which the user has to accept before downloading. Often the EULA does include information about the application and its intended use to collect personal data; however, users often overlook this information or do not understand the legal jargon.

#### **Encoding Types**

The encoding types supported by ScanMail include:

- BINHEX
- UUencode
- Base64
- Quoted-printable

A growing number of malicious security risks seek to embed themselves within a malformed email in an attempt to fool scanning and bypass antivirus products. The ScanMail scan engine's MIME-parsing algorithm can correctly parse and detect malformed versions of MIME-formatted email. The engine also supports 7-bit and 8-bit encoding/decoding.

## Multipurpose Internet Mail Extensions (MIME) Types

Top-level media types

Unless a sub-type is specified, ScanMail automatically includes all subtypes.

- application/
- audio/
- image/
- text/
- video/

#### **True File Type**

Files can be easily renamed to disguise their actual type. Programs such as Microsoft Word are "extension independent". They will recognize and open "their" documents regardless of the file name. This poses a danger, for example, if a Word document containing a macro virus has been named "benefits form.pdf". Word will open the file, but the file may not have been scanned if ScanMail is not set to check the true file type.

When set to IntelliScan, ScanMail will confirm a file's true type by opening the file header and checking its internally registered data type.

Only files of that type that is actually capable being infected are scanned. For example, .mid files make up a large volume of all web traffic, but they are known not to be able to carry viruses. With true file type selected, once the true type has been determined, these inert file types are not scanned.

#### Disease Vector

A "disease vector" is a website or URL known to distribute Internet security risks including spyware/grayware, password-cracking applications, key-stroke trackers, and virus/malware kit downloads.

Another category of disease vectors are sites made to look legitimate, but below the surface the hacker directs all the "back-end" functionality such as links and data posts to his or her own locations.

Trend Micro quickly adds confirmed malicious sites to the phish and spyware pattern file so you can prevent LAN clients from downloading the virus/malware, or from being duped by the look-alike sites.

#### **Phish**

Phish, or Phishing, is a rapidly growing form of fraud that seeks to fool web users into divulging private information by mimicking a legitimate website.

In a typical scenario, an unsuspecting user gets an urgent sounding (and authentic looking) email telling him or her there is a problem with their account that they must

immediately fix, or the account will be closed. The email will include a URL to a website that looks exactly like the real thing (it is simple to copy a legitimate email and a legitimate website but then change the so-called back-end—where the collected data is actually sent.

The email tells the user to log on to the site and confirm some account information. Any data entered at the site is directed to a malicious hacker who steals the log on name, password, credit card number, social security number, or whatever data s/he requests.

Phish fraud is fast, cheap, and easy to perpetuate. It is also potentially quite lucrative for those criminals who practice it. Phish is hard for even computer-savvy users to detect. And it is hard for law enforcement to track down. Worse, it is almost impossible to prosecute.

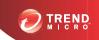

# **Chapter 19**

# **Frequently Asked Questions**

This chapter discusses some commonly asked questions regarding the configuration of ScanMail and the steps involved in addressing the situations.

#### Topics include:

- Updating ScanMail on page 19-2
- Expressions and Keywords on page 19-3
- File Handling on page 19-12
- Logging On and Registration on page 19-14
- Security Threats on page 19-17

## **Updating ScanMail**

#### Do I have the latest pattern file or Service Pack?

Depending on which modules you have installed, ScanMail may use the following updatable files:

- · Virus pattern
- · Virus scan engine
- Smart Scan Agent pattern
- Anti-spam pattern
- · Anti-spam engine

- Spyware pattern
- IntelliTrap pattern
- IntelliTrap exception pattern
- · URL filtering engine

To find the latest available patterns, open a web browser to the Trend Micro Update Center.

#### Locating the ScanMail Version

#### **Procedure**

- 1. From the main ScanMail menu, click Summary.
- 2. A list of installed components, the current ScanMail version, and update schedules appears.

# Where can I find the latest patches for updating ScanMail?

From time to time, Trend Micro may release a patch for a reported known issue or an upgrade that applies to your product. To find out whether there are any patches available, visit the following URL:

http://www.trendmicro.com/download/

The **Update Center** screen displays. Select your product from the links on this screen. Patches are dated. If you find a patch that you have not applied, open the readme document to determine whether the patch applies to you. If so, follow the installation instructions in the readme.

# **Expressions and Keywords**

#### What are regular expressions?

Regular expressions are used to perform string matching. See the following tables for some common examples of regular expressions.

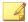

#### Note

Regular expressions are a powerful string matching tool. For this reason, it is recommended that an administrator who chooses to use regular expressions should be familiar and comfortable with regular expression syntax. Poorly written regular expressions can have a negative performance impact. Trend Micro's recommendation is to start with simple regular expressions that do not use complex syntax. When introducing new rules, use the backup action and observe how ScanMail manages messages using your rule. When you are confident that the rule has no unexpected consequences, you can change your action.

Table 19-1. Counting and Grouping

| ELEMENT | WHAT IT MEANS                                                                   | EXAMPLE                                                               |
|---------|---------------------------------------------------------------------------------|-----------------------------------------------------------------------|
|         | The dot or period character represents any character except new line character. | do. matches doe, dog, don, dos, dot, etc.d.r matches deer, door, etc. |
| *       | The asterisk character means zero or more instances of the preceding element.   | do* matches d, do, doo, dooo, doooo, etc.                             |
| +       | The plus sign character means one or more instances of the preceding element.   | do+ matches do, doo, dooo, doooo, etc. but not d                      |

| ELEMENT | What It Means                                                                                                    | Example                                                                                                    |
|---------|----------------------------------------------------------------------------------------------------|----------------------------------------------------------------------------------------------------|
| ?       | The question mark character means zero or one instances of the preceding element.                                                                                                    | do?g matches dg or dog but not doog, dooog, etc.                                                                                                    |
| ()      | Parenthesis characters group whatever is between them to be considered as a single entity.  d (eer) + matches deer or dee deereereer, etc. The + sign is applied to the substring within parentheses, so the regex loo d followed by one or more of t grouping "eer."                                                                          |                                                                                                    |
| []      | Square bracket characters indicate a set or a range of characters.                                                                                                    | d[aeiouy]+ matches da, de, di, do, du, dy, daa, dae, dai, etc. The + sign is applied to the set within brackets parentheses, so the regex looks for d followed by one or more of any of the characters in the set [aeioy].                                                   |
|         |                                                                                                    | d[A-Z] matches dA, dB, dC, and so on up to dZ. The set in square brackets represents the range of all upper-case letters between A and Z.                                                                                                    |
| ٨       | Carat characters within square brackets logically negate the set or range specified, meaning the regex will match any character that is not in the set or range.                                                                                                    | d[^aeiouy] matches db, dc or dd, d9, d#. d followed by any single character except a vowel.                                                                                                    |
| {}      | Curly brace characters set a specific number of occurrences of the preceding element. A single value inside the braces means that only that many occurrences will match. A pair of numbers separated by a comma represents a set of valid counts of the preceding character. A single digit followed by a comma means there is no upper bound. | da {3} matches daaa. d followed by 3 and only 3 occurrences of "r;a". da{2,4} matches daa, daaa, daaaa, and daaaa (but not daaaaa). d followed by 2, 3, or 4 occurrences of "r;a". da{4,} matches daaaa, daaaaa, daaaaaa, etc. d followed by 4 or more occurrences of "r;a". |

Table 19-2. Character Classes (shorthand)

| ELEMENT | WHAT IT MEANS                                                                                                    | EXAMPLE                                                                                                    |
|---------|----------------------------------------------------------------------------------------------------|----------------------------------------------------------------------------------------------------|
| \d      | Any digit character; functionally equivalent to [0-9] or [[:digit:]]                                                                        | Nd matches 1, 12, 123, etc., but not 1b7. One or more of any digit characters.                                                                                                    |
| \D      | Any non-digit character; functionally equivalent to [^0-9] or [^[:digit:]]                                                                  | matches a, ab, ab&, but not 1. One or more of any character but 0, 1, 2, 3, 4, 5, 6, 7, 8, or 9.                                                                                                |
| \w      | Any "word" character. That is, any alphanumeric character; functionally equivalent to [_A-Za-z0-9] or [_[:alnum:]]                          | w matches a, ab, a1, but not !&. One or more upper- or lower-case letters or digits, but not punctuation or other special characters.                                                           |
| \W      | Any non-alphanumeric character; functionally equivalent to [^_A-Za-z0-9] or [^_[:alnum:]]                                                   | w matches *, &, but not ace or a1. One or more of any character but upper- or lower-case letters and digits.                                                                                    |
| ls      | Any white space character; space, new line, tab, non-breaking space, etc.; functionally equivalent to [[:space]]                            | vegetable\s matches "vegetable" followed by any non-white space character. So the phrase "I like vegetables in my soup" would trigger the regex, but "I like a vegetable in my soup" would not. |
| \s      | Any non-white space character; anything other than a space, new line, tab, non-breaking space, etc.; functionally equivalent to [^[:space]] | vegetable\S matches "vegetable" followed by any non-white space character. So the phrase "I like vegetables in my soup" would trigger the regex, but "I like a vegetable in my soup" would not. |

**TABLE 19-3. Character Classes** 

| ELEMENT   | WHAT IT MEANS                                      | EXAMPLE                                                      |
|-----------|----------------------------------------------------|--------------------------------------------------------------|
| [:alpha:] | Any alphabetic characters                          | REG. [[:alpha:]] matches abc, def, xxx, but not 123 or @#\$. |
| [:digit:] | Any digit character; functionally equivalent to \d | REG. [[:digit:]] matches 1, 12, 123, etc.                    |

| ELEMENT   | What It Means                                                                                            | Example                                                                                                    |
|-----------|----------------------------------------------------------------------------------------------------|----------------------------------------------------------------------------------------------------|
| [:alnum:] | Any "word" character. That is, any alphanumeric character; functionally equivalent to \w                 | .REG. [[:alnum:]] matches abc, 123, but not ~!@.                                                                                                    |
| [:space:] | Any white space character; space, new line, tab, non-breaking space, etc.; functionally equivalent to \s | .REG. (vegetable) [[:space:]] matches "vegetable" followed by any white space character. So the phrase "I like a vegetable in my soup" would trigger the regex, but "I like vegetables in my soup" would not. |
| [:graph:] | Any characters except space, control characters or the like                                              | .REG. [[:graph:]] matches 123, abc, xxx, ><", but not space or control characters.                                                                                                    |
| [:print:] | Any characters (similar with [:graph:]) but includes the space character                                 | .REG. [[:print:]] matches 123, abc, xxx, ><", and space characters.                                                                                                    |
| [:cntrl:] | Any control characters (e.g. CTRL + C, CTRL + X)                                                         | .REG. [[:cntrl:]] matches 0x03, 0x08, but not abc, 123, !@#.                                                                                                    |
| [:blank:] | Space and tab characters                                                                                 | .REG. [[:blank:]] matches space and tab characters, but not 123, abc, !@#                                                                                                    |
| [:punct:] | Punctuation characters                                                                                   | .REG. [[:punct:]] matches;:?! ~ @ #\$ % & * 'r; "r; , etc., but not 123, abc                                                                                                    |
| [:lower:] | Any lowercase alphabetic characters                                                                      | .REG. [[:lower:]] matches abc,<br>Def, sTress, Do, etc., but not ABC,<br>DEF, STRESS, DO, 123, !@#.                                                                                                    |
|           | Note Enable case sensitive matching must be enabled or else it will function as [:alnum:].               |                                                                                                    |

| ELEMENT    | WHAT IT MEANS                                                                              | EXAMPLE                                                                                       |
|------------|--------------------------------------------------------------------------------------------|-----------------------------------------------------------------------------------------------|
| [:upper:]  | Any uppercase alphabetic characters                                                        | .REG. [[:upper:]] matches ABC, DEF, STRESS, DO, Def, Stress, Do, etc., but not abc, 123, !@#. |
|            | Note Enable case sensitive matching must be enabled or else it will function as [:alnum:]. |                                                                                               |
| [:xdigit:] | Digits allowed in a hexadecimal number (0-9a-fA-F)                                         | .REG. [[:xdigit:]] matches 0a, 7E, 0f, etc.                                                   |

Table 19-4. Pattern Anchor Regular Expressions

| ELEMENT | WHAT IT MEANS                                                                                         | EXAMPLE                                                                                                    |
|---------|----------------------------------------------------------------------------------------------------|----------------------------------------------------------------------------------------------------|
| ۸       | Indicates the beginning of a string.                                                                  | ^ (notwithstanding) matches any block of text that began with "notwithstanding" So the phrase "notwithstanding the fact that I like vegetables in my soup" would trigger the regex, but "The fact that I like vegetables in my soup notwithstanding" would not.                       |
| \$      | Indicates the end of a string.                                                                        | (notwithstanding) \$ matches<br>any block of text that ended with<br>"notwithstanding" So the phrase<br>"notwithstanding the fact that I like<br>vegetables in my soup" would not<br>trigger the regex, but "The fact that I<br>like vegetables in my soup<br>notwithstanding" would. |
| \       | In order to match some characters that have special meaning in regular expression (for example, "+"). | <ul> <li>.REG. C\\C\+\+ matches 'r;C \C++'.</li> <li>.REG. \* matches *.</li> <li>.REG. \? matches ?.</li> </ul>                                                                                                    |

| ELEMENT | WHAT IT MEANS                                                                                                    | Example                                                                                                    |
|---------|----------------------------------------------------------------------------------------------------|----------------------------------------------------------------------------------------------------|
| \t      | Indicates a tab character.                                                                                                    | (stress) \t matches any block of text that contained the substring "stress" immediately followed by a tab (ASCII 0x09) character.                                                                                         |
| \n      | Indicates a new line character.                                                                                                    | (stress) \n matches any block of text that contained the substring                                                                                                    |
|         | Note  Different platforms represent a new line character. On Windows, a new line is a pair of characters, a carriage return followed by a line feed. On Unix and Linux, a new line is just a line feed, and on Macintosh a new line is just a carriage return. | "stress" followed immediately by two new line (ASCII 0x0A) characters.                                                                                                    |
| \r      | Indicates a carriage return character.                                                                                                    | (stress) \r matches any block of text that contained the substring "stress" followed immediately by one carriage return (ASCII 0x0D) character.                                                                           |
| \b      | Indicates a backspace character                                                                                                    | (stress) \b matches any block of text that contained the substring "r;stress" followed immediately by one backspace (ASCII 0x08) character.                                                                               |
| \xhh    | Indicates an ASCII character with given hexadecimal code (where hh represents any two-digit hex value).                                                                                                    | \x7E (\w) (6) matches any block of text containing a "word" of exactly six alphanumeric characters preceded with a ~ (tilde) character. So, the words 'r;~ab12cd', 'r;~Pa3499' would be matched, but 'r;~oops' would not. |

#### How do I use keywords?

#### Content Filtering > [Policy Name] > Edit Rule

Keywords are not strictly words. They can be any of the following:

- Numbers
- Typographical characters
- Short phrases
- Words or phrases connected by logical operators
- Words or phrases that use regular expressions

#### **Using Keywords Effectively**

ScanMail offers simple and powerful features to create highly specific filters. Consider the following, when creating your Content Filtering rules:

- By default, ScanMail searches for exact matches of keywords. Use regular expressions to set ScanMail to search for partial matches of keywords.
- ScanMail analyzes multiple keywords on one line differently than multiple keywords when each word occupies a single line.
- You can also set ScanMail to search for synonyms of the actual keywords.
- Try to use exact matching, regular expressions, operators with keywords, and import keywords to the keyword list from previous configurations.

TABLE 19-5. Using Exact Matching and Keywords on Multiple Lines

| SITUATION       | EXAMPLE   | Match / Non-match                            |
|-----------------|-----------|----------------------------------------------|
| Two words       | bare sexy | Matches:                                     |
| on same<br>line |           | "Click here to see bare sexy beauties."      |
|                 |           | Does not match:                              |
|                 |           | "Click here to see bare naked sexy hotties." |

| SITUATION           | Example       | Match / Non-match                                    |
|---------------------|---------------|------------------------------------------------------|
|                     | bare, sexy    | Matches:                                             |
| separated by a      |               | "Click here to see hot, bare, sexy beauties."        |
| comma               |               | Does not match:                                      |
|                     |               | "Click here to see hot, bare, and sexy beauties."    |
| Multiple            | nude          | When you choose <b>Any specified keywords</b>        |
| words on multiple   | sexy          | Matches:                                             |
| lines               | bare naked    | "This is a nude picture"                             |
|                     |               | Also matches:                                        |
|                     |               | "See young, hot, and sexy beauties"                  |
|                     |               | When you choose All specified keywords               |
|                     |               | Matches:                                             |
|                     |               | "This is a nude picture of sexy buff and bare naked" |
|                     |               | Does not match:                                      |
|                     |               | "This is a nude picture of sexy buff bare and naked" |
| Many                | sex bare nude | Matches:                                             |
| keywords<br>on same | naked buff    | "Click here for sex bare nude naked buff"            |
| line                |               | Does not match:                                      |
|                     |               | "Click here to see sex that's bare and buff"         |

## How do I use operators with keywords?

To format keywords that use operators, refer to the following:

When typing a keyword or phrase that includes an operator, follow the format in the example below:

Example: .WILD. valu\*

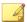

#### Note

The operator has a dot immediately preceding and following. There is a space between the final dot and the keyword.

Table 19-6. Using Operators with Keywords

| Supported<br>Keyword | How It Works                                                                                                    | How To Use                                                                              |
|----------------------|----------------------------------------------------------------------------------------------------|-----------------------------------------------------------------------------------------|
| Any keywords         | ScanMail searches content that matches the word                                                                                                    | Type the word and add it to the keyword list                                            |
| OR                   | ScanMail searches for any of the keywords separated by OR  For example: apple OR orange. ScanMail searches for either apple or orange. If content contains either, then there is a match.                                                               | Type ".OR." between all the words you want to include  For example:  apple .OR. orange  |
| AND                  | ScanMail searches for all of the keywords separated by AND  For example: apple AND orange. ScanMail searches for both apple and orange. If content does not contain both, then there is no match.                                                       | Type ". AND." between all the words you want to include For example: apple .AND. orange |
| NOT                  | ScanMail excludes keywords following NOT from search.  For example: .NOT. juice. ScanMail searches for content that does not contain "juice". If the message has "orange soda", there is a match, but if it contains "orange juice", there is no match. | Type ".NOT." before a word you want to exclude For example: ".NOT. juice"               |

| SUPPORTED<br>KEYWORD | How It Works                                                                                                    | How To Use                                                                                                    |
|----------------------|----------------------------------------------------------------------------------------------------|----------------------------------------------------------------------------------------------------|
| WILD                 | WILD means wildcard. The wildcard symbol replaces a missing part of the word. Any words that are spelled using the remaining part of the wildcard are matched. | Type ".WILD." before the parts of the word you want to include                                                    |
|                      | For example, if you want to match all words containing "valu", type ".WILD. valu*". The words Valumart, valucash, and valubucks all match.                     |                                                                                                    |
|                      | Note ScanMail does not support using "?" in the wildcard command ".WILD.".                                                                                     |                                                                                                    |
| REG                  | To specify a regular expression, add a .REG. operator before that pattern (for example, .REG. a.*e).                                                           | Type ".REG." before the word pattern you want to detect.                                                          |
|                      |                                                                                                    | For example: ".REG.<br>a.*e" matches: "ace",<br>"ate", and "advance", but<br>not "all", "any", nor<br>"antivirus" |

# File Handling

## How do I handle large files?

From the **Security Risk Scan** screen, ScanMail provides the following methods to address large-file scan lag under Scan Restriction Criteria:

• **Message body size exceeds**: ScanMail will not scan email messages larger than the size specified.

 Attachment size exceeds: ScanMail will not scan attachments larger than the size specified.

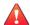

#### **WARNING!**

These options effectively allow a hole in your web security - large files will not be scanned. Trend Micro recommends that you only choose this option on a temporary basis.

#### What is a compression ratio?

The compression ratio is the uncompressed file size / compressed file size. The following table contains compression ratio examples.

**TABLE 19-7. Compression Ratio Examples** 

| FILE SIZE        | FILE SIZE                   |
|------------------|-----------------------------|
| (NOT COMPRESSED) | (COMPRESSED)                |
| 500 KB           | 10 KB (ratio is 50:1)       |
| 1000 KB          | 10 KB (ratio is 100:1)      |
| 1001 KB          | 10 KB (ratio exceeds 100:1) |
| 2000 KB          | 10 KB (ratio is 200:1)      |

#### How do I calculate the size of a decompressed file?

For compressed files, how can I calculate the "x" value and use it effectively for the option Size of decompressed file is "x" times the size of compressed file?

This function prevents ScanMail from scanning a compressed file that might cause a Denial-of-Service (DoS) attack. A DoS attack happens when a mail server's resources are overwhelmed by unnecessary tasks. Preventing ScanMail from scanning files that decompress into very large files helps prevent this problem from happening.

Example: For the table below, the "x" value is 100.

Table 19-8. Decompressed File Examples

| FILE SIZE  (NOT COMPRESSED) | FILE SIZE (COMPRESSED)   | Result        |
|-----------------------------|--------------------------|---------------|
| ,                           | ,                        | Scanned       |
| 500 KB                      | 10 KB (ratio is 50:1)    | Scanned       |
| 1000 KB                     | 10 KB (ratio is 100:1)   | Scanned       |
| 1001 KB                     | 10 KB (ratio is 100.1:1) | Not scanned * |
| 2000 KB                     | 10 KB (ratio is 200:1)   | Not scanned * |

<sup>\*</sup> ScanMail takes the action you configure for unscannable files.

# **Logging On and Registration**

# Where can I find my Activation Code and Registration Key?

#### Administration > Product License

You can activate ScanMail during the installation process or later using the ScanMail console. To activate ScanMail, you need to have an Activation Code.

#### **Obtaining an Activation Code**

- You automatically get an evaluation Activation Code if you download ScanMail from the Trend Micro website.
- You can use a Registration Key to obtain an Activation Code online.
- Activation Codes have 37 characters and look like this:

XX-XXXX-XXXXX-XXXXX-XXXXX-XXXXX

#### **Obtaining a Registration Key**

The Registration Key can be found on:

- Trend Micro Enterprise Solution CD
- License Certificate (which you obtained after purchasing the product)

Registering and activating your copy of ScanMail entitles you the following benefits:

- Updates to the ScanMail pattern files and scan engine
- Technical support
- Easy access in viewing the license expiration update, registration and license information, and renewal reminders
- Easy access in renewing your license and updating the customers profile
- Registration Keys have 22 characters and look like this:

XX-XXXX-XXXX-XXXX

When the full version expires, security updates will be disabled; when the evaluation period expires, both the security updates and scanning capabilities will be disabled. In the **Product License** screen, you can obtain an Activation Code online, view renewal instructions, and check the status of your product.

# Why am I unable to log on to the product console on Windows Server 2008?

This issue occurs because the CGI and ASP roles in IIS 7.0 that come with Server 2008 are not installed by default.

To resolve this issue:

#### Procedure

- 1. Install the CGI and ASP server role.
  - a. Navigate to Server Manager.
  - b. Select **Roles** and right-click on the Web Server (IIS).
  - c. Click Add Role Services.

- d. Under **Application Development**, select ASP and CGI.
- e. Click **Next** > **Install**.
- 2. Allow SMEX CGIs (if ISAPI and CGI restrictions are implemented).
  - a. Navigate to IIS Manager.
  - b. Select the server node and then select ISAPI and CGI Restrictions.
  - c. Verify that both cgiDispatcher and cgiCmdNotify are allowed.
  - d. Re-open the ScanMail product console.
- 3. Log on to the ScanMail product console to verify that the issue has been resolved.

# What if the remote SQL server database account password is changed?

When you install ScanMail with a remote SQL server, an account is required to connect to the remote SQL server. If the password for this account is changed, the password needs to be manually updated in the ScanMail configuration file.

To manually update the remote SQL server account password:

#### Procedure

 Open the command line interface and navigate to the ScanMail installation path tool folder.

The default path is C:\Program Files\Trend Micro\Smex\tools

2. Use toolChangeRemoteDBPWD.exe to encrypt the new password by typing the following:

```
toolChangeRemoteDBPWD.exe -p <output_folder_path> -c
<password>
```

**3.** Replace dbcfg\_SQLPassword.txt with the newly generated file. The encrypted password file can be found:

• For noncluster server installations:

ScanMail installation path\config\dbcfg SQLPassword.txt

• For SCC and VERITAS clusters (on share disks)

ScanMail data path\config\dbcfg SQLPassword.txt

• For CCR clusters (on both nodes)

ScanMail installation path\CCRVSDB\$\EVSNAME\config \dbcfq SQLPassword.txt

4. Restart the ScanMail Master service.

# **Security Threats**

## What is spyware/grayware?

Spyware includes software programs and technologies (called "bots") that seek to surreptitiously collect data and transmit it back to a host source.

The category of spyware and other grayware security risks includes adware, Internet cookies, Trojans, and surveillance tools. The type of information collected by spyware ranges from the relatively innocuous (a history of visited websites) to the downright alarming (credit card and Social Security numbers, bank accounts, and passwords).

The majority of spyware/grayware comes embedded in a "cool" software package which a user finds on a website and downloads. Some spyware programs are part of a legitimate program. Others are purely illicit. The network administrator needs to determine whether a given class of software is something he or she wants to allow on the network, or something they want to block.

Spyware installs in a variety of ways, for example:

- As a by-product that results from installing software
- As a result of clicking something in a popup window
- · As an invisible addition that is installed along with a legitimate download

• Through Trojans, worms and viruses

The result is typically a background Internet connection, that opens a surveillance channel to the user's computer. Multiple connections may also be established, which can lead to sluggish network performance.

When ScanMail detects spyware/grayware, it can take the following actions:

- Replace with text/file: ScanMail deletes the infected, malicious, or undesirable content and replaces it with text or a file.
- Quarantine entire message: ScanMail moves the email message to a restricted access folder.
- **Delete entire message**: ScanMail deletes the entire email message.
- Pass: ScanMail records the detection in logs and delivers the message unchanged.
- Quarantine message part: ScanMail moves the email message body or attachment to a restricted access folder.

#### **Growing Hazard**

Increasingly, users are installing more and more malicious types of spyware without their knowledge, either as a "drive-by download", or as the result of clicking some option in a deceptive pop-up window. What concerns corporate security departments is that the more sophisticated types of spyware can be used to monitor keystrokes, scan files, install additional spyware, reconfigure web browsers, and snoop email and other applications. In some cases, spyware can even capture screen shots or turn on web cams.

Theft of confidential information, loss of employee productivity, consumption of large amounts of bandwidth, damage to corporate desktops, and a spike in the number of help desk calls related to spyware are forcing corporations of all sizes to take action. Spyware can represent both a security and system management nightmare.

## What are phish attacks?

A phish is an email message that falsely claims to be from an established or legitimate enterprise. The message encourages recipients to click on a link that will redirect their browsers to a fraudulent website where the user is asked to update personal information

such as passwords, social security numbers, and credit card numbers in an attempt to trick a recipient into providing private information that will be used for identity theft.

When the content scanning feature in ScanMail detects a phish message, it can take the following actions:

Delete entire message

ScanMail deletes the entire message and Exchange does not deliver it.

Tag and deliver

ScanMail adds a tag to the header information of the email message that identifies it as phish and then delivers it to the intended recipient.

#### What is the EICAR test virus?

The European Institute for Computer Antivirus Research (EICAR) has developed a test "virus" you can use to test your product installation and configuration. This file is an inert text file whose binary pattern is included in the virus pattern file from most antivirus vendors. It is not a virus and does not contain any program code.

You can download the EICAR test virus from the following URLs:

www.trendmicro.com/vinfo/testfiles/

www.eicar.org/anti virus test file.htm

Alternatively, you can create your own EICAR test virus by typing the following into a text file, and then naming the file "eicar.com":

X50!P%@AP[4\PZX54(P^)7CC)7}\$EICAR-STANDARD-ANTIVIRUS-TEST-FILE!\$H+H\*

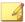

#### Note

Flush the cache in the cache server and local browser before testing.

### What are false positives?

A false positive occurs when a website, URL, "infected" file, or email message is incorrectly determined by filtering software to be of an unwanted type. For example, a legitimate email between colleagues may be detected as spam if a job-seeking filter does not distinguish between resume (to start again) and résumé (a summary of work experience).

You can reduce the number of future false positives in the following ways:

- 1. Update to the latest pattern files.
- 2. Exempt the item from scanning by adding it to an Approved List.
- 3. Report the false positive to Trend Micro.

## Are some files dangerous?

Are files under quarantine/backup folders dangerous?

ScanMail renames all files in quarantine/backup folders with specially formatted filenames that have the extension name removed. This stops Windows from directly launching the file and prevents any executable files from being launched accidentally (by double-clicking on the file or other attempts to open.)

However, there is danger for users with applications such as Microsoft<sup>TM</sup> Office 2003 that can recognize a file with it's true file type. In this situation, a user could unintentionally launch even a backup file that has no extension name.

## How do I send Trend Micro suspected Internet threats?

You can send Trend Micro the URL of any website you suspect of being a phish site, or other so-called "disease vector" (the intentional source of security risks).

You can do one of the following:

- Send an email to: <u>virusresponse@trendmicro.com</u>, and specify "Phish or Disease Vector" as the Subject
- Use the web-based submission form:

http://esupport.trendmicro.com/en-us/business/pages/virus-and-threat-removal.aspx

#### How do I send Trend Micro detected viruses?

If you have a file you think is infected but the scan engine does not detect it or cannot clean it, Trend Micro encourages you to send the suspect file to us. For more information, refer to the following site:

http://esupport.trendmicro.com/en-us/business/pages/virus-and-threat-removal.aspx

Please include in the message text a brief description of the symptoms you are experiencing. The team of antivirus engineers will analyze the file to identify and characterize any virus(es) it may contain, usually the same day it is received.

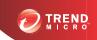

# **Chapter 20**

# **Troubleshooting**

This chapter discusses some common troubleshooting tasks that administrators can perform manually.

#### Topics include:

- Updating the Scan Engine Manually on page 20-2
- Updating the Pattern File (lpt\$vpn.xxx) Manually on page 20-3
- Known Issues on page 20-3

# **Updating the Scan Engine Manually**

Although Trend Micro recommends that you schedule ScanMail to perform automatic updates of the scan engine, you can do it manually, as shown below.

#### **Procedure**

- 1. Download the latest scan engine from the Trend Micro website.
  - http://www.trendmicro.com/download/engine.asp#prod\_8
- 2. Extract the contents of the vsapi-32dll-#.###-###.zip file to a temporary directory.
- 3. Stop the ScanMail services. Click the Windows **Start** button and navigate to **Programs > Administrative Tools > Services**.
- 4. Back up the following scan engine files:
  - For 32-bit:

```
\Program Files\Trend Micro\Smex\engine\vsapi\latest
\vsapi32.dll
```

For 64-bit:

```
\Program Files\Trend Micro\Smex\engine\vsapi\latest \vsapi64.dll
```

**5.** Extract the new scan engine files from their temp directory to:

```
\Program Files\Trend Micro\Smex\engine\vsapi\latest\
```

- **6.** Start the ScanMail services:
  - a. Click the Windows Start button, then Programs > Administrative Tools > Services.
  - b. Right click each ScanMail scan service and select **Start** in the pop-up menu that appears.

# Updating the Pattern File (lpt\$vpn.xxx) Manually

#### Procedure

- 1. Download and save to a temporary directory on the ScanMail server:
  - The latest Official Pattern Release (OPR) file: http://www.trendmicro.com/download/pattern.asp
  - A Controlled Pattern Release (CPR) file from this location:
     http://www.trendmicro.com/download/pattern-cpr-disclaimer.asp

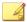

#### Note

A Controlled Pattern File Release (CPR) is an early release of the virus pattern file. It has been fully tested, and is intended to provide customers with advanced protection against burgeoning security risks.

- Click the Windows Start button, then Programs > Administrative Tools > Services to stop all ScanMail services.
- 3. Extract the contents of the compressed file you downloaded to following folder:

\Program Files\Trend Micro\Smex\engine\vsapi\latest

4. Restart all the ScanMail services, then refresh the ScanMail console.

### **Known Issues**

Known issues document unexpected ScanMail behavior that might require a temporary workaround.

Trend Micro recommends always checking the readme file for information about system requirements and known issues that could affect installation or performance. Readme

files also contain a description of what's new in a particular release, and other helpful information.

Trend Micro product readme files and other documentation can be found at the Trend Micro Update Center:

http://www.trendmicro.com/download/

Known issues and possible workarounds can also be found in the Trend Micro Knowledge Base:

http://esupport.trendmicro.com/

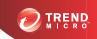

# **Chapter 21**

# **Contacting Trend Micro**

This chapter discusses how to contact Trend Micro to receive help, research security threats, and find the latest product solutions.

#### Topics include:

- Contacting Technical Support on page 21-2
- Speeding Up Your Support Call on page 21-3
- Knowledge Base on page 21-3
- Security Information Site on page 21-4

# **Contacting Technical Support**

Trend Micro provides technical support, pattern downloads, and program updates for one year to all registered users, after which you must purchase renewal maintenance. If you need help or just have a question, please feel free to contact us. We also welcome your comments.

- Get a list of the worldwide support offices at <a href="http://esupport.trendmicro.com">http://esupport.trendmicro.com</a>
- Get the latest Trend Micro product documentation at <a href="http://docs.trendmicro.com">http://docs.trendmicro.com</a>

In the United States, you can reach the Trend Micro representatives through phone, fax, or email:

```
Trend Micro, Inc.

10101 North De Anza Blvd.,

Cupertino, CA 95014

Toll free: +1 (800) 228-5651 (sales)

Voice: +1 (408) 257-1500 (main)

Fax: +1 (408) 257-2003

Web address: http://www.trendmicro.com

Email: support@trendmicro.com
```

### **TrendLabs**

Trend Micro TrendLabs<sup>SM</sup> is a global network of antivirus research and product support centers providing continuous, 24 x 7 coverage to Trend Micro customers worldwide.

Staffed by a team of more than 250 engineers and skilled support personnel, the TrendLabs dedicated service centers worldwide ensure rapid response to any virus outbreak or urgent customer support issue, anywhere in the world.

The TrendLabs modern headquarters earned ISO 9002 certification for its quality management procedures in 2000. TrendLabs is one of the first antivirus research and support facilities to be so accredited. Trend Micro believes that TrendLabs is the leading service and support team in the antivirus industry.

For more information about TrendLabs, please visit:

http://us.trendmicro.com/us/about/company/trendlabs/

# **Speeding Up Your Support Call**

When you contact Trend Micro, to speed up your problem resolution, ensure that you have the following details available:

- Operating System and Service Pack version
- Network type
- Computer brand, model, and any additional hardware connected to your computer
- Browser version
- Amount of memory and free hard disk space on your computer
- Detailed description of the install environment
- Exact text of any error message given
- Steps to reproduce the problem

# **Knowledge Base**

The Trend Micro Knowledge Base is a 24x7 online resource that contains thousands of do-it-yourself technical support procedures for Trend Micro products. Use the Knowledge Base, for example, if you are getting an error message and want to find out what to do. New solutions are added daily.

Also available in the Knowledge Base are product FAQs, important tips, preventive antivirus advice, and regional contact information for support and sales.

The Knowledge Base can be accessed by all Trend Micro customers as well as anyone using an evaluation version of a product. Visit:

http://esupport.trendmicro.com/

And, if you can't find an answer to a particular question, the Knowledge Base includes an additional service that allows you to submit your question via an email message. Response time is typically 24 hours or less.

# **Security Information Site**

Comprehensive security information is available at the Trend Micro website:

#### http://about-threats.trendmicro.com

In the ScanMail banner at the top of any ScanMail screen, click the **Help** drop down, then **Security Info**.

#### Information available:

- List of viruses and malicious mobile code are currently "in the wild," or active
- Computer virus hoaxes
- Internet threat advisories
- Virus weekly report
- Virus Encyclopedia, which includes a comprehensive list of names and symptoms for known viruses and malicious mobile code
- Glossary of terms

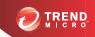

# Appendix A

# Introducing Trend Micro™ Control Manager™

Trend Micro Control Manager is a central management console that manages Trend Micro products and services at the gateway, mail server, file server, and corporate desktop levels. Administrators can use the policy management feature to configure and deploy product settings to managed products and endpoints. The Control Manager webbased management console provides a single monitoring point for antivirus and content security products and services throughout the network.

Control Manager enables system administrators to monitor and report on activities such as infections, security violations, or virus/malware entry points. System administrators can download and deploy update components throughout the network, helping ensure that protection is consistent and up to date. Example update components include virus pattern files, scan engines, and anti-spam rules. Control Manager allows both manual and pre-scheduled updates. Control Manager allows the configuration and administration of products as groups or as individuals for added flexibility.

This chapter contains the following topics:

- Control Manager Standard and Advanced on page A-3
- Introducing Control Manager Features on page A-3
- Control Manager Architecture on page A-5
- Registering ScanMail to Control Manager on page A-8

- Understanding User Access on page A-9
- Understanding the Product Directory on page A-15
- Downloading and Deploying New Components on page A-38
- Using Logs on page A-65
- Understanding Reports on page A-68

# **Control Manager Standard and Advanced**

Control Manager is available in two versions: Standard and Advanced. Control Manager Advanced includes features that Control Manager Standard does not. For example, Control Manager Advanced supports a cascading management structure. This means the Control Manager network can be managed by a parent Control Manager Advanced server with several child Control Manager Advanced servers reporting to the parent Control Manager Advanced server. The parent server acts as a hub for the entire network.

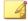

#### Note

Control Manager Advanced supports the following as child Control Manager servers:

- Control Manager 6.0 Advanced
- Control Manager 5.5 Advanced
- Control Manager 5.0 Advanced

Control Manager 5.0/5.5/6.0 Standard servers cannot be child servers.

For a complete list of all features Standard and Advanced Control Manager servers support see the *Trend Micro Control Manager* documentation.

# **Introducing Control Manager Features**

Trend Micro designed Control Manager to manage antivirus and content security products and services deployed across an organization's local and wide area networks.

Table A-1. Control Manager Features

| FEATURE           | DESCRIPTION                                                                                                    |
|-------------------|----------------------------------------------------------------------------------------------------|
| Policy management | System administrators can use policies to configure and deploy product settings to managed products and endpoints from a single management console. |

| FEATURE                                     | Description                                                                                                    |
|---------------------------------------------|----------------------------------------------------------------------------------------------------|
| Centralized configuration                   | Using the Product Directory and cascading management structure, these functions allow you to coordinate virus-response and content security efforts from a single management console.                                                                 |
|                                             | These features help ensure consistent enforcement of your organization's virus/malware and content security policies.                                                                                                    |
| Proactive outbreak prevention               | With Outbreak Prevention Services (OPS), take proactive steps to secure your network against an emerging virus/malware outbreak.                                                                                                    |
| Secure communication infrastructure         | Control Manager uses a communications infrastructure built on the Secure Socket Layer (SSL) protocol.                                                                                                    |
|                                             | Depending on the security settings used, Control Manager can encrypt messages or encrypt them with authentication.                                                                                                    |
| Secure configuration and component download | These features allow you to configure secure web console access and component download.                                                                                                    |
| Task delegation                             | System administrators can give personalized accounts with customized privileges to Control Manager web console users.                                                                                                    |
|                                             | User accounts define what the user can see and do on a Control Manager network. Track account usage through user logs.                                                                                                    |
| Command Tracking                            | This feature allows you to monitor all commands executed using the Control Manager web console.                                                                                                    |
|                                             | Command Tracking is useful for determining whether Control Manager has successfully performed long-duration commands, like virus pattern update and deployment.                                                                                       |
| On-demand product control                   | Control managed products in real time.                                                                                                    |
|                                             | Control Manager immediately sends configuration modifications made on the web console to the managed products. System administrators can run manual scans from the web console. This command system is indispensable during a virus/malware outbreak. |

| FEATURE                    | Description                                                                                                    |
|----------------------------|----------------------------------------------------------------------------------------------------|
| Centralized update control | Update virus patterns, antispam rules, scan engines, and other antivirus or content security components to help ensure that all managed products are up to date. |
| Centralized reporting      | Get an overview of the antivirus and content security product performance using comprehensive logs and reports.                                                  |
|                            | Control Manager collects logs from all its managed products; you no longer need to check the logs of each individual product.                                    |

# **Control Manager Architecture**

Trend Micro Control Manager provides a means to control Trend Micro products and services from a central location. This application simplifies the administration of a corporate virus/malware and content security policy. The following table provides a list of components Control Manager uses.

**TABLE A-2. Control Manager Components** 

| COMPONENT              | Description                                                                                                    |
|------------------------|----------------------------------------------------------------------------------------------------|
| Control Manager server | Acts as a repository for all data collected from the agents. It can be a Standard or Advanced Edition server. A Control Manager server includes the following features:                                                                                                    |
|                        | An SQL database that stores managed product configurations and logs                                                                                                    |
|                        | Control Manager uses the Microsoft SQL Server database (db_ControlManager.mdf) to store data included in logs, Communicator schedule, managed product and child server information, user account, network environment, and notification settings.                                                                                                    |
|                        | A web server that hosts the Control Manager web console                                                                                                    |
|                        | A mail server that delivers event notifications through<br>email messages                                                                                                    |
|                        | Control Manager can send notifications to individuals or groups of recipients about events that occur on the Control Manager network. Configure Event Center to send notifications through email messages, Windows event log, MSN Messenger, SNMP, Syslog, pager, or any in-house/industry standard application used by your organization to send notification. |
|                        | <ul> <li>A report server, present only in the Advanced Edition,<br/>that generates antivirus and content security product<br/>reports</li> </ul>                                                                                                    |
|                        | A Control Manager report is an online collection of figures about security threat and content security events that occur on the Control Manager network.                                                                                                    |

| COMPONENT                                        | Description                                                                                                    |
|--------------------------------------------------|----------------------------------------------------------------------------------------------------|
| Trend Micro Management<br>Communication Protocol | MCP handles the Control Manager server interaction with managed products that support the next generation agent.                                                                                                    |
|                                                  | MCP is the new backbone for the Control Manager system.                                                                                                    |
|                                                  | MCP agents install with managed products and use one/two way communication to communicate with Control Manager. MCP agents poll Control Manager for instructions and updates.                                                                                                    |
| Trend Micro Management Infrastructure            | Handles the Control Manager server interaction with older managed products.                                                                                                    |
|                                                  | The Communicator, or the Message Routing Framework, is the communication backbone of the older Control Manager system. It is a component of the Trend Micro Management Infrastructure (TMI). Communicators handle all communication between the Control Manager server and older managed products. They interact with Control Manager 2.x agents to communicate with older managed products. |
| Control Manager 2.x<br>Agents                    | Receives commands from the Control Manager server and sends status information and logs to the Control Manager server                                                                                                    |
|                                                  | The Control Manager agent is an application installed on a managed product server that allows Control Manager to manage the product. Agents interact with the managed product and Communicator. An agent serves as the bridge between managed product and communicator. Therefore, install agents on the same computer as managed products.                                                  |
| Web-based management console                     | Allows an administrator to manage Control Manager from virtually any computer with an Internet connection and Windows™ Internet Explorer™                                                                                                    |
|                                                  | The Control Manager management console is a web-based console published on the Internet through the Microsoft Internet Information Server (IIS) and hosted by the Control Manager server. It lets you administer the Control Manager network from any computer using a compatible web browser.                                                                                               |

| COMPONENT        | DESCRIPTION                                                                                      |
|------------------|--------------------------------------------------------------------------------------------------|
| Widget Framework | Allows an administrator to create a customized dashboard to monitor the Control Manager network. |

# Registering ScanMail to Control Manager

Before registering the ScanMail server to a Control Manager server, you must ensure that both the server and the Control Manager server belong to the same network segment.

#### Procedure

1. Click Administration > Control Manager Settings.

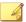

#### Note

Control Manager uses the name specified in the Host name field to identify the ScanMail server. The Host name appears in the Product Directory of Control Manager.

The **Control Manager Settings** screen displays.

- 2. Under Connection settings, type the name of the ScanMail server in the Entity display name field.
- 3. Under Control Manager Server Settings specify the following:
  - a. Type the Control Manager server IP address or host name in the Server FQDN or IP address field.
  - Type the port number that the MCP agent uses to communicate with Control Manager.
  - c. If you have Control Manager security set to medium (HTTPS and HTTP communication is allowed between Control Manager and the MCP agent of managed products), select Connect through HTTPS.

- d. If your network requires authentication, type the user name and password for your IIS server in the **Username** and **Password** fields.
- e. If you use a NAT device, select **Enable two-way communication port forwarding** and type the NAT device's IP address and port number in **IP address** and **port number**.

Refer to the *Trend Micro Control Manager Administrator's Guide* for more information about managing products in Control Manager.

- 4. From the Control Manager management console, click **Products**.
  - The **Product Directory** screen appears.
- **5.** The ScanMail server appears in the Product Directory tree.

# **Understanding User Access**

Control Manager access control consists of the following four sections.

TABLE A-3. Control Manager User Access Options

| Section    | Description                                                                                                    |
|------------|----------------------------------------------------------------------------------------------------|
| My Account | The <b>My Account</b> screen contains all the account information that Control Manager has for a specific user. |
|            | The information on the <b>My Account</b> screen varies from user to user.                                       |

| Section       | Description                                                                                                    |
|---------------|----------------------------------------------------------------------------------------------------|
| User Accounts | The <b>User Accounts</b> screen displays all Control Manager users. The screen also provides the options for users to create and maintain Control Manager user accounts.                                                                           |
|               | Use these functions to define clear areas of responsibility for users by restricting access rights to certain managed products and limiting what actions users can perform on the managed products. The functions are:                             |
|               | Execute                                                                                                    |
|               | Configure                                                                                                    |
|               | Edit Directory                                                                                                    |
| User Roles    | The <b>User Roles</b> screen displays all Control Manager user roles. The screen also provides the options for users to create and maintain Control Manager user roles.                                                                            |
|               | User roles define which areas of the Control Manager web console a user can access.                                                                                                    |
| User Groups   | The <b>User Groups</b> screen contains Control Manager groups and provides options for creating groups.                                                                                                    |
|               | Control Manager uses groups as an easy method to send notifications to a number of users without having to select the users individually. Control Manager groups do not allow administrators to create a group that shares the same access rights. |

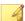

#### Note

Assign users with different access rights and privileges to permit the delegation of certain management tasks without compromising security.

# Control Manager User Access with ScanMail User Access

ScanMail user access is similar to Control Manager user access. Administrators can control which parts of the ScanMail web console users can access (Power User, Operator, or Administrator).

All user accounts created in Control Manager have administrator access to any managed product to which the user has access. This creates a problem if an administrator wants to restrict a user's access to Power User on the ScanMail server while allowing access to Control Manager.

#### MCP Heartbeat

To monitor the status of managed products, MCP agents poll Control Manager based on a schedule. Polling occurs to indicate the status of the managed product and to check for commands to the managed product from Control Manager. The Control Manager web console then presents the product status. This means that the managed product's status is not a real-time, moment-by-moment reflection of the network's status. Control Manager checks the status of each managed product in a sequential manner in the background. Control Manager changes the status of managed products to offline when a fixed period of time elapses without a heartbeat from the managed product.

Active heartbeats are not the only means Control Manager determines the status of managed products. The following also provide Control Manager with the managed product's status:

- Control Manager receives logs from the managed product. Once Control Manager receives any type of log from the managed product successfully, this implies that the managed product is working fine.
- In two-way communication mode, Control Manager actively sends out a
  notification message to trigger the managed product to retrieve the pending
  command. If server connects to the managed product successfully, it also indicates
  that the product is working fine and this event counts as a heartbeat.
- In one-way communication mode, the MCP agent periodically sends out query commands to Control Manager. This periodical query behavior works like a heartbeat and is treated as such by Control Manager.

The MCP heartbeats implement in the following ways:

- UDP: If the product can reach the server using UDP, this is the lightest weight,
  fastest solution available. However, this does not work in NAT or firewall
  environments. In addition, the transmitting client cannot verify that the server does
  indeed receive the request.
- HTTP/HTTPS: To work under a NAT or firewall environment, a heavyweight HTTP connection can be used to transport the heartbeat

Control Manager supports both UDP and HTTP/HTTPS mechanisms to report heartbeats. Control Manager server finds out which mode the managed product applies during the registration process. A separate protocol handshake occurs between both parties to determine the mode.

Aside from simply sending the heartbeat to indicate the product status, additional data can upload to Control Manager along with the heartbeat. The data usually contains managed product activity information to display on the console.

### **Using the Schedule Bar**

Use the schedule bar on the **Agent Communication Schedule** screen to display and set Communicator schedules. The bar has 24 slots, each representing the hours in a day.

The slots with clock icons denote working status or the hours that the Agent/ Communicator sends information to the Control Manager server. White slots indicate idle time. Define working or idle hours by toggling specific slots.

You can specify at most three consecutive periods of inactivity. The sample schedule bar below shows only two inactive hours:

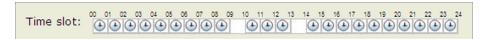

FIGURE A-1. Schedule bar

The active periods specified by the bar are from 0:00 to 7:00, 8:00 to 4:00 PM, and from 6:00 P.M. to midnight.

# Setting an Agent Communication Schedule for a Managed Product

#### Procedure

- 1. Open the Control Manager console.
- 2. Navigate to Administration > Settings > Agent Communication Schedule.

The **Agent Communication Schedule** screen appears.

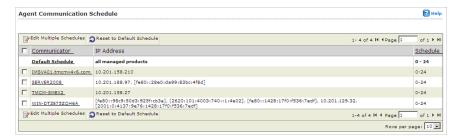

**3.** Select the managed product schedule to modify.

The **Set Communicator Schedule** screen appears.

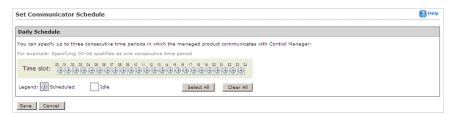

- **4.** Define the schedule. Specify a new time or use the default setting:
  - To specify a new setting, change the appropriate time slots in the schedule bar and then click Save
  - To use the default setting, return to the **Agent Communication Schedule** screen. Select the schedule to apply and click **Reset to Default Schedule**

### **Determining the Right Heartbeat Setting**

When choosing a heartbeat setting, balance between the need to display the latest managed product status information and the need to manage system resources. The default setting is satisfactory for most situations, however consider the following points when you customize the heartbeat setting:

Table A-4. Heartbeat Recommendations

| HEARTBEAT FREQUENCY                          | RECOMMENDATION                                                                                                    |
|----------------------------------------------|----------------------------------------------------------------------------------------------------|
| Long-interval Heartbeats (above 60 minutes)  | The longer the interval between heartbeats, the greater the number of events that may occur before Control Manager reflects the communicator status in the Control Manager web console.  For example, if a connection problem with a Communicator is resolved between heartbeats, it then becomes possible to communicate with a Communicator even if the status appears as (inactive) or (abnormal). |
| Short-interval Heartbeats (below 60 minutes) | Short intervals between heartbeats present a more up-to-date picture of your network status at the Control Manager server. However, this is a bandwidth-intensive option.                                                                                                    |

### **Configuring the Agent Communicator Heartbeat**

Use the **Communication Time-out** screen to define the frequency and maximum delay times (in minutes) for the Control Manager server and agent communication.

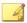

#### Note

The agent/communicator heartbeat setting only applies to Communicators for managed products directly controlled by the Control Manager server. Child Control Manager server agent/communicators use pre-defined values:

Frequency: 3 minutes

Maximum delay: 5 minutes

#### Procedure

1. Open the Control Manager console.

The **Communication Time-out** screen appears.

2. Navigate to Administration > Settings > Communication Time-out Settings.

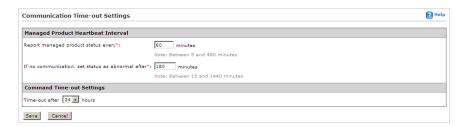

- On the working area, leave the default values or specify new settings for the following:
  - Report managed product status every: Defines how often the managed product responds to Control Manager server messages. Valid values are between 5 to 480 minutes
  - If no communication, set status as abnormal after: Specifies how long Control Manager waits for a response from the managed product before changing its web console status to (inactive). Valid values are between 15 and 1440 minutes.

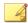

#### Note

The **If no communication, set status as abnormal after** value must be at least triple the **Report managed product status every** value.

4. Click Save.

# Understanding the Product Directory

A managed product is a representation of an antivirus, content security, or web protection product in the Product Directory. Managed products display as icons (for

Indirectly administer the managed products either individually or by groups through the Product Directory. The following table lists the menu items and buttons on the Product Directory screen.

**TABLE A-5. Product Directory Options** 

| Menu Item            | Description                                                                                                    |
|----------------------|----------------------------------------------------------------------------------------------------|
| Advanced Search      | Click this menu item to specify search criteria to perform a search for one or more managed products.                                                                                                    |
| Configure            | After selecting a managed product/<br>directory, move the cursor over this menu<br>item and select a task, to log on to a web-<br>based console using SSO or to configure a<br>managed product.                                                                             |
| Tasks                | After selecting a managed product/ directory, move the cursor over this menu item and select a task, to perform a specific function (such as deploying the latest components) to a specific managed product or child server or groups of managed products or child servers. |
|                      | Initiate a task from a directory and Control Manager sends requests to all managed products belonging to that directory.                                                                                                    |
| Directory Management | Click this button to open the <b>Directory Management</b> screen. From the screen, move entities/directories (by dragging and dropping them) or create new directories.                                                                                                    |
| Buttons              |                                                                                                    |

| Menu Item | Description                                                                                                    |
|-----------|----------------------------------------------------------------------------------------------------|
| Search    | Click this button, after typing a managed product's name, to perform a search for the specified managed product.                                                 |
| Status    | Click this button, after selecting a managed product/directory, to obtain status summaries about the managed product or managed products found in the directory. |
| Folder    | Click this button, after selecting a directory, to obtain status summaries about the managed products and the managed product endpoints found in the directory.  |

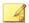

#### Note

Managed products belonging to child Control Manager servers cannot have tasks issued to them by the parent Control Manager server.

# **Product Directory Structure Recommendations**

Trend Micro recommends the following when planning your Product Directory structure for managed products and child servers:

Table A-6. Considerations when Grouping Managed Products or Child Servers

| STRUCTURE                             | Description                                                                                                    |
|---------------------------------------|----------------------------------------------------------------------------------------------------|
| Company network and security policies | If different access and sharing rights apply to the company network, group managed products and child servers according to company network and security policies.                                        |
| Organization and function             | Group managed products and child servers according to the company's organizational and functional division. For example, have two Control Manager servers that manage the production and testing groups. |

| STRUCTURE                     | Description                                                                                                    |
|-------------------------------|----------------------------------------------------------------------------------------------------|
| Geographical location         | Use geographical location as a grouping criterion if the location of the managed products and child servers affects the communication between the Control Manager server and its managed products or child servers. |
| Administrative responsibility | Group managed products and child servers according to system or security personnel assigned to them. This allows group configuration.                                                                               |

The Product Directory provides a user-specified grouping of managed products which allows you to perform the following for administering managed products:

- · Configuring managed products
- Request products to perform a Scan Now (if this command is supported)
- View product information, as well as details about its operating environment (for example, product version, pattern file and scan engine versions, operating system information, and so on)
- View product-level logs
- Deploy virus pattern, scan engine, anti-spam rule, and program updates

Plan this structure carefully, because the structure also affects the following:

Table A-7. Considerations for the Structure

| Consider    | Effect                                                                                                    |
|-------------|----------------------------------------------------------------------------------------------------|
| User access | When creating user accounts, Control Manager prompts for the segment of the Product Directory that the user can access. For example, granting access to the root segment grants access to the entire directory. Granting access to a specific managed product only grants access to that specific product. |

| Consider                                                                       | EFFECT                                                                                                    |
|--------------------------------------------------------------------------------|----------------------------------------------------------------------------------------------------|
| Deployment planning                                                            | Control Manager deploys update components (for example, virus pattern files, scan engines, anti-spam rules, program updates) to products based on Deployment Plans. These plans deploy to Product Directory folders, rather than individual products. A well-structured directory therefore simplifies the designation of recipients. |
| Outbreak Prevention Policy (OPP) and Damage Control Template (DCT) deployments | OPP and DCT deployments depend on Deployment Plans for efficient distribution of Outbreak Prevention Policy and cleanup tasks.                                                                                                    |

A sample Product Directory appears below:

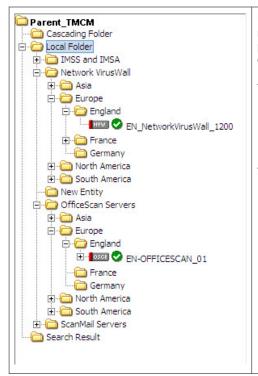

Managed products identify the registered antivirus or content security product, as well as provide the connection status.

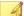

#### Note

All newly registered managed products usually appear in the New Entity folder regardless of the agent type.

Table A-8. Managed Product Icons

| Icon     | Description                               |
|----------|-------------------------------------------|
| EMAN     | InterScan eManager                        |
| OSCE     | OfficeScan Corporate Edition              |
| SPNT     | ServerProtect Information Server          |
| <b>F</b> | ServerProtect Domain                      |
| NT       | ServerProtect for Windows (Normal Server) |

| Icon       | Description                               |
|------------|-------------------------------------------|
| <u> </u>   | ServerProtect for NetWare (Normal Server) |
| IMSS       | InterScan Messaging Security Suite        |
| IWSS       | InterScan Web Security Suite              |
| ISHT       | InterScan VirusWall for Windows           |
| ISUX       | InterScan VirusWall for UNIX              |
| SMEX       | ScanMail for Microsoft Exchange           |
| SMLN       | ScanMail for Lotus Notes                  |
| NVW        | Network VirusWall                         |
| <b>a</b> ₩ | NetScreen Global PRO Firewall             |
| <b>Ø</b>   | Managed Product connection status icon    |

Arrange the Product Directory using the Directory Manager. Use descriptive folder names to group your managed products according to their protection type or the Control Manager network administration model.

# **Accessing the Product Directory**

Use the Product Directory to administer managed products registered to the Control Manager server.

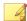

### Note

Viewing and accessing the folders in the Product Directory depends on the Account Type and user account access rights.

### Procedure

• Click **Products** from the main menu.

The **Product Directory** screen appears.

# Manually Deploying Components Using the Product Directory

Manual deployments allow you to update the virus patterns, spam rules, and scan engines of your managed products on demand. Use this method of updating components during virus outbreaks.

Download new components before deploying updates to a specific managed product or groups of managed products.

### **Procedure**

1. Click **Products** from the main menu.

The **Product Directory** screen appears.

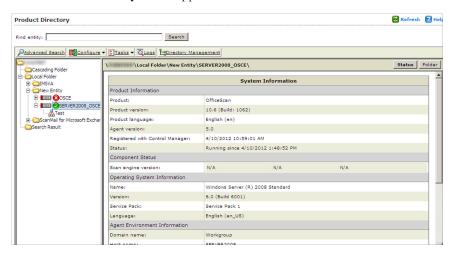

2. Select a managed product or directory from the Product Directory.

The managed product or directory highlights.

3. Move the cursor over **Tasks** from the Product Directory menu.

- **4.** Select **Deploy <component>** from the drop-down menu.
- 5. Click **Deploy Now** to start the manual deployment of new components.
- **6.** Monitor the progress through the **Command Tracking** screen.
- Click the Command Details link on the Command Tracking screen to view details for the Deploy Now task.

# **Viewing Status Summaries for Managed Products**

The Product Status screen displays the Antivirus, Content Security, and Web Security summaries for all managed products present in the Product Directory tree.

There are two ways to view the managed products status summary:

- Through the dashboard using the Threat Detection Results widget (found on the Summary tab)
- Through the Product Directory

# **Accessing Through the Dashboard**

### Procedure

Upon opening the Control Manager web console, the Summary tab on the
Dashboard displays the summary of the entire Control Manager network. This
summary is identical to the summary provided by the Product Status tab in the
Product Directory Root folder.

# **Accessing Through the Product Directory**

### Procedure

1. Click **Products** from the main menu.

The **Product Directory** screen appears.

- 2. From the Product Directory tree, select the desired folder or managed product.
  - If you click a managed product, the Product Status tab displays the managed product's summary.
  - If you click the Root folder, New entity, or other user-defined folder, the Product Status tab displays Antivirus, Content Security, and Web Security summaries.

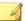

### Note

By default, the Status Summary displays a week's worth of information ending with the day of your query. You can change the scope to **Today**, **Last Week**, **Last Two Weeks**, or **Last Month** in the Display summary for list.

# **Configuring Managed Products**

Depending on the product and agent version you can configure the managed product from the managed product's web console or through a Control Manager-generated console.

### Procedure

1. Click **Products** on the main menu.

The **Product Directory** screen appears.

2. Select the desired managed product from the Product Directory tree.

The product status appears in the right-hand area of the screen.

- 3. Move the cursor over **Configure** in the Product Directory menu.
- **4.** Select one of the following:
  - Configuration Replication: The Configuration Settings screen appears.
  - a. Select the folder to which the selected managed product's settings replicate from the Product Directory tree.
  - b. Click Replicate.

The selected managed product's settings replicate to the target managed products.

- <Managed Product Name> Single Sign On: The managed product's web console or Control Manager-generated console appears.
- a. Configure the managed product from the web console.

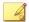

#### Note

For additional information about configuring managed products, refer to the managed product's documentation.

# **Issuing Tasks to Managed Products**

Use the Tasks menu item to invoke available actions to a specific managed product. Depending on the managed product, all or some of the following tasks are available:

- Deploy engines
- Deploy pattern files/cleanup templates
- Deploy program files
- Enable or disable Real-time Scan
- Start Scan Now

Deploy the latest spam rule, pattern, or scan engine to managed products with outdated components. To successfully do so, the Control Manager server must have the latest components from the Trend Micro ActiveUpdate server. Perform a manual download to ensure that current components are already present in the Control Manager server.

### Procedure

1. Click **Products** from the main menu.

The **Product Directory** screen appears.

**2.** Select the managed product or directory to issue a task.

- **3.** Move the cursor over **Tasks**.
- **4.** Click a task from the list. Monitor the progress through Command Tracking. Click the **Command Details** link at the response screen to view command information.

# **Querying and Viewing Managed Product Logs**

Use the Logs tab to query and view logs for a group or a specific managed product.

### **Procedure**

1. Click **Products** from the main menu.

The **Product Directory** screen appears.

- 2. Select the desired managed product or folder from the Product Directory.
- 3. Move the cursor over **Logs** in the Product Directory menu.
- 4. Click **Logs** from the drop-down menu.

The Ad Hoc Query > Step 2: Select Data View screen appears.

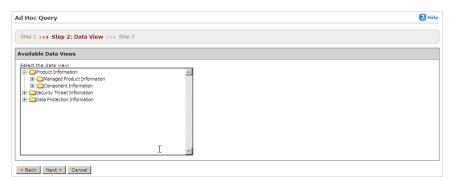

- **5.** Specify the data view for the log:
  - a. Select the data to query from the Available Data Views area.
  - b. Click Next.

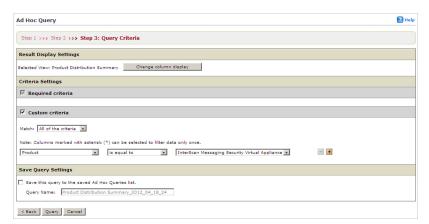

### The Ad Hoc Query > Step 3: Query Criteria screen appears.

- **6.** Specify the data to appear in the log and the order in which the data appears. Items appearing at the top of the Selected Fields list appear as the left most column of the table. Removing a field from Selected Fields list removes the corresponding column from the Ad Hoc Query returned table.
  - a. Click Change column display.

The **Select Display Sequence** screen appears.

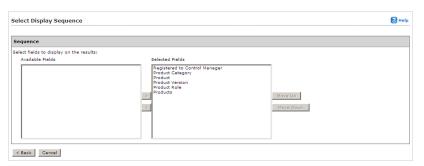

- b. Select a query column from the Available Fields list. Select multiple items using the **Shift** or **Ctrl** keys.
- c. Click > to add items to the Selected Fields list.

- d. Specify the order in which the data displays by selecting the item and clicking **Move up** or **Move down**.
- e. Click **Back** when the sequence fits your requirements.
- 7. Specify the filtering criteria for the data:

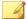

### Note

When querying for summary data, users must specify the items under Required criteria.

- Required criteria:
  - Specify a Summary Time for the data or whether you want COOKIES to appear in your reports.
- Custom criteria:
  - a. Specify the criteria filtering rules for the data categories:
    - All of the criteria: This selection acts as a logical AND function.
       Data appearing in the report must meet all the filtering criteria.
    - Any of the criteria: This selection acts as a logical OR function.
       Data appearing in the report must meet any of the filtering criteria.
  - b. Specify the filtering criteria for the data. Control Manager supports specifying up to 20 criteria for filtering data.

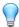

### Tip

If you do not specify any filtering criteria, the Ad Hoc Query returns all results for the applicable columns. Trend Micro recommends specifying filtering criteria to simplify data analysis after the information for the query returns.

- **8.** Save the query:
  - a. Click Save this query to the saved Ad Hoc Queries list.
  - b. Type a name for the saved query in the **Query Name** field.

### 9. Click Query.

The **Results** screen appears.

- **10.** Save the report as a CSV file:
  - a. Click **Export to CSV**.
  - b. Click **Download**.
  - c. Specify the location to save the file.
  - d. Click Save.
- 11. Save the report as an XML file:
  - a. Click Export to XML.
  - b. Click **Download**.
  - c. Specify the location to save the file.
  - d. Click Save.

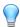

### Tip

To query more results on a single screen, select a different value in Rows per page. A single screen can display 10, 15, 30, or 50 query results per page.

- **12.** Save the settings for the query:
  - a. Click Save query settings.
  - b. Type a name for the saved query in the **Query Name** field.
  - c. Click **OK**.

The saved query appears on the **Saved Ad Hoc Queries** screen.

# **About Recovering Managed Products Removed From the Product Directory**

The following scenarios can cause Control Manager to delete managed products from the Product Directory:

 Reinstalling the Control Manager server and selecting Delete existing records and create a new database

This option creates a new database using the name of the existing one.

- Replacing the corrupted Control Manager database with another database of the same name
- Accidentally deleting the managed product from Directory Management

If the records for a Control Manager server's managed products are lost, TMI agents on the products still "know" where they are registered. The Control Manager agent automatically re-registers itself after 8 hours or when the service restarts.

MCP agents do not re-register automatically. Administrators must manually re-register managed products using MCP agents.

# **Recovering Managed Products Removed From the Product Directory**

### Procedure

- Restart the Trend Micro Control Manager service on the managed product server.
   For more information, see Stopping and Restarting Control Manager Services on page A-31.
- Wait for the Agent to re-register itself: By default, the older Control Manager agents verify their connection to the server every eight (8) hours. If the agent detects that its record has been deleted, it will re-register itself automatically.
- Manually re-register to Control Manager: MCP agents do not re-register automatically and need to be manually re-registered to the Control Manager server.

# **Stopping and Restarting Control Manager Services**

Use the **Windows Services** screen to restart any of the following Control Manager services:

- Trend Micro Management Infrastructure
- Trend Micro Common CGI
- Trend Micro Control Manager

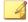

### Note

These are the services that run in the background on the Windows operating system, not the Trend Micro services that require Activation Codes (for example, Outbreak Prevention Services).

### Procedure

- Click Start > Programs > Administrative Tools > Services to open the Services screen.
- 2. Right-click **Control Manager service>**, and then click **Stop**.
- 3. Right-click **Control Manager service**>, and then click **Start**.

# **Searching for Managed Products, Product Directory Folders, or Computers**

Use the **Search** button to quickly locate a specific managed product in the Product Directory.

# Searching for a Folder or Managed Product

### Procedure

1. Access the Product Directory.

- 2. Type the display name of the managed product in the **Find entity** field.
- 3. Click Search.

# Performing an Advanced Search

### Procedure

- 1. Access the Product Directory.
- 2. Click Advanced Search.

The **Advanced Search** screen appears.

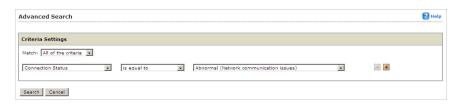

- **3.** Specify your filtering criteria for the product. Control Manager supports up to 20 filtering criteria for searches.
- **4.** Click **Search** to start searching.

Search results appear in the Search Result folder of the Product Directory.

# **Refreshing the Product Directory**

### Procedure

 On the Product Directory screen, click the Refresh icon on the upper right corner of the screen.

# **Understanding the Directory Management Screen**

After registering to Control Manager, the managed product appears in the Product Directory under the default folder.

Use the Directory Management screen to customize the Product Directory organization to suit your administration needs. For example, you can group products by location or product type (messaging security, web security, file storage protection).

The directory allows you to create, modify, or delete folders, and move managed products between folders. You cannot, however, delete nor rename the New entity folder.

Carefully organize the managed products belonging to each folder. Consider the following factors when planning and implementing your folder and managed product structure:

- Product Directory
- User Accounts
- Deployment Plans
- Ad Hoc Query
- Control Manager reports

Group managed products according to geographical, administrative, or product-specific reasons. In combination with different access rights used to access managed products or folders in the directory, the following table presents the recommended grouping types as well as their advantages and disadvantages.

Table A-9. Product Grouping Comparison

| GROUPING TYPE                     | ADVANTAGES                                  | DISADVANTAGES                                 |
|-----------------------------------|---------------------------------------------|-----------------------------------------------|
| Geographical or<br>Administrative | Clear structure                             | No group configuration for identical products |
| Product type                      | Group configuration and status is available | Access rights may not match                   |

| GROUPING TYPE       | ADVANTAGES                                      | DISADVANTAGES                                |
|---------------------|-------------------------------------------------|----------------------------------------------|
| Combination of both | Group configuration and access right management | Complex structure, may not be easy to manage |

# **Using the Directory Management Screen Options**

Use these options to manipulate and organize managed products in your Control Manager network.

The **Directory Management** screen provides several options:

- Add directories to the Product Directory
- Rename directories in the Product Directory
- Move managed products or directories in the Product Directory
- Remove managed products or directories from the Product Directory

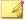

### Note

The keep permissions check box allows a folder to keep its source permission when moved.

## **Using the Directory Management Screen**

### Procedure

- Select a managed product or directory and click Rename to rename a managed product or directory
- Click + or the folder to display the managed products belonging to a folder
- Drag managed products or directories to move the managed products or directories in the Product Directory
- Click Add Folder to add a directory to the Product Directory

# **Accessing the Directory Management Screen**

Use the **Directory Management** screen to group managed products together.

### Procedure

1. Click **Products** from the main menu.

The **Product Directory** screen appears.

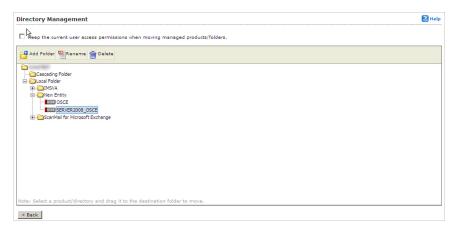

2. Click **Directory Management** from the Product Directory menu.

The **Directory Management** screen appears.

## **Creating Folders**

Group managed products into different folders to suit your organization's Control Manager network administration model.

### Procedure

1. Click **Products** from the main menu.

The **Product Directory** screen appears.

2. Click **Directory Management** from the Product Directory menu.

The **Directory Management** screen appears.

- 3. Select Local Folder.
- 4. Click Add Folder.

The **Add Directory** screen appears.

- 5. Type a name for the new directory in the **Directory name** field.
- 6. Click Save.

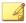

### Note

Except for the **New Entity** folder, Control Manager lists all other folders in ascending order, starting from special characters (!, #, \$, %, (, ), \*, +, -, comma, period, +, ?, @, [, ], ^, \_, {, |, }, and  $\sim$ ), numbers (0 to 9), or alphabetic characters (a/A to z/Z).

# **Renaming Folders or Managed Products**

Rename directories and managed products on the **Directory Management** screen.

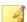

### Note

Renaming a managed product only changes the name stored in the Control Manager database; there are no effects to the managed product.

### Procedure

1. Click **Products** from the main menu.

The **Product Directory** screen appears.

2. Click **Directory Management** from the Product Directory menu.

The **Directory Management** screen appears.

3. Select the managed product or directory to rename.

4. Click Rename.

The **Rename Directory** screen appears.

- 5. Type a name for the managed product or directory in the **Directory name** field.
- 6. Click Save.
- Click OK.

The managed product or directory displays in the Product Directory with the new name.

## **Moving Folders or Managed Products**

When moving folders pay special attention to the **Keep the current user access permissions when moving managed products/folders** check box. If you select this check box and move a managed product or folder, the managed product or folder keeps the permissions from its source folder. If you clear the keep permissions check box, and then move a managed product or folder, the managed product or folder assumes the access permissions from its new parent folder.

### Procedure

1. Click **Products** from the main menu.

The **Product Directory** screen appears.

2. Click **Directory Management** from the Product Directory menu.

The **Directory Management** screen appears.

- 3. On the working area, select the folder or managed product to move.
- 4. Drag the folder or managed product to the target new location.
- 5. Click Save.

## **Deleting User-Defined Folders**

Take caution when deleting user-defined folders on the **Directory Management** screen. You may accidentally delete a managed product which causes it to unregister from the Control Manager server.

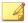

### Note

You cannot delete the New Entity folder.

### Procedure

1. Click **Products** from the main menu.

The **Product Directory** screen appears.

2. Click **Directory Management** from the Product Directory menu.

The **Directory Management** screen appears.

- **3.** Select the managed product or directory to delete.
- 4. Click **Delete**.

A confirmation dialog box appears.

- Click OK.
- Click Save.

# **Downloading and Deploying New Components**

Trend Micro recommends updating the antivirus and content security components to remain protected against the latest virus and malware threats.

By default, Control Manager enables download only on components belonging to managed products registered to the Control Manager server. Control Manager enables virus pattern download even if no managed products are registered to the Control Manager server.

The following are the components to update (listed according to the frequency of recommended update).

Table A-10. Available Components

| COMPONENT                       | DESCRIPTION                                                                                                    |
|---------------------------------|----------------------------------------------------------------------------------------------------|
| Pattern files/Cleanup templates | Pattern files/Cleanup templates contain hundreds of malware signatures (for example, viruses or Trojans) and determine the managed product's ability to detect and clean malicious file infections |
| Antispam rules                  | Antispam rules are the Trend Micro-<br>provided files used for antispam and<br>content filtering                                                                                                   |
| Engines                         | Engines refer to virus/malware scan engines, Damage Cleanup engine, VirusWall engines, the Spyware/Grayware engine and so on. These components perform the actual scanning and cleaning functions. |

| COMPONENT                        | Description                                                                                                    |
|----------------------------------|----------------------------------------------------------------------------------------------------|
| OfficeScan Plug-in Programs      | OfficeScan Plug-in Programs (for example, Trend Micro Security for Mac).                                                                                                    |
|                                  | Note  The OfficeScan web console displays all available Plug-in Programs. You can specify to download any of them from Control Manager. However, Control Manager may not have the downloaded the Plug-in Program. Which means that OfficeScan cannot download the specified Plug-in Program from Control Manager. |
|                                  | Before specifying a Plug-in Program for download, from Control Manager to OfficeScan, verify that Control Manager has already downloaded the Plug-in Program.                                                                                                    |
| Product programs and widget pool | Product-specific components (for example, Service Pack releases) and the Control Manager widget pool                                                                                                    |

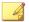

### Note

Only registered users are eligible for components update.

To minimize Control Manager network traffic, disable the download of components that have no corresponding managed product.

The **Component List** screen presents a full list of all components that Control Manager has available for managed products. The list also matches components with managed

products that use the component. Click **Updates** > **Component List** to open the **Component List** screen.

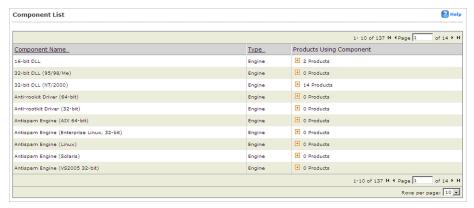

FIGURE A-2. The Component List screen

The Control Manager server only retains the latest component version. You can trace a component's version history by viewing root>:\Program Files\Trend Micro \Control Manager\AU\_log\TmuDump.txt entries. TmuDump.txt generates when ActiveUpdate debugging is enabled.

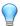

### Tip

To minimize Control Manager network traffic, disable the download of components that have no corresponding managed products or services. When you register managed products or activate services at a later time, be sure to configure the manual or scheduled download of applicable components.

# **Manually Downloading Components**

Manually download component updates when you initially install Control Manager, when your network is under attack, or when you want to test new components before deploying the components to your network.

Trend Micro recommends the following method to configure manual downloads. Manually downloading components requires multiple steps:

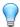

### Tip

Ignore steps 1 and 2 if you have already configured your deployment plan and configured your proxy settings.

- Step 1: Configure a deployment plan for your components
- Step 2: Configure your proxy settings, if you use a proxy server
- Step 3: Select the components to update
- Step 4: Configure the download settings
- Step 5: Configure the automatic deployment settings
- Step 6: Complete the manual download

# Step 1: Configure a Deployment Plan for Your Components

### **Procedure**

1. Navigate to **Updates** > **Deployment Plan**.

The **Deployment Plan** screen appears.

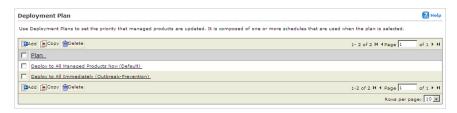

### 2. Click Add.

The **Add New Plan** screen appears.

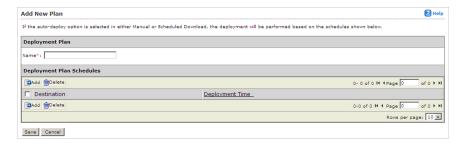

- **3.** Type a deployment plan name in the **Name** field.
- 4. Click **Add** to provide deployment plan details.

The **Add New Schedule** screen appears.

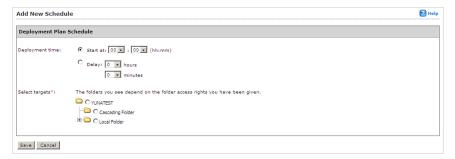

- **5.** On the **Add New Schedule** screen, choose a deployment time schedule by selecting one the following options:
  - Start at: Performs the deployment at a specific time.

Use the menus to designate the time in hours and minutes.

 Delay: after Control Manager downloads the update components, Control Manager delays the deployment according to the interval that you specify.

Use the menus to indicate the duration, in terms of hours and minutes.

- **6.** Select the Product Directory folder to which the schedule will apply. Control Manager assigns the schedule to all the products under the selected folder.
- 7. Click Save.

The Add New Plan screen appears.

8. Click Save to apply the new deployment plan.

# Step 2: Configure Your Proxy Settings (If You Use a Proxy Server)

### Procedure

1. Navigate to Administration > Settings > Proxy Settings.

The **Connection Settings** screen appears.

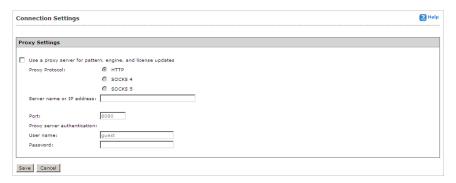

- 2. Select Use a proxy server for pattern, engine, and license updates.
- **3.** Select the protocol:
  - HTTP
  - SOCKS 4
  - SOCKS 5
- **4.** Type the host name or IP address of the server in the **Server name or IP address** field.
- 5. Type a port number in the **Port** field.
- 6. Type a log on name and password if your server requires authentication.

7. Click Save.

# **Step 3: Select the Components to Update**

### Procedure

1. Navigate to **Updates** > **Manual Download**.

The Manual Download screen appears.

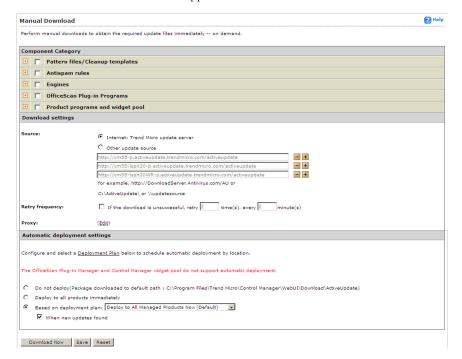

- 2. From the Component Category area select the components to download.
  - a. Click the + icon to expand the component list for each component group.
  - Select the components to download. To select all components for a group, select:

- Pattern files/Cleanup templates
- · Antispam rules
- Engines
- OfficeScan Plug-in Programs
- Product programs and widget pool

## **Step 4: Configure the Download Settings**

### Procedure

- 1. Select the update source:
  - Internet: Trend Micro update server: Download components from the official Trend Micro ActiveUpdate server.
  - Other update source: Type the URL of the update source in the accompanying field.

After selecting **Other update source**, you can specify multiple update sources. Click the + icon to add an update source. You can configure up to five update sources.

2. Select **Retry frequency** and specify the number of retries and duration between retries for downloading components.

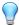

### Tip

Click **Save** before clicking **Edit** or **Deployment Plan** on this screen. If you do not click **Save** your settings will be lost.

3. If you use an HTTP proxy server on the network (that is, if the Control Manager server does not have direct Internet access), click Edit to configure the proxy settings on the Connection Settings screen.

# **Step 5: Configure the Automatic Deployment Settings**

### Procedure

- 1. Select when to deploy downloaded components from the Automatic deployment settings area. The options are:
  - Do not deploy: Components download to Control Manager, but do not deploy to managed products. Use this option under the following conditions:
    - Deploying to the managed products individually
    - Testing the updated components before deployment
  - Deploy to all products immediately: Components download to Control Manager, and then deploy to managed products
  - **Based on deployment plan**: Components download to Control Manager, but deploy to managed products based on the schedule you select
  - When new updates found: Components download to Control Manager when new components are available from the update source, but deploy to managed products based on the schedule you select

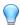

### Tip

Click **Save** before clicking **Edit** or **Deployment Plan** on this screen. If you do not click **Save** your settings will be lost.

# **Step 6: Complete the Manual Download**

### **Procedure**

1. Click **Download Now** and then click **OK** to confirm.

The download response screen appears. The progress bar displays the download status.

2. Click Command Details to view details from the Command Details screen.

3. Click **OK** to return to the **Manual Download** screen.

# **Understanding Scheduled Download Exceptions**

Download exceptions allow administrators to prevent Control Manager from downloading Trend Micro update components for entire day(s) or for a certain time every day.

This feature is particularly useful for administrators who prefer not to allow Control Manager to download components on a non-work day or during non-work hours.

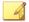

### Note

Daily scheduled exceptions apply to the selected days, while hourly scheduled exceptions apply to every day of the week.

Example: The administrator decides that they do not want Control Manager to download components on weekends or after working hours throughout the week. The administrator enables Daily Schedule Exception and selects Saturday and Sunday. The administrator then enables Hourly Schedule Exception and specifies the hours of 00:00 to 9:00 and 18:00 to 24:00.

# **Configuring Scheduled Download Exceptions**

### Procedure

Navigate to Updates > Scheduled Download Exceptions.

The Scheduled Download Exceptions screen appears.

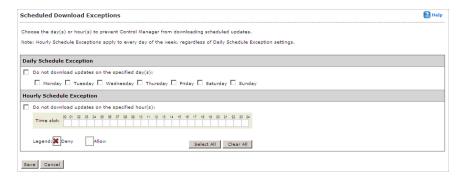

### **2.** Do one or more of the following:

- To schedule a daily exception, under Daily Schedule Exception, select the
  day(s) to prevent downloads, and then select Do not download updates on
  the specified day(s). Every week, Control Manager blocks all downloads
  during the selected day(s).
- To schedule an hourly exception, under Hourly Schedule Exception, select
  the hour(s) to prevent downloads, and then select **Do not download**updates on the specified hour(s). Every day, Control Manager blocks all
  downloads during the selected hours.
- 3. Click Save.

# **Configuring Scheduled Downloads**

Configure scheduled downloading of components to keep your components up to date and your network secure. Control Manager supports granular component downloading. You can specify the component group and individual component download schedules. All schedules are autonomous of each other. Scheduling a download for a component group downloads all components in the group.

Use the **Scheduled Download** screen to obtain the following information for components currently in your Control Manager system:

- Frequency: Shows how often the component updates
- Enabled: Indicates if the schedule for the component is enabled or disabled

• Update Source: Displays the URL or path of the update source

Configuring scheduled component downloads requires multiple steps:

- Step 1: Configure a Deployment Plan for your components
- Step 2: Configure your proxy settings, if you use a proxy server
- Step 3: Select the components to update
- Step 4: Configure the download schedule
- Step 5: Configure the download settings
- Step 6: Configure the automatic deployment settings
- Step 7: Enable the schedule and save settings

# **Step 1: Configure a Deployment Plan for Your Components**

### Procedure

1. Navigate to **Updates** > **Deployment Plan**.

The **Deployment Plan** screen appears.

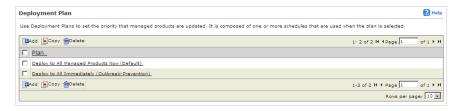

### 2. Click Add.

The **Add New Plan** screen appears.

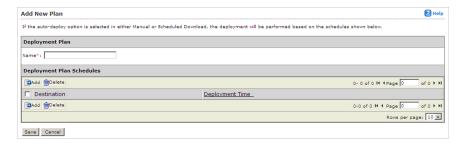

- **3.** Type a deployment plan name in the **Name** field.
- 4. Click **Add** to provide deployment plan details.

The **Add New Schedule** screen appears.

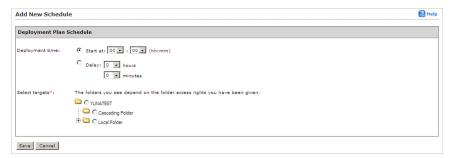

- **5.** Choose a deployment time schedule by selecting one the following options:
  - **Start at**: Performs the deployment at a specific time.

Use the menus to designate the time in hours and minutes.

 Delay: after Control Manager downloads the update components, Control Manager delays the deployment according to the interval that you specify.

Use the menus to indicate the duration, in terms of hours and minutes.

- **6.** Select the Product Directory folder to which the schedule will apply. Control Manager assigns the schedule to all the products under the selected folder.
- 7. Click Save.

The Add New Plan screen appears.

**8.** Click **Save** to apply the new deployment plan.

# **Step 2: Configure Your Proxy Settings (If You Use a Proxy Server)**

### **Procedure**

1. Navigate to Administration > Settings > Proxy Settings.

The **Connection Settings** screen appears.

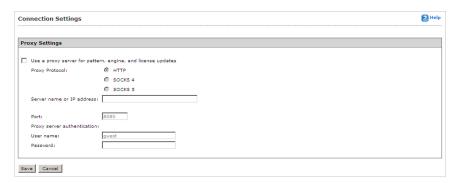

- 2. Select Use a proxy server for pattern, engine, and license updates.
- **3.** Select the protocol:
  - HTTP
  - SOCKS 4
  - SOCKS 5
- **4.** Type the host name or IP address of the server in the **Server name or IP** address field.
- **5.** Type a port number for the proxy server in the **Port** field.
- **6.** Type a logon name and password if your server requires authentication.

### 7. Click Save.

## **Step 3: Select the Components to Update**

### Procedure

1. Navigate to **Updates** > **Scheduled Download**.

The **Scheduled Download** screen appears.

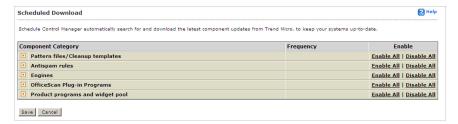

- 2. From the Component Category area select the components to download.
  - a. Click the + icon to expand the component list for each component group.
  - b. Select the components to download. To select all components for a group, select:
    - All Pattern files/Cleanup templates
    - All Antispam rules
    - All Engines
    - OfficeScan Plug-in Programs
    - Product programs and widget pool

The <Component Name> screen appears. Where <Component Name> represents the name of the selected component.

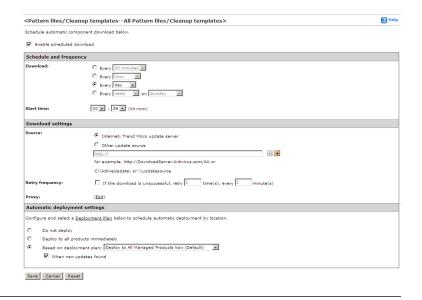

# Step 4: Configure the Download Schedule

### Procedure

- Select the Enable scheduled download check box to enable scheduled download for the component.
- 2. Define the download schedule. Select a frequency, and use the appropriate drop down menu to specify the desired schedule. You may schedule a download by minutes, hours, days, or weeks.
- Use the Start time menus to specify the date and time the schedule starts to take effect.

## **Step 5: Configure the Download Settings**

### Procedure

- **1.** Select the update source:
  - Internet: Trend Micro update server: Download components from the official Trend Micro ActiveUpdate server.
  - Other update source: Type the URL of the update source in the accompanying field.

After selecting **Other update source**, you can specify multiple update sources. Click the **+** icon to add an update source. You can configure up to five update sources.

**2.** Select **Retry frequency** and specify the number of retries and duration between retries for downloading components.

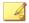

#### Note

Click **Save** before clicking **Edit** or **Deployment Plan** on this screen. If you do not click **Save** your settings will be lost.

3. If you use an HTTP proxy server on the network (that is, if the Control Manager server does not have direct Internet access), click **Edit** to configure the proxy settings on the **Connection Settings** screen.

## **Step 6: Configure the Automatic Deployment Settings**

### **Procedure**

- 1. Select when to deploy downloaded components from the Automatic deployment settings area. The options are:
  - Do not deploy: Components download to Control Manager, but do not deploy to managed products. Use this option under the following conditions:
    - Deploying to the managed products individually

- Testing the updated components before deployment
- **Deploy immediately**: Components download to Control Manager, then deploy to managed products
- Based on deployment plan: Components download to Control Manager, but deploy to managed products based on the schedule you select
- When new updates found: Components download to Control Manager, and deploy to managed products when new components are available from the update source

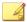

#### Note

Click **Save** before clicking **Edit** or **Deployment Plan** on this screen. If you do not click **Save** your settings will be lost.

- 2. Select a deployment plan after components download to Control Manager, from the **Deployment Plan** screen.
- Click Save.

# Step 7: Enable the Schedule and Save Settings

### Procedure

- 1. Click the status button in the **Enable** column.
- Click Save.

# **Configuring Scheduled Download Schedule and Frequency**

Specify how often Control Manager obtains component updates at the Schedule and Frequency group.

### **Procedure**

1. Navigate to **Updates** > **Scheduled Download**.

The Scheduled Download screen appears.

- 2. From the Component Category area select the components to download.
  - a. Click the + icon to expand the component list for each component group.
  - Select the components to download. To select all components for a group, select:
    - All Pattern files/Cleanup templates
    - All Antispam rules
    - All Engines
    - OfficeScan Plug-in Programs
    - Product programs and widget pool

The Component Name> screen appears. Where Component Name> is the name of the component you selected.

- **3.** Under Schedule and frequency:
  - a. Define the download schedule. Select a frequency, and use the appropriate drop down menu to specify the desired schedule. You may schedule a download every minutes, hours, days, or weeks.
  - b. Use the **Start time** drop-down menus to specify the date and time the schedule starts to take effect.
- Click Save.

## **Configuring Scheduled Download Settings**

The Download Settings group defines the components Control Manager automatically downloads and the download method.

## Procedure

1. Navigate to **Updates** > **Scheduled Download**.

The **Scheduled Download** screen appears.

- 2. From the Component Category area select the components to download.
  - a. Click the + icon to expand the component list for each component group.
  - Select the components to download. To select all components for a group, select:
    - · All Pattern files/Cleanup templates
    - All Antispam rules
    - All Engines
    - OfficeScan Plug-in Programs
    - Product programs and widget pool

The Component Name> screen appears. Where Component Name> represents the name of the selected component.

- **3.** Under Download settings, select one of the following update sources:
  - Internet: Trend Micro update server: (default setting) Control Manager downloads the latest components from the Trend Micro ActiveUpdate server
  - Other update source: specify the URL of the latest component source, for example, your company's Intranet server

After selecting **Other update source**, you can specify multiple update sources. Click the + icon to add an additional update source. You can configure up to five update sources.

4. Select **Retry frequency** to instruct Control Manager to retry downloading latest components. Specify the number of attempts and the frequency of each set of attempts in the appropriate fields.

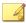

#### Note

Click **Save** before clicking **Edit** or **Deployment Plan** on this screen. If you do not click **Save** your settings will be lost.

- 5. If you are using a proxy server on the network (that is, the Control Manager server does not have direct Internet access), click **Edit** to configure the proxy settings from the **Connection Settings** screen.
- 6. Click Save.

# **Configuring Scheduled Download Automatic Deployment Settings**

Use the Automatic deployment settings group to set how Control Manager deploys updates.

#### Procedure

- 1. Navigate to **Updates** > **Scheduled Download**.
  - The **Scheduled Download** screen appears.
- 2. From the Component Category area select the components to download.
  - a. Click the + icon to expand the component list for each component group.
  - Select the components to download. To select all components for a group, select:
    - All Pattern files/Cleanup templates
    - All Antispam rules
    - All Engines
    - OfficeScan Plug-in Programs
    - Product programs and widget pool

The Component Name> screen appears. Where Component Name> represents the name of the selected component.

**3.** Select when to deploy downloaded components from the Automatic deployment settings area. The options are:

- **Do not deploy**: Components download to Control Manager, but do not deploy to managed products. Use this option under the following conditions:
  - Deploying to the managed products individually
  - Testing the updated components before deployment
- Deploy immediately: Components download to Control Manager, then deploy to managed products
- Based on deployment plan: Components download to Control Manager, but deploy to managed products based on the schedule you select
- When new updates found: Components download to Control Manager when new components are available from the update source, but deploy to managed products based on the schedule you select

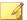

#### Note

Click **Save** before clicking **Edit** or **Deployment Plan** on this screen. If you do not click **Save** your settings will be lost.

- 4. Select a deployment plan after components download to Control Manager, from the **Deployment Plan** screen.
- Click Save.

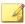

#### Note

The settings in Automatic deployment settings only apply to components used by managed products.

## **Understanding Deployment Plans**

A deployment plan allows you to set the order in which Control Manager updates your groups of managed products. With Control Manager, you can implement multiple deployment plans to different managed products at different schedules. For example, during an outbreak involving an email-borne virus, you can prioritize the update of your email message scanning software components such as the latest virus pattern file for Trend Micro ScanMail for Microsoft Exchange.

The Control Manager installation creates two deployment plans:

- Deploy to All Managed Products Now (Default): default plan used during component updates
- Deploy to All Immediately (Outbreak-Prevention): default plan for the Outbreak Prevention Services Prevention Stage

By default, these plans deploy updates to all products in the Product Directory immediately.

Select or create plans from the Manual and Scheduled download screens. Customize these plans, or create new ones, as required by your network. For example, create deployment plans according to the nature of the outbreak:

- Email-borne virus
- File-sharing virus

Deploying updates to the Product Directory is separate from the download process.

Control Manager downloads the components and follows the deployment plan according to manual or scheduled download settings.

When creating or implementing a deployment plan, consider the following points:

- Assign deployment schedules to folders, not to specific products.
  - Planning the contents of the Product Directory folders, therefore, becomes very important.
- You can only include one folder for each deployment plan schedule.
  - However, you can specify more than one schedule per deployment plan.
- Control Manager bases the deployment plan delays on the completion time of the download, and these delays are independent of each other.
  - For example, if you have three folders to update at 5 minute intervals, you can assign the first folder a delay of 5 minutes, and then set delays of 10 and 15 minutes for the two remaining folders.

## **Configuring Proxy Settings**

Configure the proxy server connection for component downloads and for license updates.

## Procedure

1. Navigate to Administration > Settings > Proxy Settings.

The **Connection Settings** screen appears.

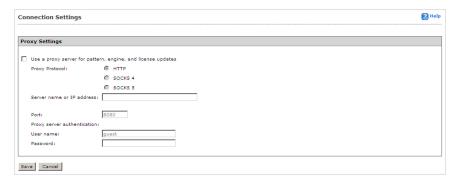

- 2. Select Use a proxy server for pattern, engine, and license updates.
- **3.** Select the protocol:
  - HTTP
  - SOCKS 4
  - SOCKS 5
- **4.** Type the host name or IP address of the server in the **Server name or IP address** field.
- 5. Type a port number in the **Port** field.
- **6.** Type a log on name and password if your server requires authentication.
- 7. Click Save.

## **Configuring Update/Deployment Settings**

Using HTTPS to download components from the Trend Micro ActiveUpdate server (the default download source) or other update source provides a more secure method for retrieving components.

Downloading components from a shared folder in a network requires setting the local Windows and Remote UNC authentications.

The local Windows authentication refers to the Active Directory user account in the Control Manager server. The account should have:

- Administrator privilege
- Log on as a batch job policy set

The **remote UNC authentication** feature uses a user account from the component source server that has permission to share a folder to which Control Manager will download updates.

## **Enabling HTTPS Download**

## Procedure

1. Navigate to **Updates** > **Update/Deployment Settings**.

The Update/Deployment Settings screen appears.

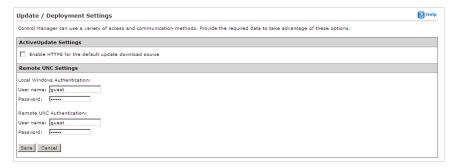

2. Select Enable HTTPS for the default update download source.

- 3. Click Save.
- 4. Navigate to the Manual Download or Scheduled Download screen.
- On the working area under Download settings, select Internet: Trend Micro
  update server or specify your organization's component source server in the
  Other update source field.
- Click Save.

## **Enabling UNC Download**

## Procedure

- 1. Navigate to Updates > Update/Deployment Settings.
  - The **Update/Deployment Settings** screen appears.
- 2. Type the Local Windows Authentication and Remote UNC Authentication user names and passwords.
- 3. Click Save.
- 4. Navigate to the **Manual Download** or **Scheduled Download** screen.
- 5. On the working area under **Download settings**, select **Other update source** and then specify the shared network folder.
- Click Save.

## Setting "Log on as batch job" Policy

The local Windows authentication refers to the Active Directory user account in the Control Manager server. The account should have:

- Administrator privilege
- "Log on as a batch job" policy set

## Procedure

- 1. Click Start > Settings > Control Panel.
- 2. Click Administrative Tools.
- **3.** Open **Local Security Policy**. The Local Security Settings screen appears.
- 4. Click Local Polices > User Rights Assignment.
- 5. Double-click Log on as a batch job.

The **Log on as a batch job Properties** dialog box appears.

**6.** Add the user if they do not appear on the list.

# **Using Logs**

Although Control Manager receives data from various log types, Control Manager allows users to query the log data directly from the Control Manager database. Users can then specify filtering criteria to gather only the data they need.

Control Manager also introduces log aggregation. Log aggregation can improve query performance and reduce the network bandwidth managed products require when sending logs to Control Manager. However, this comes at a cost of lost data through aggregation. Control Manager cannot query data that does not exist in the Control Manager database.

# **Understanding Managed Product Logs**

Managed product logs contain information about the performance of your managed products. You can obtain information for specific products or groups of products administered by the parent or child server. With Control Manager's data query on logs and data filtering capabilities, administrators can focus on the information they need.

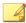

## Note

More logs mean abundant information about the Control Manager network. However, these logs occupy disk space. You must balance the need for information with your available system resources.

Managed products generate different kinds of logs depending on their function.

**TABLE A-11. Managed Product Logs** 

| Log Category                | Description                                                                                                    |
|-----------------------------|----------------------------------------------------------------------------------------------------|
| Product Information         | Product information logs provide information on subjects ranging from user access and events on managed products to component deployment and update status. |
|                             | Managed Product Information                                                                                                    |
|                             | Component Information                                                                                                    |
| Security Threat Information | Security threat logs provide information on known and potential security threats detected on your network.                                                  |
|                             | Virus/Malware Information                                                                                                    |
|                             | Spyware/Grayware Information                                                                                                    |
|                             | Content Violation Information                                                                                                    |
|                             | Spam Violation Information                                                                                                    |
|                             | Policy/Rule Violation Information                                                                                                    |
|                             | Web Violation/Reputation Information                                                                                                    |
|                             | Suspicious Threat Information                                                                                                    |
|                             | Overall Threat Information                                                                                                    |
| Data Protection Information | Data Protection logs provide information on DLP incidents, template matches, and incident sources.                                                          |
|                             | Data Loss Prevention Information                                                                                                    |

## **Querying Log Data**

Ad Hoc Queries provide administrators with a quick method to pull information directly from the Control Manager database. The database contains all information collected from all products registered to the Control Manager server (log aggregation can affect the data available to query). Ad Hoc Queries provide a very powerful tool for administrators.

While querying data, administrators can filter the query criteria so only the data they need returns. Administrators can then export the data to CSV or XML format for further analysis or save the query for future use. Control Manager also supports sharing saved queries with other users so others can benefit from useful queries.

Completing an Ad Hoc query consists of the following process:

- Step 1: Select the managed product or current Control Manager server for the query
- Step 2: Select the data view to query
- Step 3: Specify filtering criteria and the specific information that displays
- Step 4: Save and complete the query
- Step 5: Export the data to a CSV or XML file

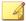

#### Note

Control Manager supports sharing saved Ad Hoc Queries with other users. Saved and shared queries appear on the **Saved Ad Hoc Queries** screen.

## **Understanding Data Views**

A data view is a table consisting of clusters of related data cells. Data views provide the foundation on which users perform Ad Hoc Queries to the Control Manager database.

Control Manager allows direct queries to the Control Manager database. Data views are available to Control Manager 5 report templates and to Ad Hoc Query requests.

Data views are tables filled with information. Each heading in a data view acts as a column in a table. For example, the Virus/Malware Action/Result Summary data view has the following headings:

- Action Result.
- Action Taken
- Unique Endpoints
- Unique Sources
- Detections

As a table, a data view takes the following form with potential subheadings under each heading:

Table A-12. Sample Data View

| ACTION RESULT | Action Taken | UNIQUE<br>ENDPOINTS | Unique<br>Sources | DETECTIONS |
|---------------|--------------|---------------------|-------------------|------------|
|               |              |                     |                   |            |

This information is important to remember when specifying how data displays in a report template.

Control Manager separates data views into two major categories: Product Information and Security Threat Information. See the appendix for more information about data views. The major categories separate further into several subcategories, with the subcategories separated into summary information and detailed information.

# **Understanding Reports**

Control Manager reports consist of two parts: report templates and report profiles. Where a report template determines the look and feel of the report, the report profile specifies the origin of the report data, the schedule/time period, and the recipients of the report.

Control Manager 5.0 introduced radical changes over previous Control Manager versions by introducing customized reports for Control Manager administrators. Control

Manager 6.0 continues to support report templates from previous Control Manager versions, however Control Manager 6.0 allows administrators to design their own custom report templates.

## **Understanding Control Manager Report Templates**

A report template outlines the look and feel of Control Manager reports. Control Manager categorizes report templates according to the following types:

- Control Manager 5 templates: User-defined customized report templates that use
  direct database queries (database views) and report template elements (charts and
  tables). Users have greater flexibility specifying the data that appears in their reports
  compared to report templates from previous Control Manager versions.
- Control Manager 3 templates: Includes pre-defined templates.

## **Understanding Control Manager 5 Templates**

Control Manager 5 report templates use database views as the information foundation for reports. For more information on data views, see *Understanding Data Views on page A-67*. The look and feel of generated reports falls to the report elements. Report elements consist of the following.

TABLE A-13. Control Manager 5 Report Template Elements

| TEMPLATE ELEMENT | DESCRIPTION                                                                                                    |
|------------------|----------------------------------------------------------------------------------------------------|
| Page break       | Inserts a page break for a report. Each report page supports up to three report template elements.                        |
| Static text      | Provides a user-defined description or explanation for the report. Static text content can contain up to 4096 characters. |
| Bar chart        | Inserts a bar chart into a report template.                                                                               |
| Line chart       | Inserts a line graph into a report template.                                                                              |
| Pie chart        | Inserts a pie chart into a report template.                                                                               |
| Dynamic table    | Inserts a dynamic table/pivot table into a report template.                                                               |

| TEMPLATE ELEMENT | DESCRIPTION                                                                                                    |
|------------------|----------------------------------------------------------------------------------------------------|
| Grid table       | Inserts a table into a report template. The information in a grid table will be the same as the information that displays in an Ad Hoc Query. |

Each Control Manager 5 template can contain up to 100 report template elements. Each page in the report template can contain up to three report template elements. Use page breaks to create report template pages.

To better understand Control Manager 5 report templates, Trend Micro provides the following pre-defined report templates.

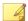

## Note

Access the **Report Templates** screen to view the Trend Micro pre-defined templates.

Table A-14. Control Manager 5 Pre-defined Templates

| TEMPLATE             | Description                                                          |
|----------------------|----------------------------------------------------------------------|
| TM-Content Violation | Provides the following information:                                  |
| Detection Summary    | Content Violation Detection Grouped by Day (Line chart)              |
|                      | Policy in Violation Count Grouped by Day (Line chart)                |
|                      | Sender/Users in Violation Count Grouped by Day (Line chart)          |
|                      | Recipient Count Grouped by Day (Line chart)                          |
|                      | Top 25 Policies in Violation (Bar chart)                             |
|                      | Content Violation Policy Summary (Grid table)                        |
|                      | Top 25 Senders/Users in Violation (Bar chart)                        |
|                      | Content Violation Senders/Users in Violation Summary<br>(Grid table) |
|                      | Action Result Summary (Pie chart)                                    |

| TEMPLATE                    | Description                                                     |
|-----------------------------|-----------------------------------------------------------------|
| TM-Managed Product          | Provides the following information:                             |
| Connection/Component Status | Server/Appliance Connection Status (Pie chart)                  |
|                             | Client Connection Status (Pie chart)                            |
|                             | Server/Appliance Pattern File/Rule Update Status (Pie chart)    |
|                             | Client Pattern File/Rule Update Status (Pie chart)              |
|                             | Server/Appliance Scan Engine Update Status (Pie chart)          |
|                             | Client Scan Engine Update Status (Pie chart)                    |
|                             | Pattern File/Rule Summary for Servers/Appliances (Grid table)   |
|                             | Pattern File/Rule Summary for Clients (Grid table)              |
|                             | Scan Engine Summary for Servers/Appliances (Grid table)         |
|                             | Scan Engine Summary for Clients (Grid table)                    |
| TM-Overall Threat           | Provides the following information:                             |
| Summary                     | Complete Network Security Risk Analysis Summary<br>(Grid table) |
|                             | Network Protection Boundary Summary (Grid table)                |
|                             | Security Risk Entry Point Analysis Information (Grid table)     |
|                             | Security Risk Destination Analysis Information (Grid table)     |
|                             | Security Risk Source Analysis Information (Grid table)          |

| TEMPLATE            | Description                                                    |
|---------------------|----------------------------------------------------------------|
| TM-Spam Detection   | Provides the following information:                            |
| Summary             | Spam Detection Grouped by Day (Line chart)                     |
|                     | Recipient Domain Count Grouped by Day (Line chart)             |
|                     | Recipient Count Grouped by Day (Line chart)                    |
|                     | Top 25 Recipient Domains (Bar chart)                           |
|                     | Overall Spam Violation Summary (Grid table)                    |
|                     | Top 25 Spam Recipients (Bar chart)                             |
|                     | Spam Recipient Summary (Grid table)                            |
| TM-Spyware/Grayware | Provides the following information:                            |
| Detection Summary   | Spyware/Grayware Detection Grouped by Day (Line chart)         |
|                     | Unique Spyware/Grayware Count Grouped by Day (Line chart)      |
|                     | Spyware/Grayware Source Count Grouped by Day (Line chart)      |
|                     | Spyware/Grayware Destination Count Grouped by Day (Line chart) |
|                     | Top 25 Spyware/Grayware (Bar chart)                            |
|                     | Overall Spyware/Grayware Summary (Grid table)                  |
|                     | Top 25 Spyware/Grayware Sources (Bar chart)                    |
|                     | Spyware/Grayware Source Summary (Grid table)                   |
|                     | Top 25 Spyware/Grayware Destinations (Bar chart)               |
|                     | Spyware/Grayware Destination Summary (Grid table)              |
|                     | Action Result Summary (Pie Chart)                              |
|                     | Spyware/Grayware Action/Result Summary (Grid table)            |

| TEMPLATE             | Description                                                 |
|----------------------|-------------------------------------------------------------|
| TM-Suspicious Threat | Provides the following information:                         |
| Detection Summary    | Suspicious Threat Detection Grouped by Day (Line chart)     |
|                      | Rule in Violation Count Grouped by Day (Line chart)         |
|                      | Sender Count Grouped by Day (Line chart)                    |
|                      | Recipient Count Grouped by Day (Line chart)                 |
|                      | Source IP Address Count Grouped by Day (Line chart)         |
|                      | Destination IP Address Count Grouped by Day (Line chart)    |
|                      | Top 25 Senders (Bar chart)                                  |
|                      | Top 25 Recipients (Bar chart)                               |
|                      | Suspicious Threat Sender Summary (Grid table)               |
|                      | Suspicious Threat Riskiest Recipient Summary (Grid table)   |
|                      | Top 25 Source IP Addresses (Bar chart)                      |
|                      | Top 25 Destination IP Addresses (Bar chart)                 |
|                      | Suspicious Threat Source Summary (Grid table)               |
|                      | Suspicious Threat Riskiest Destination Summary (Grid table) |
|                      | Top 25 Protocol Names (Bar chart)                           |
|                      | Suspicious Threat Protocol Detection Summary (Grid table)   |
|                      | Overall Suspicious Threat Summary (Grid table)              |

| TEMPLATE          | Description                                              |
|-------------------|----------------------------------------------------------|
| TM-Virus/Malware  | Provides the following information:                      |
| Detection Summary | Virus/Malware Detection Grouped by Day (Line chart)      |
|                   | Unique Virus/Malware Count Grouped by Day (Line chart)   |
|                   | Infection Destination Count Grouped by Day (Line chart)  |
|                   | Top 25 Virus/Malware (Bar chart)                         |
|                   | Overall Virus/Malware Summary (Grid table)               |
|                   | Top 25 Infection Sources (Bar chart)                     |
|                   | Virus/Malware Infection Source Summary (Grid table)      |
|                   | Top 25 Infection Destinations (Bar chart)                |
|                   | Virus/Malware Infection Destination Summary (Grid table) |
|                   | Action Result Summary (Pie chart)                        |
|                   | Virus/Malware Action/Result Summary (Grid table)         |
| TM-Web Violation  | Provides the following information:                      |
| Detection Summary | Web Violation Detection Grouped by Day (Line chart)      |
|                   | Policy in Violation Count Grouped by Day (Line chart)    |
|                   | Client in Violation Count Grouped by Day (Line chart)    |
|                   | URL in Violation Count Grouped by Day (Line chart)       |
|                   | Top 25 Policies in Violation (Bar chart)                 |
|                   | Overall Web Violation Summary (Grid table)               |
|                   | Top 25 Clients in Violation (Bar chart)                  |
|                   | Web Violation Client IP Address Summary (Grid table)     |
|                   | Top 25 URLs in Violation (Bar chart)                     |
|                   | Web Violation URL Summary (Grid table)                   |
|                   | Filter/Blocking Type Summary (Pie chart)                 |

## **Understanding Control Manager 3 Templates**

Control Manager added 87 pre-generated report templates divided into six categories: Executive Summary, Gateway, Mail Server, Server, Desktop, Network Products, and Data Loss Prevention.

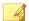

## Note

In Control Manager 3.5, spyware/grayware were no longer considered viruses. This change affects the virus count in all original virus-related reports.

It may take a few seconds to generate a report, depending on its contents. As soon as Control Manager finishes generating a report, the screen refreshes and the **View** link adjacent to the report becomes available.

Use the Report Category list on the Control Manager screen to peruse the six categories of reports listed below:

Table A-15. Executive Summary Reports and Report Types

| EXECUTIVE SUMMARY REPORTS          | REPORT TYPES                                                  |
|------------------------------------|---------------------------------------------------------------|
| Spyware/Grayware Detection Reports | Spyware/Grayware detected                                     |
|                                    | Most commonly detected Spyware/<br>Grayware (10, 25, 50, 100) |
|                                    | Detected Spyware/Grayware list for all entities               |
| Virus Detection Reports            | Viruses detected                                              |
|                                    | Most commonly detected viruses (10, 25, 50, 100)              |
|                                    | Virus infection list for all entities                         |

| EXECUTIVE SUMMARY REPORTS | REPORT TYPES                                                |
|---------------------------|-------------------------------------------------------------|
| Comparative Reports       | Spyware/Grayware, grouped by (Day, Week, Month)             |
|                           | Viruses, grouped by (Day, Week, Month)                      |
|                           | Damage cleanups, grouped by (Day, Week, Month)              |
|                           | Spam, grouped by (Day, Week, Month)                         |
| Vulnerability Reports     | Machine risk level assessment                               |
|                           | Vulnerability assessment                                    |
|                           | Most commonly cleaned infections (10, 25, 50, 100)          |
|                           | Worst damage potential vulnerabilities<br>(10, 25, 50, 100) |
|                           | Vulnerabilities ranked by risk level                        |

**TABLE A-16. Gateway Product Reports and Report Types** 

| GATEWAY PRODUCT REPORTS            | REPORT TYPES                                                  |
|------------------------------------|---------------------------------------------------------------|
| Spyware/Grayware Detection Reports | Spyware/Grayware detected                                     |
|                                    | Most commonly detected Spyware/<br>Grayware (10, 25, 50, 100) |
| Virus Detection Reports            | Viruses detected                                              |
|                                    | Most commonly detected viruses (10, 25, 50, 100)              |
| Comparative Reports                | Spyware/Grayware, grouped by (Day, Week, Month)               |
|                                    | Spam, grouped by (Day, Week, Month)                           |
|                                    | Viruses, grouped by (Day, Week, Month)                        |

| GATEWAY PRODUCT REPORTS | REPORT TYPES                  |
|-------------------------|-------------------------------|
| Deployment Rate Reports | Detailed summary              |
|                         | Basic summary                 |
|                         | Detailed failure rate summary |
|                         | OPS deployment rate for IMSS  |

Table A-17. Mail Server Product Reports and Report Types

| Mail Server Product Reports        | REPORT TYPES                                                  |
|------------------------------------|---------------------------------------------------------------|
| Spyware/Grayware Detection Reports | Spyware/Grayware detected                                     |
|                                    | Most commonly detected Spyware/<br>Grayware (10, 25, 50, 100) |
| Virus Detection Reports            | Viruses detected                                              |
|                                    | Top senders of infected email (10, 25, 50, 100)               |
|                                    | Most commonly detected viruses (10, 25, 50, 100)              |
| Comparative Reports                | Spyware/Grayware, grouped by (Day, Week, Month)               |
|                                    | Viruses, grouped by (Day, Week, Month)                        |
| Deployment Rate Reports            | Detailed summary                                              |
|                                    | Basic summary                                                 |
|                                    | Detailed failure rate summary                                 |

Table A-18. Server Based Product Reports and Report Types

| SERVER BASED PRODUCT REPORTS       | REPORT TYPES                                                  |
|------------------------------------|---------------------------------------------------------------|
| Spyware/Grayware Detection Reports | Spyware/Grayware detected                                     |
|                                    | Most commonly detected Spyware/<br>Grayware (10, 25, 50, 100) |

| SERVER BASED PRODUCT REPORTS | REPORT TYPES                                     |
|------------------------------|--------------------------------------------------|
| Virus Detection Reports      | Viruses detected                                 |
|                              | Most commonly detected viruses (10, 25, 50, 100) |
| Comparative Reports          | Spyware/Grayware, grouped by (Day, Week, Month)  |
|                              | Viruses, grouped by (Day, Week, Month)           |
| Deployment Rate Reports      | Detailed summary                                 |
|                              | Basic summary                                    |
|                              | Detailed failure rate summary                    |

TABLE A-19. Desktop Product Reports and Report Types

| DESKTOP PRODUCT REPORTS                | REPORT TYPES                                               |  |
|----------------------------------------|------------------------------------------------------------|--|
| Spyware/Grayware Detection Reports     | Spyware/Grayware detected                                  |  |
|                                        | Most commonly detected Spyware/<br>Grayware (10,25,50,100) |  |
| Virus Detection Reports                | Viruses detected                                           |  |
|                                        | Most commonly detected viruses (10,25,50,100)              |  |
| OfficeScan Client Information Reports  | Detailed summary                                           |  |
|                                        | Basic summary                                              |  |
| OfficeScan Product Registration Report | Registration status                                        |  |
| Comparative Reports                    | Spyware/Grayware, grouped by (Day, Week, Month)            |  |
|                                        | Viruses, grouped by (Day, Week, Month)                     |  |

| DESKTOP PRODUCT REPORTS              | REPORT TYPES                                          |
|--------------------------------------|-------------------------------------------------------|
| OfficeScan Server Deployment Reports | Detailed summary                                      |
|                                      | Basic summary                                         |
|                                      | Detailed failure rates summary                        |
| OfficeScan Damage Cleanup Services   | Detailed summary                                      |
| Reports                              | Most commonly cleaned infections<br>(10, 25, 50, 100) |

Table A-20. Network Product Reports and Report Types

| NETWORK PRODUCT REPORTS                       | REPORT TYPES                                               |
|-----------------------------------------------|------------------------------------------------------------|
| Network VirusWall Reports                     | Policy violation report, grouped by (Day, Week, Month)     |
|                                               | Most commonly detected violative clients (10, 25, 50, 100) |
|                                               | Service violation report, grouped by (Day, Week, Month)    |
| Trend Micro Total Discovery Appliance Reports | Incident summary report, grouped by (Day, Week, Month)     |
|                                               | High risk clients (10, 25, 50, 100)                        |
|                                               | Summary of known and unknown risks report                  |

Table A-21. Data Loss Prevention Reports and Report Types

| DATA LOSS PREVENTION REPORTS | REPORT TYPES                                        |
|------------------------------|-----------------------------------------------------|
| Top DLP Incident Sources     | • Incidents by sender (10, 20, 30, 40, 50)          |
|                              | • Incidents by host name (10, 20, 30, 40, 50)       |
|                              | • Incidents by recipient (10, 20, 30, 40, 50)       |
|                              | Incidents by source IP address (10, 20, 30, 40, 50) |
|                              | Incidents by URL (10, 20, 30, 40, 50)               |
|                              | Incidents by User (10, 20, 30, 40, 50)              |
|                              | • Top template matches (10, 20, 30, 40, 50)         |
|                              | Incident distribution by channel                    |
|                              | Incident trend, grouped by (Day,<br>Week, Month)    |
|                              | Incidents by channel, grouped by (Day, Week, Month) |

| DATA LOSS PREVENTION REPORTS  | REPORT TYPES                                                                   |
|-------------------------------|--------------------------------------------------------------------------------|
| Significant Incident Increase | Significant incident increase (%) by channel (10, 20, 30, 40, 50)              |
|                               | Significant incident increase by channel (10, 20, 30, 40, 50)                  |
|                               | • Significant incident increase (%) by sender (10, 20, 30, 40, 50)             |
|                               | • Significant incident increase by sender (10, 20, 30, 40, 50)                 |
|                               | Significant incident increase (%) by<br>hostname (10, 20, 30, 40, 50)          |
|                               | Significant incident increase by<br>hostname (10, 20, 30, 40, 50)              |
|                               | • Significant incident increase (%) by user (10, 20, 30, 40, 50)               |
|                               | • Significant incident increase by user (10, 20, 30, 40, 50)                   |
|                               | Significant incident increase (%) by<br>source IP address (10, 20, 30, 40, 50) |
|                               | • Significant incident increase by source IP address (10, 20, 30, 40, 50)      |
|                               | • Significant incident increase (%) by template (10, 20, 30, 40, 50)           |
|                               | Significant incident increase by<br>template (10, 20, 30, 40, 50)              |

# **Adding One-time Reports**

Control Manager supports generating one-time reports from Control Manager 3 and Control Manager 5 report templates. Users need to create Control Manager 5 report templates, while Trend Micro created Control Manager 3 report templates. The process for creating a one-time report is similar for all report types and involves the following:

1. Access the **Add One-time Report** screen and select the report type.

- 2. Specify the product/products from which the report data generates.
- 3. Specify the date when the product/products produced the data.
- 4. Specify the recipient of the report.

# Step 1: Access the Add One-time Report Screen and Select the Report Type

## **Procedure**

1. Navigate to **Reports** > **One-time Reports**.

The **One-time Reports** screen appears.

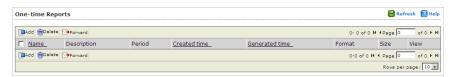

## 2. Click Add.

The Add One-time Report > Step 1: Contents screen appears.

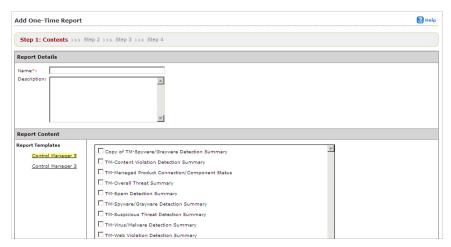

- 3. Type a name for the report in the **Name** field, under Report Details.
- **4.** Type a description for the report in the **Description** field, under Report Details.
- **5.** Select the Control Manager template to generate the report:
  - Control Manager 5 report template:
    - a. Select the Control Manager 5 template to generate the report. If the existing reports do not fulfill your requirements, create one from the **Report Templates** screen.
  - Control Manager 3 report template:
    - a. Click **Control Manager 3** under Report Content. The Control Manager 3 templates appear in the work area to the right, under Report Content.
    - b. Select the report category on which to base the report.
    - c. Select the Control Manager 3 template data on which to base the template.
- **6.** Select the report generation format:
  - Control Manager 5 report formats:
    - Adobe PDF Format (\*.pdf)
    - HTML Format (\*.html)
    - XML Format (\*.xml)
    - CSV Format (\*.csv)
  - Control Manager 3 report formats:
    - Rich Text Format (\*.rtf)
    - Adobe PDF Format (\*.pdf)
    - ActiveX
    - Crystal Report Format (\*.rpt)
- 7. Click Next.

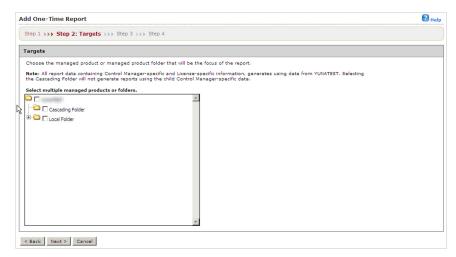

The Add One-Time Report > Step 2: Targets screen appears.

# **Step 2: Specify the Product/Products From Which the Report Data Generates:**

## **Procedure**

- 1. Select the managed product or directory from which Control Manager gathers the report information.
- 2. If the report contains data from a Network VirusWall Enforcer device, specify the clients from which the reports generate:
  - All clients: Reports generate from all Network VirusWall Enforcer devices
  - IP range: Reports generate from a specific IP address range
  - Segment: Reports generate from a specific network segment
- 3. Click Next.

# Step 3: Specify the Date That the Product/Products Produced the Data:

## Procedure

- 1. Specify the data generation date:
  - From the drop down list select one of the following:
    - All dates
    - Last 24 hours
    - Today
    - Last 7 days
    - Last 14 days
    - Last 30 days
  - Specify a date range:
    - Type a date in the **From** field.
    - Specify a time in the accompanying **hh** and **mm** fields.
    - Type a date in the **To** field.
    - Specify a time in the accompanying **hh** and **mm** fields.

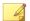

## Note

Click the calendar icon next to the **From** and **To** fields to use a dynamic calendar to specify the date range.

## 2. Click Next.

## Step 4: Specify the Recipient of the Report:

## Procedure

- 1. Type a title for the email message that contains the report in the **Subject** field.
- 2. Type a description about the report in the **Message** field.
- **3.** Select **Email the report as an attachment** to enable sending the report to a specified recipient.
- 4. Specify to select users or groups from the **Report Recipients** list.
- **5.** Select the users/groups to receive the report and click the >> button.
- **6.** Click **Finish** after selecting all users/groups to receive the report.

## **Adding Scheduled Reports**

Control Manager supports generating scheduled reports from Control Manager 3 and Control Manager 5 report templates. Users need to create Control Manager 5 report templates, while Trend Micro created Control Manager 3 report templates. The process for creating a scheduled report is similar for all report types:

- 1. Access the **Add Scheduled Report** screen and select the report type.
- 2. Specify the product/products from which the report data generates.
- 3. Specify the date when the product/products produced the data.
- 4. Specify the recipient of the report.

# Step 1: Access the Add Scheduled Report Screen and Select the Report Type

## **Procedure**

1. Navigate to **Reports** > **Scheduled Reports**.

- 2. Click Add.
- **3.** Type a name for the report in the **Name** field.
- **4.** Type a meaningful description for the report in the **Description** field.
- 5. Select the Control Manager template to generate the report:
  - Control Manager 5 report template:
    - a. Select the Control Manager 5 template to generate the report. If the existing reports do not fulfill your requirements, create one from the Report Templates screen.
  - Control Manager 3 report template:
    - a. Click **Control Manager 3** under Report Content. The Control Manager 3 templates appear in the work area to the right, under Report Content.
    - b. Select the report category on which to base the report.
    - c. Select the Control Manager 3 template data on which to base the template.
- **6.** Select the report generation format:
  - Control Manager 5 report formats:
    - Adobe PDF Format (\*.pdf)
    - HTML Format (\*.html)
    - XML Format (\*.xml)
    - CSV Format (\*.csv)
  - Control Manager 3 report formats:
    - Rich Text Format (\*.rtf)
    - Adobe PDF Format (\*.pdf)
    - ActiveX
    - Crystal Report Format (\*.rpt)

## Click Next.

# **Step 2: Specify the Product/Products from Which the Report Data Generates**

#### Procedure

- **1.** Select the managed product or directory from which Control Manager gathers the report information.
- **2.** If the report contains data from a Network VirusWall Enforcer device, specify the clients from which the reports generate:
  - All clients: Reports generate from all Network VirusWall Enforcer devices
  - IP range: Reports generate from a specific IP address range
  - Segment: Reports generate from a specific network segment
- 3. Click Next.

# Step 3: Specify the Date that the Product/Products Produced the Data

## Procedure

- 1. Specify how often reports generate:
  - Daily: Reports generate daily.
  - **Weekly**: Reports generate weekly on the specified day.
  - Bi-weekly: Reports generate every two weeks on the specified day.
  - **Monthly**: Reports generate monthly on the first day of the month, the 15th of the month, or the last day of the month.
- **2.** Specify the data range:

- Reports include data up to the Start the schedule time specified below:
   This means that a report could have up to 23 hours more data contained in the report. While this has a small affect on weekly or monthly reports, this can make a "daily" report with almost two days worth of data depending on the Start schedule time.
- Reports include data up to 23:59:59 of the previous day: This means that data collection for the report stops just before midnight. Reports will be an exact time period (example: Daily reports will be 24 hours) but will not contain the absolute latest data.
- **3.** Specify when the report schedule starts:
  - Immediately: The report schedule starts immediately after enabling the report.
  - **Start on**: The report schedule starts on the date and time specified in the accompanying fields.
  - a. Type a date in the mm/dd/yyyy field.
  - b. Specify a time in the accompanying **hh** and **mm** fields.

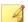

## Note

Click the calendar icon next to the **mm/dd/yyyy** field to use a dynamic calendar to specify the date range.

4. Click Next.

## Step 4: Specify the Recipient of the Report

## Procedure

- 1. Type a title for the email message that contains the report in the **Subject** field.
- 2. Type a description about the report in the **Message** field.
- **3.** Select **Email the report as an attachment** to enable sending the report to a specified recipient.

- **4.** Specify to select users or groups from the **Report Recipients** list.
- **5.** Select the users/groups to receive the report and click the >> button.
- **6.** Click **Finish** after selecting all users/groups to receive the report.

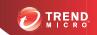

# **Appendix B**

# **Windows Event Log Codes**

Event Identifications for notifications written into Windows event logs have changed a lot from previous versions of ScanMail. This change might impact your monitoring efforts. Consult the following table to understand the Windows event logs.

Table B-1. ScanMail Windows Event Log Codes

| EVENT<br>ID | FACILITY    | TYPE /<br>SEVERITY | CATEGORY | Description                                           |
|-------------|-------------|--------------------|----------|-------------------------------------------------------|
| 3           | Application | Error              | None     | Alert. ScanMail service did not start successfully.   |
| 4           | Application | Error              | None     | Alert. ScanMail service is unavailable.               |
| 5           | Application | Warning            | None     | Security risk scan notification.                      |
| 6           | Application | Warning            | None     | Attachment blocking notification.                     |
| 7           | Application | Warning            | None     | Content filtering notification.                       |
| 16          | Application | Warning            | None     | Alert. Manual update unsuccessful.                    |
| 17          | Application | Information        | None     | Alert. Manual update successful.                      |
| 18          | Application | Warning            | None     | Alert. Last update time is older than specified time. |

| EVENT<br>ID | FACILITY    | TYPE /<br>SEVERITY | CATEGORY | Description                                                                                                    |
|-------------|-------------|--------------------|----------|----------------------------------------------------------------------------------------------------|
| 19          | Application | Information        | None     | Alert. Manual scan successful.                                                                                       |
| 20          | Application | Error              | None     | Alert. Manual scan unsuccessful.                                                                                     |
| 21          | Application | Warning            | None     | Alert. Scan time exceeds specified time.                                                                             |
| 22          | Application | Warning            | None     | Alert. The disk space on the local drive (volume) of the backup or quarantine directory is less than specified size. |
| 23          | Application | Warning            | None     | Alert. The size of database to keep quarantine and logs exceeds specified size.                                      |
| 24          | Application | Information        | None     | Alert. Scheduled scan successful.                                                                                    |
| 25          | Application | Error              | None     | Alert. Scheduled scan unsuccessful.                                                                                  |
| 32          | Application | Error              | None     | Alert. Scheduled update unsuccessful.                                                                                |
| 33          | Application | Information        | None     | Alert. Scheduled update successful.                                                                                  |
| 34          | Application | Warning            | None     | Web reputation notification.                                                                                         |
| 35          | Application | Warning            | None     | Data Loss Prevention notification                                                                                    |
| 80          | Application | Information        | None     | Alert. Outbreak Prevention Mode started.                                                                             |
| 82          | Application | Information        | None     | Alert. Outbreak Prevention Mode stopped and configuration restored.                                                  |
| 257         | Application | Warning            | None     | Virus/Malware Outbreak Alert.                                                                                        |
| 258         | Application | Warning            | None     | Uncleanable Virus/Malware<br>Outbreak Alert.                                                                         |
| 259         | Application | Warning            | None     | Blocked attachment Outbreak Alert.                                                                                   |
| 260         | Application | Warning            | None     | Spyware/Grayware Outbreak Alert.                                                                                     |

| EVENT<br>ID | FACILITY    | TYPE /<br>SEVERITY | CATEGORY | Description                                                                                                    |
|-------------|-------------|--------------------|----------|----------------------------------------------------------------------------------------------------|
| 513         | Application | Error              | None     | Filter loading exception.                                                                                                    |
| 514         | Application | Error              | None     | Adapter loading exception.                                                                                                    |
| 4097        | Application | Warning            | None     | Alert. The disk space on the local drive of the MS Exchange transaction log is less than specified size.                            |
| 4098        | Application | Warning            | None     | Alert. The Microsoft Exchange mail store size exceeds specified size.                                                               |
| 4099        | Application | Warning            | None     | Alert. The Microsoft Exchange SMTP messages queued continuously exceeds the specified number.                                       |
| 4112        | Application | Error              | None     | ScanMail Master Service stopped due to insufficient disk space. Please free up some disk space and restart ScanMail Master Service. |
| 8193        | Application | Information        | None     | EUQ. Processing manual End User Quarantine maintenance task started.                                                                |
| 8194        | Application | Information        | None     | EUQ. Processing of manual End<br>User Quarantine maintenance task<br>ended.                                                         |
| 8195        | Application | Information        | None     | EUQ. Processing of schedule End User Quarantine maintenance task started.                                                           |
| 8196        | Application | Information        | None     | EUQ. End of processing schedule<br>End User Quarantine maintenance<br>task.                                                         |
| 8197        | Application | Information        | None     | EUQ. Start to process enable End User Quarantine task.                                                                              |
| 8198        | Application | Information        | None     | EUQ. End of processing enable End User Quarantine task.                                                                             |

| EVENT<br>ID | FACILITY    | Type /<br>Severity | CATEGORY | Description                                                                                                    |
|-------------|-------------|--------------------|----------|----------------------------------------------------------------------------------------------------|
| 8199        | Application | Information        | None     | EUQ. Start to process disable End User Quarantine task.                                                                                                    |
| 8200        | Application | Information        | None     | EUQ. End of processing disable End User Quarantine task.                                                                                                    |
| 12289       | Application | Error              | None     | "The transport scan module was unable to load the ScanMail transport hook. This could be caused by improper COM registration, missing DLL files, or privilege issues with the hookSMTP.dll. Check if the required files are complete, manually register hookSMTP.dll, and restart ScanMail Master Service." |
| 12290       | Application | Error              | None     | The ScanMail transport scan module is unable to send IPC requests to the ScanMail Master service. Check Windows event log for system errors.                                                                                                    |
| 12291       | Application | Error              | None     | The transport scan module is unable to detect ScanMail or it does not have proper permission to access ScanMail related files or registries. ScanMail Master Service has not started. Please restart ScanMail Master Service.                                                                               |
| 12292       | Application | Error              | None     | Another transport scan module may be active. Please check if a transport scan module has already been loaded by the Exchange transport service. Another transport scan module is running.                                                                                                    |
| 12293       | Application | Error              | None     | The ScanMail transport scan module is unable to create a transport agent object. Make sure the ScanMail DLL files are complete.                                                                                                    |

| Event<br>ID | FACILITY    | TYPE /<br>SEVERITY | CATEGORY | Description                                                                                                    |
|-------------|-------------|--------------------|----------|----------------------------------------------------------------------------------------------------|
| 12294       | Application | Warning            | None     | "Transport scan has been disabled and messages have been passed through without being scanned by ScanMail. To enable transport scanning, log on to the ScanMail Management Console and enable any of the following transport level real-time security risk scan, transport level attachment blocking, transport level content filtering, or spam prevention." |
| 12545       | Application | Error              | None     | The MCP agent between ScanMail and Control manager stopped unexpectedly.                                                                                                    |
| 20480       | Application | Information        | None     | Log on/off ScanMail product console.                                                                                                    |
| 20481       | Application | Information        | None     | ScanMail configuration change.                                                                                                    |
| 20482       | Application | Information        | None     | ScanMail management operation.                                                                                                    |
| 28672       | Application | Information        | None     | Switch security risk scan methods                                                                                                    |
| 28673       | Application | Warning            | None     | Smart Scan - Each time File<br>Reputation service was Unavailable.                                                                                                    |
| 28675       | Application | Information        | None     | Smart Scan - Each time File<br>Reputation service was Recovered.                                                                                                    |
| 28676       | Application | Warning            | None     | Smart Scan - Each time Web<br>Reputation service was Unavailable.                                                                                                    |
| 28677       | Application | Information        | None     | Smart Scan - Each time Web<br>Reputation service was Recovered.                                                                                                    |
| 28678       | Application | Information        | None     | Search & Destroy - Each time a search was successful                                                                                                    |
| 28679       | Application | Error              | None     | Search & Destroy - Each time a search was unsuccessful                                                                                                    |

| EVENT<br>ID | FACILITY    | TYPE /<br>SEVERITY | CATEGORY | Description                                                                                       |
|-------------|-------------|--------------------|----------|---------------------------------------------------------------------------------------------------|
| 28681       | Application | Warning            | None     | Deep Discovery Advisor server -<br>Each time the Deep Discovery<br>Advisor server was unavailable |
| 28682       | Application | Information        | None     | Deep Discovery Advisor server -<br>Each time the Deep Discovery<br>Advisor server was recovered   |

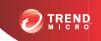

# **Appendix C**

# Database Schema for 64-bit Operating Systems

This chapter includes database schema for 64-bit operating systems.

Topics include:

- Log Database Schema on page C-2
- Log View Database Schema on page C-16
- Report Database Schema on page C-30

### Log Database Schema

The following table stores message information such as the sender, recipient, and message subject.

Table C-1. Table [tblMsgEntries]

| FIELD NAME        | <b>D</b> ата <b>Т</b> үре | Description                             |
|-------------------|---------------------------|-----------------------------------------|
| msg_entry_id      | Auto increment            | Primary key                             |
| msg_task_id       | int                       | The scan task this message belongs to   |
| msg_protocol      | int                       | The protocol this message is sent with  |
| msg_found_at      | nvarchar(255)             | The place where this message was found  |
| msg_source        | nvarchar(255)             | The semi-colon delimited sender list    |
| msg_destination   | nvarchar(255)             | The semi-colon delimited recipient list |
| msg_subject       | nvarchar(255)             | The subject of this message             |
| msg_delivery_time | datetime                  | The message delivery time               |
| msg_submit_time   | datetime                  | The message submit time                 |

The following table stores scan logs that include two types of information. The first type includes information about detected security risks such as the security risk name and the name of the file that was infected. The second type includes information about the filter that detected the security risk.

TABLE C-2. Table [tblFilterEntries]

| FIELD NAME      | <b>D</b> ата <b>Т</b> үре | Description                       |
|-----------------|---------------------------|-----------------------------------|
| filter_entry_id | Auto increment            | Primary key                       |
| msg_entry_id    | int                       | The foreign key for tblMsgEntries |
| filter_id       | smallint                  | The id of the filter triggered    |

| FIELD NAME                 | <b>В</b> АТА ТҮРЕ | Description                                                                                                    |
|----------------------------|-------------------|----------------------------------------------------------------------------------------------------|
| filter_rule                | nvarchar(64)      | The filter rule triggered. Virus/malware name for security risk filter, rule name for content filter, file type blocked by attachment blocking filter (such as.exe), risk level of a malicious URL detected by Web Reputation filter |
| filter_rule_suppleme<br>nt | int               | The virus/malware type for security risk filter, risk level of a malicious URL for Web Reputation filter                                                                                                    |
| filter_engine              | nvarchar(32)      | The engine version used                                                                                                    |
| filter_pattern             | int               | The pattern version used                                                                                                    |
| filter_action              | int               | The result of the action taken. Reference [action_description.xml], which is located in %SMEX_HOME%\ web\xml.                                                                                                    |
|                            |                   | %SMEX_HOME% represents the SMEX installation directory. By default, this is C:\Program Files\Trend Micro \Smex\                                                                                                    |
| filter_scan_time           | datetime          | The scan time                                                                                                    |
| filter_original            | nvarchar(255)     | The original file name that triggered the rule                                                                                                    |
| filter_reason              | ntext             | Detailed information about how the content is being detected for content violation, malicious URL for Web Reputation filter.                                                                                                    |
| sent_to_csm                | smallint          | (internal use)                                                                                                    |

| FIELD NAME   | <b>D</b> ата <b>Т</b> үре | Description                                        |
|--------------|---------------------------|----------------------------------------------------|
| detected_by  | int                       | The scan mechanism that detected the security risk |
|              |                           | Possible values:                                   |
|              |                           | 1 - Virus Scan Engine                              |
|              |                           | · 2 - ATSE                                         |
|              |                           | 3 - Deep Discovery Advisor                         |
| risk_level   | int                       | The determined risk level for an advanced threat   |
|              |                           | Possible values:                                   |
|              |                           | 0 - Suspicious (ATSE)                              |
|              |                           | • 1 - Low                                          |
|              |                           | • 2 - Medium                                       |
|              |                           | • 3 - High                                         |
|              |                           | 4 - Suspicious (Deep Discovery Advisor)            |
| url_category | text                      | The category of the detected URL                   |

The following table stores information about when the quarantine, archive, or backup action was performed.

Table C-3. Table [tblStorageEntries]

| FIELD NAME           | <b>D</b> ата <b>Т</b> үре | DESCRIPTION                           |
|----------------------|---------------------------|---------------------------------------|
| storage_entry_id     | Auto increment            | Primary key                           |
| msg_entry_id         | int                       | The foreign key for tblMsgEntries     |
| msg_destination_full | ntext                     | The full recipient list in XML format |
| filter_scan_time     | datetime                  | The scan time                         |
| filter_entry_id      | int                       | The foreign key for tblFilterEntries  |
| filter_id            | smallint                  | Filter ID                             |

| FIELD NAME               | <b>В</b> АТА <b>Т</b> ҮРЕ | DESCRIPTION                                                                                                    |
|--------------------------|---------------------------|----------------------------------------------------------------------------------------------------|
| filter_action            | int                       | The result of the action taken. Reference [action_description.xml], which is located in %SMEX_HOME%\ web\xml.                                                                                                    |
|                          |                           | Note  *SMEX_HOME* represents the SMEX installation directory. By default, this is C:\Program Files\Trend Micro \Smex\                                                                                                    |
| filter_rule              | nvarchar(64)              | The filter rule triggered. Virus/malware name for security risk filter, rule name for content filter, file type blocked by attachment blocking filter(such as .exe), risk level of a malicious URL for Web Reputation filter. |
| file_original            | nvarchar(255)             | The original file name of this storage                                                                                                    |
| storage_guid             | uniqueidentifier          | The GUID of this storage entry. (Used by AMF)                                                                                                    |
| storage_reason           | smallint                  | The reason (quarantine, archive, or backup) to make this storage entry.                                                                                                    |
| storage_path             | nvarchar(255)             | The path the file saved to                                                                                                    |
| storage_type             | smallint                  | The storage type (message part or entire message)                                                                                                    |
| storage_resend_cou<br>nt | smallint                  | The count of this entity has been resent                                                                                                    |
| sent_to_csm              | smallint                  | (internal use)                                                                                                    |

The following table stores event log information. For example, information about the start, progress, and completion of manual update.

Table C-4. Table [tblActivityEntries]

| FIELD NAME              | <b>D</b> ата <b>Т</b> үре | DESCRIPTION                                                                       |
|-------------------------|---------------------------|-----------------------------------------------------------------------------------|
| activity_entry_id       | Auto increment            | Primary key                                                                       |
| activity_severity       | int                       | The severity of this activity entry                                               |
| activity_id             | int                       | The id of this activity entry. Ref [dbconf_log.xml]                               |
| activity_time           | datetime                  | The date and time of this activity entry began                                    |
| activity_description    | ntext                     | Activity description                                                              |
| activity_parameter      | ntext                     | To indicate manual/scheduled update component type: pattern/engine/anti-spam rule |
| activity_duration_mar k | smallint                  | To indicate this activity duration is either begin, end, or instant.              |
| sent_to_csm             | smallint                  | (internal use)                                                                    |

The following table stores information about the engine and patterns that are used to scan email messages.

TABLE C-5. Table [tblPatternEngineInfo]

| FIELD NAME                          | <b>D</b> ата <b>Т</b> үре | Description                                         |
|-------------------------------------|---------------------------|-----------------------------------------------------|
| pei_type                            | int                       | The type of the pattern/engine.                     |
| pei_current_version                 | ntext                     | The current version of pattern/engine.              |
| pei_latest_version                  | ntext                     | The latest version of pattern/engine.               |
| pei_last_query_time                 | datetime                  | The last query time of pattern/engine.              |
| pei_last_update_tim e               | datetime                  | The last update time of pattern/engine.             |
| pei_last_successful_<br>update_time | datetime                  | The last successful update time of pattern/ engine. |

| FIELD NAME                             | <b>D</b> ата <b>T</b> үре | DESCRIPTION                                            |
|----------------------------------------|---------------------------|--------------------------------------------------------|
| pei_last_update_stat<br>us             | int                       | The last update status of pattern/engine.              |
| pei_last_update_stat<br>us_description | ntext                     | The last update status description of pattern/ engine. |

The following table stores the scan summary information of detected security risks for today.

TABLE C-6. Table [tblScanningSummary]

| FIELD NAME | <b>В</b> АТА <b>Т</b> ҮРЕ | DESCRIPTION                                                                                                    |
|------------|---------------------------|----------------------------------------------------------------------------------------------------|
| ss_id      | Auto increment            | Primary key                                                                                                    |
| ss_type    | int                       | The type of malicious code (such as virus, spam, blocked attachment) Possible values of the ss_type, reference Note5 of this document. |
| ss_time    | datetime                  | The scanning time                                                                                                    |
| ss_count   | int                       | The count of each type of scanned object                                                                                               |

The following table stores the summary information of Search & Destroy mailbox searches.

Table C-7. Table [tblSearchResultMessages]

| FIELD NAME                | <b>В</b> АТА <b>Т</b> ҮРЕ | DESCRIPTION                |
|---------------------------|---------------------------|----------------------------|
| srm_id                    | Auto increment            | Primary key                |
| srm_task_name             | text                      | Task name                  |
| srm_msg_id                | longtext                  | Message id                 |
| srm_msg_pr_search<br>_key | text                      | Message primary search key |
| srm_orig_mbx              | longtext                  | Original mailbox           |
| srm_orig_folder           | longtext                  | Original folder            |

| FIELD NAME        | <b>В</b> АТА <b>Т</b> ҮРЕ | DESCRIPTION       |
|-------------------|---------------------------|-------------------|
| srm_msg_subject   | text                      | Message subject   |
| srm_msg_recipient | text                      | Message recipient |
| srm_msg_sender    | text                      | Message sender    |
| srm_msg_date      | datetime                  | Message date      |
| srm_msg_body      | longtext                  | Message body      |

The following table stores the configuration replication server list. Perform configuration replication from the Server Management console or Control Manager.

Table C-8. Table [tblCfgReplication]

| FIELD NAME        | <b>D</b> ата <b>Т</b> үре | DESCRIPTION        |
|-------------------|---------------------------|--------------------|
| cr_session_guid   | uniqueidentifier          | The session GUID   |
| cr_time           | datetime                  | The start time     |
| cr_server_list    | ntext                     | The server list    |
| cr_selection_list | ntext                     | The selection list |
| cr_id             | int                       | (Not in use)       |

The following table stores the configuration replication status.

TABLE C-9. Table [tblCfgReplicationStatus]

| FIELD NAME       | <b>D</b> ата <b>Т</b> үре | Description                                             |
|------------------|---------------------------|---------------------------------------------------------|
| crs_id           | Auto increment            | Primary key                                             |
| crs_session_guid | uniqueidentifier          | The session GUID                                        |
| crs_start_time   | datetime                  | The start time of configuration replication             |
| crs_end_time     | datetime                  | The end time of configuration replication               |
| crs_server       | ntext                     | The server name which did the configuration replication |

| FIELD NAME      | <b>D</b> ата <b>T</b> ype | DESCRIPTION                                      |
|-----------------|---------------------------|--------------------------------------------------|
| crs_status      | int                       | The status of the configuration replication      |
| crs_description | ntext                     | The description of the configuration replication |

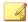

#### Note

For Event Tracking log query System Center Operations Manager (SCOM) will not get the data directly from ScanMail, but the same information can be queried from the ScanMail database.

The following table stores all event tracking logs.

Table C-10. Table [tblAuditLog]

| FIELD NAME     | <b>D</b> ата <b>Т</b> үре | Description                                                                                                    |
|----------------|---------------------------|----------------------------------------------------------------------------------------------------|
| id             | Auto increment            | Primary key                                                                                                    |
| ServerName     | nvarchar(255)             | The virtual server name                                                                                                    |
| UserName       | nvarchar(255)             | The user name                                                                                                    |
| EventTime      | datetime                  | The current time of Audit Event                                                                                                    |
| IpAddress      | nvarchar(255)             | The remote host IP address                                                                                                    |
| EventType      | smallint                  | The event type (Three types: log in/out, configuration, operation)                                                                                                    |
| SourceType     | smallint                  | The source type (Three types: Configuration change through the UI(Value:1), Configuration change through Control Manager(Value: 2), Configuration change through Server Management(Value:3)) |
| LogDescription | nvarchar(255)             | The description of log                                                                                                    |

The following table is not used.

Table C-11. Table [tblManagementGroupList]

| FIELD NAME     | <b>D</b> ата <b>T</b> үре | Description                                 |
|----------------|---------------------------|---------------------------------------------|
| mgl_id         | Auto increment            | Primary key                                 |
| mgl_group_name | ntext                     | The group name in the management group list |

The following table is not used.

Table C-12. Table [tblManagementServerList]

| FIELD NAME      | <b>D</b> ата <b>T</b> ype | Description                                  |
|-----------------|---------------------------|----------------------------------------------|
| msl_id          | Auto increment            | Primary key                                  |
| msl_server_name | ntext                     | The server name in the management group list |
| msl_group_id    | int                       | The group ID to which the server belongs.    |

The following table is not used.

Table C-13. Table [tblManagementGroupMemberList]

| FIELD NAME     | <b>D</b> ата <b>T</b> үре | DESCRIPTION                                        |
|----------------|---------------------------|----------------------------------------------------|
| mgml_id        | Auto increment            | Primary key                                        |
| mgml_group_id  | int                       | The group ID from table [tblManagementGroupList]   |
| mgml_server_id | int                       | The server ID from table [tblManagementServerList] |

The following table stores the time of the last configuration replication.

Table C-14. Table [tblCfgReplicationHistrory]

| FIELD NAME       | <b>D</b> ата <b>T</b> үре | Description      |
|------------------|---------------------------|------------------|
| crh_id           | Auto increment            | Primary key      |
| crh_session_guid | uniqueidentifier          | The session GUID |

| FIELD NAME | <b>D</b> ата <b>T</b> үре | DESCRIPTION                                |
|------------|---------------------------|--------------------------------------------|
| crh_time   | datetime                  | The last time of configuration replication |

Example 1: Get event log from table "tblActivityEntries"

To query Manual update event between '2008-12-12 09:00:00' AND '2008-12-19 09:00:00':

```
SELECT activity_time, activity_description
FROM tblActivityEntries
WHERE activity_id = 15
AND (activity_time
BETWEEN '2008-12-12 09:00:00' AND '2008-12-19 09:00:00')
AND (activity_description LIKE 'Manual update%')
ORDER BY activity_time
```

The following table lists the items to note for this example.

Table C-15. Possible Values of the activity\_id

| Variable                                    | VALUE | DESCRIPTION                                              |
|---------------------------------------------|-------|----------------------------------------------------------|
| ID_CMD_ENGINE_PATTERN_UPDA TE               | 1     | The engine pattern update command                        |
| ID_CMD_MANUAL_SCAN                          | 3     | The manual scan command                                  |
| ID_CMD_SCHEDULE_SCAN                        | 4     | The schedule scan command                                |
| ID_CMD_CFG_DEPLOYMENT                       | 5     | The configuration deployment command                     |
| ID_CMD_CFG_QUERY_PATTERN_<br>ENGINE_VERSION | 6     | The query the pattern engine version command             |
| ID_CMD_QM_RESEND                            | 7     | The quarantine manager resend message command            |
| ID_CMD_EUQ_CLEAN_SPAM_MSG                   | 8     | The End User Quarantine (EUQ) clean spam message command |

| Variable                                   | VALUE | Description                                                   |
|--------------------------------------------|-------|---------------------------------------------------------------|
| ID_CMD_EUQ_CREATE_SPAM_FO LDER_RULE        | 9     | The End User Quarantine (EUQ) create spam folder rule command |
| ID_CMD_LOG_MAINTENANCE                     | 10    | The log maintenance command                                   |
| ID_CMD_EUQ_HOUSE_KEEPING_T<br>ASK          | 11    | The EUQ house keeping task command                            |
| ID_CMD_EUQ_ENABLE_EUQ                      | 12    | The enable End User Quarantine (EUQ) command                  |
| ID_CMD_EUQ_DISABLE_EUQ                     | 13    | The disable End User Quarantine (EUQ) command                 |
| ID_CMD_EUQ_UPDATE_CONFIG                   | 14    | The update End User Quarantine (EUQ) configuration command    |
| ID_CMD_UPDATE_COMPONENT                    | 15    | The update component command                                  |
| ID_CMD_QUERY_LATEST_AU_CO<br>MPONENT       | 16    | The query latest AU component command                         |
| ID_CMD_QUERY_LOCAL_LATEST_<br>AU_COMPONENT | 17    | The query local latest AU component command                   |
| ID_CMD_QM_DELETE                           | 18    | The delete quarantine manager message command                 |
| ID_CMD_UPDATE_CLUSTER_COM<br>PONENT        | 19    | The update cluster component command                          |

#### **Example 2: Query:Get Quarantine Log(storage\_reason=1)**

```
SELECT storage_entry_id, filter_scan_time, msg_source,
msg_destination, msg_subject, filter_id, filter_rule,
file_original, storage_path as storage_path_quarantine,
storage_resend_count
FROM tblMsgEntries inner join tblStorageEntries
ON tblMsgEntries.msg_entry_id = tblStorageEntries.msg_entry_id
WHERE (storage_reason = 1 )
AND (storage_resend_count
BETWEEN 0 AND 2)
```

```
AND (filter_id IN ('1','4'))
AND (filter_scan_time
BETWEEN '2008-12-12 09:00:00'
AND '2008-12-19 09:00:00')
ORDER BY filter_scan_time
```

#### Example 3: Get Backup Log(storage reason=2)

```
SELECT filter_scan_time, msg_source, msg_destination, msg_subject, filter_rule as filter_rule_av, file_original, storage_path as storage_path_backup
FROM tblMsgEntries inner join tblStorageEntries
ON tblMsgEntries.msg_entry_id = tblStorageEntries.msg_entry_id
WHERE (storage_reason = 2)
AND (filter_scan_time BETWEEN '2008-12-12 09:00:00'
AND '2008-12-19 09:00:00')
ORDER BY filter_scan_time;
```

#### Example 4: Get Archive Log(storage\_reason=3)

```
SELECT filter_scan_time, msg_source, msg_destination,
msg_subject, filter_rule as filter_rule_cf, file_original,
storage_path as storage_path_archive
FROM tblMsgEntries inner join tblStorageEntries
ON tblMsgEntries.msg_entry_id = tblStorageEntries.msg_entry_id
WHERE (storage_reason = 3)
AND (filter_scan_time BETWEEN '2008-12-12 09:00:00'
AND '2008-12-19 09:00:00')
ORDER BY filter_scan_time;
```

The following table lists the items to note for this example.

Table C-16. Possible Values of the storage reason

| Variable      | VALUE | DESCRIPTION                                          |
|---------------|-------|------------------------------------------------------|
| SR_QUARANTINE | 1     | The reason for why this storage entry is quarantine. |

| Variable   | VALUE | Description                                       |
|------------|-------|---------------------------------------------------|
| SR_BACKUP  | 2     | The reason for why this storage entry is backup.  |
| SR_ARCHIVE | 3     | The reason for why this storage entry is archive. |

The following table lists the items to note for this example.

Table C-17. Possible Values of the filter\_id

| Variable                                | VALUE          | DESCRIPTION                           |
|-----------------------------------------|----------------|---------------------------------------|
| ID_FILTERTYPE_VIRUS_SCANNIN G           | 1(0x1)         | The filter type of security risk scan |
| ID_FILTERTYPE_EMANAGER_5X               | 2(0x2)         | The filter type emanager_5X           |
| ID_FILTERTYPE_FILE_BLOCKING             | 4(0x4)         | The filter type of file blocking      |
| ID_FILTERTYPE_ANTISPAM                  | 8(0x8)         | The filter type of spam prevention    |
| ID_FILTERTYPE_SIZE_CHECKER              | 16(0x1<br>0)   | The filter type of size check         |
| ID_FILTERTYPE_ACTIVE_MESSAG<br>E_FILTER | 32(0x2<br>0)   | Active message filter                 |
| ID_FILTERTYPE_UNSCANNABLE_F ILTER       | 64(0x4<br>0)   | Unscannable filter                    |
| ID_FILTERTYPE_URL_FILTER                | 128(0x<br>80)  | URL filter                            |
| ID_FILTERTYPE_ANTISPAM_ERS              | 256(0x<br>100) | Email Reputation spam prevention      |

Example 5: Get System Event Log about 'Realtime Scan' that occurred between '2008-12-12 09:00:00' AND '2008-12-19 09:00:00'

```
SELECT UserName, IpAddress, EventType, LogDescription, SourceType, EventTime FROM tblAuditLog
```

```
WHERE (EventTime BETWEEN '2008-12-12 09:00:00'
AND '2008-12-19 09:00:00')
AND LogDescription like '%Realtime Scan%'
ORDER BY UserName
```

The following table lists the items to note for this example.

Table C-18. Possible Values of the EventType

| Variable             | VALUE | Description     |
|----------------------|-------|-----------------|
| TYPE_LOG_IN_OUT      | 1     | Log in/out      |
| TYPE_CONFIGURATION   | 2     | Configuration   |
| TYPE_OPERATION_EVENT | 3     | Operation event |

#### **Example 6: Get message information that needs to be resent**

```
SELECT msg_subject, msg_source, msg_destination_full,
storage_path, storage_path, file_original, storage_type
FROM tblMsgEntries inner join tblStorageEntries
ON tblMsgEntries.msg_entry_id = tblStorageEntries.msg_entry_id
WHERE storage_entry_id =1;
```

#### **Example 7: Get Last Configuration Replication**

```
SELECT TOP 1 *
FROM tblCfgReplicationHistory
ORDER BY crh_time DESC;
```

#### **Example 8: Get Engine Pattern Information**

```
SELECT *
FROM tblPatternEngineInfo;
```

#### **Example 9: Get Scanning Summary Count - Blocked attachment**

```
SELECT *
```

```
FROM tblScanningSummary
WHERE ss_type = 111;
```

The following table lists the items to note for this example.

Table C-19. Possible Values of the ss\_type

| Variable              | VALUE | Description        |
|-----------------------|-------|--------------------|
| ST_SCANNED_MESSAGE    | 100   | Scanned message    |
| ST_DETECTED_VIRUS     | 110   | Detected virus     |
| ST_BLOCKED_ATTACHMENT | 111   | Blocked attachment |
| ST_DETECTED_SPAM      | 112   | Detected spam.     |
| ST_CONTENT_VIOLATION  | 113   | Content violation  |
| ST_DETECTED_ERS       | 114   | Detected ERS       |
| ST_SUSPICIOUS_URL     | 115   | Malicious URL      |
| ST_UNCLEANABLE_VIRUS  | 117   | Uncleanable virus  |
| ST_SCANNED_ATTACHMENT | 118   | Scanned attachment |
| ST_UNKNOWN            | 119   | Unknown type       |
| ST_DETECTED_PHISH     | 120   | Detected phish     |
| ST_DETECTED_SPYWARE   | 121   | Detected spyware   |
| ST_FALSE_POSITIVE     | 124   | False positive     |
| ST_UNSCANNABLE_ENTITY | 151   | Unscannable entity |

# **Log View Database Schema**

The following table combines tblMsgEntries and tblFilterEntries.

TABLE C-20. View [vwMsgFilterEntriesTmp]

| FIELD NAME            | FROM TABLE       | FROM FIELD            | DESCRIPTION                                                                                                    |
|-----------------------|------------------|-----------------------|----------------------------------------------------------------------------------------------------|
| msg_entry_id          | tblFilterEntries | msg_entry_id          | Primary key of the table [tblMsgEntries]                                                                                                    |
| msg_delivery_ti<br>me | tblMsgEntries    | msg_delivery_ti<br>me | The message delivery time                                                                                                    |
| msg_found_at          | tblMsgEntries    | msg_found_at          | The place where this message is found at                                                                                                    |
| msg_source            | tblMsgEntries    | msg_source            | The semi-colon delimited sender list                                                                                                    |
| msg_destination       | tblMsgEntries    | msg_destination       | The semi-colon delimited recipient list                                                                                                    |
| msg_subject           | tblMsgEntries    | msg_subject           | The subject of this message                                                                                                    |
| filter_id             | tblFilterEntries | filter_id             | Primary key of the table [tblFilterEntries]                                                                                                    |
| filter_scan_time      | tblFilterEntries | filter_scan_time      | The scan time                                                                                                    |
| filter_rule           | tblFilterEntries | filter_rule           | The filter rule triggered. Virus/malware name for security risk filter, rule name for content filter, and file type blocked by attachment blocking filter (such as .exe), risk level of a malicious URL for Web Reputation filter |
| file_original         | tblFilterEntries | file_original         | The original file name that triggered the rule                                                                                                    |
| filter_action         | tblFilterEntries | filter_action         | The result of the action taken                                                                                                    |
| filter_reason         | tblFilterEntries | filter_reason         | The detailed information about how the content is being detected for content violation, malicious URL for Web Reputation filter                                                                                                   |

| FIELD NAME                 | FROM TABLE       | FROM FIELD                 | Description                                                |
|----------------------------|------------------|----------------------------|------------------------------------------------------------|
| filter_rule_suppl<br>ement | tblFilterEntries | filter_rule_suppl<br>ement | The virus/malware type, used to separate virus and spyware |
| url_category               | tblFilterEntries | url_category               | The category of the detected URL                           |

The following table combines table tblStorageEntries and view vwMsgFilterEntriesTmp.

Table C-21. View [vwMsgFilterEntries]

| FIELD NAME            | FROM TABLE                | FROM FIELD            | DESCRIPTION                                                                                                    |
|-----------------------|---------------------------|-----------------------|----------------------------------------------------------------------------------------------------|
| filter_scan_time      | vwMsgFilterEntri<br>esTmp | filter_scan_time      | The scan time                                                                                                    |
| msg_delivery_ti<br>me | vwMsgFilterEntri<br>esTmp | msg_delivery_ti<br>me | The message delivery time                                                                                                    |
| msg_found_at          | vwMsgFilterEntri<br>esTmp | msg_found_at          | The place where this message is found at                                                                                                    |
| msg_source            | vwMsgFilterEntri<br>esTmp | msg_source            | The semi-colon delimited sender list                                                                                                    |
| msg_destination       | vwMsgFilterEntri<br>esTmp | msg_destination       | The semi-colon delimited recipient list                                                                                                    |
| msg_subject           | vwMsgFilterEntri<br>esTmp | msg_subject           | The subject of this message                                                                                                    |
| filter_rule           | vwMsgFilterEntri<br>esTmp | filter_rule           | The filter rule triggered. Virus/<br>malware name for security risk<br>filter, rule name for content<br>filter, and file type blocked by<br>attachment blocking filter (such<br>as .exe), risk level of a<br>malicious URL for Web<br>Reputation filter |
| filter_reason         | vwMsgFilterEntri<br>esTmp | filter_reason         | Detailed information about how the content is being detected for content violation, malicious URL for Web Reputation filter.                                                                                                    |

| FIELD NAME                 | FROM TABLE                | FROM FIELD                 | DESCRIPTION                                                             |
|----------------------------|---------------------------|----------------------------|-------------------------------------------------------------------------|
| file_original              | vwMsgFilterEntri<br>esTmp | file_original              | The original filename that triggered the rule                           |
| msg_entry_id               | vwMsgFilterEntri<br>esTmp | msg_entry_id               | Primary key of the table [tblMsgEntries]                                |
| filter_id                  | vwMsgFilterEntri<br>esTmp | filter_id                  | Primary key of the table [tblFilterEntries]                             |
| filter_action              | vwMsgFilterEntri<br>esTmp | filter_action              | The result of the action taken                                          |
| storage_entry_i<br>d       | tblStorageEntrie<br>s     | storage_entry_i<br>d       | Primary key of the table [tblStorageEntries]                            |
| storage_path               | tblStorageEntrie<br>s     | storage_path               | The path the file saved to                                              |
| storage_reason             | tblStorageEntrie<br>s     | storage_reason             | The reason (quarantine, archive, or backup) to make this storage entry. |
| filter_rule_suppl<br>ement | vwMsgFilterEntri<br>esTmp | filter_rule_suppl<br>ement | The virus/malware type, used to separate virus and spyware.             |
| url_category               | tblFilterEntries          | url_category               | The category of the detected URL                                        |

The following table combines table tblMsgEntries and tblStorageEntries.

Table C-22. View [vwMsgStorageEntries]

| FIELD NAME      | FROM TABLE            | FROM FIELD      | Description                                  |
|-----------------|-----------------------|-----------------|----------------------------------------------|
| storage_entry_i | tblStorageEntrie<br>s | storage_entry_i | Primary key of the table [tblStorageEntries] |
| msg_source      | tblMsgEntries         | msg_source      | The semi-colon delimited sender list         |
| msg_destination | tblMsgEntries         | msg_destination | The semi-colon delimited recipient list      |

| FIELD NAME               | FROM TABLE            | FROM FIELD               | DESCRIPTION                                                                                                    |
|--------------------------|-----------------------|--------------------------|----------------------------------------------------------------------------------------------------|
| msg_subject              | tblMsgEntries         | msg_subject              | The subject of this message                                                                                                    |
| filter_id                | tblStorageEntrie<br>s | filter_id                | Primary key of the table [tblFilterEntries]                                                                                                    |
| filter_scan_time         | tblStorageEntrie<br>s | filter_scan_time         | The scan time                                                                                                    |
| filter_rule              | tblStorageEntrie<br>s | filter_rule              | The filter rule triggered. Virus/ malware name for security risk filter, rule name for content filter, and file type blocked by attachment blocking filter (such as .exe), risk level of a malicious URL for Web Reputation filter |
| file_original            | tblStorageEntrie<br>s | file_original            | The original filename that triggered the rule                                                                                                    |
| filter_action            | tblStorageEntrie<br>s | filter_action            | The result of the action taken                                                                                                    |
| storage_reason           | tblStorageEntrie<br>s | storage_reason           | The reason (quarantine, archive, or backup) for this storage entry                                                                                                    |
| storage_resend<br>_count | tblStorageEntrie<br>s | storage_resend<br>_count | The count of this entry has been resent                                                                                                    |

The following table selects blocked attachments data from view vwMsgFilterEntries.

Table C-23. View [vwABLogs]

| FIELD NAME       | FROM TABLE             | FROM FIELD       | DESCRIPTION                                |
|------------------|------------------------|------------------|--------------------------------------------|
| storage_entry_i  | vwMsgFilterEntri<br>es | storage_entry_i  | Primary key of the table tblStorageEntries |
| filter_scan_time | vwMsgFilterEntri<br>es | filter_scan_time | The scan time                              |

| FIELD NAME            | FROM TABLE             | FROM FIELD            | DESCRIPTION                                                                                                    |
|-----------------------|------------------------|-----------------------|----------------------------------------------------------------------------------------------------|
| msg_delivery_ti<br>me | vwMsgFilterEntri<br>es | msg_delivery_ti<br>me | The message delivery time                                                                                              |
| msg_found_at          | vwMsgFilterEntri<br>es | msg_found_at          | The place where this message is found at                                                                               |
| msg_source            | vwMsgFilterEntri<br>es | msg_source            | The semi-colon delimited sender list                                                                                   |
| msg_destination       | vwMsgFilterEntri<br>es | msg_destination       | The semi-colon delimited recipient list                                                                                |
| msg_subject           | vwMsgFilterEntri<br>es | msg_subject           | The subject of this message                                                                                            |
| filter_rule_cf        | vwMsgFilterEntri<br>es | filter_rule           | File type blocked by attachment blocking filter(such as .exe)                                                          |
| filter_original       | vwMsgFilterEntri<br>es | filter_original       | The original filename that triggered the rule                                                                          |
| filter_action         | vwMsgFilterEntri<br>es | filter_action         | The result of action taken. Reference [action_description.xml], which is located in %SMEX_HOME%\ web\xml.              |
|                       |                        |                       | Note  %SMEX_HOME% represents the SMEX installation directory. By default, this is c:  \Program Files\Trend Micro\Smex\ |
| filter_id             | vwMsgFilterEntri<br>es | filter_id             | Primary key of the table [tblFilterEntries]                                                                            |

The following table selects security risk scan data from view vwMsgFilterEntries.

Table C-24. View [vwAVLogs]

| FIELD NAME            | FROM TABLE             | FROM FIELD            | DESCRIPTION                                                                                                    |
|-----------------------|------------------------|-----------------------|----------------------------------------------------------------------------------------------------|
| storage_entry_i       | vwMsgFilterEntri<br>es | storage_entry_i       | Primary key of the table tblStorageEntries                                                                             |
| filter_scan_time      | vwMsgFilterEntri<br>es | filter_scan_time      | The scan time                                                                                                    |
| msg_delivery_ti<br>me | vwMsgFilterEntri<br>es | msg_delivery_ti<br>me | The message delivery time                                                                                              |
| msg_found_at          | vwMsgFilterEntri<br>es | msg_found_at          | The place where this message is found at                                                                               |
| msg_source            | vwMsgFilterEntri<br>es | msg_source            | The semi-colon delimited sender list                                                                                   |
| msg_destination       | vwMsgFilterEntri<br>es | msg_destination       | The semi-colon delimited recipient list                                                                                |
| msg_subject           | vwMsgFilterEntri<br>es | msg_subject           | The subject of this message                                                                                            |
| filter_rule_av        | vwMsgFilterEntri<br>es | filter_rule           | Virus/malware name                                                                                                    |
| filter_original       | vwMsgFilterEntri<br>es | filter_original       | The original filename that triggered the rule                                                                          |
| filter_action         | vwMsgFilterEntri<br>es | filter_action         | The result of action taken. Reference [action_description.xml], which is located in %SMEX_HOME%\ web\xml.              |
|                       |                        |                       | Note  %SMEX_HOME% represents the SMEX installation directory. By default, this is c:  \Program Files\Trend Micro\Smex\ |

| FIELD NAME                 | FROM TABLE             | FROM FIELD                 | Description                                                         |
|----------------------------|------------------------|----------------------------|---------------------------------------------------------------------|
| filter_rule_suppl<br>ement | vwMsgFilterEntri<br>es | filter_rule_suppl<br>ement | The virus/malware type, used to separate virus and spyware.         |
| filter_id                  | vwMsgFilterEntri<br>es | filter_id                  | Primary key of the table [tblFilterEntries]                         |
| storage_reason             | vwMsgFilterEntri<br>es | storage_reason             | The reason (quarantine, archive, or backup) for this storage entry. |

The following table selects content violation data from view vwMsgFilterEntries.

Table C-25. View [vwCFLogs]

| FIELD NAME            | FROM TABLE             | FROM FIELD            | DESCRIPTION                                   |
|-----------------------|------------------------|-----------------------|-----------------------------------------------|
| storage_entry_i       | vwMsgFilterEntri<br>es | storage_entry_i       | Primary key of the table tblStorageEntries    |
| filter_scan_time      | vwMsgFilterEntri<br>es | filter_scan_time      | The scan time                                 |
| msg_delivery_ti<br>me | vwMsgFilterEntri<br>es | msg_delivery_ti<br>me | The message delivery time                     |
| msg_found_at          | vwMsgFilterEntri<br>es | msg_found_at          | The place where this message is found at      |
| msg_source            | vwMsgFilterEntri<br>es | msg_source            | The semi-colon delimited sender list          |
| msg_destination       | vwMsgFilterEntri<br>es | msg_destination       | The semi-colon delimited recipient list       |
| msg_subject           | vwMsgFilterEntri<br>es | msg_subject           | The subject of this message                   |
| filter_rule_cf        | vwMsgFilterEntri<br>es | filter_rule           | Rule name for content filter                  |
| filter_original       | vwMsgFilterEntri<br>es | filter_original       | The original filename that triggered the rule |

| FIELD NAME    | FROM TABLE             | FROM FIELD    | DESCRIPTION                                                                                                    |
|---------------|------------------------|---------------|----------------------------------------------------------------------------------------------------|
| filter_action | vwMsgFilterEntri<br>es | filter_action | The result of action taken. Reference [action_description.xml], which is located in %SMEX_HOME%\ web\xml.                            |
|               |                        |               | Note  %SMEX_HOME% represents the SMEX installation directory. By default, this is c:  \Program Files\Trend Micro\Smex\               |
| filter_reason | vwMsgFilterEntri<br>es | filter_reason | Detailed information about how<br>the content is being detected<br>for content violation, malicious<br>URL for Web Reputation filter |
| filter_id     | vwMsgFilterEntri<br>es | filter_id     | Primary key of the table [tblFilterEntries]                                                                                          |

The following table selects Data Loss Prevention incident data from view vwMsgFilterEntries.

Table C-26. View [vwDLPLogs]

| FIELD NAME            | FROM TABLE             | FROM FIELD            | Description                                |
|-----------------------|------------------------|-----------------------|--------------------------------------------|
| storage_entry_i       | vwMsgFilterEntri<br>es | storage_entry_i       | Primary key of the table tblStorageEntries |
| filter_scan_time      | vwMsgFilterEntri<br>es | filter_scan_time      | The scan time                              |
| msg_delivery_ti<br>me | vwMsgFilterEntri<br>es | msg_delivery_ti<br>me | The message delivery time                  |
| msg_found_at          | vwMsgFilterEntri<br>es | msg_found_at          | The place where this message is found at   |

| FIELD NAME      | FROM TABLE             | FROM FIELD      | DESCRIPTION                                                                                                    |
|-----------------|------------------------|-----------------|----------------------------------------------------------------------------------------------------|
| msg_source      | vwMsgFilterEntri<br>es | msg_source      | The semi-colon delimited sender list                                                                                   |
| msg_destination | vwMsgFilterEntri<br>es | msg_destination | The semi-colon delimited recipient list                                                                                |
| msg_subject     | vwMsgFilterEntri<br>es | msg_subject     | The subject of this message                                                                                            |
| filter_rule_dlp | vwMsgFilterEntri<br>es | filter_rule     | Rule name for Data Loss<br>Prevention                                                                                  |
| filter_action   | vwMsgFilterEntri<br>es | filter_action   | The result of action taken. Reference [action_description.xml], which is located in %SMEX_HOME% \web\xml.              |
|                 |                        |                 | Note  %SMEX_HOME% represents the SMEX installation directory. By default, this is c:  \Program Files\Trend Micro\Smex\ |
| file_original   | vwMsgFilterEntri<br>es | file_original   | The original filename that triggered the rule                                                                          |
| filter_template | vwMsgFilterEntri<br>es | filter_reason   | The triggered Data Loss<br>Prevention template                                                                         |

The following table selects unscannable message data from view vwMsgFilterEntries.

Table C-27. View [vwUSLogs]

| FIELD NAME      | FROM TABLE             | FROM FIELD           | Description                                |
|-----------------|------------------------|----------------------|--------------------------------------------|
| storage_entry_i | vwMsgFilterEntri<br>es | storage_entry_i<br>d | Primary key of the table tblStorageEntries |

| FIELD NAME            | FROM TABLE             | FROM FIELD            | DESCRIPTION                                                                                                    |
|-----------------------|------------------------|-----------------------|----------------------------------------------------------------------------------------------------|
| filter_scan_time      | vwMsgFilterEntri<br>es | filter_scan_time      | The scan time                                                                                                    |
| msg_delivery_ti<br>me | vwMsgFilterEntri<br>es | msg_delivery_ti<br>me | The message delivery time                                                                                              |
| msg_found_at          | vwMsgFilterEntri<br>es | msg_found_at          | The place where this message is found at                                                                               |
| msg_source            | vwMsgFilterEntri<br>es | msg_source            | The semi-colon delimited sender list                                                                                   |
| msg_destination       | vwMsgFilterEntri<br>es | msg_destination       | The semi-colon delimited recipient list                                                                                |
| msg_subject           | vwMsgFilterEntri<br>es | msg_subject           | The subject of this message                                                                                            |
| filter_rule_us        | vwMsgFilterEntri<br>es | filter_rule           | Unscannable reason                                                                                                    |
| filter_original       | vwMsgFilterEntri<br>es | filter_original       | The original filename that triggered the rule                                                                          |
| filter_action         | vwMsgFilterEntri<br>es | filter_action         | The result of action taken. Reference [action_description.xml], which is located in %SMEX_HOME%\ web\xml.              |
|                       |                        |                       | Note  %SMEX_HOME% represents the SMEX installation directory. By default, this is c:  \Program Files\Trend Micro\Smex\ |
| filter_id             | vwMsgFilterEntri<br>es | filter_id             | Primary key of the table [tblFilterEntries]                                                                            |

| FIELD NAME     | FROM TABLE             | FROM FIELD     | Description                                                         |
|----------------|------------------------|----------------|---------------------------------------------------------------------|
| storage_reason | vwMsgFilterEntri<br>es | storage_reason | The reason (quarantine, archive, or backup) for this storage entry. |

The following table selects storage data from view vwMsgFilterEntries.

Table C-28. View [vwQuarantineLogs]

| FIELD NAME               | FROM TABLE             | FROM FIELD               | DESCRIPTION                                                                                                    |
|--------------------------|------------------------|--------------------------|----------------------------------------------------------------------------------------------------|
| storage_entry_i          | vwMsgFilterEntri<br>es | storage_entry_i<br>d     | Primary key of the table [tblStorageEntries]                                                                                                    |
| filter_scan_time         | vwMsgFilterEntri<br>es | filter_scan_time         | The scan time                                                                                                    |
| msg_source               | vwMsgFilterEntri<br>es | msg_source               | The semi-colon delimited sender list                                                                                                    |
| msg_destination          | vwMsgFilterEntri<br>es | msg_destination          | The semi-colon delimited recipient list                                                                                                    |
| msg_subject              | vwMsgFilterEntri<br>es | msg_subject              | The subject of this message                                                                                                    |
| filter_rule              | vwMsgFilterEntri<br>es | filter_rule              | The filter rule triggered. Virus/malware name for security risk filter, rule name for content filter, and file type blocked by attachment blocking filter(such as .exe), risk level of a malicious URL for Web Reputation filter |
| storage_resend<br>_count | vwMsgFilterEntri<br>es | storage_resend<br>_count | The count of this entry has been resent                                                                                                    |
| storage_reason           | vwMsgFilterEntri<br>es | storage_reason           | The reason (quarantine, archive, or backup) for this storage entry.                                                                                                    |

The following table selects data about malicious URL from view vwMsgStorageEntries.

Table C-29. View [vwWTPLogs]

| FIELD NAME            | FROM TABLE             | FROM FIELD            | DESCRIPTION                                                                                                    |
|-----------------------|------------------------|-----------------------|----------------------------------------------------------------------------------------------------|
| filter_scan_time      | vwMsgFilterEntri<br>es | filter_scan_time      | The scan time                                                                                                    |
| msg_delivery_ti<br>me | vwMsgFilterEntri<br>es | msg_delivery_ti<br>me | The message delivery time                                                                                              |
| msg_source            | vwMsgFilterEntri<br>es | msg_source            | The semi-colon delimited sender list                                                                                   |
| msg_destination       | vwMsgFilterEntri<br>es | msg_destination       | The semi-colon delimited recipient list                                                                                |
| msg_subject           | vwMsgFilterEntri<br>es | msg_subject           | The subject of this message                                                                                            |
| filter_rule_uf        | vwMsgFilterEntri<br>es | filter_rule_uf        | Risk level of a malicious URL for Web Reputation filter                                                                |
| Suspicious_url        | vwMsgFilterEntri<br>es | filter_reason         | Suspicious URL                                                                                                    |
| filter_action         |                        | filter_action         | The result of action taken. Reference [action_description.xml], which is located in %SMEX_HOME%\ web\xml.              |
|                       |                        |                       | Note  %SMEX_HOME% represents the SMEX installation directory. By default, this is c:  \Program Files\Trend Micro\Smex\ |
| filter_id             | vwMsgFilterEntri<br>es | filter_id             | Primary key of the table [tblFilterEntries]                                                                            |
| storage_entry_i       | vwMsgFilterEntri<br>es | storage_entry_i       | Primary key of the table [tblStorageEntries]                                                                           |

| FIELD NAME   | FROM TABLE       | FROM FIELD   | Description                      |
|--------------|------------------|--------------|----------------------------------|
| url_category | tblFilterEntries | url_category | The category of the detected URL |

# Example 1: Query information about the virus log, content filtering log, or attachment blocking log from tables 'vwAVLogs','vwCFLogs', 'vwABLogs' between 12/12/2008 09:00:00' AND '12/18/2008 09:00:00'

```
SELECT msg_source,msg_destination,filter_rule_av

FROM vwAVLogs

WHERE filter_scan_time

BETWEEN '2008-12-12 09:00:00' AND '2008-12-19 09:00:00'

ORDER BY filter_scan_time;
```

```
SELECT *
FROM vwCFLogs
WHERE filter_scan_time
BETWEEN '2008-12-12 09:00:00' AND '2008-12-19 09:00:00'
ORDER BY filter_scan_time;
```

```
SELECT *
FROM vwABLogs
WHERE filter_scan_time
BETWEEN '2008-12-12 09:00:00' AND '2008-12-19 09:00:00'
ORDER BY filter_scan_time;
```

#### **Example 2: Get Storage Log**

```
SELECT *
FROM vwMsgStorageEntries
WHERE filter_scan_time
BETWEEN '2008-12-12 09:00:00' AND '2008-12-19 09:00:00'
ORDER BY filter_scan_time;
```

# **Report Database Schema**

The report database contains nine tables. These tables are not related to each other.

The following table stores the summary detected security risks per hour.

TABLE C-30. Table [tblSummary]

| FIELD NAME                           | <b>D</b> ата <b>Т</b> үре | Description                                         |
|--------------------------------------|---------------------------|-----------------------------------------------------|
| id                                   | Auto increment            | Primary key                                         |
| summary_datetime                     | datetime                  | This datetime when this record was summarized       |
| summary_total_mess age_count         | int                       | The total message scanned count for this period     |
| summary_total_attac<br>hment_count   | int                       | The total attachment scanned count for this period. |
| Summary_virus_dete cted_count        | int                       | The virus/malware count for this period             |
| summary_virus_uncl<br>eanable_count  | int                       | The uncleanable virus/malware count for this period |
| summary_attachmen<br>t_blocked_count | int                       | The blocked attachment count for this period        |
| summary_content_filt<br>ered_count   | int                       | The filtered-count for this period.                 |
| summary_dlp_filtere<br>d_count       | int                       | The filtered-count for this period                  |
| Summary_spam_det ected_count         | int                       | The spam message count                              |
| summary_phish_det<br>ected_count     | int                       | The phish message count                             |
| summary_false_posit ive_count        | int                       | The reported false positive count                   |

| FIELD NAME                        | <b>D</b> ата <b>Т</b> үре | Description                                          |
|-----------------------------------|---------------------------|------------------------------------------------------|
| Summary_unscanna ble_entity_count | int                       | The unscannable count for this period.               |
| Sent_to_csm                       | smallint                  | (internal use)                                       |
| summary_ers_count                 | int                       | Blocked IP count for this period                     |
| summary_suspicious<br>_url_count  | int                       | The suspicious URL count shown in the report summary |
| summary_spyware_d etected_count   | int                       | The spyware/grayware count for this period           |
| summary_apt_detect<br>ed_count    | int                       | The ATSE detections for this period                  |

The following table stores blocked attachment information by category.

TABLE C-31. Table [tblAttachmentInfo]

| FIELD NAME          | <b>D</b> ата <b>Т</b> үре | DESCRIPTION                     |
|---------------------|---------------------------|---------------------------------|
| id                  | Auto increment            | Primary key                     |
| attachinfo_datetime | datetime                  | The datetime of summarization   |
| attachinfo_cate_id  | int                       | The category of this counter    |
| attachinfo_value    | nvarchar(64)              | The value of this counter       |
| attachinfo_count    | int                       | The count of this data category |

The following table stores content violation information by category.

Table C-32. Table [tblContentInfo]

| FIELD NAME           | <b>D</b> ата <b>Т</b> үре | DESCRIPTION                    |
|----------------------|---------------------------|--------------------------------|
| id                   | Auto increment            | Primary key                    |
| contentinfo_datetime | datetime                  | The datetime of summarization. |
| contentinfo_cate_id  | int                       | The category of this counter   |

| FIELD NAME         | <b>D</b> ата <b>T</b> ype | DESCRIPTION                      |
|--------------------|---------------------------|----------------------------------|
| contentinfo_value  | nvarchar(64)              | The value of this counter        |
| contentinfo _count | int                       | The count of this data category. |

The following table stores Data Loss Prevention incident information by category.

Table C-33. Table [tbIDLPInfo]

| FIELD NAME       | <b>В</b> АТА ТҮРЕ | DESCRIPTION                      |
|------------------|-------------------|----------------------------------|
| id               | Auto increment    | Primary key                      |
| dlpinfo_datetime | datetime          | The datetime of summarization.   |
| dlpinfo_cate_id  | int               | The category of this counter     |
| dlpinfo_value    | nvarchar(64)      | The value of this counter        |
| dlpinfo _count   | int               | The count of this data category. |

The following table stores spam information by category.

Table C-34. Table [tblSpamInfo]

| FIELD NAME        | <b>D</b> ата <b>Т</b> үре | Description                      |
|-------------------|---------------------------|----------------------------------|
| id                | Auto increment            | Primary key                      |
| spaminfo_datetime | datetime                  | The date/time of summarization   |
| spaminfo _cate_id | int                       | The category of this counter     |
| spaminfo _value   | nvarchar(64)              | The value of this counter        |
| spaminfo _count   | int                       | The count of this data category. |

The following table stores security risk information by category.

TABLE C-35. Table [tblVirusInfo]

| FIELD NAME | <b>D</b> ата <b>Т</b> үре | Description |
|------------|---------------------------|-------------|
| id         | Auto increment            | Primary key |

| FIELD NAME         | <b>D</b> ата <b>Т</b> үре | DESCRIPTION                      |
|--------------------|---------------------------|----------------------------------|
| virusinfo_datetime | datetime                  | The date/time of summarization   |
| virusinfo_cate_id  | int                       | The category of this counter     |
| virusinfo_value    | nvarchar(64)              | The value of this counter        |
| virusinfo_count    | int                       | The count of this data category. |

The following table stores unscannable message information by category.

TABLE C-36. Table [tblUnscannableInfo]

| FIELD NAME                | <b>D</b> ата <b>Т</b> үре | Description                      |
|---------------------------|---------------------------|----------------------------------|
| id                        | Auto increment            | Primary key                      |
| ucannableifo_datati<br>me | datetime                  | The datetime of summarization.   |
| ucannableifo_cate_id      | int                       | The category of this counter     |
| ucannableifo_value        | nvarchar(64)              | The value of this counter        |
| ucannableifo_count        | int                       | The count of this data category. |

The following table stores the total number of detected security risks. This table is used by SCOM

Table C-37. Table [tblReportCollectionSummary]

| FIELD NAME                         | <b>D</b> ата <b>Т</b> үре | DESCRIPTION                                        |
|------------------------------------|---------------------------|----------------------------------------------------|
| id                                 | Auto increment            | Primary key                                        |
| summary_total_mess age_count       | int                       | The total message scanned count for this period    |
| summary_total_attac<br>hment_count | int                       | The total attachment scanned count for this period |
| summary_virus_dete cted_count      | int                       | The virus/malware count for this period            |

| FIELD NAME                                            | <b>D</b> ата <b>Т</b> үре | Description                                            |
|-------------------------------------------------------|---------------------------|--------------------------------------------------------|
| summary_virus_uncl<br>eanable_count                   | int                       | The uncleanable virus/malware count for this period    |
| summary_attachmen t_blocked_count                     | int                       | The blocked attachment count for this period           |
| summary_content_filt<br>ered_count                    | int                       | The filtered-count for this period.                    |
| summary_dlp_filtere<br>d_count                        | int                       | The filtered-count for this period.                    |
| summary_spam_det ected_count                          | int                       | The spam message count                                 |
| summary_phish_det<br>ected_count                      | int                       | The phish message count                                |
| summary_unscanna<br>ble_entity_count                  | int                       | The unscannable count for this period                  |
| summary_worm_troj<br>an_virus_type_count              | int                       | The worm trojan virus type count for this period       |
| summary_packed_fil<br>e_virus_type_count              | int                       | The packed file virus type count for this period       |
| summary_generic_vi<br>rus_type_count                  | int                       | The generic virus/malware type count for this period   |
| summary_virus_virus<br>_type_count                    | int                       | The virus/malware type count for this period           |
| summary_other_mali<br>cious_code_virus_ty<br>pe_count | int                       | Other malicious code virus type count for this period  |
| summary_additional_<br>threat_virus_type_co<br>unt    | int                       | The additional threat virus type count for this period |
| summary_ers_count                                     | int                       | Blocked IP count for this period                       |

| FIELD NAME                       | <b>D</b> ата <b>T</b> ype | Description                                          |
|----------------------------------|---------------------------|------------------------------------------------------|
| summary_suspicious<br>_url_count | int                       | The suspicious URL count shown in the report summary |
| summary_apt_detect ed_count      | int                       | The ATSE detections for this period                  |

The following table stores malicious URL information by category.

Table C-38. Table [tblURLInfo] (add by WTP)

| FIELD NAME       | <b>D</b> ата <b>Т</b> үре | DESCRIPTION                          |
|------------------|---------------------------|--------------------------------------|
| id               | Auto increment            | Primary key                          |
| urlinfo_datetime | Date time                 | Date & Time                          |
| urlinfo_cate_id  | int                       | Category ID                          |
| urlinfo_value    | nvarchar(64)              | The name of the report item counter  |
| urlinfo_count    | int                       | The value of the report item counter |

## **Example 1: Get Last Summary Time from table[tblSummary].**

SELECT MAX(summary\_datetime) AS lastest\_datetime
FROM tblSummary;

## **Example 2: Get SCOM Report Counter**

SELECT \*
FROM tblReportCollectionSummary.

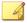

#### Note

Examples that follow example 2 all query virus information. Query expressions for 'attachment blocking reports', 'content filter reports', 'spam prevention reports', and 'unscannable entity reports' are the same as this example.

# Example 3: Get All Virus Count between 12/12/2008 09:00:00' AND '12/19/2008 09:00:00'. (Note: virusinfo\_cate\_id =151)

```
SELECT virusinfo_value AS virus_name,
Sum(virusinfo_count) AS virus_count
FROM tblVirusInfo
WHERE virusinfo_cate_id = 151
AND virusinfo_datetime >= '2008-12-12 09:00:00'
AND virusinfo_datetime <'2008-12-19 09:00:00'
GROUP BY virusinfo_value;
```

## **Example 4: Get Virus Summary**

```
SELECT Sum(summary_total_message_count) as total_message_count,
Sum(summary_virus_detected_count) as virus_detected_count,
Sum(summary_virus_uncleanable_count) as virus_uncleanable_count
FROM tblSummary
WHERE summary_datetime >= '2008-12-12 09:00:00'
AND summary_datetime < '2008-12-19 09:00:00';
```

## **Example 5: Get Virus Graph By Week**

```
SELECT Min(summary_datetime) as datetime_first,
Sum(summary_total_message_count) as total_message_count,
Sum(summary_virus_detected_count) as virus_detected_count,
Sum(summary_virus_uncleanable_count) as
virus_uncleanable_count, Max(summary_datetime) as
datetime_last, Year(summary_datetime) as datetime_year,
FROM tblSummary
WHERE summary_datetime >= '2008-12-12 09:00:00'
AND summary_datetime < '2008-12-19 09:00:00'
GROUP BY Year(summary_datetime), DatePart("ww",
summary_datetime);
```

## **Example 6: Get Virus Graph By Day**

```
SELECT Min(summary_datetime) as datetime_first,
Sum(summary_total_message_count) as total_message_count,
```

## Example 7: Get Top 3 Viruses (Note: virusinfo\_cate\_id =151)

```
SELECT TOP 3 virusinfo_value AS virus_name,
Sum(virusinfo_count) AS virus_count
FROM tblVirusInfo
WHERE virusinfo_cate_id =151
AND virusinfo_datetime >='2008-12-12 09:00:00'
AND virusinfo_datetime < '2008-12-19 09:00:00'
GROUP BY virusinfo_value
ORDER BY Sum(virusinfo_count) DESC;
```

## Example 8: Get Viruses Actions (Note: virusinfo\_cate\_id =153)

```
SELECT virusinfo_value AS virus_action,
Sum(virusinfo_count) AS virus_count
FROM tblVirusInfo
WHERE virusinfo_cate_id =153
AND virusinfo_datetime >= '2008-12-12 09:00:00'
AND virusinfo_datetime < '2008-12-19 09:00:00'
GROUP BY virusinfo_value
ORDER BY Sum(virusinfo_count) DESC;
```

## Example 9: Get Virus Types (Note: virusinfo\_cate\_id =152)

```
SELECT virusinfo_value AS virus_type,
Sum(virusinfo_count) AS virus_count
FROM tblVirusInfo
```

```
WHERE virusinfo_cate_id =152

AND virusinfo_datetime >= '2008-12-12 09:00:00'

AND virusinfo_datetime < '2008-12-19 09:00:00'

GROUP BY virusinfo_value

ORDER BY Sum(virusinfo_count) DESC;
```

The following table lists the items to note for this example.

Table C-39. Possible Values of the virusinfo\_cate\_id

| Variable                  | VALUE | DESCRIPTION                                                              |
|---------------------------|-------|--------------------------------------------------------------------------|
| RPT_CATEID_VS_VIRUS_NAME  | 151   | The count of viruses/malware of a certain virus name.                    |
| RPT_CATEID_VS_VIRUS_TYPE  | 152   | The count of viruses/malware of a certain virus type.                    |
| RPT_CATEID_VS_ACTION      | 153   | The count of viruses/malware which were taken the same action.           |
| RPT_CATEID_SPYWARE_NAME   | 154   | The count of spyware of a certain spyware name.                          |
| RPT_CATEID_SPYWARE_ACTION | 155   | The count of spyware which were taken the same action.                   |
| RPT_CATEID_VS_SENDER      | 156   | The count of a single sender who sent virus/malware                      |
| RPT_CATEID_SPYWARE_SENDER | 157   | The count of a single sender who sent spyware/grayware                   |
| RPT_CATEID_AB_FILETYPE    | 201   | The count of blocked attachment of a certain file type                   |
| RPT_CATEID_AB_EXTENSION   | 202   | The count of blocked attachments of a certain extension                  |
| RPT_CATEID_AB_FILENAME    | 203   | The count of blocked attachments of a certain filename                   |
| RPT_CATEID_CF_SENDER      | 251   | The count for a single sender that triggered the content filtering rules |

| Variable                                | VALUE | DESCRIPTION                                                                         |
|-----------------------------------------|-------|-------------------------------------------------------------------------------------|
| RPT_CATEID_CF_RECIPIENT                 | 252   | The count of content violation of an individual recipient                           |
| RPT_CATEID_CF_RULE                      | 253   | The count of content violation of a content filtering rule                          |
| RPT_CATEID_AS_SPAM_SENDER               | 301   | The count of spam messages from an individual sender                                |
| RPT_CATEID_AS_SPAM_DOMAIN               | 302   | The count of spam messages from an individual domain                                |
| RPT_CATEID_AS_FALSE_POSITIV<br>E_DOMAIN | 303   | The count of false positive messages from an individual domain                      |
| RPT_CATEID_AS_FALSE_POSITIV<br>E_SENDER | 304   | The count of false positive messages from an individual sender                      |
| RPT_CATEID_AS_SPAM_CATEGO<br>RY         | 305   | The count of spam messages of a single spam category                                |
| RPT_CATEID_AS_SPAM_MAILBOX              | 306   | The count of spam message to an individual recipient                                |
| RPT_CATEID_UNSCANNABLE_ENT ITY          | 351   | The count of unscannable messages                                                   |
| RPT_CATEID_UF_SUSPICIOUS_UR             | 401   | The count of malicious URL                                                          |
| RPT_CATEID_UF_SENDER                    | 402   | The count of a single sender who sent email messages that contained a malicious URL |

## Table C-40. Virus Type

| VIRUS TYPE STRING | Virus Type ID |
|-------------------|---------------|
| Virus             | 2             |
| Trojan            | 4             |
| Spyware           | 16            |

| VIRUS TYPE STRING | VIRUS TYPE ID |
|-------------------|---------------|
| Joke              | 8             |
| Test_Virus        | 8             |
| Other             | 8             |
| Packer            | 16384         |
| Generic           | 32768         |

## Table C-41. Virus Name String

| VIRUS NAME STRING                                 |  |
|---------------------------------------------------|--|
| Protected file                                    |  |
| Over restriction (others)                         |  |
| Over restriction (mail entity count)              |  |
| Over restriction (message body size)              |  |
| Over restriction (attachment size)                |  |
| Over restriction (decompressed file count)        |  |
| Over restriction (decompressed file size)         |  |
| Over restriction (number of layer of compression) |  |
| Over restriction (compression ratio)              |  |

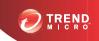

# **Appendix D**

# Database Schema for 32-bit Operating Systems

This chapter includes database schema for 32-bit operating systems.

Topics include:

- Log Database Schema on page D-2
- Log View Database Schema on page D-17
- Report Database Schema on page D-30

## Log Database Schema

The following table stores message information such as the sender, recipient, and message subject.

Table D-1. Table [tblMsgEntries]

| FIELD NAME        | <b>В</b> АТА ТҮРЕ       | Description                             |
|-------------------|-------------------------|-----------------------------------------|
| msg_entry_id      | Auto increment          | Primary key                             |
| msg_task_id       | Number(Long<br>Integer) | The scan task this message belongs to   |
| msg_protocol      | Number(Long<br>Integer) | The protocol this message is sent with  |
| msg_found_at      | Text(255)               | The place where this message was found  |
| msg_source        | Text(255)               | The semi-colon delimited sender list    |
| msg_destination   | Text(255)               | The semi-colon delimited recipient list |
| msg_subject       | Text(255)               | The subject of this message             |
| msg_delivery_time | Date/Time               | The message delivery time               |
| msg_submit_time   | Date/Time               | The message submit time                 |

The following table stores scan logs that include two types of information. The first type includes information about detected security risks such as the security risk name and the name of the file that was infected. The second type includes information about the filter that detected the security risk.

TABLE D-2. Table [tblFilterEntries]

| FIELD NAME      | <b>D</b> ата <b>Т</b> үре | Description                       |
|-----------------|---------------------------|-----------------------------------|
| filter_entry_id | Auto increment            | Primary key                       |
| msg_entry_id    | Number(Long<br>Integer)   | The foreign key for tblMsgEntries |
| filter_id       | Number(Integer)           | The id of the filter triggered    |

| FIELD NAME                 | <b>D</b> ата <b>Т</b> үре | Description                                                                                                    |
|----------------------------|---------------------------|----------------------------------------------------------------------------------------------------|
| filter_rule                | Text(64)                  | The filter rule triggered. Virus/malware name for security risk filter, rule name for content filter, file type blocked by attachment blocking filter (such as.exe), risk level of a malicious URL detected by Web Reputation filter |
| filter_rule_suppleme<br>nt | Number(Long<br>Integer)   | The virus/malware type for security risk filter, risk level of a malicious URL for Web Reputation filter                                                                                                    |
| filter_engine              | Text(32)                  | The engine version used                                                                                                    |
| filter_pattern             | Number(Long<br>Integer)   | The pattern version used                                                                                                    |
| filter_action              | Number(Long<br>Integer)   | The result of the action taken. Reference [action_description.xml], which is located in %SMEX_HOME%\ web\xml.                                                                                                    |
|                            |                           | Note  *SMEX_HOME* represents the SMEX installation directory. By default, this is C:\Program Files\Trend Micro \Smex\                                                                                                    |
| filter_scan_time           | Date/Time                 | The scan time                                                                                                    |
| filter_original            | Text(255)                 | The original file name that triggered the rule                                                                                                    |
| filter_reason              | memo                      | Detailed information about how the content is being detected for content violation, malicious URL for Web Reputation filter.                                                                                                    |
| sent_to_csm                | Number(Integer)           | (internal use)                                                                                                    |

| FIELD NAME   | <b>D</b> ата <b>Т</b> үре | DESCRIPTION                                        |
|--------------|---------------------------|----------------------------------------------------|
| detected_by  | Number(Integer)           | The scan mechanism that detected the security risk |
|              |                           | Possible values:                                   |
|              |                           | 1 - Virus Scan Engine                              |
|              |                           | · 2 - ATSE                                         |
|              |                           | 3 - Deep Discovery Advisor                         |
| risk_level   | Number(Integer)           | The determined risk level for an advanced threat   |
|              |                           | Possible values:                                   |
|              |                           | 0 - Suspicious (ATSE)                              |
|              |                           | • 1 - Low                                          |
|              |                           | • 2 - Medium                                       |
|              |                           | • 3 - High                                         |
|              |                           | 4 - Suspicious (Deep Discovery Advisor)            |
| url_category | Text(255)                 | The category of the detected URL                   |

The following table stores information about when the quarantine, archive, or backup action was performed.

Table D-3. Table [tblStorageEntries]

| FIELD NAME           | <b>В</b> АТА <b>Т</b> ҮРЕ | Description                           |
|----------------------|---------------------------|---------------------------------------|
| storage_entry_id     | Auto increment            | Primary key                           |
| msg_entry_id         | Number(Long<br>Integer)   | The foreign key for tblMsgEntries     |
| msg_destination_full | memo                      | The full recipient list in XML format |
| filter_scan_time     | Date/Time                 | The scan time                         |
| filter_entry_id      | Number(Long<br>Integer)   | The foreign key for tblFilterEntries  |

| FIELD NAME               | <b>В</b> АТА ТҮРЕ                    | Description                                                                                                    |
|--------------------------|--------------------------------------|----------------------------------------------------------------------------------------------------|
| filter_id                | Number(Integer)                      | Filter ID                                                                                                    |
| filter_action            | Number(Long<br>Integer)              | The result of the action taken. Reference [action_description.xml], which is located in %SMEX_HOME%\ web\xml.                                                                                                    |
|                          |                                      | Note  *SMEX_HOME* represents the SMEX installation directory. By default, this is C:\Program Files\Trend Micro \Smex\                                                                                                    |
| filter_rule              | Text(64)                             | The filter rule triggered. Virus/malware name for security risk filter, rule name for content filter, file type blocked by attachment blocking filter(such as .exe), risk level of a malicious URL for Web Reputation filter. |
| file_original            | Text(255)                            | The original file name of this storage                                                                                                    |
| storage_guid             | Number<br>Number(Replicati<br>on ID) | The GUID of this storage entry. (Used by AMF)                                                                                                    |
| storage_reason           | Number(Integer)                      | The reason (quarantine, archive, or backup) to make this storage entry.                                                                                                    |
| storage_path             | Text(255)                            | The path the file saved to                                                                                                    |
| storage_type             | Number(Integer)                      | The storage type (message part or entire message)                                                                                                    |
| storage_resend_cou<br>nt | Number(Integer)                      | The count of this entity has been resent                                                                                                    |
| sent_to_csm              | Number(Integer)                      | (internal use)                                                                                                    |

The following table stores event log information. For example, information about the start, progress, and completion of manual update.

Table D-4. Table [tblActivityEntries]

| FIELD NAME              | <b>D</b> ата <b>Т</b> үре | Description                                                                       |
|-------------------------|---------------------------|-----------------------------------------------------------------------------------|
| activity_entry_id       | Auto increment            | Primary key                                                                       |
| activity_severity       | Number(Long<br>Integer)   | The severity of this activity entry                                               |
| activity_id             | Number(Long<br>Integer)   | The id of this activity entry. Ref [dbconf_log.xml]                               |
| activity_time           | Date/Time                 | The date and time of this activity entry began                                    |
| activity_description    | memo                      | Activity description                                                              |
| activity_parameter      | memo                      | To indicate manual/scheduled update component type: pattern/engine/anti-spam rule |
| activity_duration_mar k | Number(Integer)           | To indicate this activity duration is either begin, end, or instant.              |
| sent_to_csm             | Number(Integer)           | (internal use)                                                                    |

The following table stores information about the engine and patterns that are used to scan email messages.

TABLE D-5. Table [tblPatternEngineInfo]

| FIELD NAME                          | <b>D</b> ата <b>Т</b> үре | Description                                         |
|-------------------------------------|---------------------------|-----------------------------------------------------|
| pei_type                            | Number(Long<br>Integer)   | The type of the pattern/engine.                     |
| pei_current_version                 | memo                      | The current version of pattern/engine.              |
| pei_latest_version                  | memo                      | The latest version of pattern/engine.               |
| pei_last_query_time                 | Date/Time                 | The last query time of pattern/engine.              |
| pei_last_update_tim e               | Date/Time                 | The last update time of pattern/engine.             |
| pei_last_successful_<br>update_time | Date/Time                 | The last successful update time of pattern/ engine. |

| FIELD NAME                             | <b>D</b> ата <b>T</b> үре | DESCRIPTION                                            |
|----------------------------------------|---------------------------|--------------------------------------------------------|
| pei_last_update_stat<br>us             | Number(Long<br>Integer)   | The last update status of pattern/engine.              |
| pei_last_update_stat<br>us_description | memo                      | The last update status description of pattern/ engine. |

The following table stores the scan summary information of detected security risks for today.

TABLE D-6. Table [tblScanningSummary]

| FIELD NAME | <b>В</b> АТА <b>Т</b> ҮРЕ | DESCRIPTION                                                                                                    |
|------------|---------------------------|----------------------------------------------------------------------------------------------------|
| ss_id      | Auto increment            | Primary key                                                                                                    |
| ss_type    | Number(Long<br>Integer)   | The type of malicious code (such as virus, spam, blocked attachment) Possible values of the ss_type, reference Note5 of this document. |
| ss_time    | Date/Time                 | The scanning time                                                                                                    |
| ss_count   | Number(Long<br>Integer)   | The count of each type of scanned object                                                                                               |

The following table stores the summary information of Search & Destroy mailbox searches.

Table D-7. Table [tblSearchResultMessages]

| FIELD NAME                | <b>D</b> ата <b>Т</b> үре | Description                |
|---------------------------|---------------------------|----------------------------|
| srm_id                    | Auto increment            | Primary key                |
| srm_task_name             | text                      | Task name                  |
| srm_msg_id                | longtext                  | Message id                 |
| srm_msg_pr_search<br>_key | text                      | Message primary search key |
| srm_orig_mbx              | longtext                  | Original mailbox           |

| FIELD NAME        | <b>В</b> АТА <b>Т</b> ҮРЕ | DESCRIPTION       |
|-------------------|---------------------------|-------------------|
| srm_orig_folder   | longtext                  | Original folder   |
| srm_msg_subject   | text                      | Message subject   |
| srm_msg_recipient | text                      | Message recipient |
| srm_msg_sender    | text                      | Message sender    |
| srm_msg_date      | datetime                  | Message date      |
| srm_msg_body      | longtext                  | Message body      |

The following table stores the configuration replication server list. Perform configuration replication from the Server Management console or Control Manager.

Table D-8. Table [tblCfgReplication]

| FIELD NAME        | <b>D</b> ата <b>Т</b> үре            | Description        |
|-------------------|--------------------------------------|--------------------|
| cr_session_guid   | Number<br>Number(Replicati<br>on ID) | The session GUID   |
| cr_time           | Date/Time                            | The start time     |
| cr_server_list    | memo                                 | The server list    |
| cr_selection_list | memo                                 | The selection list |
| cr_id             | Number(Long<br>Integer)              | (Not in use)       |

The following table stores the configuration replication status.

TABLE D-9. Table [tblCfgReplicationStatus]

| FIELD NAME       | <b>D</b> ата <b>Т</b> үре            | Description      |
|------------------|--------------------------------------|------------------|
| crs_id           | Auto increment                       | Primary key      |
| crs_session_guid | Number<br>Number(Replicati<br>on ID) | The session GUID |

| FIELD NAME      | <b>D</b> ата <b>Т</b> үре | Description                                             |
|-----------------|---------------------------|---------------------------------------------------------|
| crs_start_time  | Date/Time                 | The start time of configuration replication             |
| crs_end_time    | Date/Time                 | The end time of configuration replication               |
| crs_server      | memo                      | The server name which did the configuration replication |
| crs_status      | Number(Long<br>Integer)   | The status of the configuration replication             |
| crs_description | memo                      | The description of the configuration replication        |

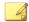

### Note

For Event Tracking log query System Center Operations Manager (SCOM) will not get the data directly from ScanMail, but the same information can be queried from the ScanMail database.

The following table stores all event tracking logs.

Table D-10. Table [tblAuditLog]

| FIELD NAME | <b>D</b> ата <b>Т</b> үре | Description                                                        |  |
|------------|---------------------------|--------------------------------------------------------------------|--|
| id         | Auto increment            | Primary key                                                        |  |
| ServerName | Text(255)                 | The virtual server name                                            |  |
| UserName   | Text(255)                 | The user name                                                      |  |
| EventTime  | Date/Time                 | The current time of Audit Event                                    |  |
| IpAddress  | Text(255)                 | The remote host IP address                                         |  |
| EventType  | Number(Integer)           | The event type (Three types: log in/out, configuration, operation) |  |

| FIELD NAME     | <b>D</b> ата <b>T</b> үре | DESCRIPTION                                                                                                    |
|----------------|---------------------------|----------------------------------------------------------------------------------------------------|
| SourceType     | Number(Integer)           | The source type (Three types: Configuration change through the UI(Value:1), Configuration change through Control Manager(Value: 2), Configuration change through Server Management(Value:3)) |
| LogDescription | Text(255)                 | The description of log                                                                                                    |

The following table is not used.

Table D-11. Table [tblManagementGroupList]

| FIELD NAME     | <b>D</b> ата <b>Т</b> үре | Description                                 |
|----------------|---------------------------|---------------------------------------------|
| mgl_id         | Auto increment            | Primary key                                 |
| mgl_group_name | memo                      | The group name in the management group list |

The following table is not used.

Table D-12. Table [tblManagementServerList]

| FIELD NAME      | <b>В</b> АТА <b>Т</b> ҮРЕ | Description                                  |
|-----------------|---------------------------|----------------------------------------------|
| msl_id          | Auto increment            | Primary key                                  |
| msl_server_name | memo                      | The server name in the management group list |
| msl_group_id    | Number(Long<br>Integer)   | The group ID to which the server belongs.    |

The following table is not used.

Table D-13. Table [tblManagementGroupMemberList]

| FIELD NAME    | <b>D</b> ата <b>Т</b> үре | DESCRIPTION                                      |
|---------------|---------------------------|--------------------------------------------------|
| mgml_id       | Auto increment            | Primary key                                      |
| mgml_group_id | Number(Long<br>Integer)   | The group ID from table [tblManagementGroupList] |

| FIELD NAME     | <b>D</b> ата <b>Т</b> үре | DESCRIPTION                                        |
|----------------|---------------------------|----------------------------------------------------|
| mgml_server_id | Number(Long<br>Integer)   | The server ID from table [tblManagementServerList] |

The following table stores the time of the last configuration replication.

Table D-14. Table [tblCfgReplicationHistrory]

| FIELD NAME       | <b>D</b> ата <b>T</b> үре            | Description                                |
|------------------|--------------------------------------|--------------------------------------------|
| crh_id           | Auto increment                       | Primary key                                |
| crh_session_guid | Number<br>Number(Replicati<br>on ID) | The session GUID                           |
| crh_time         | Date/Time                            | The last time of configuration replication |

## Example 1: Get event log from table "tblActivityEntries"

To query Manual update event between '2008-12-12 09:00:00' AND '2008-12-19 09:00:00':

```
SELECT activity_time, activity_description
FROM tblActivityEntries
WHERE activity_id = 15
AND (activity_time BETWEEN '2008-12-12 09:00:00'
AND '2008-12-19 09:00:00')
AND (activity_description LIKE 'Manual update%')
ORDER BY activity_time
```

The following table lists the items to note for this example.

Table D-15. Possible Values of the activity\_id

| Variable                      | VALUE | DESCRIPTION                       |
|-------------------------------|-------|-----------------------------------|
| ID_CMD_ENGINE_PATTERN_UPDA TE | 1     | The engine pattern update command |
| ID_CMD_MANUAL_SCAN            | 3     | The manual scan command           |

| Variable                                    | VALUE | DESCRIPTION                                                   |
|---------------------------------------------|-------|---------------------------------------------------------------|
| ID_CMD_SCHEDULE_SCAN                        | 4     | The schedule scan command                                     |
| ID_CMD_CFG_DEPLOYMENT                       | 5     | The configuration deployment command                          |
| ID_CMD_CFG_QUERY_PATTERN_<br>ENGINE_VERSION | 6     | The query the pattern engine version command                  |
| ID_CMD_QM_RESEND                            | 7     | The quarantine manager resend message command                 |
| ID_CMD_EUQ_CLEAN_SPAM_MSG                   | 8     | The End User Quarantine (EUQ) clean spam message command      |
| ID_CMD_EUQ_CREATE_SPAM_FO LDER_RULE         | 9     | The End User Quarantine (EUQ) create spam folder rule command |
| ID_CMD_LOG_MAINTENANCE                      | 10    | The log maintenance command                                   |
| ID_CMD_EUQ_HOUSE_KEEPING_T<br>ASK           | 11    | The EUQ house keeping task command                            |
| ID_CMD_EUQ_ENABLE_EUQ                       | 12    | The enable End User Quarantine (EUQ) command                  |
| ID_CMD_EUQ_DISABLE_EUQ                      | 13    | The disable End User Quarantine (EUQ) command                 |
| ID_CMD_EUQ_UPDATE_CONFIG                    | 14    | The update End User Quarantine (EUQ) configuration command    |
| ID_CMD_UPDATE_COMPONENT                     | 15    | The update component command                                  |
| ID_CMD_QUERY_LATEST_AU_CO<br>MPONENT        | 16    | The query latest AU component command                         |
| ID_CMD_QUERY_LOCAL_LATEST_<br>AU_COMPONENT  | 17    | The query local latest AU component command                   |
| ID_CMD_QM_DELETE                            | 18    | The delete quarantine manager message command                 |
| ID_CMD_UPDATE_CLUSTER_COM<br>PONENT         | 19    | The update cluster component command                          |

## Example 2: Query:Get Quarantine Log(storage\_reason=1)

```
SELECT storage_entry_id, filter_scan_time, msg_source, msg_destination, msg_subject, filter_id, filter_rule, file_original, storage_path as storage_path_quarantine, storage_resend_count
FROM tblMsgEntries inner join tblStorageEntries
ON tblMsgEntries.msg_entry_id = tblStorageEntries.msg_entry_id
WHERE (storage_reason = 1 )
AND (storage_resend_count BETWEEN 0 AND 2)
AND (filter_id IN ('1','4'))
AND (filter_scan_time BETWEEN '2008-12-12 09:00:00'
AND '2008-12-19 09:00:00')
ORDER BY filter_scan_time
```

## Example 3: Get Backup Log(storage\_reason=2)

```
SELECT filter_scan_time, msg_source, msg_destination,
msg_subject, filter_rule as filter_rule_av, file_original,
storage_path as storage_path_backup
FROM tblMsgEntries inner join tblStorageEntries
ON tblMsgEntries.msg_entry_id = tblStorageEntries.msg_entry_id
WHERE (storage_reason = 2)
AND (filter_scan_time BETWEEN '2008-12-12 09:00:00'
AND '2008-12-19 09:00:00')
ORDER BY filter_scan_time;
```

## Example 4: Get Archive Log(storage\_reason=3)

```
SELECT filter_scan_time, msg_source, msg_destination,
msg_subject, filter_rule as filter_rule_cf, file_original,
storage_path as storage_path_archive
FROM tblMsgEntries inner join tblStorageEntries
ON tblMsgEntries.msg_entry_id = tblStorageEntries.msg_entry_id
WHERE (storage_reason = 3)
AND (filter_scan_time BETWEEN '2008-12-12 09:00:00'
AND '2008-12-19 09:00:00')
ORDER BY filter_scan_time;
```

The following table lists the items to note for this example.

Table D-16. Possible Values of the storage\_reason

| Variable      | VALUE | Description                                          |
|---------------|-------|------------------------------------------------------|
| SR_QUARANTINE | 1     | The reason for why this storage entry is quarantine. |
| SR_BACKUP     | 2     | The reason for why this storage entry is backup.     |
| SR_ARCHIVE    | 3     | The reason for why this storage entry is archive.    |

The following table lists the items to note for this example.

Table D-17. Possible Values of the filter\_id

| Variable                                | VALUE          | Description                           |
|-----------------------------------------|----------------|---------------------------------------|
| ID_FILTERTYPE_VIRUS_SCANNIN<br>G        | 1(0x1)         | The filter type of security risk scan |
| ID_FILTERTYPE_EMANAGER_5X               | 2(0x2)         | The filter type emanager_5X           |
| ID_FILTERTYPE_FILE_BLOCKING             | 4(0x4)         | The filter type of file blocking      |
| ID_FILTERTYPE_ANTISPAM                  | 8(0x8)         | The filter type of spam prevention    |
| ID_FILTERTYPE_SIZE_CHECKER              | 16(0x1<br>0)   | The filter type of size check         |
| ID_FILTERTYPE_ACTIVE_MESSAG<br>E_FILTER | 32(0x2<br>0)   | Active message filter                 |
| ID_FILTERTYPE_UNSCANNABLE_F<br>ILTER    | 64(0x4<br>0)   | Unscannable filter                    |
| ID_FILTERTYPE_URL_FILTER                | 128(0x<br>80)  | URL filter                            |
| ID_FILTERTYPE_ANTISPAM_ERS              | 256(0x<br>100) | Email Reputation spam prevention      |

# Example 5: Get System Event Log about 'Realtime Scan' that occurred between '2008-12-12 09:00:00' AND '2008-12-19 09:00:00'

```
SELECT UserName, IpAddress, EventType, LogDescription, SourceType, EventTime FROM tblauditLog WHERE ( EventTime BETWEEN '2008-12-12 09:00:00' AND '2008-12-19 09:00:00') AND (EventType in ('1','2')) AND LogDescription like '%Realtime Scan%' ORDER BY UserName
```

The following table lists the items to note for this example.

Table D-18. Possible Values of the EventType

| Variable             | VALUE | Description     |
|----------------------|-------|-----------------|
| TYPE_LOG_IN_OUT      | 1     | Log in/out      |
| TYPE_CONFIGURATION   | 2     | Configuration   |
| TYPE_OPERATION_EVENT | 3     | Operation event |

## **Example 6: Get message information that needs to be resent**

```
SELECT msg_subject, msg_source, msg_destination_full, storage_path, storage_path, file_original, storage_type FROM tblMsgEntries inner join tblStorageEntries
ON tblMsgEntries.msg_entry_id = tblStorageEntries.msg_entry_id
WHERE storage_entry_id =1;
```

## **Example 7: Get All Administrators**

```
SELECT distinct(username)
FROM tblAuditLog;
```

## **Example 7: Get Last Configuration Replication**

```
SELECT TOP 1 *
```

```
FROM tblCfgReplicationHistory
ORDER BY crh time DESC;
```

## **Example 8: Get Engine Pattern Information**

```
SELECT *
FROM tblPatternEngineInfo;
```

## **Example 9: Get Scanning Summary Count - Blocked attachment**

```
SELECT *
FROM tblScanningSummary
WHERE ss_type = 111;
```

The following table lists the items to note for this example.

Table D-19. Possible Values of the ss\_type

| Variable              | VALUE | Description        |
|-----------------------|-------|--------------------|
| ST_SCANNED_MESSAGE    | 100   | Scanned message    |
| ST_DETECTED_VIRUS     | 110   | Detected virus     |
| ST_BLOCKED_ATTACHMENT | 111   | Blocked attachment |
| ST_DETECTED_SPAM      | 112   | Detected spam.     |
| ST_CONTENT_VIOLATION  | 113   | Content violation  |
| ST_DETECTED_ERS       | 114   | Detected ERS       |
| ST_SUSPICIOUS_URL     | 115   | Malicious URL      |
| ST_UNCLEANABLE_VIRUS  | 117   | Uncleanable virus  |
| ST_SCANNED_ATTACHMENT | 118   | Scanned attachment |
| ST_UNKNOWN            | 119   | Unknown type       |
| ST_DETECTED_PHISH     | 120   | Detected phish     |

| Variable              | VALUE | Description        |
|-----------------------|-------|--------------------|
| ST_DETECTED_SPYWARE   | 121   | Detected spyware   |
| ST_FALSE_POSITIVE     | 124   | False positive     |
| ST_UNSCANNABLE_ENTITY | 151   | Unscannable entity |

## **Log View Database Schema**

The following table combines tblMsgEntries and tblFilterEntries.

Table D-20. View [vwMsgFilterEntriesTmp]

| FIELD NAME            | FROM TABLE       | FROM FIELD            | DESCRIPTION                                 |
|-----------------------|------------------|-----------------------|---------------------------------------------|
| msg_entry_id          | tblFilterEntries | msg_entry_id          | Primary key of the table [tblMsgEntries]    |
| msg_delivery_ti<br>me | tblMsgEntries    | msg_delivery_ti<br>me | The message delivery time                   |
| msg_found_at          | tblMsgEntries    | msg_found_at          | The place where this message is found at    |
| msg_source            | tblMsgEntries    | msg_source            | The semi-colon delimited sender list        |
| msg_destination       | tblMsgEntries    | msg_destination       | The semi-colon delimited recipient list     |
| msg_subject           | tblMsgEntries    | msg_subject           | The subject of this message                 |
| filter_id             | tblFilterEntries | filter_id             | Primary key of the table [tblFilterEntries] |
| filter_scan_time      | tblFilterEntries | filter_scan_time      | The scan time                               |

| FIELD NAME                 | FROM TABLE       | FROM FIELD                 | DESCRIPTION                                                                                                    |
|----------------------------|------------------|----------------------------|----------------------------------------------------------------------------------------------------|
| filter_rule                | tblFilterEntries | filter_rule                | The filter rule triggered. Virus/ malware name for security risk filter, rule name for content filter, and file type blocked by attachment blocking filter (such as .exe), risk level of a malicious URL for Web Reputation filter |
| file_original              | tblFilterEntries | file_original              | The original file name that triggered the rule                                                                                                    |
| filter_action              | tblFilterEntries | filter_action              | The result of the action taken                                                                                                    |
| filter_reason              | tblFilterEntries | filter_reason              | The detailed information about how the content is being detected for content violation, malicious URL for Web Reputation filter                                                                                                    |
| filter_rule_suppl<br>ement | tblFilterEntries | filter_rule_suppl<br>ement | The virus/malware type, used to separate virus and spyware                                                                                                    |
| url_category               | tblFilterEntries | url_category               | The category of the detected URL                                                                                                    |

The following table combines table tblStorageEntries and view vwMsgFilterEntriesTmp.

Table D-21. View [vwMsgFilterEntries]

| FIELD NAME            | FROM TABLE                | FROM FIELD            | DESCRIPTION                              |
|-----------------------|---------------------------|-----------------------|------------------------------------------|
| filter_scan_time      | vwMsgFilterEntri<br>esTmp | filter_scan_time      | The scan time                            |
| msg_delivery_ti<br>me | vwMsgFilterEntri<br>esTmp | msg_delivery_ti<br>me | The message delivery time                |
| msg_found_at          | vwMsgFilterEntri<br>esTmp | msg_found_at          | The place where this message is found at |
| msg_source            | vwMsgFilterEntri<br>esTmp | msg_source            | The semi-colon delimited sender list     |

| FIELD NAME      | FROM TABLE                | FROM FIELD      | DESCRIPTION                                                                                                    |
|-----------------|---------------------------|-----------------|----------------------------------------------------------------------------------------------------|
| msg_destination | vwMsgFilterEntri<br>esTmp | msg_destination | The semi-colon delimited recipient list                                                                                                    |
| msg_subject     | vwMsgFilterEntri<br>esTmp | msg_subject     | The subject of this message                                                                                                    |
| filter_rule     | vwMsgFilterEntri<br>esTmp | filter_rule     | The filter rule triggered. Virus/malware name for security risk filter, rule name for content filter, and file type blocked by attachment blocking filter (such as .exe), risk level of a malicious URL for Web Reputation filter |
| filter_reason   | vwMsgFilterEntri<br>esTmp | filter_reason   | Detailed information about how<br>the content is being detected<br>for content violation, malicious<br>URL for Web Reputation filter.                                                                                             |
| file_original   | vwMsgFilterEntri<br>esTmp | file_original   | The original filename that triggered the rule                                                                                                    |
| msg_entry_id    | vwMsgFilterEntri<br>esTmp | msg_entry_id    | Primary key of the table [tblMsgEntries]                                                                                                    |
| filter_id       | vwMsgFilterEntri<br>esTmp | filter_id       | Primary key of the table [tblFilterEntries]                                                                                                    |
| filter_action   | vwMsgFilterEntri<br>esTmp | filter_action   | The result of the action taken                                                                                                    |
| storage_entry_i | tblStorageEntrie<br>s     | storage_entry_i | Primary key of the table [tblStorageEntries]                                                                                                    |
| storage_path    | tblStorageEntrie<br>s     | storage_path    | The path the file saved to                                                                                                    |
| storage_reason  | tblStorageEntrie<br>s     | storage_reason  | The reason (quarantine, archive, or backup) to make this storage entry.                                                                                                    |

| FIELD NAME                 | FROM TABLE                | FROM FIELD                 | Description                                                 |
|----------------------------|---------------------------|----------------------------|-------------------------------------------------------------|
| filter_rule_suppl<br>ement | vwMsgFilterEntri<br>esTmp | filter_rule_suppl<br>ement | The virus/malware type, used to separate virus and spyware. |
| url_category               | tblFilterEntries          | url_category               | The category of the detected URL                            |

The following table combines table tblMsgEntries and tblStorageEntries.

Table D-22. View [vwMsgStorageEntries]

| FIELD NAME       | FROM TABLE            | FROM FIELD       | DESCRIPTION                                                                                                    |
|------------------|-----------------------|------------------|----------------------------------------------------------------------------------------------------|
| storage_entry_i  | tblStorageEntrie<br>s | storage_entry_i  | Primary key of the table [tblStorageEntries]                                                                                                    |
| msg_source       | tblMsgEntries         | msg_source       | The semi-colon delimited sender list                                                                                                    |
| msg_destination  | tblMsgEntries         | msg_destination  | The semi-colon delimited recipient list                                                                                                    |
| msg_subject      | tblMsgEntries         | msg_subject      | The subject of this message                                                                                                    |
| filter_id        | tblStorageEntrie<br>s | filter_id        | Primary key of the table [tblFilterEntries]                                                                                                    |
| filter_scan_time | tblStorageEntrie<br>s | filter_scan_time | The scan time                                                                                                    |
| filter_rule      | tblStorageEntrie<br>s | filter_rule      | The filter rule triggered. Virus/malware name for security risk filter, rule name for content filter, and file type blocked by attachment blocking filter (such as .exe), risk level of a malicious URL for Web Reputation filter |
| file_original    | tblStorageEntrie<br>s | file_original    | The original filename that triggered the rule                                                                                                    |
| filter_action    | tblStorageEntrie<br>s | filter_action    | The result of the action taken                                                                                                    |

| FIELD NAME               | FROM TABLE            | FROM FIELD               | Description                                                        |
|--------------------------|-----------------------|--------------------------|--------------------------------------------------------------------|
| storage_reason           | tblStorageEntrie<br>s | storage_reason           | The reason (quarantine, archive, or backup) for this storage entry |
| storage_resend<br>_count | tblStorageEntrie<br>s | storage_resend<br>_count | The count of this entry has been resent                            |

The following table selects blocked attachments data from view vwMsgFilterEntries.

Table D-23. View [vwABLogs]

| FIELD NAME            | FROM TABLE             | FROM FIELD            | DESCRIPTION                                                   |
|-----------------------|------------------------|-----------------------|---------------------------------------------------------------|
| storage_entry_i       | vwMsgFilterEntri<br>es | storage_entry_i       | Primary key of the table tblStorageEntries                    |
| filter_scan_time      | vwMsgFilterEntri<br>es | filter_scan_time      | The scan time                                                 |
| msg_delivery_ti<br>me | vwMsgFilterEntri<br>es | msg_delivery_ti<br>me | The message delivery time                                     |
| msg_found_at          | vwMsgFilterEntri<br>es | msg_found_at          | The place where this message is found at                      |
| msg_source            | vwMsgFilterEntri<br>es | msg_source            | The semi-colon delimited sender list                          |
| msg_destination       | vwMsgFilterEntri<br>es | msg_destination       | The semi-colon delimited recipient list                       |
| msg_subject           | vwMsgFilterEntri<br>es | msg_subject           | The subject of this message                                   |
| filter_rule_cf        | vwMsgFilterEntri<br>es | filter_rule           | File type blocked by attachment blocking filter(such as .exe) |
| filter_original       | vwMsgFilterEntri<br>es | filter_original       | The original filename that triggered the rule                 |

| FIELD NAME    | FROM TABLE             | FROM FIELD    | Description                                                                                                    |
|---------------|------------------------|---------------|----------------------------------------------------------------------------------------------------|
| filter_action | vwMsgFilterEntri<br>es | filter_action | The result of action taken. Reference [action_description.xml], which is located in %SMEX_HOME%\ web\xml.  Note %SMEX_HOME% represents the SMEX installation directory. By default, this is c: \Program Files\Trend Micro\Smex\ |
| filter_id     | vwMsgFilterEntri<br>es | filter_id     | Primary key of the table [tblFilterEntries]                                                                                                    |

The following table selects security risk scan data from view vwMsgFilterEntries.

Table D-24. View [vwAVLogs]

| FIELD NAME            | FROM TABLE             | FROM FIELD            | Description                                |
|-----------------------|------------------------|-----------------------|--------------------------------------------|
| storage_entry_i       | vwMsgFilterEntri<br>es | storage_entry_i       | Primary key of the table tblStorageEntries |
| filter_scan_time      | vwMsgFilterEntri<br>es | filter_scan_time      | The scan time                              |
| msg_delivery_ti<br>me | vwMsgFilterEntri<br>es | msg_delivery_ti<br>me | The message delivery time                  |
| msg_found_at          | vwMsgFilterEntri<br>es | msg_found_at          | The place where this message is found at   |
| msg_source            | vwMsgFilterEntri<br>es | msg_source            | The semi-colon delimited sender list       |
| msg_destination       | vwMsgFilterEntri<br>es | msg_destination       | The semi-colon delimited recipient list    |

| FIELD NAME                 | FROM TABLE             | FROM FIELD                 | DESCRIPTION                                                                                                    |
|----------------------------|------------------------|----------------------------|----------------------------------------------------------------------------------------------------|
| msg_subject                | vwMsgFilterEntri<br>es | msg_subject                | The subject of this message                                                                                                    |
| filter_rule_av             | vwMsgFilterEntri<br>es | filter_rule                | Virus/malware name                                                                                                    |
| filter_original            | vwMsgFilterEntri<br>es | filter_original            | The original filename that triggered the rule                                                                                                    |
| filter_action              | vwMsgFilterEntri<br>es | filter_action              | The result of action taken. Reference [action_description.xml], which is located in %SMEX_HOME%\ web\xml.  Note %SMEX_HOME% represents the SMEX installation directory. By default, this is c: \Program Files\Trend Micro\Smex\ |
| filter_rule_suppl<br>ement | vwMsgFilterEntri<br>es | filter_rule_suppl<br>ement | The virus/malware type, used to separate virus and spyware.                                                                                                    |
| filter_id                  | vwMsgFilterEntri<br>es | filter_id                  | Primary key of the table [tblFilterEntries]                                                                                                    |
| storage_reason             | vwMsgFilterEntri<br>es | storage_reason             | The reason (quarantine, archive, or backup) for this storage entry.                                                                                                    |

The following table selects content violation data from view vwMsgFilterEntries.

Table D-25. View [vwCFLogs]

| FIELD NAME      | FROM TABLE             | FROM FIELD      | Description                                |
|-----------------|------------------------|-----------------|--------------------------------------------|
| storage_entry_i | vwMsgFilterEntri<br>es | storage_entry_i | Primary key of the table tblStorageEntries |

| FIELD NAME            | FROM TABLE             | FROM FIELD            | DESCRIPTION                                                                                                    |
|-----------------------|------------------------|-----------------------|----------------------------------------------------------------------------------------------------|
| filter_scan_time      | vwMsgFilterEntri<br>es | filter_scan_time      | The scan time                                                                                                    |
| msg_delivery_ti<br>me | vwMsgFilterEntri<br>es | msg_delivery_ti<br>me | The message delivery time                                                                                                    |
| msg_found_at          | vwMsgFilterEntri<br>es | msg_found_at          | The place where this message is found at                                                                                                    |
| msg_source            | vwMsgFilterEntri<br>es | msg_source            | The semi-colon delimited sender list                                                                                                    |
| msg_destination       | vwMsgFilterEntri<br>es | msg_destination       | The semi-colon delimited recipient list                                                                                                    |
| msg_subject           | vwMsgFilterEntri<br>es | msg_subject           | The subject of this message                                                                                                    |
| filter_rule_cf        | vwMsgFilterEntri<br>es | filter_rule           | Rule name for content filter                                                                                                    |
| filter_original       | vwMsgFilterEntri<br>es | filter_original       | The original filename that triggered the rule                                                                                                   |
| filter_action         | vwMsgFilterEntri<br>es | filter_action         | The result of action taken. Reference [action_description.xml], which is located in %SMEX_HOME%\ web\xml.  Note %SMEX_HOME% represents the SMEX |
|                       |                        |                       | installation directory. By default, this is c:  \Program Files\Trend Micro\Smex\                                                                |

| FIELD NAME    | FROM TABLE             | FROM FIELD    | Description                                                                                                    |
|---------------|------------------------|---------------|----------------------------------------------------------------------------------------------------|
| filter_reason | vwMsgFilterEntri<br>es | filter_reason | Detailed information about how<br>the content is being detected<br>for content violation, malicious<br>URL for Web Reputation filter |
| filter_id     | vwMsgFilterEntri<br>es | filter_id     | Primary key of the table [tblFilterEntries]                                                                                          |

The following table selects Data Loss Prevention incident data from view vwMsgFilterEntries.

Table D-26. View [vwDLPLogs]

| FIELD NAME            | FROM TABLE             | FROM FIELD            | DESCRIPTION                                |
|-----------------------|------------------------|-----------------------|--------------------------------------------|
| storage_entry_i       | vwMsgFilterEntri<br>es | storage_entry_i       | Primary key of the table tblStorageEntries |
| filter_scan_time      | vwMsgFilterEntri<br>es | filter_scan_time      | The scan time                              |
| msg_delivery_ti<br>me | vwMsgFilterEntri<br>es | msg_delivery_ti<br>me | The message delivery time                  |
| msg_found_at          | vwMsgFilterEntri<br>es | msg_found_at          | The place where this message is found at   |
| msg_source            | vwMsgFilterEntri<br>es | msg_source            | The semi-colon delimited sender list       |
| msg_destination       | vwMsgFilterEntri<br>es | msg_destination       | The semi-colon delimited recipient list    |
| msg_subject           | vwMsgFilterEntri<br>es | msg_subject           | The subject of this message                |
| filter_rule_dlp       | vwMsgFilterEntri<br>es | filter_rule           | Rule name for Data Loss<br>Prevention      |

| FIELD NAME      | FROM TABLE             | FROM FIELD    | Description                                                                                               |
|-----------------|------------------------|---------------|----------------------------------------------------------------------------------------------------|
| filter_action   | vwMsgFilterEntri<br>es | filter_action | The result of action taken. Reference [action_description.xml], which is located in %SMEX_HOME% \web\xml. |
|                 |                        |               | Note                                                                                                    |
|                 |                        |               | %SMEX_HOME% represents the SMEX                                                                           |
|                 |                        |               | installation directory. By default, this is c:                                                            |
|                 |                        |               | \Program Files\Trend Micro\Smex\                                                                          |
| file_original   | vwMsgFilterEntri<br>es | file_original | The original filename that triggered the rule                                                             |
| filter_template | vwMsgFilterEntri<br>es | filter_reason | The triggered Data Loss<br>Prevention template                                                            |

The following table selects unscannable message data from view vwMsgFilterEntries.

Table D-27. View [vwUSLogs]

| FIELD NAME            | FROM TABLE             | FROM FIELD            | Description                                |
|-----------------------|------------------------|-----------------------|--------------------------------------------|
| storage_entry_i       | vwMsgFilterEntri<br>es | storage_entry_i       | Primary key of the table tblStorageEntries |
| filter_scan_time      | vwMsgFilterEntri<br>es | filter_scan_time      | The scan time                              |
| msg_delivery_ti<br>me | vwMsgFilterEntri<br>es | msg_delivery_ti<br>me | The message delivery time                  |
| msg_found_at          | vwMsgFilterEntri<br>es | msg_found_at          | The place where this message is found at   |
| msg_source            | vwMsgFilterEntri<br>es | msg_source            | The semi-colon delimited sender list       |

| FIELD NAME      | FROM TABLE             | FROM FIELD      | DESCRIPTION                                                                                                    |
|-----------------|------------------------|-----------------|----------------------------------------------------------------------------------------------------|
| msg_destination | vwMsgFilterEntri<br>es | msg_destination | The semi-colon delimited recipient list                                                                                                    |
| msg_subject     | vwMsgFilterEntri<br>es | msg_subject     | The subject of this message                                                                                                    |
| filter_rule_us  | vwMsgFilterEntri<br>es | filter_rule     | Unscannable reason                                                                                                    |
| filter_original | vwMsgFilterEntri<br>es | filter_original | The original filename that triggered the rule                                                                                                    |
| filter_action   | vwMsgFilterEntri<br>es | filter_action   | The result of action taken. Reference [action_description.xml], which is located in %SMEX_HOME%\ web\xml.  Note %SMEX_HOME% represents the SMEX installation directory. By default, this is c: \Program Files\Trend Micro\Smex\ |
| filter_id       | vwMsgFilterEntri<br>es | filter_id       | Primary key of the table [tblFilterEntries]                                                                                                    |
| storage_reason  | vwMsgFilterEntri<br>es | storage_reason  | The reason (quarantine, archive, or backup) for this storage entry.                                                                                                    |

The following table selects storage data from view vwMsgFilterEntries.

Table D-28. View [vwQuarantineLogs]

| FIELD NAME      | FROM TABLE             | FROM FIELD           | Description                                  |
|-----------------|------------------------|----------------------|----------------------------------------------|
| storage_entry_i | vwMsgFilterEntri<br>es | storage_entry_i<br>d | Primary key of the table [tblStorageEntries] |

| FIELD NAME               | FROM TABLE             | FROM FIELD               | Description                                                                                                    |
|--------------------------|------------------------|--------------------------|----------------------------------------------------------------------------------------------------|
| filter_scan_time         | vwMsgFilterEntri<br>es | filter_scan_time         | The scan time                                                                                                    |
| msg_source               | vwMsgFilterEntri<br>es | msg_source               | The semi-colon delimited sender list                                                                                                    |
| msg_destination          | vwMsgFilterEntri<br>es | msg_destination          | The semi-colon delimited recipient list                                                                                                    |
| msg_subject              | vwMsgFilterEntri<br>es | msg_subject              | The subject of this message                                                                                                    |
| filter_rule              | vwMsgFilterEntri<br>es | filter_rule              | The filter rule triggered. Virus/<br>malware name for security risk<br>filter, rule name for content<br>filter, and file type blocked by<br>attachment blocking filter(such<br>as .exe), risk level of a<br>malicious URL for Web<br>Reputation filter |
| storage_resend<br>_count | vwMsgFilterEntri<br>es | storage_resend<br>_count | The count of this entry has been resent                                                                                                    |
| storage_reason           | vwMsgFilterEntri<br>es | storage_reason           | The reason (quarantine, archive, or backup) for this storage entry.                                                                                                    |

The following table selects data about malicious URL from view vwMsgStorageEntries.

Table D-29. View [vwWTPLogs]

| FIELD NAME            | FROM TABLE             | FROM FIELD            | Description                          |
|-----------------------|------------------------|-----------------------|--------------------------------------|
| filter_scan_time      | vwMsgFilterEntri<br>es | filter_scan_time      | The scan time                        |
| msg_delivery_ti<br>me | vwMsgFilterEntri<br>es | msg_delivery_ti<br>me | The message delivery time            |
| msg_source            | vwMsgFilterEntri<br>es | msg_source            | The semi-colon delimited sender list |

| FIELD NAME      | FROM TABLE             | FROM FIELD           | DESCRIPTION                                                                                                    |
|-----------------|------------------------|----------------------|----------------------------------------------------------------------------------------------------|
| msg_destination | vwMsgFilterEntri<br>es | msg_destination      | The semi-colon delimited recipient list                                                                                                    |
| msg_subject     | vwMsgFilterEntri<br>es | msg_subject          | The subject of this message                                                                                                    |
| filter_rule_uf  | vwMsgFilterEntri<br>es | filter_rule_uf       | Risk level of a malicious URL for Web Reputation filter                                                                                                    |
| Suspicious_url  | vwMsgFilterEntri<br>es | filter_reason        | Suspicious URL                                                                                                    |
| filter_action   |                        | filter_action        | The result of action taken. Reference [action_description.xml], which is located in %SMEX_HOME%\ web\xml.  Note %SMEX_HOME% represents the SMEX installation directory. By default, this is C: |
|                 |                        |                      | \Program Files\Trend                                                                                                    |
| filter_id       | vwMsgFilterEntri<br>es | filter_id            | Primary key of the table [tblFilterEntries]                                                                                                    |
| storage_entry_i | vwMsgFilterEntri<br>es | storage_entry_i<br>d | Primary key of the table [tblStorageEntries]                                                                                                    |
| url_category    | tblFilterEntries       | url_category         | The category of the detected URL                                                                                                    |

Example 1: Query information about the virus log, content filtering log, or attachment blocking log from tables 'vwAVLogs','vwCFLogs', 'vwABLogs' between 12/12/2008 09:00:00' AND '12/18/2008 09:00:00'

SELECT msg\_source,msg\_destination,filter\_rule\_av

```
FROM vwAVLogs
WHERE filter_scan_time
BETWEEN '2008-12-12 09:00:00' AND '2008-12-19 09:00:00'
ORDER BY filter_scan_time;
```

```
SELECT *
FROM vwCFLogs
WHERE filter_scan_time
BETWEEN '2008-12-12 09:00:00' AND '2008-12-19 09:00:00'
ORDER BY filter_scan_time;
```

```
SELECT *
FROM vwABLogs
WHERE filter_scan_time
BETWEEN '2008-12-12 09:00:00' AND '2008-12-19 09:00:00'
ORDER BY filter_scan_time;
```

#### **Example 2: Get Storage Log**

```
SELECT *
FROM vwMsgStorageEntries
WHERE filter_scan_time
BETWEEN '2008-12-12 09:00:00' AND '2008-12-19 09:00:00'
ORDER BY filter_scan_time;
```

## **Report Database Schema**

The report database contains nine tables. These tables are not related to each other.

The following table stores the summary detected security risks per hour.

Table [tblSummary]

| FIELD NAME | <b>D</b> ата <b>T</b> үре | DESCRIPTION |
|------------|---------------------------|-------------|
| id         | Auto increment            | Primary key |

| FIELD NAME                           | <b>D</b> ата <b>Т</b> үре | Description                                          |
|--------------------------------------|---------------------------|------------------------------------------------------|
| summary_datetime                     | Date/Time                 | This datetime when this record was summarized        |
| summary_total_mess age_count         | Number(Long<br>Integer)   | The total message scanned count for this period      |
| summary_total_attac<br>hment_count   | Number(Long<br>Integer)   | The total attachment scanned count for this period.  |
| Summary_virus_dete cted_count        | Number(Long<br>Integer)   | The virus/malware count for this period              |
| summary_virus_uncl<br>eanable_count  | Number(Long<br>Integer)   | The uncleanable virus/malware count for this period  |
| summary_attachmen<br>t_blocked_count | Number(Long<br>Integer)   | The blocked attachment count for this period         |
| summary_content_filt<br>ered_count   | Number(Long<br>Integer)   | The filtered-count for this period.                  |
| summary_dlp_filtere<br>d_count       | Number(Long<br>Integer)   | The filtered-count for this period                   |
| Summary_spam_det ected_count         | Number(Long<br>Integer)   | The spam message count                               |
| summary_phish_det<br>ected_count     | Number(Long<br>Integer)   | The phish message count                              |
| summary_false_posit ive_count        | Number(Long<br>Integer)   | The reported false positive count                    |
| Summary_unscanna ble_entity_count    | Number(Long<br>Integer)   | The unscannable count for this period.               |
| Sent_to_csm                          | Number(Integer)           | (internal use)                                       |
| summary_ers_count                    | Number(Long<br>Integer)   | Blocked IP count for this period                     |
| summary_suspicious<br>_url_count     | Number(Long<br>Integer)   | The suspicious URL count shown in the report summary |

| FIELD NAME                      | <b>D</b> ата <b>T</b> үре | DESCRIPTION                                |
|---------------------------------|---------------------------|--------------------------------------------|
| summary_spyware_d etected_count | Number(Long<br>Integer)   | The spyware/grayware count for this period |
| summary_apt_detect<br>ed_count  | int                       | The ATSE detections for this period        |

The following table stores blocked attachment information by category.

TABLE D-31. Table [tblAttachmentInfo]

| FIELD NAME          | <b>D</b> ата <b>Т</b> үре | Description                     |
|---------------------|---------------------------|---------------------------------|
| id                  | Auto increment            | Primary key                     |
| attachinfo_datetime | Date/Time                 | The datetime of summarization   |
| attachinfo_cate_id  | Number(Long<br>Integer)   | The category of this counter    |
| attachinfo_value    | Text(64)                  | The value of this counter       |
| attachinfo_count    | Number(Long<br>Integer)   | The count of this data category |

The following table stores content violation information by category.

Table D-32. Table [tblContentinfo]

| FIELD NAME           | <b>D</b> ата <b>Т</b> үре | Description                      |
|----------------------|---------------------------|----------------------------------|
| id                   | Auto increment            | Primary key                      |
| contentinfo_datetime | Date/Time                 | The datetime of summarization.   |
| contentinfo_cate_id  | Number(Long<br>Integer)   | The category of this counter     |
| contentinfo_value    | Text(64)                  | The value of this counter        |
| contentinfo _count   | Number(Long<br>Integer)   | The count of this data category. |

The following table stores Data Loss Prevention incident information by category.

Table D-33. Table [tbIDLPInfo]

| FIELD NAME       | <b>В</b> АТА ТҮРЕ       | DESCRIPTION                      |
|------------------|-------------------------|----------------------------------|
| id               | Auto increment          | Primary key                      |
| dlpinfo_datetime | Date/Time               | The datetime of summarization.   |
| dlpinfo_cate_id  | Number(Long<br>Integer) | The category of this counter     |
| dlpinfo_value    | Text(64)                | The value of this counter        |
| dlpinfo _count   | Number(Long<br>Integer) | The count of this data category. |

The following table stores spam information by category.

Table D-34. Table [tblSpamInfo]

| FIELD NAME        | <b>D</b> ата <b>Т</b> үре | Description                      |
|-------------------|---------------------------|----------------------------------|
| id                | Auto increment            | Primary key                      |
| spaminfo_datetime | Date/Time                 | The date/time of summarization   |
| spaminfo _cate_id | Number(Long<br>Integer)   | The category of this counter     |
| spaminfo _value   | Text(64)                  | The value of this counter        |
| spaminfo _count   | Number(Long<br>Integer)   | The count of this data category. |

The following table stores security risk information by category.

TABLE D-35. Table [tblVirusInfo]

| FIELD NAME         | <b>D</b> ата <b>Т</b> үре | Description                    |
|--------------------|---------------------------|--------------------------------|
| id                 | Auto increment            | Primary key                    |
| virusinfo_datetime | Date/Time                 | The date/time of summarization |
| virusinfo_cate_id  | Number(Long<br>Integer)   | The category of this counter   |

| FIELD NAME      | <b>D</b> ата <b>Т</b> үре | DESCRIPTION                      |
|-----------------|---------------------------|----------------------------------|
| virusinfo_value | Text(64)                  | The value of this counter        |
| virusinfo_count | Number(Long<br>Integer)   | The count of this data category. |

The following table stores unscannable message information by category.

TABLE D-36. Table [tblUnscannableInfo]

| FIELD NAME                | <b>В</b> АТА <b>Т</b> ҮРЕ | Description                      |
|---------------------------|---------------------------|----------------------------------|
| id                        | Auto increment            | Primary key                      |
| ucannableifo_datati<br>me | Date/Time                 | The datetime of summarization.   |
| ucannableifo_cate_id      | Number(Long<br>Integer)   | The category of this counter     |
| ucannableifo_value        | Text(64)                  | The value of this counter        |
| ucannableifo_count        | Number(Long<br>Integer)   | The count of this data category. |

The following table stores the total number of detected security risks. This table is used by SCOM

Table D-37. Table [tblReportCollectionSummary]

| FIELD NAME                         | <b>D</b> ата <b>Т</b> үре | DESCRIPTION                                        |
|------------------------------------|---------------------------|----------------------------------------------------|
| id                                 | Auto increment            | Primary key                                        |
| summary_total_mess age_count       | Number(Long<br>Integer)   | The total message scanned count for this period    |
| summary_total_attac<br>hment_count | Number(Long<br>Integer)   | The total attachment scanned count for this period |
| summary_virus_dete cted_count      | Number(Long<br>Integer)   | The virus/malware count for this period            |

| FIELD NAME                                            | <b>D</b> ата <b>Т</b> үре | Description                                            |
|-------------------------------------------------------|---------------------------|--------------------------------------------------------|
| summary_virus_uncl<br>eanable_count                   | Number(Long<br>Integer)   | The uncleanable virus/malware count for this period    |
| summary_attachmen t_blocked_count                     | Number(Long<br>Integer)   | The blocked attachment count for this period           |
| summary_content_filt<br>ered_count                    | Number(Long<br>Integer)   | The filtered-count for this period.                    |
| summary_dlp_filtere<br>d_count                        | Number(Long<br>Integer)   | The filtered-count for this period.                    |
| summary_spam_det ected_count                          | Number(Long<br>Integer)   | The spam message count                                 |
| summary_phish_det<br>ected_count                      | Number(Long<br>Integer)   | The phish message count                                |
| summary_unscanna<br>ble_entity_count                  | Number(Long<br>Integer)   | The unscannable count for this period                  |
| summary_worm_troj<br>an_virus_type_count              | Number(Long<br>Integer)   | The worm trojan virus type count for this period       |
| summary_packed_fil<br>e_virus_type_count              | Number(Long<br>Integer)   | The packed file virus type count for this period       |
| summary_generic_vi<br>rus_type_count                  | Number(Long<br>Integer)   | The generic virus/malware type count for this period   |
| summary_virus_virus<br>_type_count                    | Number(Long<br>Integer)   | The virus/malware type count for this period           |
| summary_other_mali<br>cious_code_virus_ty<br>pe_count | Number(Long<br>Integer)   | Other malicious code virus type count for this period  |
| summary_additional_<br>threat_virus_type_co<br>unt    | Number(Long<br>Integer)   | The additional threat virus type count for this period |
| summary_ers_count                                     | Number(Long<br>Integer)   | Blocked IP count for this period                       |

| FIELD NAME                       | <b>D</b> ата <b>Т</b> үре | DESCRIPTION                                          |
|----------------------------------|---------------------------|------------------------------------------------------|
| summary_suspicious<br>_url_count | Number(Long<br>Integer)   | The suspicious URL count shown in the report summary |
| summary_apt_detect ed_count      | int                       | The ATSE detections for this period                  |

The following table stores malicious URL information by category.

Table D-38. Table [tblURLInfo] (add by WTP)

| FIELD NAME       | <b>D</b> ата <b>Т</b> үре | DESCRIPTION                          |
|------------------|---------------------------|--------------------------------------|
| id               | Auto increment            | Primary key                          |
| urlinfo_datetime | Date time                 | Date & Time                          |
| urlinfo_cate_id  | Number(Long Integer)      | Category ID                          |
| urlinfo_value    | Text(64)                  | The name of the report item counter  |
| urlinfo_count    | Number(Long Integer)      | The value of the report item counter |

### Example 1: Get Last Summary Time from table[tblSummary].

SELECT MAX(summary\_datetime) AS lastest\_datetime
FROM tblSummary;

## **Example 2: Get SCOM Report Counter**

SELECT \*
FROM tblReportCollectionSummary.

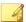

#### Note

Examples that follow example 2 all query virus information. Query expressions for 'attachment blocking reports', 'content filter reports', 'spam prevention reports', and 'unscannable entity reports' are the same as this example.

# Example 3: Get All Virus Count between 12/12/2008 09:00:00' AND '12/19/2008 09:00:00'. (Note: virusinfo\_cate\_id =151)

```
SELECT virusinfo_value AS virus_name,
Sum(virusinfo_count) AS virus_count
FROM tblVirusInfo
WHERE virusinfo_cate_id = 151
AND virusinfo_datetime >= '2008-12-12 09:00:00'
AND virusinfo_datetime <'2008-12-19 09:00:00'
GROUP BY virusinfo_value;
```

#### **Example 4: Get Virus Summary**

```
SELECT Sum(summary_total_message_count) as total_message_count,
Sum(summary_virus_detected_count) as virus_detected_count,
Sum(summary_virus_uncleanable_count) as virus_uncleanable_count
FROM tblSummary
WHERE summary_datetime >= '2008-12-12 09:00:00'
AND summary_datetime < '2008-12-19 09:00:00';
```

#### **Example 5: Get Virus Graph By Week**

```
SELECT Min(summary_datetime) as datetime_first,
Sum(summary_total_message_count) as total_message_count,
Sum(summary_virus_detected_count) as virus_detected_count,
Sum(summary_virus_uncleanable_count) as
virus_uncleanable_count, Max(summary_datetime) as datetime_last,
Year(summary_datetime) as datetime_year, DatePart("ww",
summary_datetime) as datetime_week
FROM tblSummary
WHERE summary_datetime >= '2008-12-12 09:00:00'
AND summary_datetime < '2008-12-19 09:00:00'
GROUP BY Year(summary_datetime), DatePart("ww",
summary_datetime);
```

### **Example 6: Get Virus Graph By Day**

```
SELECT Min(summary_datetime)as datetime_first,
```

#### Example 7: Get Top 3 Viruses (Note: virusinfo cate id =151)

```
SELECT TOP 3 virusinfo_value AS virus_name,
Sum(virusinfo_count) AS virus_count
FROM tblVirusInfo
WHERE virusinfo_cate_id =151
AND virusinfo_datetime >='2008-12-12 09:00:00'
AND virusinfo_datetime < '2008-12-19 09:00:00'
GROUP BY virusinfo_value
ORDER BY Sum(virusinfo_count) DESC;
```

### Example 8: Get Viruses Actions (Note: virusinfo\_cate\_id =153)

```
SELECT virusinfo_value AS virus_action,
Sum(virusinfo_count) AS virus_count
FROM tblVirusInfo
WHERE virusinfo_cate_id =153
AND virusinfo_datetime >='2008-12-12 09:00:00'
AND virusinfo_datetime < '2008-12-19 09:00:00'
GROUP BY virusinfo_value
ORDER BY Sum(virusinfo_count) DESC;
```

## Example 9: Get Virus Types (Note: virusinfo\_cate\_id =152)

```
SELECT virusinfo_value AS virus_type,
Sum(virusinfo_count) AS virus_count
```

```
FROM tblVirusInfo
WHERE virusinfo_cate_id =152
AND virusinfo_datetime >='2008-12-12 09:00:00'
AND virusinfo_datetime < '2008-12-19 09:00:00'
GROUP BY virusinfo_value
ORDER BY Sum(virusinfo_count) DESC;
```

The following tables list the items to note for this example.

Table D-39. Possible Values of the virusinfo\_cate\_id

| .,                        |       | _                                                                        |
|---------------------------|-------|--------------------------------------------------------------------------|
| Variable                  | VALUE | DESCRIPTION                                                              |
| RPT_CATEID_VS_VIRUS_NAME  | 151   | The count of viruses/malware of a certain virus name.                    |
| RPT_CATEID_VS_VIRUS_TYPE  | 152   | The count of viruses/malware of a certain virus type.                    |
| RPT_CATEID_VS_ACTION      | 153   | The count of viruses/malware which were taken the same action.           |
| RPT_CATEID_SPYWARE_NAME   | 154   | The count of spyware of a certain spyware name.                          |
| RPT_CATEID_SPYWARE_ACTION | 155   | The count of spyware which were taken the same action.                   |
| RPT_CATEID_VS_SENDER      | 156   | The count of a single sender who sent virus/malware                      |
| RPT_CATEID_SPYWARE_SENDER | 157   | The count of a single sender who sent spyware/grayware                   |
| RPT_CATEID_AB_FILETYPE    | 201   | The count of blocked attachment of a certain file type                   |
| RPT_CATEID_AB_EXTENSION   | 202   | The count of blocked attachments of a certain extension                  |
| RPT_CATEID_AB_FILENAME    | 203   | The count of blocked attachments of a certain filename                   |
| RPT_CATEID_CF_SENDER      | 251   | The count for a single sender that triggered the content filtering rules |

| Variable                                | VALUE | DESCRIPTION                                                                         |
|-----------------------------------------|-------|-------------------------------------------------------------------------------------|
| RPT_CATEID_CF_RECIPIENT                 | 252   | The count of content violation of an individual recipient                           |
| RPT_CATEID_CF_RULE                      | 253   | The count of content violation of a content filtering rule                          |
| RPT_CATEID_AS_SPAM_SENDER               | 301   | The count of spam messages from an individual sender                                |
| RPT_CATEID_AS_SPAM_DOMAIN               | 302   | The count of spam messages from an individual domain                                |
| RPT_CATEID_AS_FALSE_POSITIV<br>E_DOMAIN | 303   | The count of false positive messages from an individual domain                      |
| RPT_CATEID_AS_FALSE_POSITIV<br>E_SENDER | 304   | The count of false positive messages from an individual sender                      |
| RPT_CATEID_AS_SPAM_CATEGO<br>RY         | 305   | The count of spam messages of a single spam category                                |
| RPT_CATEID_AS_SPAM_MAILBOX              | 306   | The count of spam message to an individual recipient                                |
| RPT_CATEID_UNSCANNABLE_ENT ITY          | 351   | The count of unscannable messages                                                   |
| RPT_CATEID_UF_SUSPICIOUS_UR L           | 401   | The count of malicious URL                                                          |
| RPT_CATEID_UF_SENDER                    | 402   | The count of a single sender who sent email messages that contained a malicious URL |

### Table D-40. Virus Type

| VIRUS TYPE STRING | Virus Type ID |
|-------------------|---------------|
| Virus             | 2             |
| Trojan            | 4             |
| Spyware           | 16            |

| VIRUS TYPE STRING | VIRUS TYPE ID |
|-------------------|---------------|
| Joke              | 8             |
| Test_Virus        | 8             |
| Other             | 8             |
| Packer            | 16384         |
| Generic           | 32768         |

### Table D-41. Virus Name String

| VIRUS NAME STRING                                 |
|---------------------------------------------------|
| Protected file                                    |
| Over restriction (others)                         |
| Over restriction (mail entity count)              |
| Over restriction (message body size)              |
| Over restriction (attachment size)                |
| Over restriction (decompressed file count)        |
| Over restriction (decompressed file size)         |
| Over restriction (number of layer of compression) |
| Over restriction (compression ratio)              |

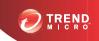

# **Appendix E**

## **Best Practices**

This chapter provides best practice information.

#### Topics include:

- Real-time Scan Settings for Server Roles on page E-2
- Attachment Blocking Policies on page E-3
- Content Filtering Active Directory Integrated Policies on page E-5
- Data Loss Prevention Policies on page E-6
- Optimizing Web Reputation on page E-8
- Search & Destroy Best Practices on page E-10
- Deep Discovery Advisor Integration Pre-requisites on page E-19
- Internal Domains on page E-20
- Recommended Settings on page E-21

# **Real-time Scan Settings for Server Roles**

The following table lists the recommended real-time scan settings for different server roles.

Table E-1. Recommended Scan Settings for Different Server Roles

| Exchange<br>Role | TRANSPORT LEVEL REAL-TIME SCAN      | STORE LEVEL REAL-TIME SCAN     |
|------------------|-------------------------------------|--------------------------------|
| Edge             | Security Risk Scan                  | N/A                            |
|                  | Email Reputation                    |                                |
|                  | Content Scanning                    |                                |
|                  | Web Reputation                      |                                |
|                  | (Optional) Attachment Blocking      |                                |
|                  | (Optional) Content Filtering        |                                |
|                  | (Optional) Data Loss     Prevention |                                |
| Hub              | Security Risk Scan                  | N/A                            |
|                  | Attachment Blocking                 |                                |
|                  | Content Filtering                   |                                |
|                  | Data Loss Prevention                |                                |
|                  | (Optional) Email Reputation         |                                |
|                  | (Optional) Content Scanning         |                                |
|                  | (Optional) Web Reputation           |                                |
| Mailbox          | N/A                                 | Security Risk Scan             |
|                  |                                     | (Optional) Attachment Blocking |
|                  |                                     | (Optional) Content Filtering   |

# **Attachment Blocking Policies**

The following table lists the recommended attachment blocking settings.

Table E-2. Recommended Attachment Blocking Settings

| Server Role                    | Setting |
|--------------------------------|---------|
| Edge server                    | Disable |
| Transport Level Real-time Scan | Enable  |
| Store Level Real-time Scan     | Disable |

## **Exception Rule Replication**

Replicate exception rules using the Server Management console.

TABLE E-3. Attachment Blocking Exception Rule Limitations

| Resource     | LIMITATIONS                                                                                                    |
|--------------|----------------------------------------------------------------------------------------------------|
| Platform     | Exceptions are only supported for:                                                                                                    |
|              | Exchange 2013                                                                                                    |
|              | Exchange 2010 RTM or above.                                                                                                    |
|              | Exchange 2007 with Service Pack 1 or above.                                                                                            |
| Server roles | In Edge server, ScanMail cannot obtain sufficient information from Windows Active Directory to implement attachment blocking policies. |
|              | Exception rules will not be applied in Store Level real time scan, manual scan, and scheduled scan.                                    |
|              | Exception rules only display on the <b>Summary</b> screen for transport level real time scan.                                          |
|              | On store level scan and edge servers, only the global policy is applied.                                                               |

## Sample Usage Scenarios

#### Scenario:

The company policy is to prevent all users from receiving **Sound** attachment types, but allow users that belong to the Music Club receive mp3 files.

#### Solution:

- 1. Configure the Global rule to **Block specified** > **Sound**.
- 2. Create an exception rule that applies to **Music Club**.
- 3. Configure the exception rule target to mp3.
- 4. Typical User scenario II (AB Exception)

#### Scenario:

The company policy is to block .mp3, .doc, and .exe files. However, allow the Music Club to receive .mp3 files and allow ScanMail to receive .exe files.

#### Solution:

- 1. Set the Global policy to block .mp3, .doc, and .exe files.
- 2. Create an exception rule named **Music Club** and configure it to pass .mp3 files and set the priority to 1.
- 3. Create an exception rule named ScanMail and configure it to pass .exe files and set the priority to 2.

#### Known Issue:

If a user belongs to both the Music Club and ScanMail groups, when an email message includes .mp3, .doc, and .exe files, the user will receive the .doc and .exe files.

# Content Filtering Active Directory Integrated Policies

The following table lists the recommended Content Filtering settings.

Table E-4. Recommended Content Filtering Settings

| Server Role                   | SETTING |
|-------------------------------|---------|
| Edge server                   | Disable |
| Transport Level Realtime Scan | Enable  |
| Store Level Realtime Scan     | Disable |

## **Content Filtering Policy Replication**

Use Server Management to replicate settings between different exchange servers. Only replicate the settings between same server roles.

Table E-5. Content Filtering Policy Limitations

| Resource     | LIMITATIONS                                                              |  |
|--------------|--------------------------------------------------------------------------|--|
| Platform     | Policies are only supported for:                                         |  |
|              | Exchange 2013                                                            |  |
|              | Exchange 2010 RTM or above.                                              |  |
|              | Exchange 2007 with Service Pack 1 or above.                              |  |
| Server roles | Content filtering policies only apply for Transport level real time scan |  |
|              | Store level scan and edge server only apply the global policy.           |  |

## **Data Loss Prevention Policies**

The following table lists the recommended Data Loss Prevention settings for real-time scans.

TABLE E-6. Recommended Data Loss Prevention Settings

| SERVER ROLE | SETTING                               |
|-------------|---------------------------------------|
| Hub server  | Apply policies to "Outbound messages" |
| Edge server | Disable                               |

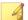

#### Note

When Data Loss Prevention policies only apply to outbound messages, no policy violations trigger for the internal domains. This will highly improve the real-time scan performance of Data Loss Prevention.

## **Data Identifiers and Template Creation**

Data Loss Prevention includes over 100 predefined templates and data identifiers that administrators can use to create Data Loss Prevention policies. These predefined templates and data identifiers should cover the majority of a company's Data Protection needs. Trend Micro recommends using the built-in items when creating policies.

If the predefined items do not meet a company's specific needs, administrators can copy the existing items and modify them accordingly. Select the desired template or data identifier and click **Copy**. Click the newly created item (<DLP Item>\_Copy) to edit the content.

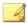

#### Note

Predefined Data Loss Prevention templates and data identifiers cannot be modified or deleted.

Administrators that require completely new expressions can create unique expressions using the web console. ScanMail Data Loss Prevention expressions follow the Perl

Compatible Regular Expression (PCRE) format. Trend Micro recommends testing the user-defined expressions before implementing the new expression in a Data Loss Prevention policy.

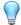

#### Tip

Save the expression only if the testing was successful. An expression that cannot detect any data wastes system resources and may impact performance.

ScanMail allows administrators to import and export Data Loss Prevention templates and data identifiers in DAT files. To edit the contents of a DAT file, import the items back into the ScanMail environment first. Modifying the contents of an exported DAT file can cause data corruption and unusable data.

## **Data Loss Prevention Policy Replication**

When replicating settings between servers using the Server management console, Trend recommends replicating the Data Loss Prevention policy settings between the same server roles.

To maintain the integrity of your Data Loss Prevention policies, ensure that each Exchange server has an identical copy of the current Data Loss Prevention Templates.

## **Data Loss Prevention: Hidden Keys**

You can configure Data Loss Prevention through use of the following hidden keys.

Table E-7. Hidden Keys Used in Data Loss Prevention Configuration

| Name            | Түре      | Description                                                                                                    |
|-----------------|-----------|----------------------------------------------------------------------------------------------------|
| EmMaxEntitySize | REG_DWORD | Use this key to customize the bypassing attachment size for Data Loss Prevention scans. The hidden key indicates the file scan threshold in megabytes. |

| Name           | Түре   | Description                                                                                                    |
|----------------|--------|----------------------------------------------------------------------------------------------------|
| DmcDisableMask | String | Use this key to bypass the scanning of specified file types. By default, Data Loss Prevention scans all files types. The hidden key allows you to choose file types not to scan. This applies to all scan types. |

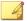

#### Note

Hidden keys will take effect after you restart the ScanMail main service. See *Starting and Stopping the Services on page 4-14*.

## **Optimizing Web Reputation**

You can optimize the performance of the web reputation scanning by configuring your settings in several different ways. Consider implementing the following web reputation settings to optimize network and scanning performance:

- Add your company's internal URL to the "Approved URL List". This will allow ScanMail to bypass messages containing internal URLs, which will reduce network bandwidth usage and improve performance.
- Use a Smart Protection Server to reduce network bandwidth usage. Web reputation services sends URL queries to the external Smart Protection Network or to the local Smart Protection Server. Networks can suffer a performance impact with a slow Internet connection when querying the Smart Protection Network. Configure a Smart Protection Server using the management console and change the web reputation source by clicking Smart Protection > Scan Service Settings.
- To optimize Smart Protection Server performance, consider a dedicated Smart Protection Server for ScanMail. If your Smart Protection Server is providing services to both ScanMail and OfficeScan, for example, server performance could suffer.
- Scanning attachments for URLs can introduce a performance impact to your system. If you are already using content filtering or Data Loss Prevention policies with attachment scanning, the URL scanning in attachments should introduce a

limited impact to your system. If you are not using content filtering or Data Loss Prevention policies with attachment scanning, using the URL scanning in attachments can noticeably affect performance.

## **Troubleshooting Web Reputation Performance Issues**

If web reputation services is experiencing poor performance, try the following to test your web reputation settings:

Verify that the network connection is stable.

ScanMail monitors its connection status to the Smart Protection Network and the Smart Protection Server providing web reputation services. Enable the alert "Smart Protection Server - Each time Web Reputation service was unavailable/recovered" to receive notifications whenever ScanMail is unable to connect to the web reputation source. If you frequently receive this alert, it is an indication that your network connection is not very stable.

• Test the speed of one web reputation query

You can check the web reputation performance log to monitor the speed of the web reputation queries. Add the line wtp\_performance:1 to the registry key DebugModule. The registry key path is as follows:

HKEY\_LOCAL\_MACHINE\SOFTWARE\TrendMicro\ScanMail for Exchange\CurrentVersion

ScanMail will then generate the file wtp\_performance.log in the ScanMail debug folder located in <ScanMail install path>\Debug. The default debug folder path is as follows:

C:\Program Files\Trend Micro\Smex\Debug

This log will list the time it took to query each URL (in milliseconds).

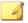

#### Note

You do not need to enable the ScanMail debug log to perform this check.

## **Search & Destroy Best Practices**

Take note of the following best practices when configuring the Search & Destroy feature.

- Search & Destroy Prerequisites on page E-10
- Configuring Search & Destroy in a Multiple Data Center Environment on page E-13
- Using Search & Destroy in Mixed Exchange Environments on page E-12
- Optimizing Search Criteria on page E-14
- Optimizing Mailbox Searches on page E-15
- Deleting Mailbox Searches on page E-15
- Exchange Management Shell Commands on page E-16
- Exchange Server 2013 Throttling Policy Settings on page E-17

## **Search & Destroy Prerequisites**

Before using Search & Destroy in the Exchange environment, take note of the following prerequisite knowledge.

Table E-8. Features

| FEATURE              | DESCRIPTION                                                                                                    |  |
|----------------------|----------------------------------------------------------------------------------------------------|--|
| Service account      | This account performs the backend searches in the Exchange environment. Only one service account is necessary for the entire organization. Configure the service account as follows:                             |  |
|                      | Ensure that the account is a member of the Exchange discovery management group                                                                                                    |  |
|                      | Ensure that the account never expires                                                                                                    |  |
|                      | Ensure that the account is a member of the Exchange Mailbox<br>Import Export role to export search results to a .pst file                                                                                        |  |
|                      | Create a mailbox for this account (Exchange 2013 only)                                                                                                    |  |
|                      | For details on Exchange Management Shell Commands related to the service account, see Service Account Settings on page E-16.                                                                                     |  |
| Discovery<br>mailbox | This mailbox stores the search result messages. ScanMail copies messages from the end users' mailboxes into the discovery mailbox. Configure the discovery mailbox(es) as follows:                               |  |
|                      | Ensure that the discovery management group has full access permission to each discovery mailbox                                                                                                    |  |
|                      | Assign at least one discovery mailbox to each data center in the organization                                                                                                    |  |
|                      | Note  Trend Micro recommends that administrators do not place the discovery mailbox in Data Availability Groups (DAG) solutions. The discovery mailbox consumes more database space when used in a DAG solution. |  |
|                      | For details on Exchange Management Shell Commands related to the discovery mailbox, see <i>Discovery Mailbox Settings on page E-17</i> .                                                                         |  |

| FEATURE                                         | DESCRIPTION                                                                                                    |
|-------------------------------------------------|----------------------------------------------------------------------------------------------------|
| Exchange<br>Server 2013<br>Throttling<br>Policy | Exchange 2013 utilizes a throttling policy to limit the number of concurrent mailbox searches and the number of specified mailboxes each search can search. Administrators must reconfigure the throttling policy to optimize Search & Destroy mailbox searches. |
|                                                 | For details, see Exchange Server 2013 Throttling Policy Settings on page E-17.                                                                                                    |

## **Using Search & Destroy in Mixed Exchange Environments**

The Search & Destroy feature can only search and take action on mailboxes in Exchange environments that are the same version as the Exchange environment associated with the ScanMail installation. For administrators with multiple ScanMail servers that manage multiple Exchange versions, Search & Destroy tasks must be run separately on each ScanMail server.

#### For example:

A ScanMail server installed in an Exchange 2010 environment cannot perform Search & Destroy tasks on an Exchange 2013 database. To search both Exchange 2010 and Exchange 2013 databases, administrators must perform a Search & Destroy search task from the ScanMail server installed on Exchange 2010 and then run a separate Search & Destroy task from the ScanMail server installed on Exchange 2013.

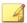

#### Note

ScanMail can perform Search & Destroy tasks on multiple Exchange servers if the Exchange Server versions are the same as the Exchange Server version the ScanMail server is associated with.

# Preparing Exchange Server 2013 for Mixed Exchange Environments

Exchange Server 2013 requires that the SystemMailbox {e0dc1c29-89c3-4034-b678-e6c29d823ed9} mailbox exists on the Exchange server before starting a search in a mixed Exchange environment. If the mailbox does not exist on Exchange Server 2013, configure the mailbox using Exchange Management Shell Commands.

#### Procedure

1. Execute the command: Get-Mailbox -Arbitration

Retrieves the current system mailbox information

Execute the command: Get-Mailbox -Arbitration
"SystemMailbox{e0dc1c29-89c3-4034-b678-e6c29d823ed9}" |
New-MoveRequest -Targetdatabase "Exchange2013 DB Name"

Moves the SystemMailbox{e0dc1c29-89c3-4034-b678-e6c29d823ed9} mailbox to the Exchange Server 2013 mailbox database

3. Execute the command: Get-MoveRequest

Checks the status of the move operation

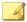

#### Note

The move operation may take few minutes to complete.

# **Configuring Search & Destroy in a Multiple Data Center Environment**

#### Procedure

- Select a dedicated Exchange mailbox server to perform all Search & Destroy tasks across all data centers.
- 2. Configure a Search & Destroy administrator using the ScanMail console.

For details, see Configuring Search & Destroy Access Accounts on page 13-2.

- **3.** Prepare one service account to manage all Search & Destroy tasks.
- **4.** Prepare a separate discovery mailbox for each data center in the organization.
- 5. Activate Search & Destroy and assign the most used discovery mailbox as the default mailbox.

For details, see Activating Search & Destroy on page 13-4.

**6.** For each data center, create a search task and only search mailboxes that reside in a single data center.

For details, see Mailbox Search Options on page 13-9.

7. For each search task, select a discovery mailbox that resides at the same level as the target mailboxes.

## **Optimizing Search Criteria**

When performing mailbox searches, attempt to narrow the search scope by defining the following search criteria.

- Search in message subject, body, or attachment:
  - For Exchange 2010, administrators can use AQS to search for text that only resides in specific message parts. The following examples display some simple AQS search strings:
    - Example 1: To search for messages containing the word "test" in the message subject, type subject:test.
    - Example 2: To search for messages containing the attachment "test.xslx", type attachment:test.xslx.

For details on AQS, see <a href="http://msdn.microsoft.com/en-us/library/bb266512.aspx">http://msdn.microsoft.com/en-us/library/bb266512.aspx</a>.

- For Exchange 2013, administrators can use KQL to search for text that only resides in specific message parts. The following examples display some simple KQL search strings:
  - Example 1: To search for messages containing the word "test" in the message subject, type Subject:test.
  - Example 2: To search for messages containing the attachment "test.xslx", type attachment: 'test.xslx'.

For details on KQL, see <a href="http://msdn.microsoft.com/en-us/library/ee558911.aspx">http://msdn.microsoft.com/en-us/library/ee558911.aspx</a>.

Search for users in specific mailbox servers:

ScanMail does not provide a direct way to search specific mailbox servers. Administrators can, however, create a distribution group that contains all users on a specific mailbox server and then perform a search on that distribution group.

## **Optimizing Mailbox Searches**

During a mailbox search, the service account copies messages from the end user mailbox to the Exchange discovery mailbox and then parses the search results to the ScanMail database. This is a time-consuming and resource-intensive task. Trend Micro recommends performing an estimate of the search results before performing the actual search.

Performing an estimate of the search results does not require the service account to copy any messages and has a limited impact on the Exchange server. After performing an estimate, administrators can optimize the search criteria before performing the actual search.

If administrators think a mailbox search may affect the performance of the Exchange server, Trend Micro recommends scheduling the search to run at off-peak hours using the **Search Later** function.

## **Deleting Mailbox Searches**

 To delete search result messages from end users' mailboxes without deleting the search criteria:

Go to the search results screen and manually select the messages to delete from end users' mailboxes. This also deletes the selected search results stored in the Exchange server discovery mailbox and the ScanMail database.

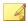

#### Note

Administrators can use the Exchange management shell commands to manually delete Exchange search tasks.

- When using the **Delete task only** function:
  - ScanMail only deletes the search criteria, task name, and search results from the ScanMail database
  - The Exchange search task still exists along with all search results stored in the discovery mailbox
  - ScanMail does not delete any messages in the end users' mailboxes

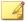

#### Note

Use **Delete task only** to retain the search results for archival purposes.

## **Exchange Management Shell Commands**

Administrators can use Exchange Management Shell Commands to perform a variety of tasks on the Exchange server. Trend Micro recommends noting the following prerequisite and useful tasks:

- Service Account Settings on page E-16
- Discovery Mailbox Settings on page E-17
- Exchange Server 2013 Throttling Policy Settings on page E-17
- Backend Search Tasks on page E-18

## **Service Account Settings**

An Exchange service account is necessary to perform the backend searches in the Exchange environment. Administrators can use the following Exchange Management Shell Commands to configure the service account:

**TABLE E-9. Service Account Commands** 

| COMMAND                                                                                 | Description                                                                        |
|-----------------------------------------------------------------------------------------|------------------------------------------------------------------------------------|
| Add-RoleGroupMember -Identity "Discovery Management" -Member "SERVICE_ACCOUNT_NAME"     | Adds the "SERVICE_ACCOUNT_NAME" account to the Exchange Discovery Management group |
| New-ManagementRoleAssignment -Role "mailbox import export" -User "SERVICE_ACCOUNT_NAME" | Adds the "SERVICE_ACCOUNT_NAME" account to the Exchange Mailbox Import Export role |

## **Discovery Mailbox Settings**

An Exchange discovery mailbox is necessary to store the mailbox search result messages. Administrators can use the following Exchange Management Shell Commands to configure the discovery mailbox:

Table E-10. Discovery Mailbox Commands

| COMMAND                                                                                                    | Description                                                                                                    |
|----------------------------------------------------------------------------------------------------|----------------------------------------------------------------------------------------------------|
| Get-Mailbox -Filter {RecipientTypeDetails -eq "DiscoveryMailbox"}                                               | Returns all discovery mailboxes that exist on the Exchange server                                                |
| New-Mailbox "NEW_DISCOVERY_MAILBOX_NAME" - Discovery -database "MAILBOX_DATABASE_NAME"                          | Creates a new discovery mailbox named "NEW_DISCOVERY_MAILBOX_NAME" in the database named "MAILBOX_DATABASE_NAME" |
| Add-MailboxPermission -Identity "DISCOVERY_MAILBOX_NAME" -user "Discovery Management" - AccessRights FullAccess | Assigns the Exchange Discovery Management group full access permission to the "DISCOVERY_MAILBOX_NAME"           |

## **Exchange Server 2013 Throttling Policy Settings**

Exchange 2013 utilizes a throttling policy to limit the number of concurrent mailbox searches and the number of specified mailboxes each search can search. By default, Exchange 2013 only allows 2 mailbox searches to run concurrently with a maximum of 50 specified mailboxes per search.

To optimize the Search & Destroy feature, Trend Micro recommends using Exchange Management Shell Commands to configure the following Exchange 2013 settings:

**TABLE E-11. Throttling Policy Commands** 

| COMMAND                                                                                     | Description                                                                 |
|---------------------------------------------------------------------------------------------|-----------------------------------------------------------------------------|
| Get-ThrottlingPolicy  fl   *discovery*                                                      | Returns the current policy settings                                         |
| New-ThrottlingPolicy -Name [policy_name] -                                                  | This command creates the new policy "[policy_name]" and sets the following: |
| DiscoveryMaxConcurrency 10 - DiscoveryMaxMailboxes 500 - ThrottlingPolicyScope organization | Maximum number of concurrent searches: 10                                   |
| , y                                                                                         | Maximum number of specified mailboxes per search: 500                       |

#### **Backend Search Tasks**

When administrators create a mailbox search, ScanMail creates an Exchange search task to perform the backend search. This Exchange search task name implements the following format:

[task\_name][server\_name][time\_stamp]

For example, for the mailbox search "task1" performed on "serverA" at 4:30 am on September 12, 2012, the Exchange search task name is:

task1serverA20120912043000

Administrators can use the following shell commands to perform actions on the backend search tasks:

Table E-12. Backend Search Commands

| Exchange<br>Version | COMMAND                                              | DESCRIPTION                                           |
|---------------------|------------------------------------------------------|-------------------------------------------------------|
| Exchange<br>2010    | Get-mailboxSearch-identity [task_name][server_name]* | Returns the full search task name and the task status |

| Exchange<br>Version | COMMAND                                     | DESCRIPTION                                                                                                    |
|---------------------|---------------------------------------------|----------------------------------------------------------------------------------------------------|
| Exchange 2013       | get-mailboxsearch  fl name                  | Returns the full search task name                                                                                         |
| 2013                | get-mailboxsearch -identity [task name]  fl | Returns the task status                                                                                                   |
| Exchange 2010/2013  | remove-mailboxSearch-identity [task_name]   | Removes the mailbox search from<br>the Exchange server and all<br>associated search results from the<br>discovery mailbox |

# **Deep Discovery Advisor - Integration Prerequisites**

Before enabling Deep Discovery Advisor integration, administrators must enable the Exchange pickup folder.

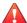

#### **WARNING!**

Disabling the Exchange pickup folder after enabling the Deep Discovery Advisor integration may cause unexpected issues. Trend Micro recommends disabling Deep Discovery Advisor integration before disabling the Exchange pickup folder.

Use the following cmdlet commands to enable the Exchange pickup folder using the Exchange Management Shell.

Table E-13. Exchange Management Shell Cmdlet Commands

| CMDLET                                                                                                    | Description                                                                                                    |  |  |
|----------------------------------------------------------------------------------------------------|----------------------------------------------------------------------------------------------------|--|--|
| Get-TransportServer   fl<br>pickup*                                                                                                    | This cmdlet returns the current pickup folder attributes.                                                                                                    |  |  |
|                                                                                                    | If the PickupDirectoryPath attribute is NULL, the Exchange administrator has disabled the pickup folder. The Exchange administrator must enable the pickup folder using the Set-TransportServer command.                                                                                                    |  |  |
|                                                                                                    | @Machine: CROBENHUB   Scope: CROBENI.com  [P8] C:\Windows\system32\Get-Transport8erver   f1 pickup*  P16 hupbirectoryBackadadarSise   f4HB   P16 hupbirectoryBackadadarSise   f4HB   P16 hupbirectoryBackadadagasPetHinute   100   P16 hupbirectoryBackada ipientsPerMessage   100   P16 hupbirectoryBackada   f1HB   P16 hupbirectoryBackada   f1HB   P17 hupbirectoryBackada   f1HB   P18 hupbirectoryBackada   f1HB   P18 hupbirectoryBackada   f1HB   P18 hupbirectoryBackada   f1HB   P18 hupbirectoryBackada   f1HB   P18 hupbirectoryBackada   f1HB   P18 hupbirectoryBackada   f1HB   P18 hupbirectoryBackada   f1HB   P18 hupbirectoryBackada   f1HB   P18 hupbirectoryBackada   f1HB   P18 hupbirectoryBackada   f1HB   P18 hupbirectoryBackada   f1HB   P18 hupbirectoryBackada   f1HB   P18 hupbirectoryBack |  |  |
|                                                                                                    | FIGURE E-1. Example results of the Get-<br>TransportServer cmdlet                                                                                                    |  |  |
| Set-TransportServer - Identity {server name} - PickupDirectoryPath "E: \Program Files\Microsoft \Exchange Server \TransportRoles\Pickup" | This cmdlet enables the pickup folder in the directory specified.                                                                                                    |  |  |

## **Internal Domains**

- The Internal Domain settings synchronize with the accepted domains in Exchange server during ScanMail installation. This information will not update after installation completes. Trend Micro recommends synchronizing the corresponding settings when the Exchange server updates its accepted domain settings.
- ScanMail allows the usage of the asterisk (\*) wildcard to specify internal domains. If you want to bypass a domain and its child domains, use the wildcard as a prefix to the parent domain. For example, if you want to bypass smex.com, childl.smex.com, and childl.smex.com, type the following:

<sup>\*.</sup>smex.com

However, if you want to bypass a domain but still scan its child domains, type the following:

smex.com

## **Recommended Settings**

Although ScanMail is fully configurable, Trend Micro recommends the following settings:

- Content Scanning: Set to Quarantine message to user's spam folder.
- **Content Filtering**: Set to Quarantine entire message:
  - Match any or apply to all
  - Match all conditions
  - Match any condition

Set to Pass for creating an exception for a particular email account.

- Attachment Blocking: Set to Pass for suspicious attachments.
- Security Risk Scan: Clean
- **Data Loss Prevention**: Set to Quarantine entire message.
- Other:
  - Set to Pass for password protected or encrypted message or file.
  - Set to Pass for compressed file over scanning restrictions.

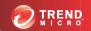

## Index

| Symbols                              | incremental updates, 1-29          |
|--------------------------------------|------------------------------------|
| "Log on as batch job" policy, A-64   | advanced threats, 18-3             |
|                                      | actions, 6-10, 6-16                |
| Α .                                  | APT, 18-3                          |
| access control                       | exploits, 18-3                     |
| configuring, 13-2, 17-7              | targeted attacks, 18-3             |
| enabling, 17-7                       | zero-day attacks, 18-3             |
| permissions, 17-6                    | Advanced Threat Scan Engine, 7-4   |
| full, 17-6                           | about, 7-4                         |
| read, 17-6                           | actions, 6-10, 6-16                |
| role, 17-6                           | Advanced Threat Scan Engine (ATSE) |
| Search & Destroy administrator, 13-2 | scan engine, 1-25, 7-4             |
| actions, 6-10, 6-13–6-21             | adware, 18-13                      |
| attachment blocking, 8-6             | alerts, 16-5, 16-6, 16-11          |
| compressed files, 18-9               | notifications, 16-10               |
| Data Loss Prevention, 10-20          | outbreak, 16-9                     |
| security risk scan, 7-5              | system events, 16-5                |
| spam prevention                      | ATSE, 7-4                          |
| content scanning, 11-10              | about, 7-4                         |
| web reputation, 12-6                 | actions, 6-10, 6-16                |
| activating ScanMail, 2-11, 2-16      | attachment blocking, 8-2, 16-11    |
| Activation Code, 2-12                | actions, 6-10, 6-18, 8-6           |
| additional features, 2-15            | configuring, 8-6                   |
| standard, 2-13                       | compressed file handling, 6-8      |
| suite, 2-14                          | enabling, 8-3                      |
| reactivating, 2-16                   | exceptions                         |
| Activation Code, 2-12                | add, 8-3                           |
| locating, 19-14                      | edit, 8-4                          |
| reactivating, 2-16                   | global policy, 8-3                 |
| standard, 2-13                       | logs, 16-15                        |
| suite, 2-14                          | notifications, 6-24                |
| suite with additional features, 2-15 | settings, 8-7                      |
| ActiveAction, 1-30, 7-5              | target                             |
| ActiveUpdate, 1-28, 2-21             | configuring, 8-5                   |

| automatic deployment settings                                 | user accounts, A-9                  |  |  |
|---------------------------------------------------------------|-------------------------------------|--|--|
| Scheduled Download, A-59                                      | web reputation, 12-3                |  |  |
| •                                                             | World Virus Tracking Program, 17-11 |  |  |
| C                                                             | contacting                          |  |  |
| Command & Control Contact Alert                               | technical support, 21-4             |  |  |
| Services, 12-2                                                | content filtering, 9-2              |  |  |
| categories, 12-3                                              | actions, 6-10, 6-19, 6-20           |  |  |
| Deep Discovery Advisor, 12-3                                  | alerts, 16-11                       |  |  |
| Global Intelligence list, 12-2                                | data leakage prevention, 9-3        |  |  |
| Smart Protection Server, 12-3                                 | enabling, 9-3, 9-13                 |  |  |
| Virtual Analyzer list, 12-3                                   | exceptions, 9-12                    |  |  |
| components                                                    | global settings, 9-4                |  |  |
| downloading, A-38                                             | keywords, 19-9, 19-10               |  |  |
| compressed files, 6-7–6-9, 18-4, 18-9, 19-13<br>actions, 18-9 | logs, 16-15                         |  |  |
| compression ratios, 19-13                                     | notifications, 6-24                 |  |  |
| compression types, 6-8                                        | policies, 9-4                       |  |  |
| Denial-of-Service, 6-10                                       | edit, 9-13                          |  |  |
| compression types, 18-9                                       | enabling, 9-11                      |  |  |
| configuring, A-56                                             | exceptions, 9-12                    |  |  |
| access control, 17-7                                          | name and priority, 9-11             |  |  |
| internal domains, 17-9                                        | selecting accounts, 9-5             |  |  |
| local sources, 5-7                                            | specify action, 9-9                 |  |  |
| macro scans, 7-10                                             | specify notification, 9-10          |  |  |
| managed products, A-24                                        | specify target, 9-6                 |  |  |
| notifications, 17-2                                           | content scanning, 11-6              |  |  |
| proxy settings, 17-2                                          | actions, 11-10                      |  |  |
| quarantine folder/directory, 15-2                             | enabling, 11-8                      |  |  |
| real-time scan, 17-5                                          | target, 11-9                        |  |  |
| Scheduled Download                                            | Control Manager, A-1, A-6           |  |  |
| automatic deployment settings,                                | about, A-1                          |  |  |
| A-59                                                          | accounts, A-9                       |  |  |
| Scheduled Download Exceptions, A-48                           | agent, A-7                          |  |  |
| Scheduled Download Settings, A-57                             | antivirus and content security      |  |  |
| security risk scan                                            | components, A-39, A-40              |  |  |
| target, 7-6                                                   | basic features, A-3                 |  |  |
| special groups, 17-8                                          | configuring accounts, A-9           |  |  |

| features, A-3                         | data leakage prevention, 9-3       |  |  |
|---------------------------------------|------------------------------------|--|--|
| mail server, A-6                      | Data Loss Prevention, 10-2         |  |  |
| managed product, A-15                 | actions, 6-10, 6-20, 10-20         |  |  |
| MCP, A-7                              | alerts, 16-11                      |  |  |
| report server, A-6                    | data identifiers, 10-2             |  |  |
| see Trend Micro Control Manager,      | expressions, 10-5, 10-7, 10-11     |  |  |
| 17-11                                 | keyword lists, 10-10               |  |  |
| SQL database, A-6                     | expressions, 10-3, 10-4            |  |  |
| Trend Micro Management                | global settings, 10-17             |  |  |
| Infrastructure, A-7                   | keywords, 10-7–10-10               |  |  |
| web-based management console, A-7     | logs, 16-15                        |  |  |
| web server, A-6                       | notifications, 6-24                |  |  |
| widget framework, A-8                 | policies, 10-16–10-22              |  |  |
| Control Manager antivirus and content | actions, 10-20                     |  |  |
| security components                   | creating, 10-17                    |  |  |
| Anti-spam rules, A-39                 | enabling, 10-22                    |  |  |
| Engines, A-39                         | name and priority, 10-22           |  |  |
| Pattern files/Cleanup templates, A-39 | notifications, 10-21               |  |  |
| creating                              | selecting accounts, 10-18          |  |  |
| folders, A-35                         | targets, 10-19                     |  |  |
| criteria                              | templates, 10-12                   |  |  |
| customized expressions, 10-4          | creating, 10-13                    |  |  |
| keywords, 10-9, 10-10                 | deleting, 10-14                    |  |  |
| customized expressions, 10-3, 10-4    | exporting, 10-16                   |  |  |
| criteria, 10-4                        | importing, 10-15                   |  |  |
| customized keywords, 10-8             | data views                         |  |  |
| criteria, 10-9, 10-10                 | understand, A-67                   |  |  |
| D                                     | Deep Discovery Advisor, 1-25, 7-4  |  |  |
| data identifiers, 10-2                | about, 14-2                        |  |  |
| expressions, 10-2                     | configuring, 14-2                  |  |  |
| creating, 10-5                        | settings, 14-2                     |  |  |
| importing, 10-7, 10-11                | Virtual Analyzer, 1-25, 7-4        |  |  |
| file attributes, 10-2                 | Denial-of-Service, 6-10, 7-8, 18-2 |  |  |
| keyword lists                         | Denial-of-Service attack, 18-3     |  |  |
| creating, 10-10                       | deployment plans, A-60             |  |  |
| keywords, 10-2                        | dialers, 18-13                     |  |  |
| ,,                                    |                                    |  |  |

| Directory Management options, A-34                                      | calculating decompressed file size, 19-13 |
|-------------------------------------------------------------------------|-------------------------------------------|
| Directory Manager, A-33                                                 | checking pattern file updates, 19-2       |
| disease vector, 18-16                                                   | checking service pack updates, 19-2       |
| download components                                                     | compression ratios, 19-13                 |
| manually, A-41                                                          | dangerous files, 19-20                    |
| downloading and deploying components,                                   | EICAR test virus, 19-19                   |
| A-38                                                                    | false positives, 19-20                    |
| E                                                                       | handling large files, 19-12               |
| EICAR 40.40                                                             | latest patches, 19-2                      |
| EICAR, 19-19                                                            | locating Activation Code, 19-14           |
| email reputation                                                        | locating Registration Key, 19-14          |
| actions, 11-5                                                           | phish attacks, 19-18                      |
| enabling, 11-4                                                          | regular expressions, 19-3                 |
| target, 11-5                                                            | remote SQL server password changed,       |
| email reputation services, 11-3<br>advanced, 11-4                       | 19-16                                     |
| standard, 11-3                                                          | sending detected viruses to Trend         |
|                                                                         | Micro, 19-21                              |
| encoding types, 18-15                                                   | sending suspected threats to Trend        |
| End User Quarantine, 11-7, 17-4<br>Enterprise Protection Strategy, 1-31 | Micro, 19-20                              |
| expressions, 10-2, 10-3                                                 | spyware/grayware, 19-17                   |
| customized, 10-3                                                        | unable to log on to product console,      |
| criteria, 10-4                                                          | 19-15                                     |
| predefined, 10-3                                                        | using keywords, 19-9, 19-10               |
| predefined, 10-3                                                        | using operators with keywords, 19-10      |
| F                                                                       | •                                         |
| false positive, 19-20                                                   | G                                         |
| features, A-3                                                           | global policy, 8-3                        |
| file attributes, 10-2                                                   | global settings                           |
| file reputation, 5-3                                                    | quarantine folder/directory, 15-2         |
| File Reputation Services, 5-3                                           | grayware, 18-3                            |
| files                                                                   | н                                         |
| uncleanable, 1-23                                                       | hacking tools, 18-13                      |
| folders                                                                 | hot fixes, 1-31                           |
| creating, A-35                                                          | 100 11100, 1 01                           |
| renaming, A-36                                                          | I                                         |
| frequently asked questions                                              | icons, 4-15                               |
|                                                                         |                                           |

| integrated server, 5-5            | mailbox components, 13-12             |  |  |
|-----------------------------------|---------------------------------------|--|--|
| IntelliScan, 7-6, 7-7             | mailboxes, 13-11                      |  |  |
| IntelliTrap, 7-6                  | specific senders or recipients, 13-12 |  |  |
| internal domains, 17-9            | deleting, 13-17                       |  |  |
| configuring, 17-9                 | keywords, 13-6                        |  |  |
|                                   | modifying, 13-15                      |  |  |
| J                                 | options, 13-9                         |  |  |
| joke program, 18-10, 18-13        | results, 13-17                        |  |  |
| K                                 | syntax, 13-6                          |  |  |
| keywords, 10-2, 10-7, 19-9, 19-10 | types, 13-6                           |  |  |
| customized, 10-8-10-10            | viewing, 13-17                        |  |  |
| predefined, 10-8                  | maintaining security, 3-3             |  |  |
| known issues, 20-3                | managed products                      |  |  |
| _                                 | configuring, A-24                     |  |  |
| L<br>                             | issue tasks, A-25                     |  |  |
| licenses, 17-10                   | recovering, A-30                      |  |  |
| registering, 2-9                  | renaming, A-36                        |  |  |
| local sources                     | searching for, A-31                   |  |  |
| configuring, 5-7                  | viewing logs, A-26                    |  |  |
| settings, 5-7                     | managing outbreak situations, 3-4     |  |  |
| Smart Protection Server, 5-7      | analyzing, 3-6                        |  |  |
| logs, 16-15, A-65                 | confirming the outbreak, 3-5          |  |  |
| maintenance, 16-18                | recovering, 3-6                       |  |  |
| querying, 16-16, A-67             | responding, 3-5                       |  |  |
| Search & Destroy, 13-20           | manually download components, A-41    |  |  |
| types, 16-15                      | manual scan, 6-3                      |  |  |
| Windows events, B-1               | alerts, 16-6                          |  |  |
| M                                 | characteristics, 7-3                  |  |  |
| macro scan, 7-10                  | compressed file handling, 6-7-6-9     |  |  |
| macro viruses/malware, 18-10      | notifications, 6-24                   |  |  |
| mailbox search                    | settings, 6-5                         |  |  |
| configuring, 13-13                | manual updates, 2-19                  |  |  |
| criteria                          | mass-mailing attack, 18-11            |  |  |
| date, 13-12                       | master services                       |  |  |
| discovery mailbox, 13-12          | ScanMail EUQ Migrator Service, 4-14   |  |  |
| keywords, 13-10                   | ScanMail EUQ Monitor, 4-14            |  |  |

| ScanMail for Exchange Remote                 | spam pattern files, 11-7                   |  |  |
|----------------------------------------------|--------------------------------------------|--|--|
| Configuration Server, 4-14                   | updates, 2-17                              |  |  |
| ScanMail for Microsoft Exchange              | updating manually, 20-3                    |  |  |
| Master Services, 4-14                        | Web Blocking list, 5-7                     |  |  |
| ScanMail for Microsoft Exchange              | PCRE, 10-4                                 |  |  |
| System Watcher, 4-14                         | Perle Compatible Regular Expressions, 10-4 |  |  |
| starting and stopping, 4-14                  | phish, 18-2, 18-3, 18-16, 19-18            |  |  |
| MCP, A-7                                     | policies                                   |  |  |
| multipurpose internet mail extensions, 18-15 | content filtering, 9-4                     |  |  |
| • •                                          | Data Loss Prevention, 10-16                |  |  |
| N                                            | post-installation                          |  |  |
| notifications, 6-23, 6-24, 17-2              | spam folder, 11-2                          |  |  |
| about, 6-23                                  | predefined expressions, 10-3               |  |  |
| actions that trigger, 17-3                   | predefined templates, 10-12                |  |  |
| alerts, 16-10                                | product console, 2-2                       |  |  |
| configuring, 17-2                            | banner, 2-5                                |  |  |
| global settings, 17-4                        | configuration area, 2-8                    |  |  |
| web reputation, 12-7                         | getting help, 2-8                          |  |  |
| 0                                            | side menu, 2-7                             |  |  |
| 0                                            | unable to log on, 19-15                    |  |  |
| one-time reports, 16-11, 16-12               | viewing remote servers, 4-8                |  |  |
| generating, 16-11                            | viewing servers, 4-7                       |  |  |
| online help                                  | viewing virtual servers, 4-8               |  |  |
| accessing, 2-8                               | Product Directory                          |  |  |
| operator, 17-6                               | deploying components, A-22                 |  |  |
| outbreak alerts, 16-9                        | proxy servers, 2-18                        |  |  |
| Outbreak Prevention Services, 1-32           | proxy settings, 2-18, 17-2                 |  |  |
| alerts, 16-6                                 | configuring, 17-2                          |  |  |
| P                                            | Q                                          |  |  |
| password cracking applications, 18-13        | quarantine                                 |  |  |
| patches, 1-31                                | alerts, 16-6                               |  |  |
| updating FAQ, 19-2                           | configuring, 15-2                          |  |  |
| pattern files, 1-27, 5-6, 19-2, 20-3         | folder/directory, 15-2                     |  |  |
| incremental updates, 1-29                    | global settings, 15-2                      |  |  |
| Smart Scan Agent pattern, 5-7                | queries                                    |  |  |
| Smart Scan pattern, 5-7                      | maintenance, 15-4, 15-5                    |  |  |
|                                              |                                            |  |  |

| performing, 15-3                    | folders, A-36                           |  |  |
|-------------------------------------|-----------------------------------------|--|--|
| resending messages, 15-5            | managed products, A-36                  |  |  |
| quarantine folder/directory, 15-2   | replicating configurations, 4-4, 4-9    |  |  |
| alerts, 16-6                        | reports, 16-11                          |  |  |
| quarantine query                    | generating scheduled, 16-13             |  |  |
| maintenance                         | maintenance, 16-14                      |  |  |
| automatic, 15-4                     | one-time reports, 16-11, 16-12, A-81    |  |  |
| manual, 15-5                        | scheduled, 16-13                        |  |  |
| performing, 15-3                    | scheduled reports, A-86                 |  |  |
| resending messages, 15-5            | templates, A-69                         |  |  |
| query logs, A-67                    | report templates, A-69                  |  |  |
| R                                   | resources                               |  |  |
|                                     | creating for virtual servers, 4-10–4-13 |  |  |
| reactivating ScanMail, 2-16         | creating for Windows 2003, 4-10         |  |  |
| real-time monitor, 4-2              | creating for Windows 2008, 4-11, 4-12   |  |  |
| viewing remote servers, 4-4         | Exchange 2007 CCR Cluster, 4-12         |  |  |
| real-time scan, 6-2, 17-5           | Exchange 2007 SCC Cluster, 4-11         |  |  |
| characteristics, 7-2                | Exchange 2007 SCR Cluster, 4-13         |  |  |
| configuring, 17-5                   | role                                    |  |  |
| notifications, 6-24                 |                                         |  |  |
| recovering                          | operator, 17-6                          |  |  |
| managed products, A-30              | roll back, 2-23                         |  |  |
| registering                         | S                                       |  |  |
| to Control Manager, A-8             | scan engine, 1-25                       |  |  |
| registering ScanMail, 2-9           | ATSE, 1-25, 7-4                         |  |  |
| how to, 2-10                        | hierarchy, 7-3                          |  |  |
| online purchase, 2-9                | update manually, 20-2                   |  |  |
| Registration Key, 2-9               | updates, 2-17                           |  |  |
| reseller purchase, 2-10             | Virtual Analyzer, 1-25, 7-4             |  |  |
| to Control Manager, 17-13           | •                                       |  |  |
| Registration Key                    | VSAPI, 1-24, 7-3                        |  |  |
| locating, 19-14                     | ScanMail EUQ Migrator Service, 4-14     |  |  |
| regular expressions, 19-3           | ScanMail EUQ Monitor, 4-14              |  |  |
| remote access tools, 18-13          | ScanMail for Exchange Remote            |  |  |
| remote servers                      | Configuration Server, 4-14              |  |  |
| viewing with real-time monitor, 4-4 | ScanMail for Microsoft Exchange Master  |  |  |
| renaming                            | Services, 4-14                          |  |  |

| ScanMail for Microsoft Exchange System | settings, 6-5                        |  |
|----------------------------------------|--------------------------------------|--|
| Watcher, 4-14                          | scheduled updates, 2-19              |  |
| ScanMail technology, 1-24              | Search & Destroy                     |  |
| scan engine, 1-25                      | about, 13-2                          |  |
| scans, 6-2                             | access account, 13-2                 |  |
| about scans, 6-2                       | configuring, 13-2                    |  |
| actions, 6-10, 6-13-6-21               | activating, 13-4                     |  |
| logs, 16-15                            | discovery mailbox, 13-4, 13-19       |  |
| macro scan, 7-10                       | event logs, 13-20                    |  |
| manual scan, 6-3                       | mailbox search, 13-6                 |  |
| manual scan settings, 6-5              | configuring, 13-13                   |  |
| on cluster servers, 6-4                | deleting, 13-17                      |  |
| real-time scan, 6-2                    | keywords, 13-6                       |  |
| scheduled scan, 6-4                    | modifying, 13-15                     |  |
| scheduled scan settings, 6-5           | options, 13-9                        |  |
| schedule bar, A-12                     | syntax, 13-6                         |  |
| Scheduled Download                     | types, 13-6                          |  |
| configuring                            | viewing, 13-17                       |  |
| automatic deployment settings,         | service account, 13-4, 13-19         |  |
| A-59                                   | settings, 13-19                      |  |
| Scheduled Download Exceptions          | troubleshooting, 13-21               |  |
| configuring, A-48                      | Search & Destroy administrator, 13-2 |  |
| Scheduled Download Frequency           | searching                            |  |
| configuring, A-56                      | managed products, A-31               |  |
| Scheduled Downloads, A-49              | security baseline, 3-2               |  |
| Scheduled Download Schedule            | managing real-time monitor, 3-2      |  |
| configuring, A-56                      | performing a manual scan, 3-2        |  |
| Scheduled Download Schedule and        | update ScanMail, 3-2                 |  |
| Frequency, A-56                        | security information site, 21-4      |  |
| Scheduled Download Settings            | security risks, 18-2                 |  |
| configuring settings, A-57             | advanced threats, 18-3               |  |
| scheduled scan, 6-4                    | compressed files, 18-4               |  |
| alerts, 16-6                           | Denial-of-Service, 18-2              |  |
| characteristics, 7-3                   | Denial-of-Service attack, 18-3       |  |
| compressed file handling, 6-7-6-9      | disease vector, 18-16                |  |
| notifications, 6-24                    | encoding types, 18-15                |  |

| grayware, 18-3                         | replicating servers, 4-6                     |
|----------------------------------------|----------------------------------------------|
| joke program, 18-10                    | view last replication, 4-6                   |
| macro viruses/malware, 18-10           | view pattern and engine version, 4-5         |
| mass-mailing attack, 18-11             | view scan results, 4-5                       |
| multipurpose internet mail extensions, | view scan status, 4-5                        |
| 18-15                                  | view smart scan status, 4-6                  |
| other malicious codes, 18-4            | Server Management Console                    |
| packed files, 18-4                     | about, 4-4                                   |
| phish, 18-2, 18-3, 18-16               | service packs, 1-31, 19-2                    |
| spyware, 18-3                          | services                                     |
| spyware/grayware, 18-2, 18-13          | starting and stopping, 4-14                  |
| Trojan Horse, 18-4, 18-11              | smart protection, 5-2, 5-3, 5-5, 5-6         |
| true file type, 18-16                  | File Reputation Services, 5-3                |
| virus/malware writers, 18-6            | source, 5-5, 5-6                             |
| viruses/malware, 18-4                  | sources                                      |
| worms, 18-4, 18-12                     | comparison, 5-5                              |
| zip-of-death, 18-12                    | protocols, 5-6                               |
| security risk scan                     | volume of threats, 5-2                       |
| about, 7-2                             | Smart Protection, 5-3, 5-5                   |
| actions, 6-13, 7-5                     | File Reputation Services, 5-3                |
| settings, 7-8                          | integrated server, 5-5                       |
| ActiveAction, 7-5                      | pattern files, 5-6                           |
| compressed file handling, 6-9          | Smart Protection Network, 5-5                |
| configuring target settings, 7-6       | Smart Protection Server, 5-5                 |
| custom settings, 7-5                   | standalone server, 5-5                       |
| enabling real-time scan, 7-6           | Web Reputation Services, 5-3                 |
| IntelliScan, 7-6, 7-7                  | Smart Protection Network, 5-5, 12-4          |
| IntelliTrap, 7-6                       | web reputation, 12-4                         |
| logs, 16-15                            | Smart Protection Server, 5-5, 5-8, 5-9, 12-4 |
| notifications                          | alerts, 16-5                                 |
| settings, 7-11                         | integrated server, 5-5                       |
| report, 16-11                          | security risk scan                           |
| summary screen, 16-4                   | alerts, 16-5                                 |
| server management console, 4-4         | standalone, 5-5                              |
| activating, 4-5                        | web reputation, 5-8, 5-9, 12-4, 16-6         |
| replicating configurations, 4-4, 4-9   | Smart Protection sources                     |

| integrated server, 5-5                    | risks and threats, 18-14           |
|-------------------------------------------|------------------------------------|
| local source settings, 5-7                | SQL server                         |
| Smart Protection Server, 5-5              | manually updating password, 19-16  |
| standalone server, 5-5                    | standalone server, 5-5             |
| spam engine, 11-7                         | summary, 16-2                      |
| spam maintenance, 17-4                    | security risks, 16-4               |
| End User Quarantine, 17-4                 | spam tab, 16-4                     |
| spam pattern files, 11-7                  | system tab, 16-2                   |
| spam prevention, 11-2                     | support/system debugger, 17-15     |
| alerts, 16-11                             | modules, 17-15                     |
| content scanning, 11-6                    | using, 17-15                       |
| actions, 11-10                            | dollig, 17 15                      |
| enabling, 11-8                            | Т                                  |
| target, 11-9                              | targets                            |
| email reputation                          | web reputation, 12-5               |
| actions, 11-5                             | templates, 10-12                   |
| enabling, 11-4                            | creating, 10-13                    |
| target, 11-5                              | deleting, 10-14                    |
| email reputation services, 11-3           | exporting, 10-16                   |
| End User Quarantine, 11-7                 | importing, 10-15                   |
| maintenance, 17-4                         | predefined, 10-12                  |
| notifications, 6-24                       | TrendLabs, 21-2                    |
| spam engine, 11-7                         | Trend Micro Control Manager, 17-11 |
| spam pattern files, 11-7                  | agent, 17-11                       |
| special groups, 17-8                      | communication protocol, 17-12      |
| configuring, 17-8                         | communicator, 17-12                |
| spyware, 18-3                             |                                    |
| spyware/grayware, 7-6, 18-2, 18-13, 19-17 | entity, 17-12                      |
| adware, 18-13                             | managed product user access, A-11  |
| dialers, 18-13                            | registering ScanMail, 17-13        |
| entering the network, 18-14               | registering to, A-8                |
| hacking tools, 18-13                      | server, 17-11                      |
| joke program, 18-13                       | unregistering ScanMail, 17-14      |
| malware naming, 18-6                      | using ScanMail, 17-13              |
| password cracking applications, 18-13     | Trojan Horse, 18-4, 18-11          |
| remote access tools, 18-13                | true file type, 18-16              |

| U                                      | viewing from the product console, 4-8      |
|----------------------------------------|--------------------------------------------|
| uncleanable files, 1-23                | viruses/malware, 18-4, 18-10               |
| understand                             | boot, 18-5                                 |
| data views, A-67                       | file, 18-5                                 |
| deployment plans, A-60                 | malware naming, 18-6                       |
| log queries, A-67                      | script, 18-5                               |
| logs, A-65                             | writers, 18-6                              |
| unregistering                          |                                            |
| ScanMail from Control Manager, 17-14   | Virus Scan Application Programming         |
| updates                                | Interface (VSAPI), 1-26                    |
| ActiveUpdate, 1-28                     | Virus Scan Engine, 1-24                    |
| alerts, 16-6                           | scan engine, 7-3                           |
| components on clusters, 2-18           | W                                          |
| download source, 2-21                  |                                            |
| latest patches FAQ, 19-2               | web reputation, 12-2–12-7                  |
| logs, 16-15                            | about, 12-2                                |
| manual configurations, 2-19            | actions, 6-10, 6-21, 12-6                  |
| pattern file, manual, 20-3             | alerts, 16-6                               |
| pattern files, 2-17                    | configuring, 12-3                          |
| rolling back, 2-23                     | enabling, 12-4                             |
| scan engine, manual, 20-2              | logs, 16-15                                |
| scheduled configurations, 2-19         | notifications, 6-24, 12-7                  |
| updating ScanMail, 2-17                | Smart Protection Network, 12-4             |
| URLs                                   | Smart Protection Server, 5-8, 5-9, 12-4    |
| email technical support, 21-4          | targets, 12-5                              |
| Knowledge Base, 20-3                   | Web Reputation Services, 5-3               |
| security information site, 21-4        | wildcard, 19-12                            |
| update center, 20-3                    | wildcards, 17-9                            |
| V                                      | Windows event log codes, B-1               |
| version comparison, 1-17               |                                            |
| viewing                                | World Virus Tracking Program, 17-10, 17-11 |
| managed products logs, A-26            | configuring, 17-11                         |
| Virtual Analyzer                       | worms, 18-4, 18-12                         |
| scan engine technology, 1-25           | Z                                          |
| virtual servers, 4-8, 7-3              | zip-of-death, 18-12                        |
| creating ScanMail resources, 4-10-4-13 | 21p 01 douting 10 12                       |

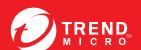